**SSAS.** FOWER

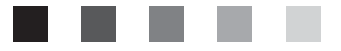

# **SAS**® Profitability **Management 1.2.1** Help

The correct bibliographic citation for this manual is as follows: SAS Institute Inc. 2007. *SAS<sup>®</sup> Profitability Management 1.2.1 Help*. Cary, NC: SAS Institute Inc.

#### **SAS**®  **Profitability Management 1.2.1 Help**

Copyright © 2007, SAS Institute Inc., Cary, NC, USA

All rights reserved. Produced in the United States of America.

**For a Web download or e-book:** Your use of this publication shall be governed by the terms established by the vendor at the time you acquire this publication.

**U.S. Government Restricted Rights Notice:** Use, duplication, or disclosure of this software and related documentation by the U.S. government is subject to the Agreement with SAS Institute and the restrictions set forth in FAR 52.227-19, Commercial Computer Software-Restricted Rights (June 1987).

SAS Institute Inc., SAS Campus Drive, Cary, North Carolina 27513.

1st printing, October 2007

SAS® Publishing provides a complete selection of books and electronic products to help customers use SAS software to its fullest potential. For more information about our e-books, e-learning products, CDs, and hard-copy books, visit the SAS Publishing Web site at **support.sas.com/pubs** or call 1-800-727-3228.

SAS® and all other SAS Institute Inc. product or service names are registered trademarks or trademarks of SAS Institute Inc. in the USA and other countries. ® indicates USA registration.

Other brand and product names are registered trademarks or trademarks of their respective companies.

# **What's New Data Preview**

Whenever you are working with a transaction table, dimensions table, or behavior table, you can view the first one thousand rows of data in the table. This feature enables you to verify the underlying data without leaving SAS Profitability Management.

# **Export Rules and Associations**

You can export all rules and all associations. This feature enables you to easily move the rules and associations between models or between servers.

# **Audit Log**

SAS Profitability Management maintains an audit log of the the changes to a model. The audit log enables you to determine the changes made, who made them, and when they were made.

# **Detailed Report Filtering**

When filtering a detailed report, you can filter on specific dimensions and levels. This feature provides you further flexibility with detailed reports.

# **Enhanced Rule Matching**

You can match fields between columns in a behavior table and a transaction table, instead of matching a single rule to a single row in a behavior table. This feature enables you to to create a single rule for a single type of field matching, which makes modeling much easier.

# **Table of Contents [Quick Start](#page-85-0)**

- 1. [Populate the input directory](#page-77-0)
- 2. [Set up the environment](#page-40-0)
- 3. [Create a new profitability model](#page-65-0)
- 4. [Define transaction table groups](#page-190-0)
- 5. [Define rules](#page-119-0)
- 6. [Calculate a model](#page-9-0)
- 7. [Prepare reports](#page-96-0)
- 8. [View reports](#page-202-0)

### **[Tasks](#page-155-0)**

### **[Set Up the Environment](#page-152-0)**

[Populate the input directory](#page-77-0)

[Identify input and output directories to SAS Profitability Management](#page-41-0)

[Import tables into the input directory](#page-45-0)

[Add users](#page-196-0)

[Configure the server](#page-15-0)

[View system information](#page-135-0)

### **[Behaviors](#page-143-0)**

[Clear an association](#page-137-0)

[Associate an assignment rule with a behavior](#page-111-0)

[Import a rule association table](#page-112-0)

[Copy an assignment rule to a new name](#page-138-0)

# **[Cubes](#page-144-0)**

[Generate a cube](#page-18-0)

[Edit the properties of a cube](#page-17-0)

[Select the periods whose transaction tables are included in cubes](#page-136-0)

[Define the display format for numbers](#page-156-0)

[View a cube \(summary report\)](#page-19-0)

[Format displayed numbers](#page-128-0)

# **[Dimensions](#page-147-0)**

[Add a new period to the period dimensions table](#page-140-0)

# **[Models](#page-148-0)**

[Create a new profitability model](#page-65-0)

[Calculate a model](#page-9-0)

[Edit a model](#page-32-0)

### **[Rules](#page-151-0)**

[Add an assignment rule to a transaction table group](#page-101-0)

[Import a rule definition table](#page-103-0)

[Export a rule definition table](#page-34-0)

[Associate an assignment rule with a behavior](#page-111-0)

[Import a rule association table](#page-112-0)

[Export a rule association table](#page-33-0)

[Copy an assignment rule to a new name](#page-138-0)

[Clear an association](#page-137-0)

# **[Transactions](#page-154-0)**

[Define a transaction table group](#page-186-0)

[Select the periods whose transaction tables are included in cubes](#page-136-0)

[Define the display format for numbers](#page-156-0)

# **[Reports](#page-149-0)**

### **[Define Reports](#page-145-0)**

[Define a summary report](#page-97-0)

[Define a detailed report](#page-87-0)

[Add labels to a report](#page-53-0)

[Define the display format for numbers](#page-156-0)

### **[View Summary Reports](#page-153-0)**

[Open a summary report](#page-131-0)

[Drill into a summary report](#page-126-0)

[Suppress the display of blank content](#page-120-0)

[Select specific values to display](#page-130-0)

[Change the number of rows or columns that are displayed](#page-133-0)

[Change heading colors](#page-125-0)

[Format displayed numbers](#page-128-0)

[Insert a graph into a report](#page-121-0) 

[Save a view of a report](#page-134-0)

### **[View Detailed Reports](#page-146-0)**

[Open a detailed report](#page-26-0)

[Drill into a detailed report](#page-24-0)

[Suppress the display of blank content](#page-120-0)

### **[Reference](#page-86-0)**

[Index of terms](#page-52-0)

[Menus and toolbars](#page-175-0) 

[The TRANASSIGN Procedure](#page-79-0)

### <span id="page-7-0"></span>**Behavior Table**

The behavior table lists each source of a transaction cost with its appropriate values. A behavior table contains the following columns:

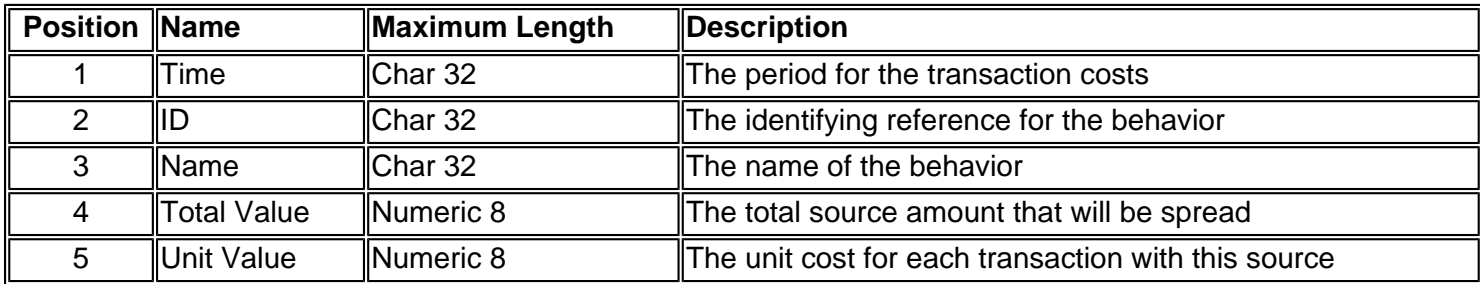

In a behavior table, consider the following rules:

- The columns must appear in the order that is shown.
- Each column must have the length that is shown.
- The name of the column is arbitrary.

**Note:** Only one of the Unit Value and Total Value columns can contain a non-zero value for any row of the behavior table.

The following picture shows a sample behavior table:

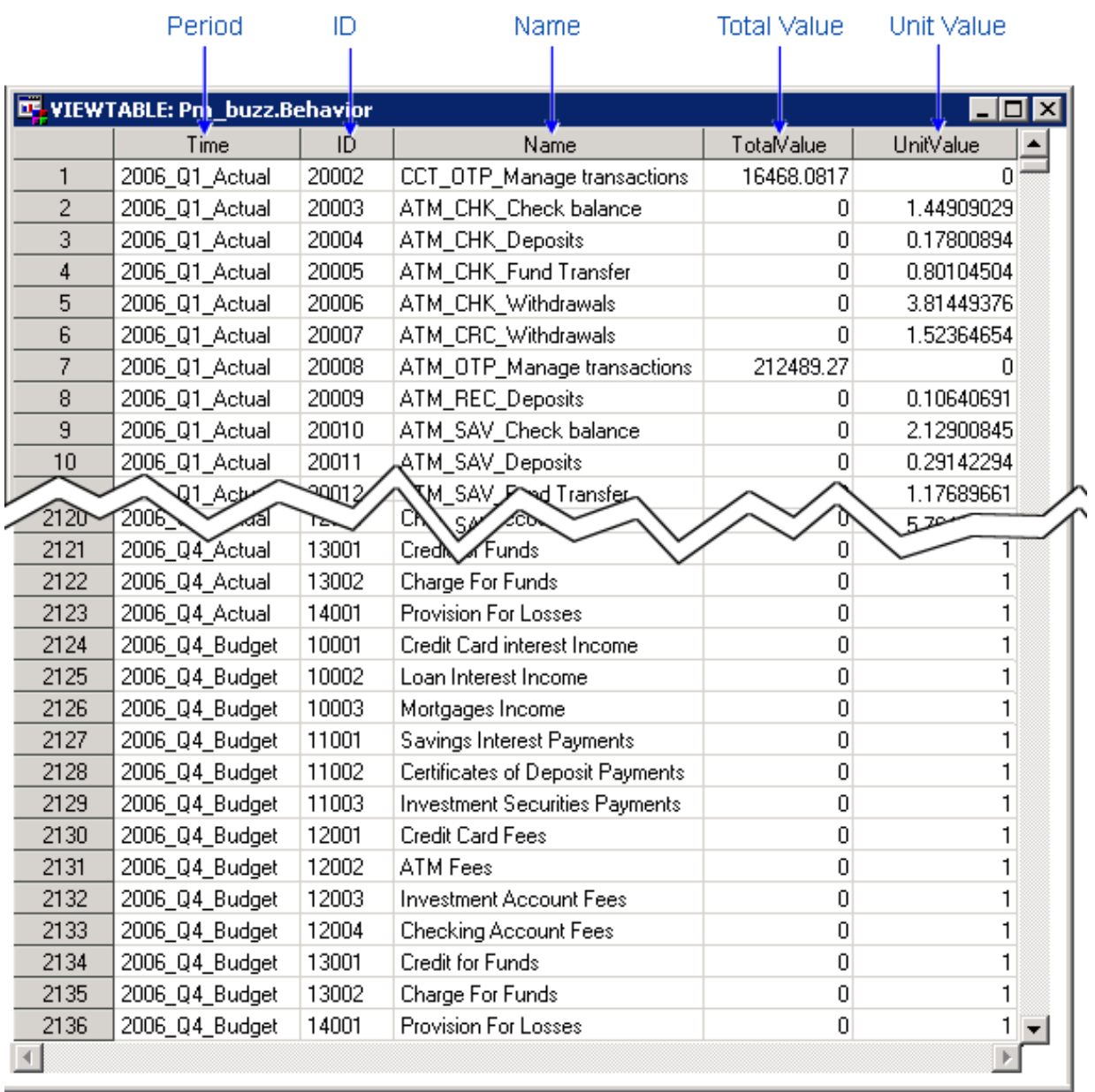

<span id="page-9-0"></span>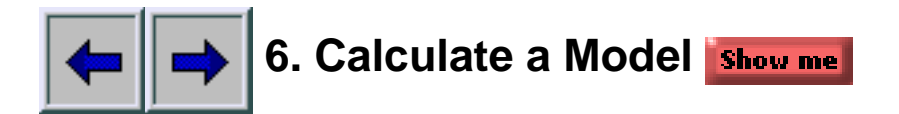

Calculating a model takes the transaction tables in your input directory, applies assignment rules in the model to make calculations, and stores the calculation results in [columns that are appended to your transaction tables in the output directory](#page-14-0).

- 1. In any workspace, select a model.
- 2. Select **Actions Calculate Model**.

The Calculate wizard opens.

3. On the Period Information page, select the periods to calculate, and then click **Next**.

**Note**: Because each transaction table is associated with one period, when you recalculate a model, you do not need to recalculate all of the transaction tables. For example, you can calculate January, and then February as a separate calculation. You do not need to process a single period's transaction table more than once as the months proceed through the year.

- 4. On the Table Groups page, select the table groups to include in the calculation, and then click **Next**.
- 5. On the Cube Generation page, select the cubes to generate, and then click **Next**.
- 6. On the Concurrent Sessions page, select the number of concurrent sessions to run, and then click **Finish**.

A progress window appears.

**Note**: The progress window appears only if you have previously generated cubes for this model.

7. When the calculation finishes, click **Details** to view the message log.

### **Calculate a Model**

- 1. In any workspace, select a model.
- 2. Select Actions Calculate Model.

The Calculate wizard opens.

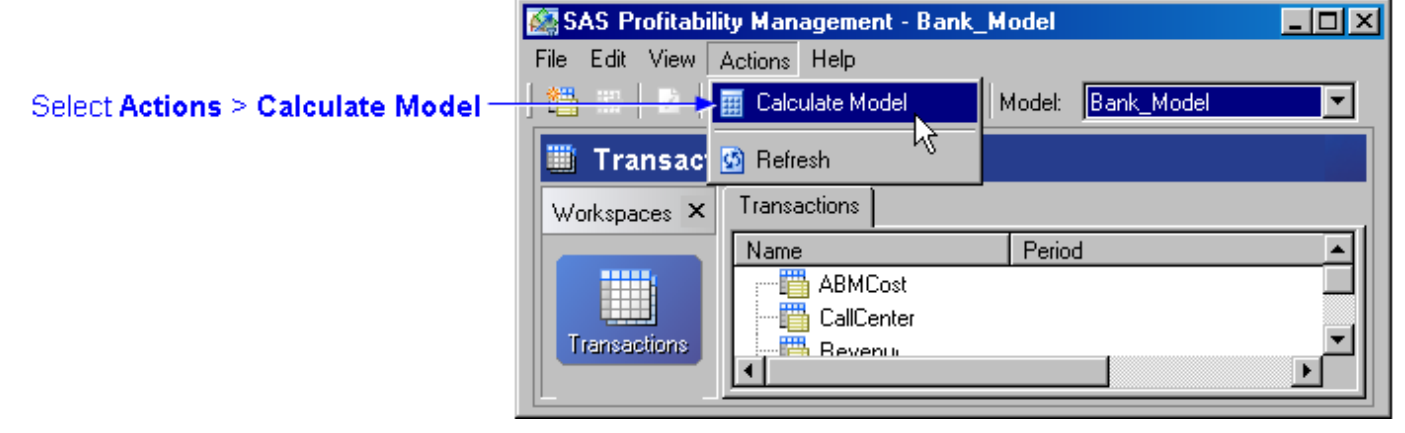

3. On the Period Information page, select the periods to calculate, and then click **Next**.

**Note**: Because each transaction table is associated with one and only one period, when you recalculate a model you do not need to recalculate all of the transaction tables. For example, you can calculate January and then February as a separate calculation. You never need to process a single period's transaction table more than once as the months proceed through the year.

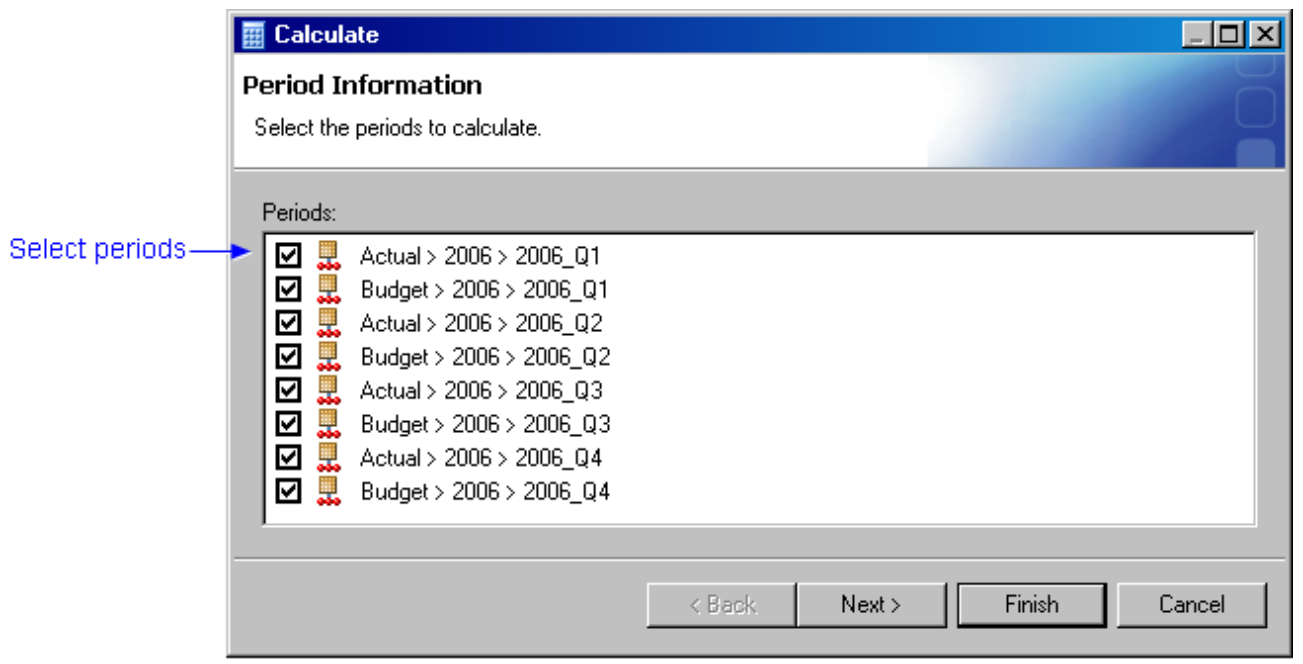

4. On the Table Groups page, select the table groups to include in the calculation, and then click **Next**.

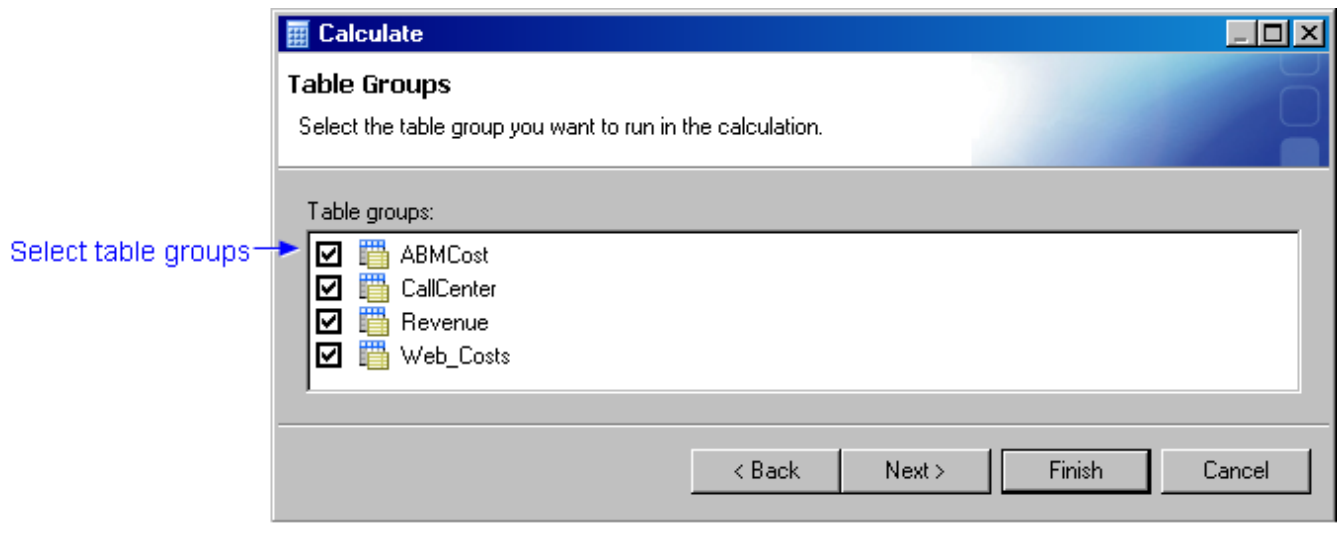

5. On the Cube Generation page, select the cubes to generate, and then click **Next**.

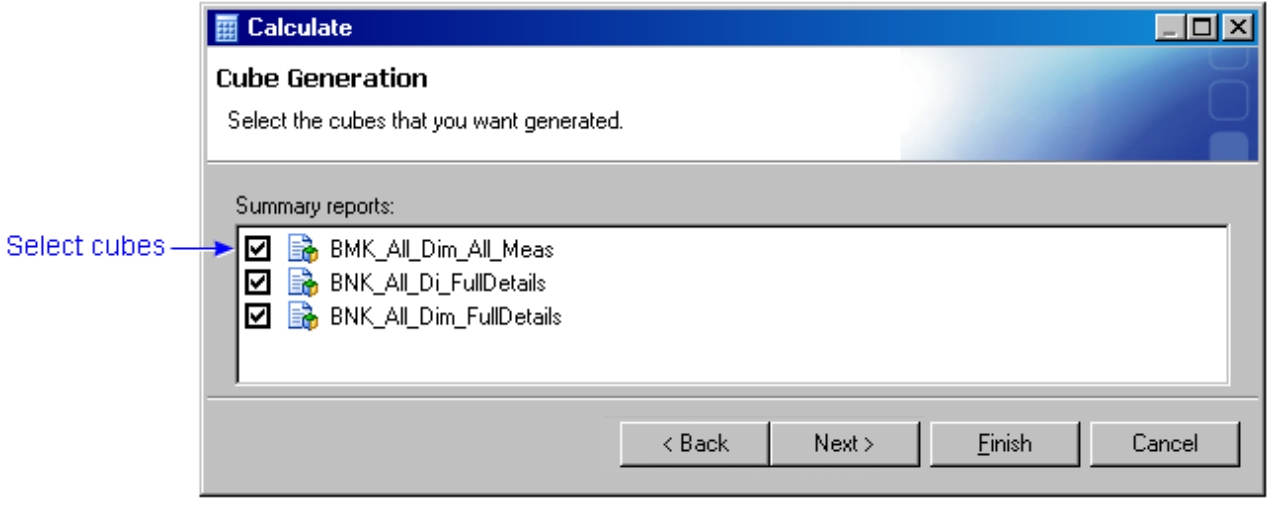

6. On the Concurrent Sessions page, select the number of concurrent sessions to run, and then click **Finish**.

A progress window appears.

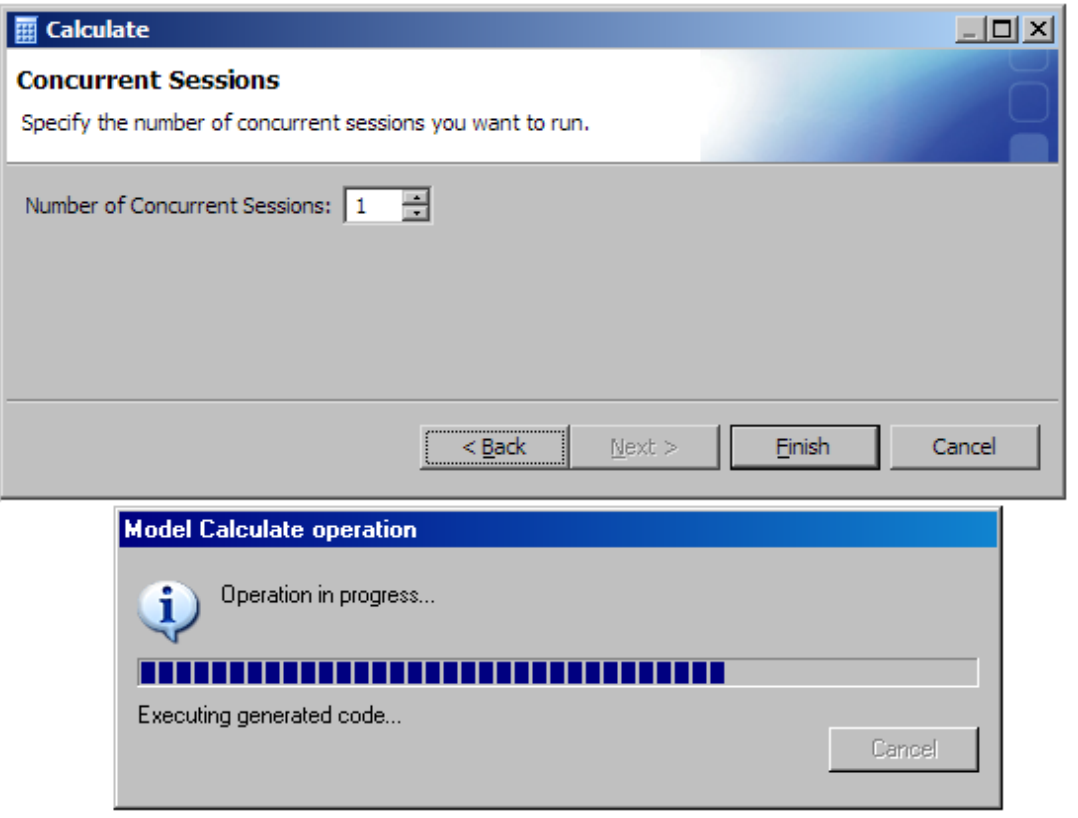

**Note**: The progress window appears only if you have previously generated cubes for this model.

7. When the calculation finishes, click **Details** to view the message log.

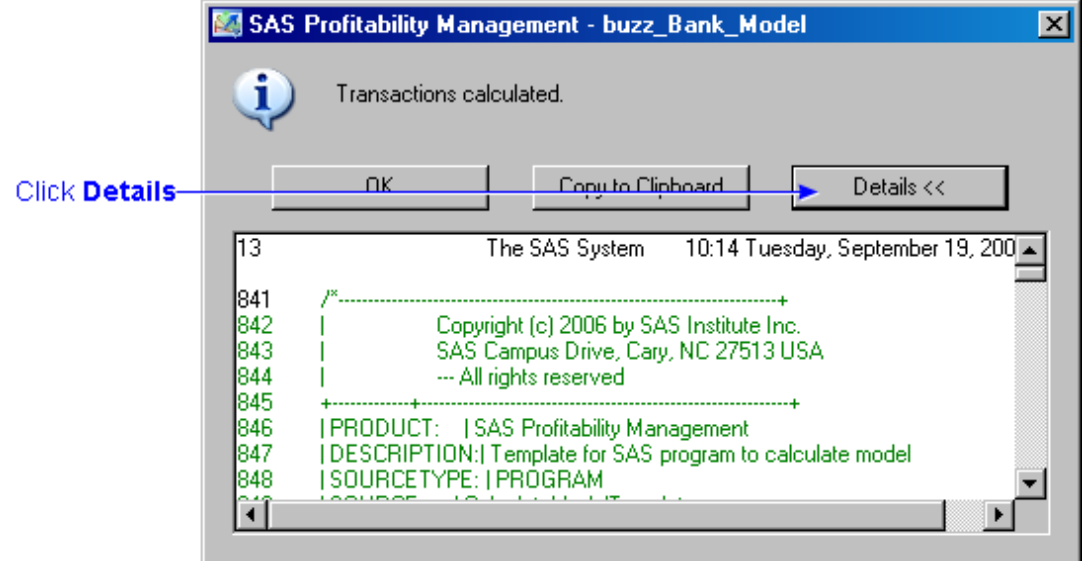

#### <span id="page-14-0"></span>**Results of a Calculation**

The following picture shows a sample transaction table before and after a calculation. The calculation has added three new columns to the transaction table in the output directory:

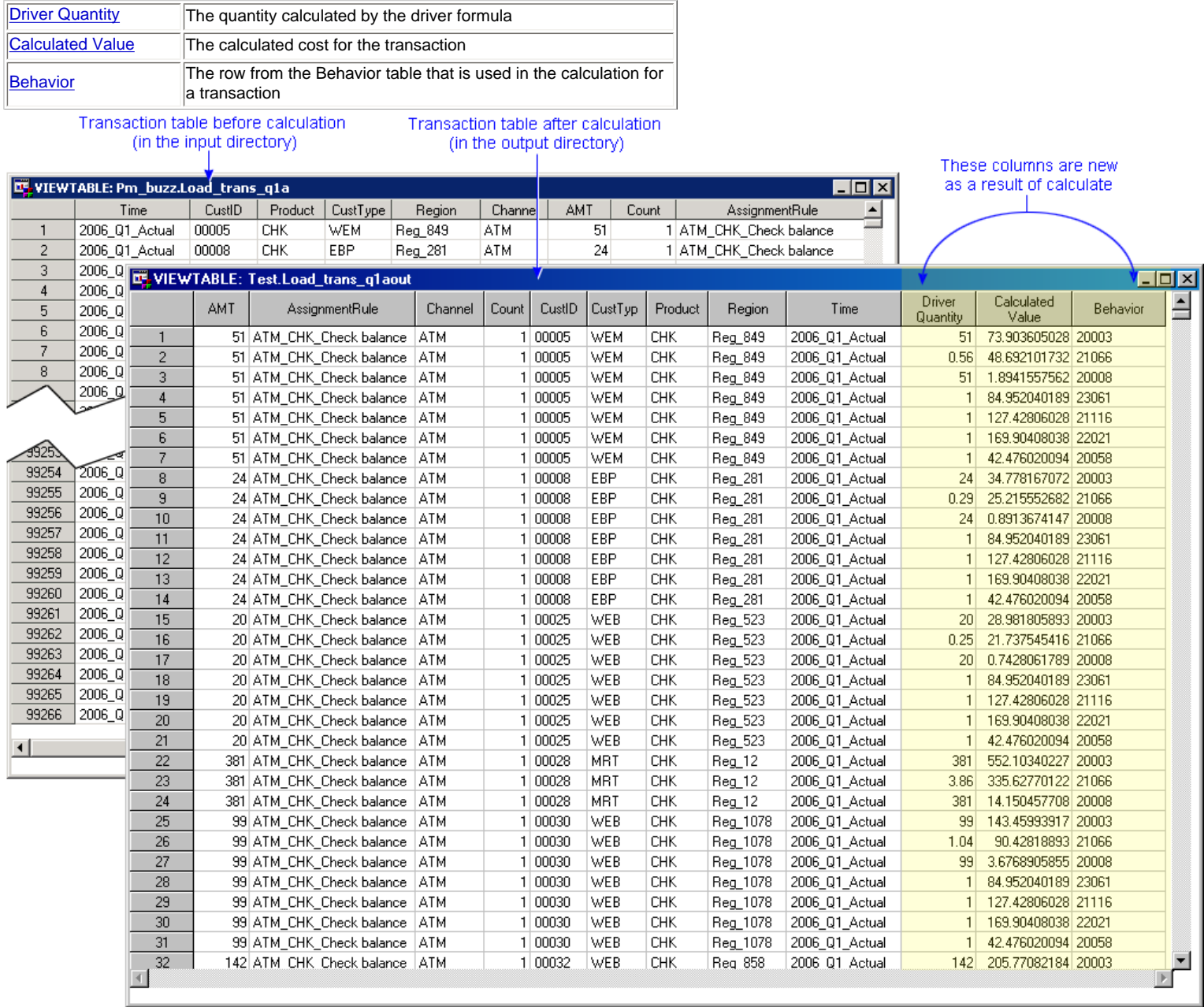

### <span id="page-15-0"></span>**Configure the Server**

**Note**: The server needs to be configured only once, and it was configured during installation. **You should not change the directories after this configuration occurs**.

- 1. Log on to SAS Profitability Management.
- 2. Select Edit  $\blacktriangleright$  Server Configuration.

The Server Configuration window opens.

3. Click the **General**, **Folders**, and **Metadata** tabs, and then enter the required information.

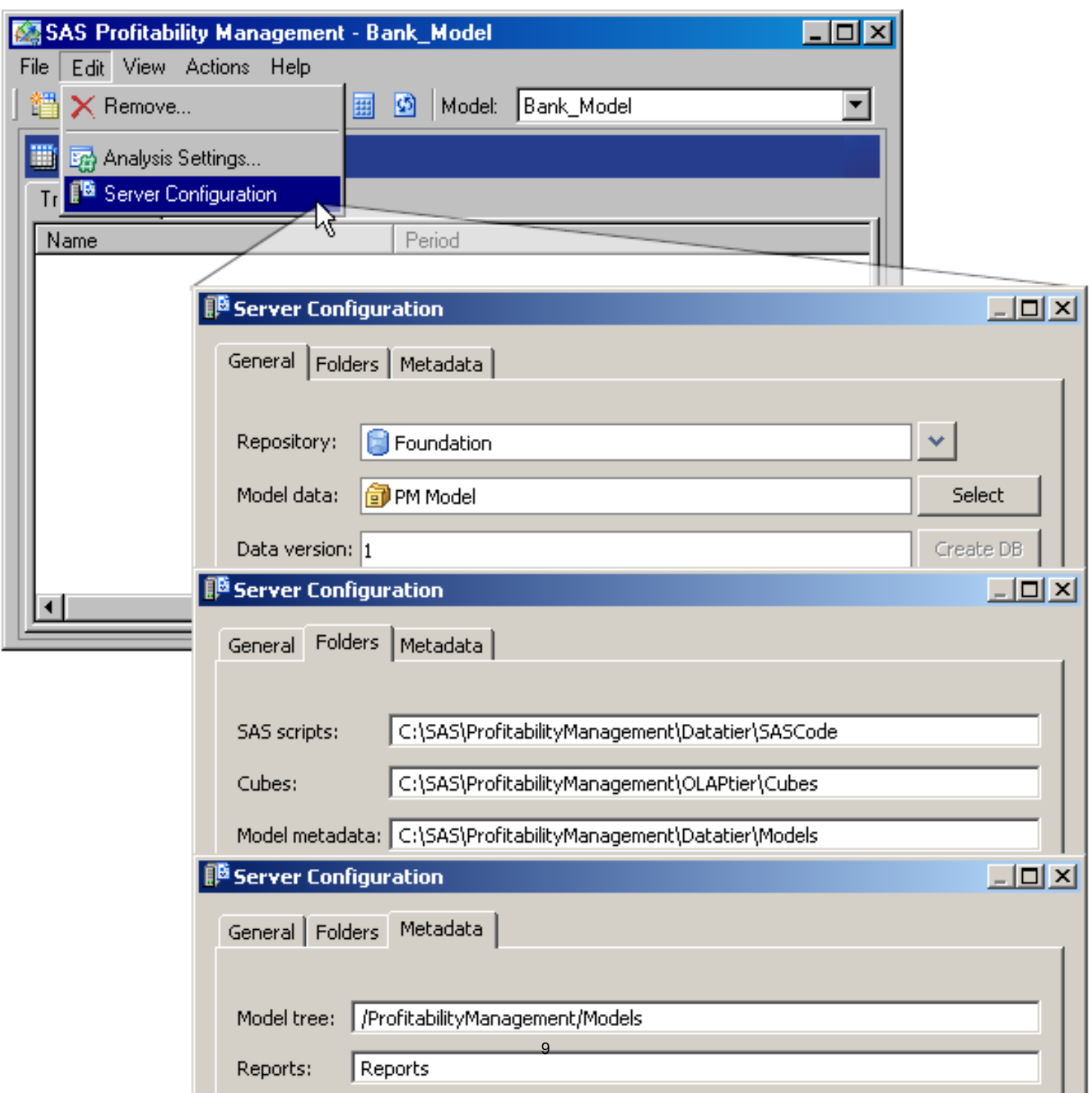

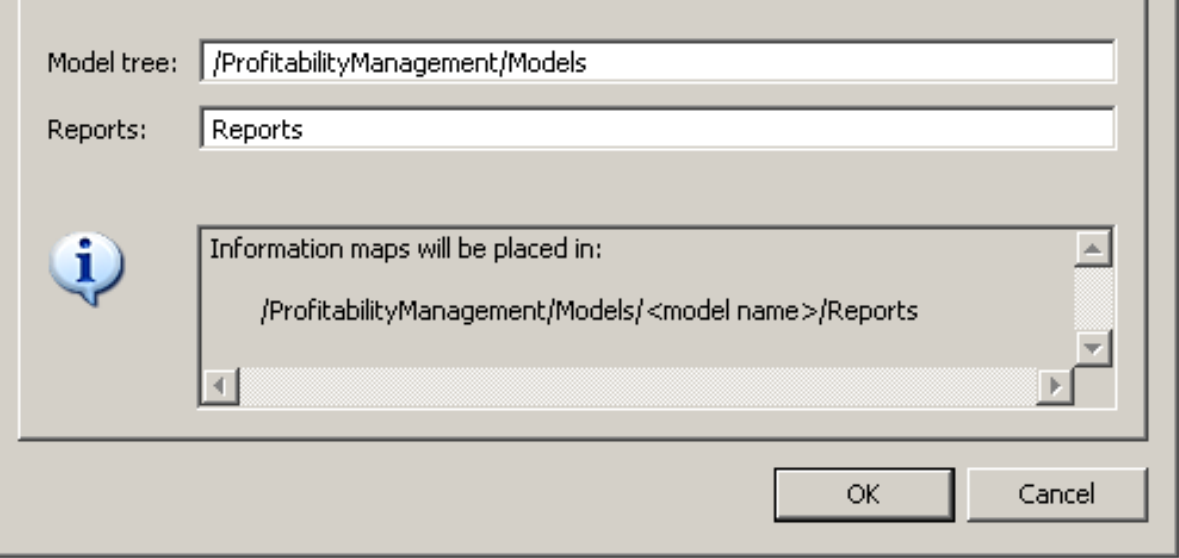

# <span id="page-17-0"></span>**Edit the Properties of a Cube**

To edit the properties for a cube, perform the following steps:

- 1. Activate the **Transactions** workspace, and then select a model.
- 2. Click **Change analysis settings**, or select **Edit Analysis Settings**.

The Analysis Settings windows opens.

3. Click the **Periods** tab to select which periods to include in the generated cube.

**Note**: The periods that you select to include in a cube must have been previously selected for calculation when you [calculated the model](#page-9-0).

4. Click the **Measures** tab to [define the display format for numbers](#page-156-0).

**Note**: You can also [change the display format for numbers in the SAS](#page-128-0)  [Profitability Management Web Reporting Client.](#page-128-0)

# <span id="page-18-0"></span>**Generate a Cube**

To generate a cube, perform one of the following steps:

- Activate the **Reports** workspace. Select a summary report, and then click Generate cube, or select Actions I Generate Cube.
- Follow the process to [calculate a model](#page-9-0). During that process, you can generate a cube.

# <span id="page-19-0"></span>**View a Cube (Summary Report)**

- [Open a summary report](#page-131-0)
- [Drill into a summary report](#page-126-0)
- [Suppress the display of blank content](#page-120-0)
- [Select specific values to display](#page-130-0)
- [Change the number of rows or columns that are displayed](#page-133-0)
- [Change heading colors](#page-125-0)
- [Format displayed numbers](#page-128-0)
- [Insert a graph](#page-121-0)
- [Save a view of a report](#page-134-0)

### **Custom Dimensions Table**

A custom dimensions tables defines the dimensions of a transaction. A definition table must be loaded for each dimension that will be used in the model and in the transaction tables. A custom dimensions table contains the following columns:

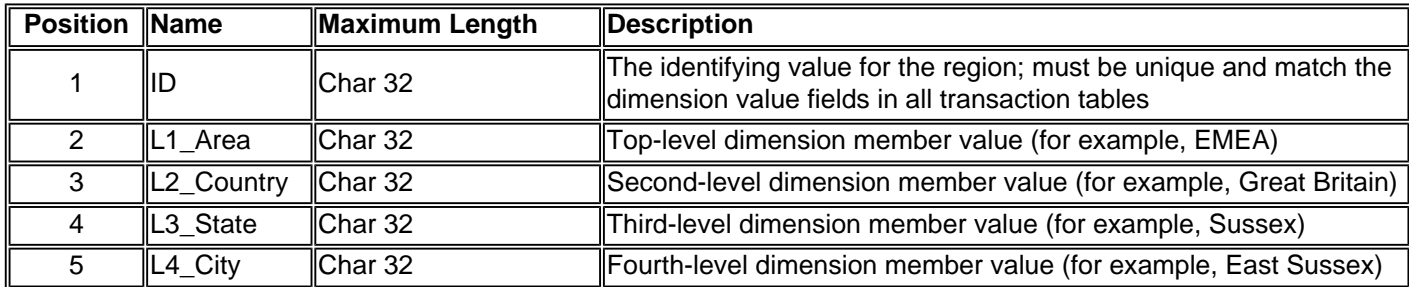

In a custom dimensions table, consider the following rules:

- The first column is the key field.
- Subsequent fields are the dimensions in the order in which they appear in the table.
- Each column must have the length that is shown.
- The name of the column is arbitrary, but it must be a **single word**.
- The number of columns is arbitrary.

#### **Notes**:

- When transaction tables in different transaction table groups map to the same custom dimension table, then the column names in the transaction tables must match. Otherwise, the table joins to create the OLAP cube will fail.
- Level names must unique across all dimensions. A difference in case does not count as a difference between names.

The following picture shows the mapping from a sample transaction table to different custom dimensions tables:

- [Channel](#page-21-0)
- [Customer](#page-21-1)
- [Customer-Type](#page-22-0)
- **[Product](#page-22-1)**
- [Region](#page-23-0)

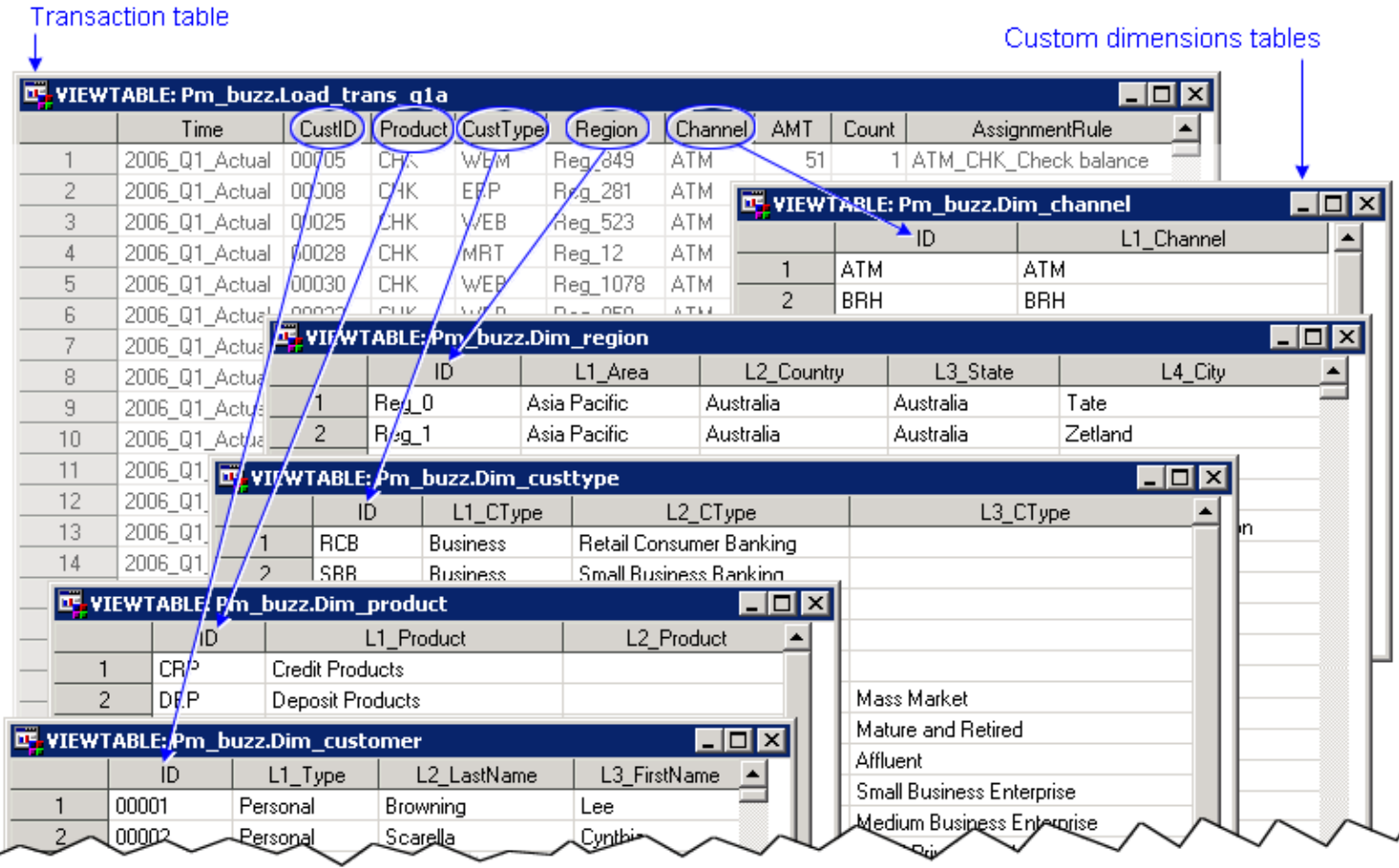

### <span id="page-21-0"></span>**Channel Dimensions Table**

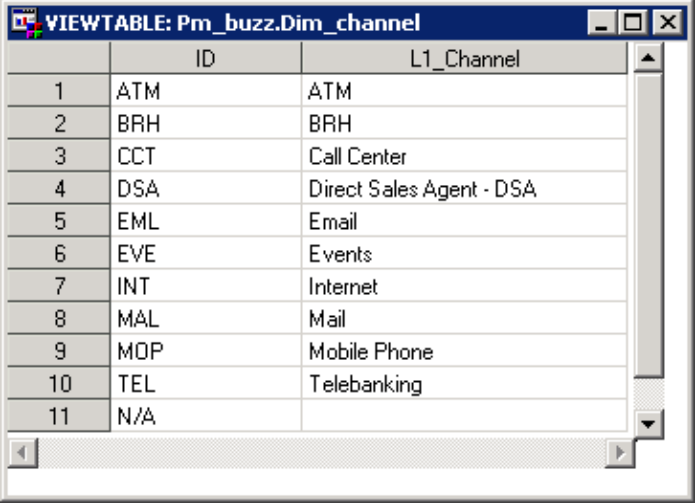

### <span id="page-21-1"></span>**Customer Dimensions Table**

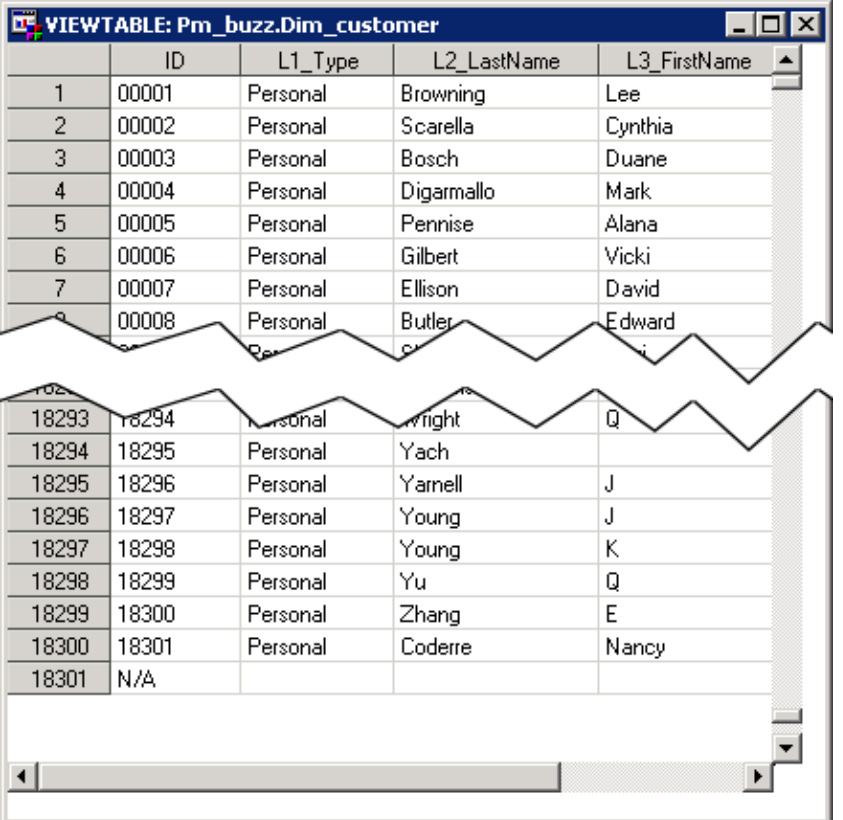

### <span id="page-22-0"></span>**Customer-Type Dimensions Table**

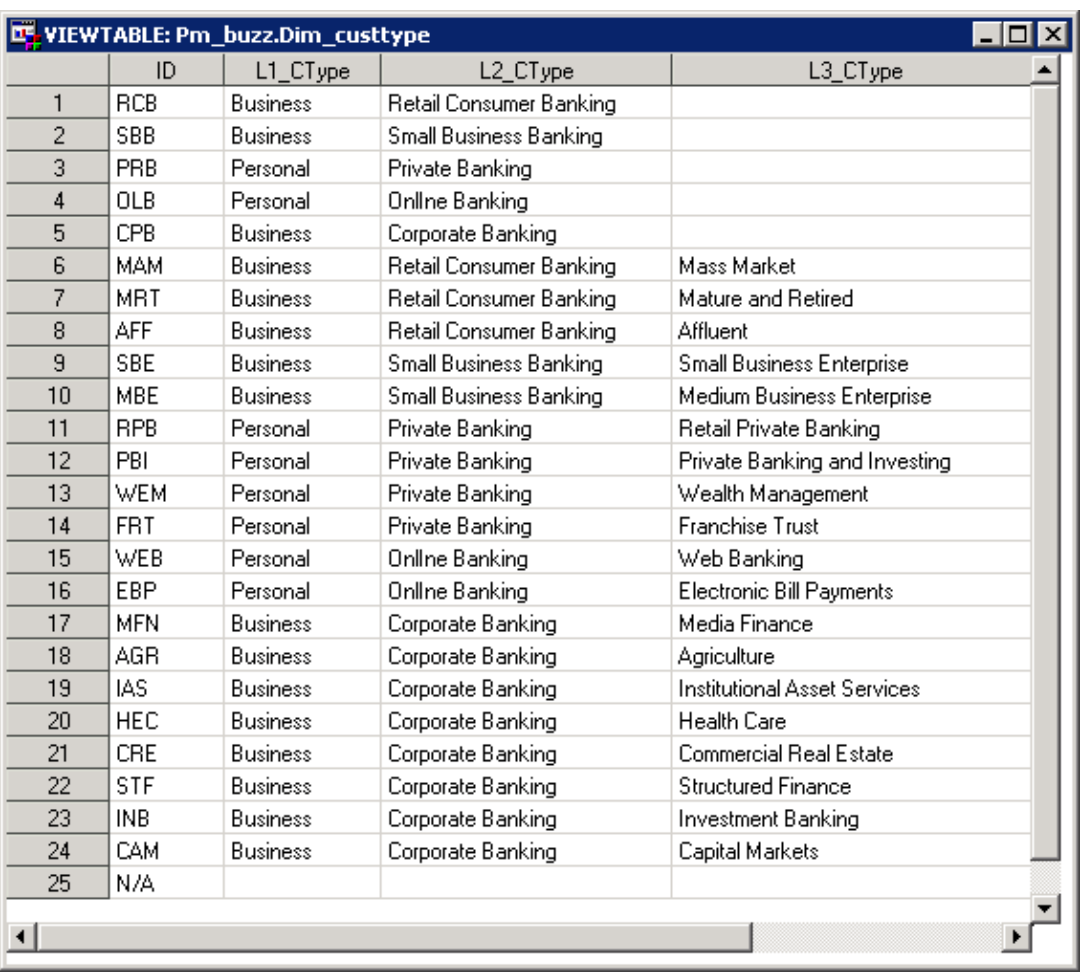

### <span id="page-22-1"></span>**Product Dimensions Table**

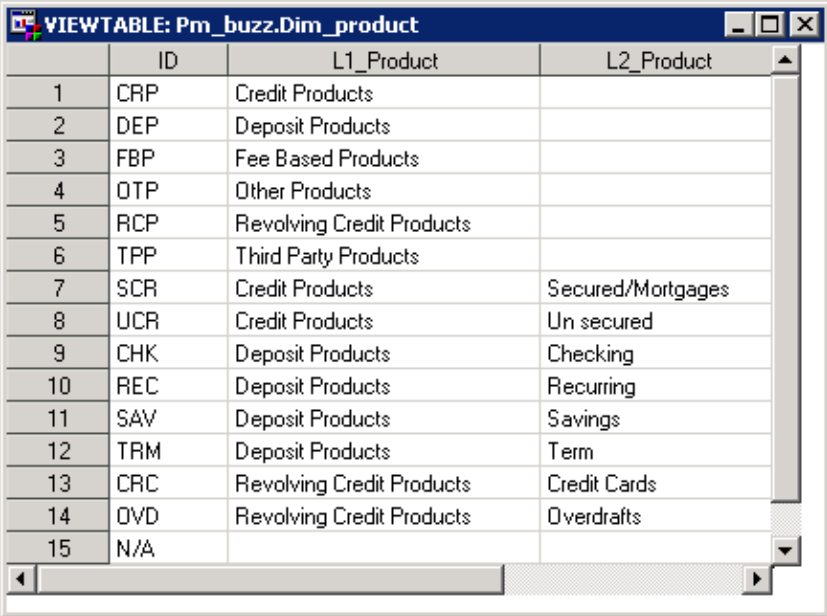

### <span id="page-23-0"></span>**Region Dimensions Table**

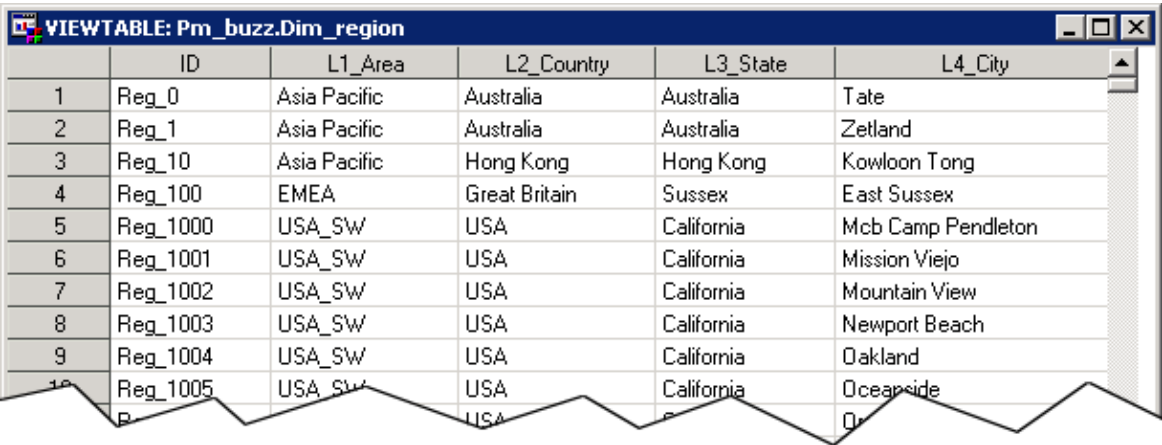

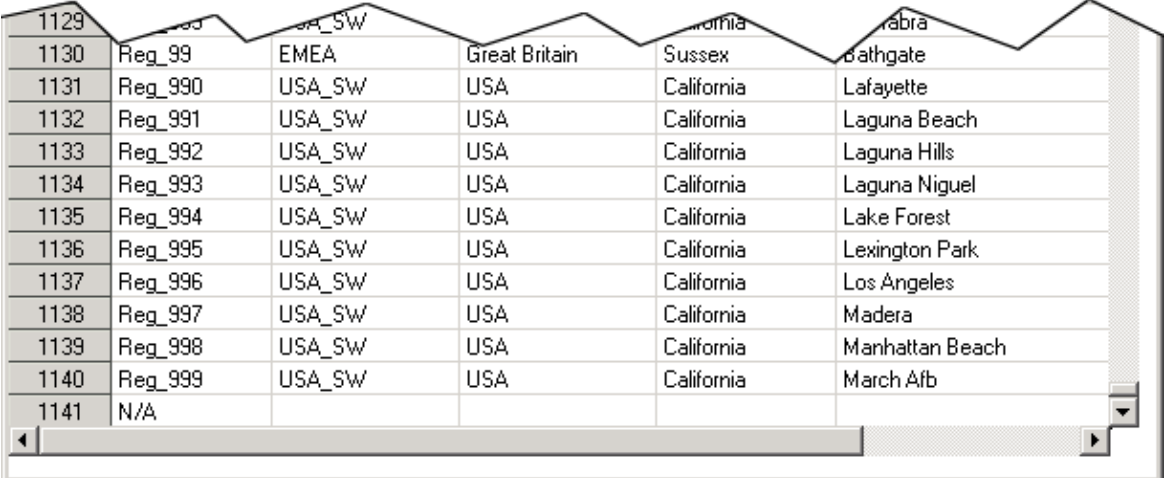

### <span id="page-24-0"></span>**Drill into a Detail Report**

- [Drill by columns](#page-24-1)
- [Drill by rows](#page-24-2)

### <span id="page-24-1"></span>**Drill by Columns**

Drill down into the columns to see more detail in the period dimension.

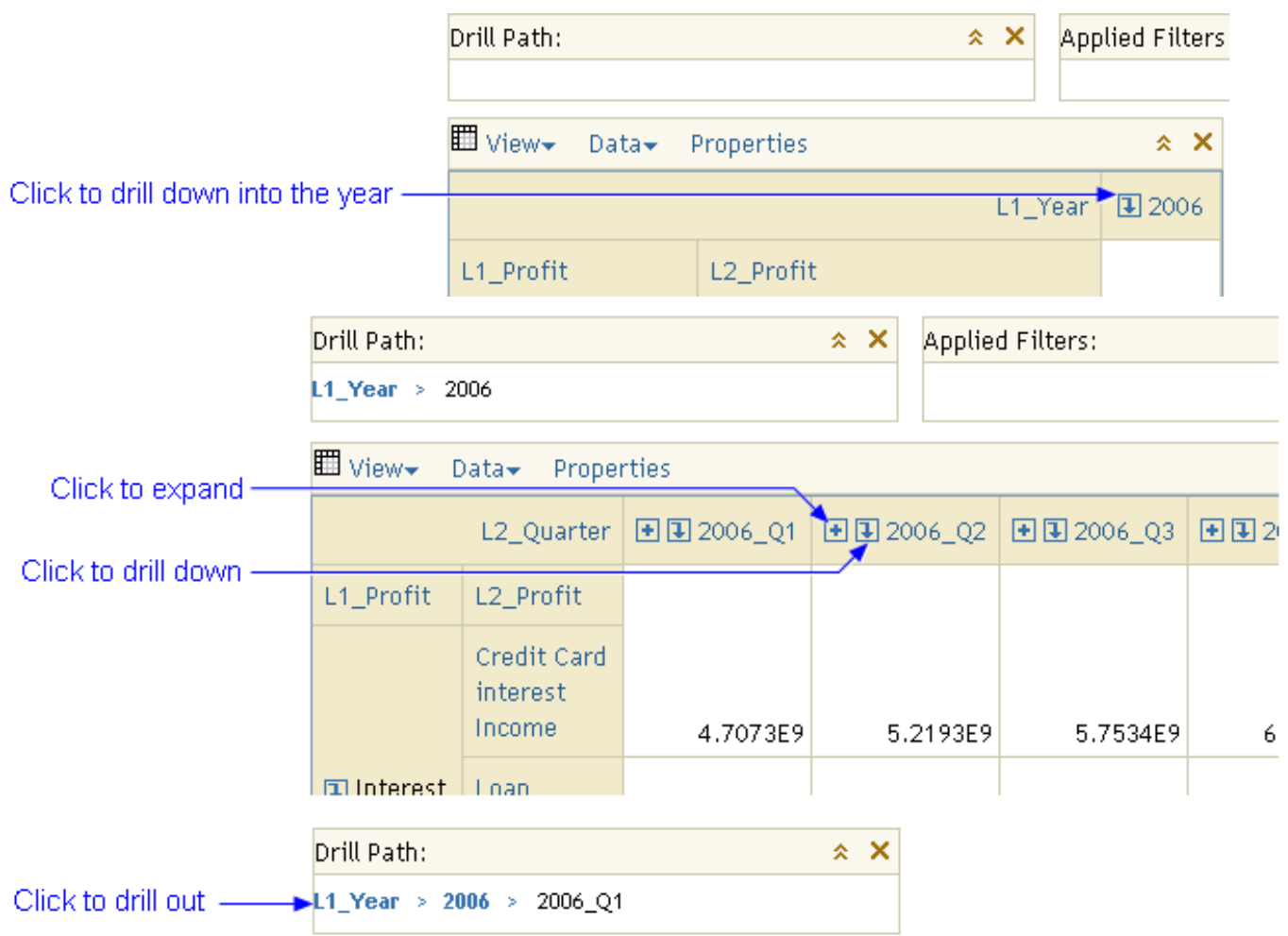

### <span id="page-24-2"></span>**Drill by Rows**

Drill down into the rows to see more detail about the contributing costs.

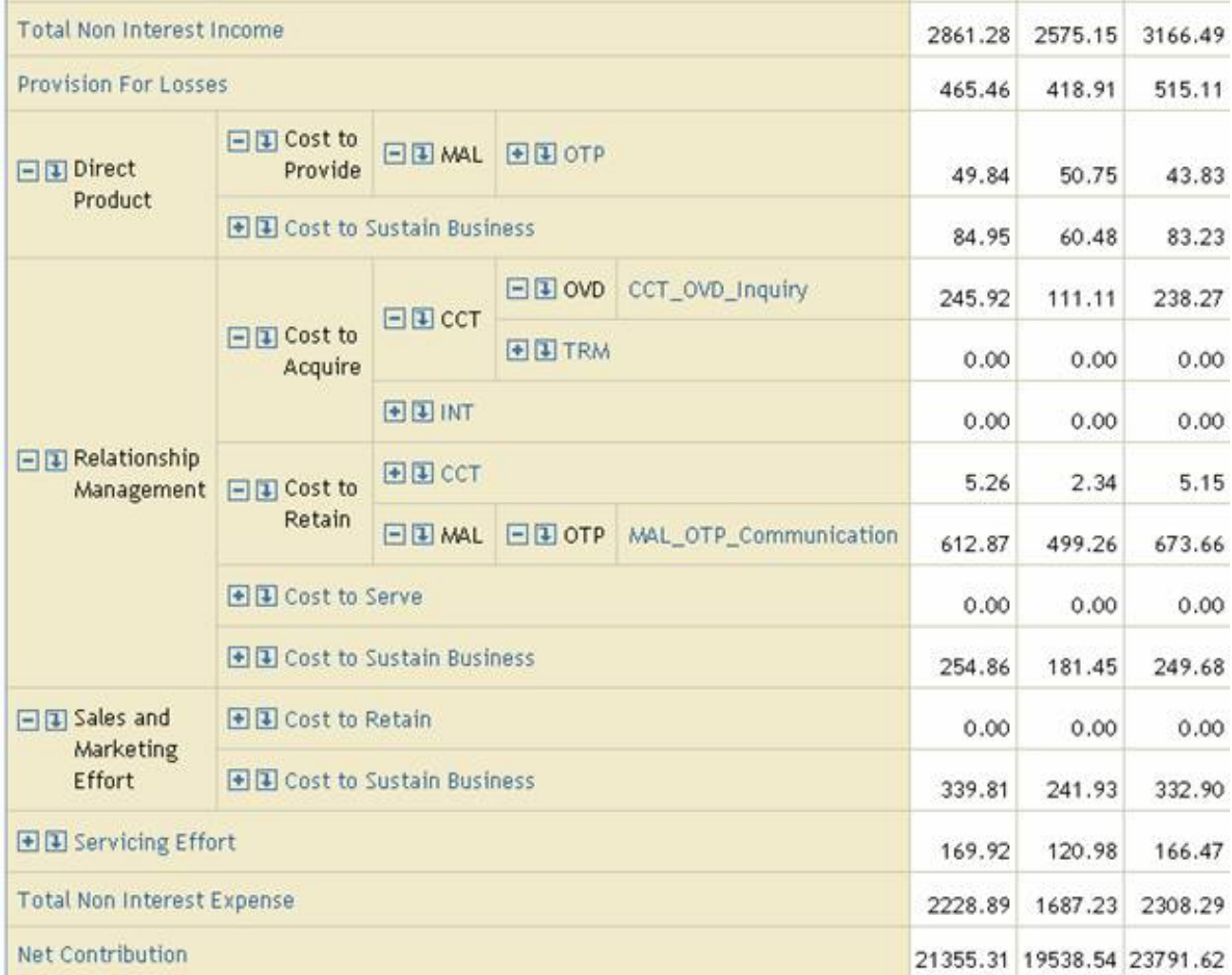

#### <span id="page-26-0"></span>**Open a Detail Report**

Use the SAS Profitability Management Web Reporting Client to select a detail report for viewing. The report is viewed with the SAS Web OLAP Viewer. To view a detail report, perform the following steps:

1. Log on to the SAS Profitability Management Web Reporting Client.

User IDs and passwords were established during installation. The exact URL to use depends on your server installation. A sample URL is the following:

http://profitmgmt:8080/SASProfitability/LogonCreate.do

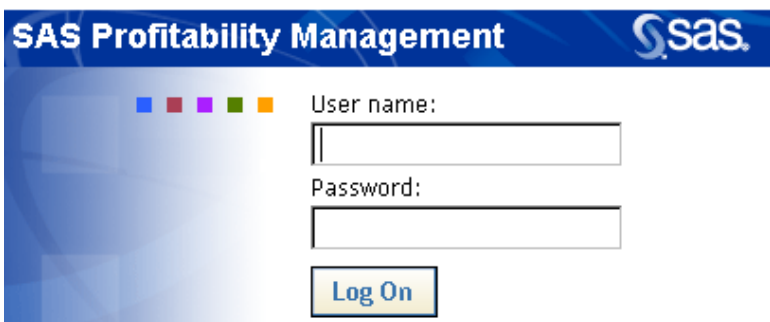

- 2. Click the **Detail Reports** tab.
- 3. Select a model.
- 4. Select the dimension to view.
- 5. Specify a value of the dimension to search for, and then click **View**.

**Note**: The text that is entered into the **Search For** field is **case sensitive**.

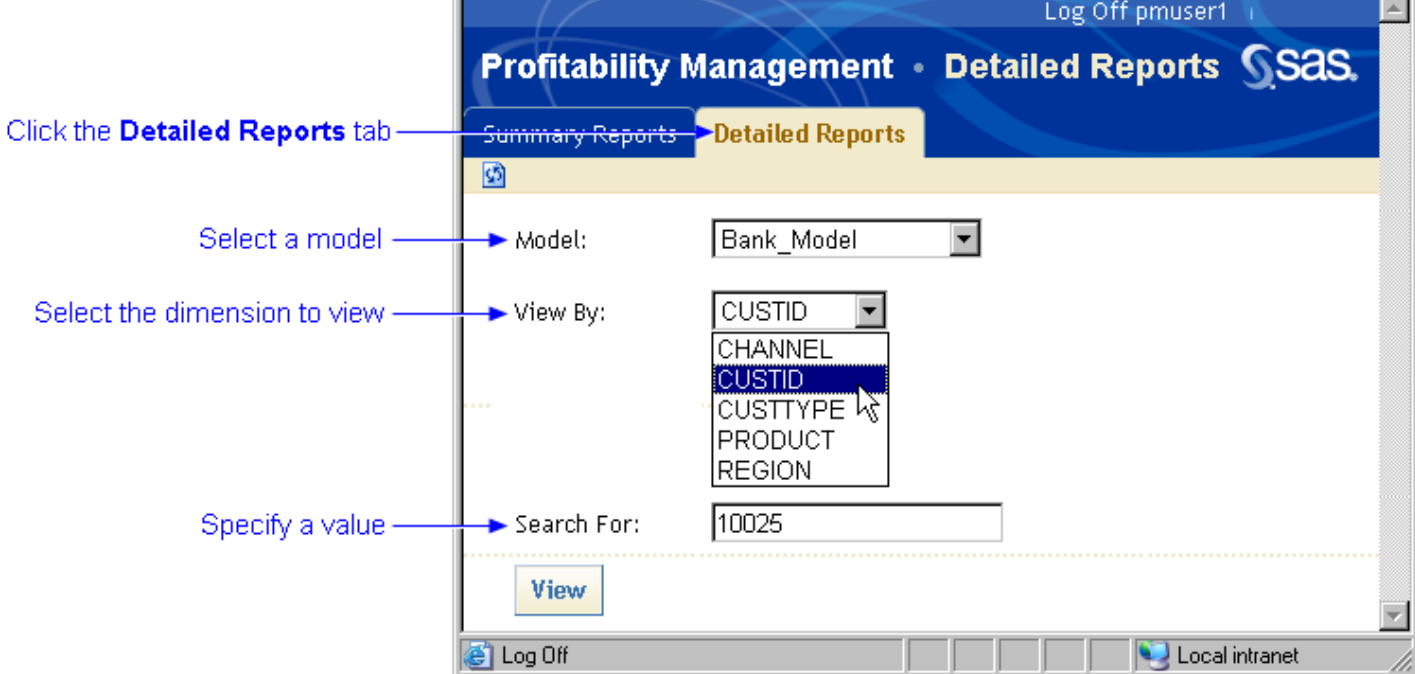

6. The detail report is displayed in the SAS Web OLAP Viewer.

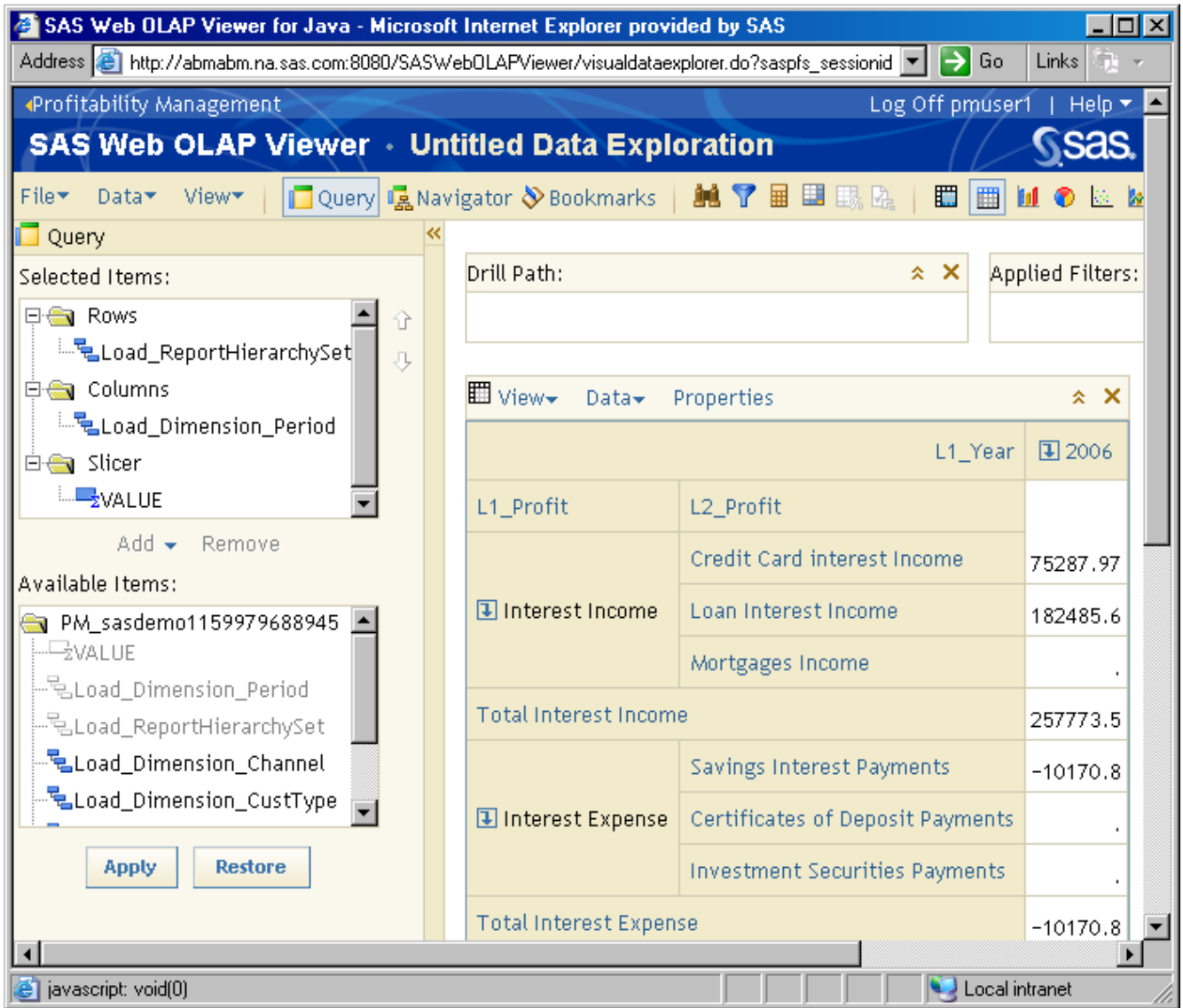

# <span id="page-28-0"></span>**Driver Formula**

An assignment rule uses its driver formula in a calculation is based on whether the [behavior table](#page-7-0) contains a unit value or a total value.

### **Unit Value**

When a row in a behavior table contains a unit value, the driver formula calculates the number of units that are involved in each transaction that is selected by the selection criteria. Then, the cost per transaction (value) is determined by multiplying the number of units by the unit cost (in the behavior table) of the transaction.

[Show an example](#page-30-0)

### **Total Value**

When a row in a behavior table contains a total value, the driver formula calculates the number of units that are involved in each transaction that is selected by the selection criteria. Then, the cost per transaction is determined in the following way:

- 1. The total number of units for all transactions (selected by the selection criteria) is calculated by adding the number of units (as determined by the driver formula) for each transaction (selected by the selection criteria).
- 2. The cost per unit is calculated by dividing the total value (in the row in the behavior table) by the total number of units.
- 3. The cost for each transaction (value) is calculated by multiplying the cost per unit by the number of units (as determined by the driver formula) for that transaction.

[Show an example](#page-29-0)

#### <span id="page-29-0"></span>**Driver Formula: Total Value**

In the following picture, you can see:

- 1. The driver formula is: **Count\*.05 + AMT\*.01**.
- 2. The driver quantity for the first transaction is **0.56**.

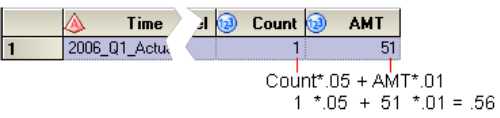

3. The cost per transaction (value) for the first transaction is **48.692101732**.

**Note:** If you divide the value by the driver quantity for each of these three transactions, you get the same answer (rounded for the purpose of illustration):

- $\degree$  48.6921 / 0.56 = 86.95
- $\degree$  25.2155 / 0.29 = 86.95
- $\degree$  21.7375 / 0.25 = 86.95

This quantity, 86.95, is the price per unit. So, the driver quantity (which represents the number of units) multiplied by the price per unit equals value (cost per transaction).

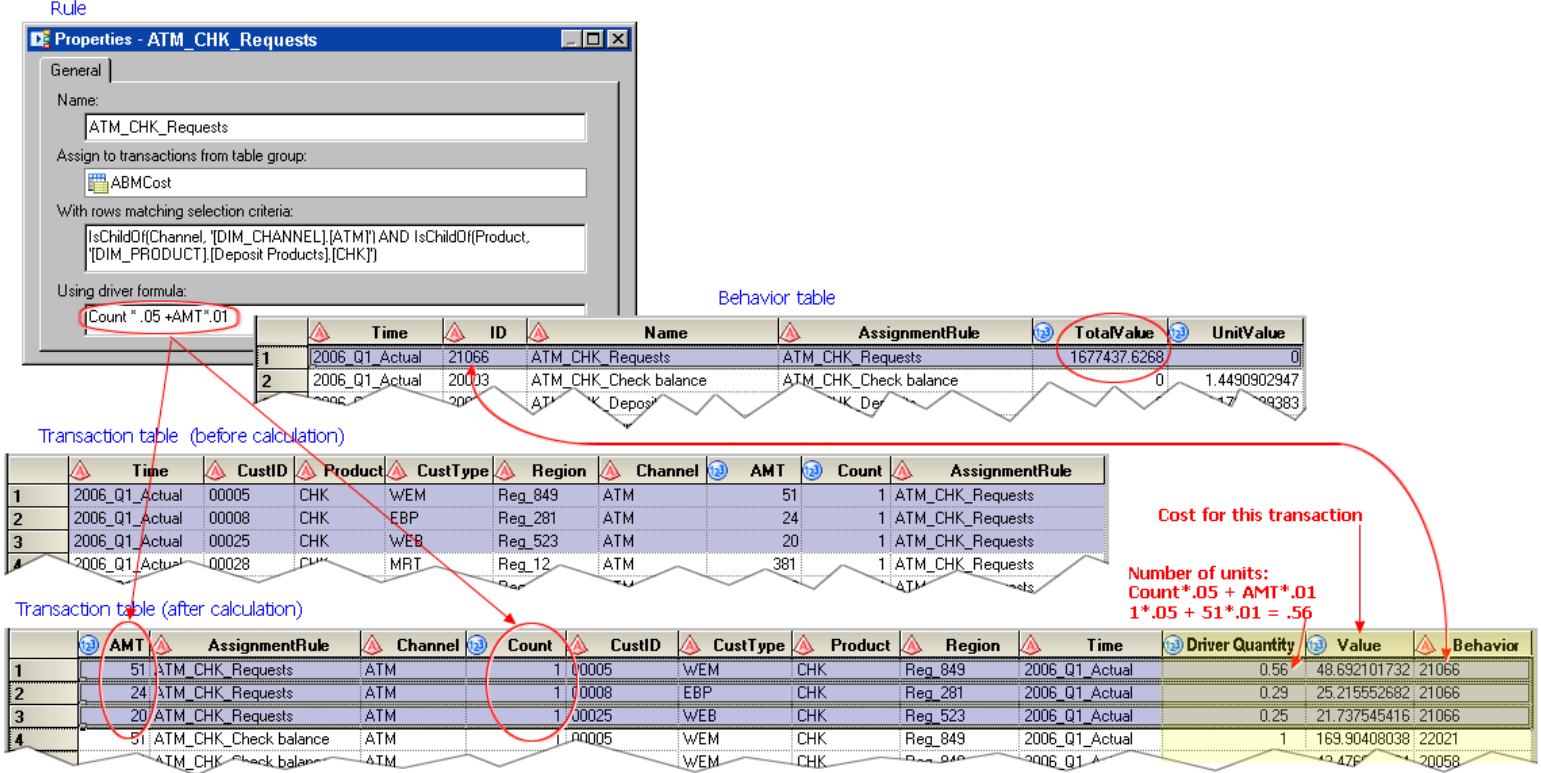

#### <span id="page-30-0"></span>**Driver Formula: Unit Value**

In the following picture, you can see:

- 1. The driver formula is**Count**.
- 2. The driver quantity for the first transaction is **51**.
- 3. The cost per transaction (value) for the first transaction is **73.9036050297**. This represents the number of units (**51**) multiplied by the unit value from the behavior table (**1.4490902947**).

So, the driver quantity (which represents the number of units) multiplied by the price per unit equals value (cost per transaction).

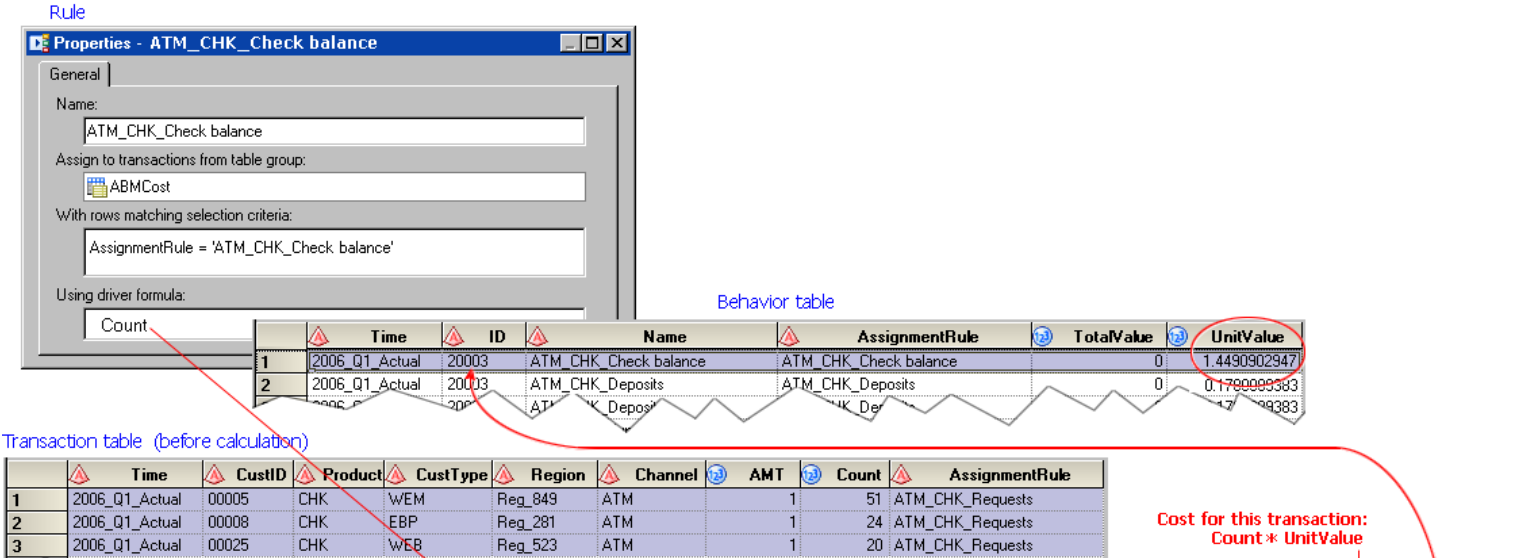

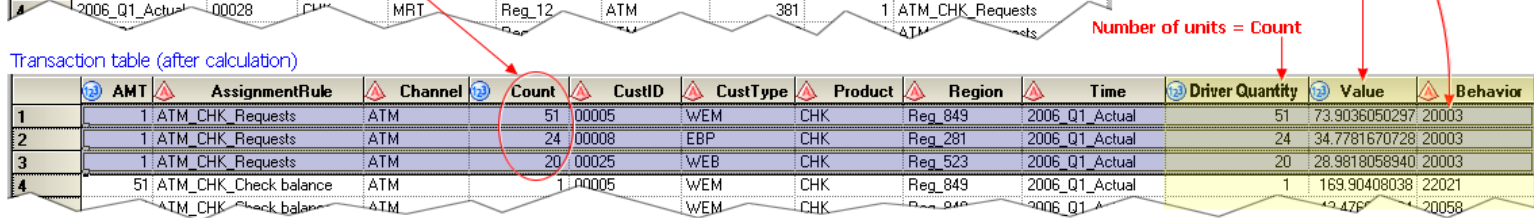

# <span id="page-31-0"></span>**Driver Quantity**

Driver quantity is the number of units calculated by the [driver formula](#page-28-0). The calculation is based on whether the [behavior table](#page-7-0) row that is accessed by an assignment [rule](#page-119-0) contains a unit value or a total value.

# **Unit Value**

When a row in a behavior table contains a unit value, the driver formula calculates the number of units that are involved in each transaction that is selected by the selection criteria. The number of units appears in the **Driver quantity** field. Then, the cost per transaction (value) is determined by multiplying the number of units (driver quantity) by the unit cost (in the behavior table) of the transaction.

### [Show an example](#page-30-0)

### **Total Value**

When a row in a behavior table contains a total value, the driver formula calculates the number of units that are involved in each transaction that is selected by the selection criteria. Then, the cost per transaction is determined in the following way:

- 1. The total number of units for all transactions (selected by the selection criteria) is calculated by adding the number of units (as determined by the driver formula) for each transaction (selected by the selection criteria). The number of units for each transaction appears in the **Driver quantity** field.
- 2. The cost per unit is calculated by dividing the total value (in the row in the behavior table) by the total number of units.
- 3. The cost for each transaction (value) is calculated by multiplying the cost per unit by the number of units (as determined by the driver formula) for that transaction.

[Show an example](#page-29-0)

#### <span id="page-32-0"></span>**Edit a Model**

To edit a model, perform the following steps:

1. Select File  $\blacktriangleright$  Organize Models.

The Organize Models window opens.

- 2. Select a model.
- 3. Click **Properties**.
- 4. Edit the model.
- 5. To preview the data on the **General**, **Behavior Table**, **Dimensions**, and **Reports** tabs, click **Preview**.

The Preview window opens.

**Note**: If you change the report hierarchy or report layout, you have to regenerate any cubes (summary reports) that have already been generated.

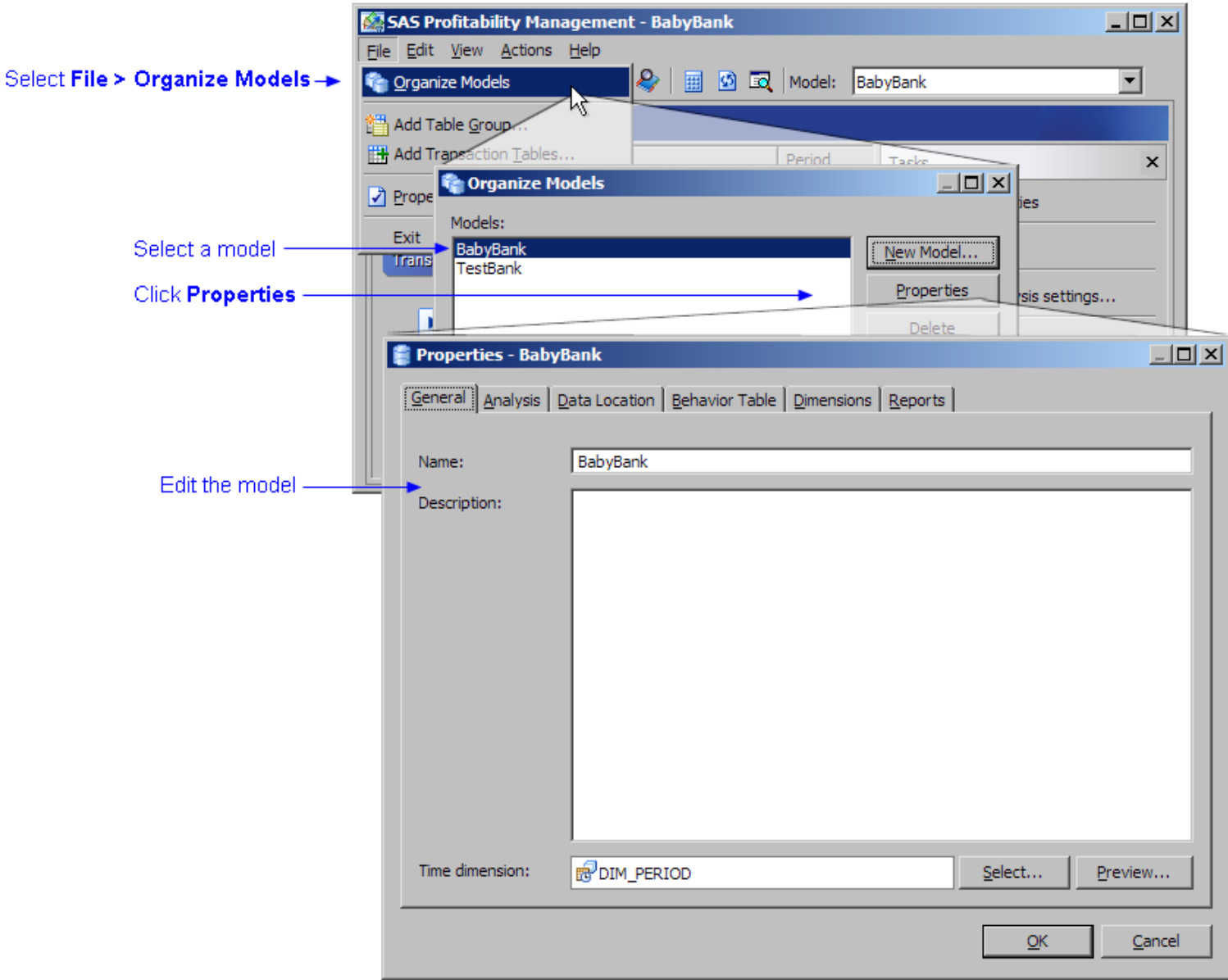

# <span id="page-33-0"></span>**Export a Rule Association Table**

- 1. Activate the **Behaviors** workspace, and then select the model from which you want to export the rule associations.
- 2. Select **Actions Export Associations**.

The **Export Associations** window opens.

- 3. Name the export table.
- 4. Click **Select** to select a library in which to store the export table.

The Select Table window opens. Select a library, and then click **OK**.

5. Click **OK**.

### **Related Topics:**

• [Import a rule association table](#page-112-0)

# <span id="page-34-0"></span>**Export a Rule Definition Table**

- 1. Activate the **Rules** workspace, and then select the model from which you want to export the rule definitions.
- 2. Select **Actions Export Assignment Rules**.

The **Export Rules** window opens.

- 3. Name the export table.
- 4. Click **Select** to select a library in which to store the export table.

The Select Table window opens. Select a library, and then click **OK**.

5. Click **OK**.

### **Related Topics:**

• [Import a rule definition table](#page-103-0)

### **Filter by the Value of One or More Dimensions**

You can select all rows in a transaction table that have one or more columns whose value matches (or doesn't match) values in dimension tables.

In the following picture, the selection criterion **IsChildOf(Channel, '[DIM\_CHANNEL].[ATM]') AND IsChildOf(Product, '[DIM\_PRODUCT].[Deposit Products].[CHK]')** selects the first several rows in the transaction table:

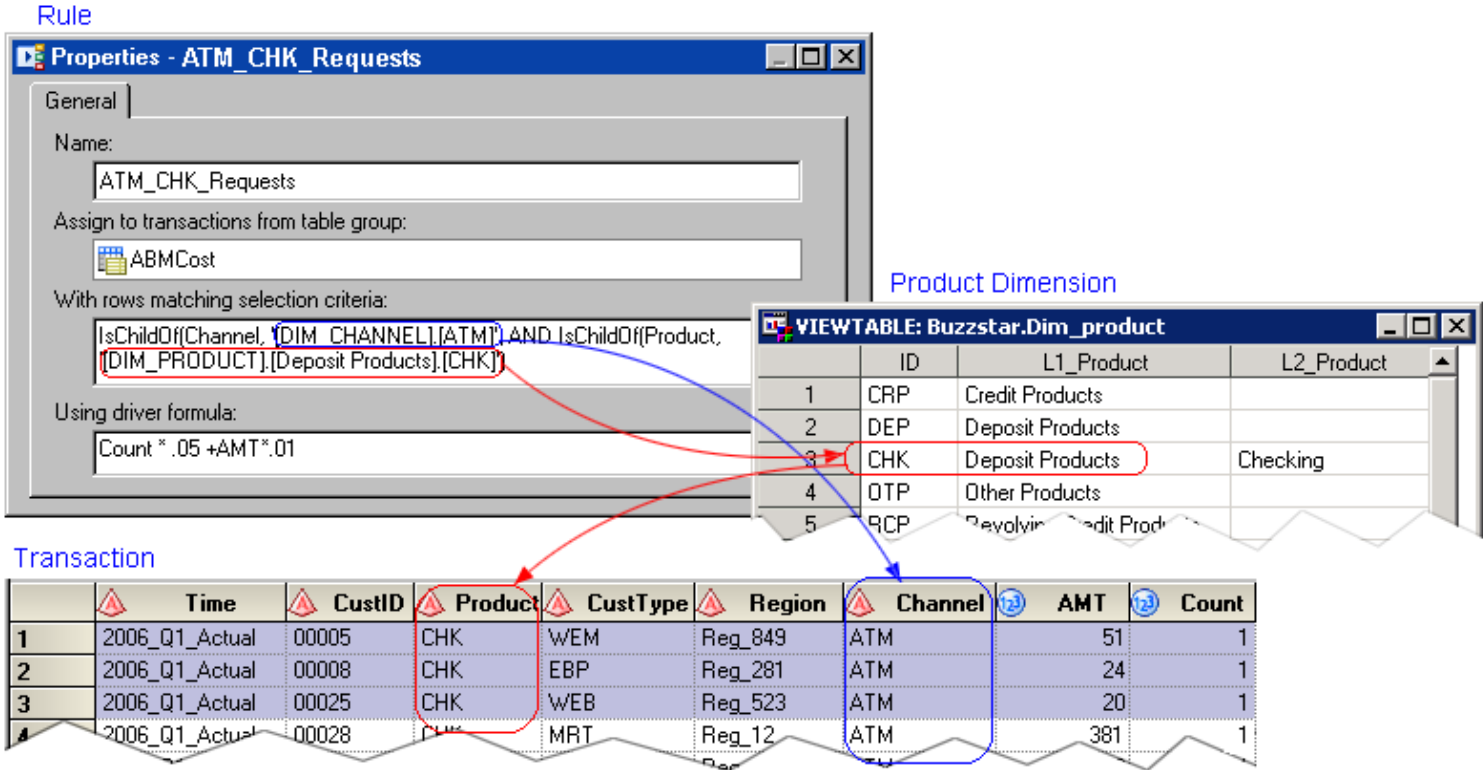

Notice that the **IsChildOf** property allows you to select from any point in a dimension hierarchy tree, and all children of that hierarchy are filtered as a "Yes" value.
#### **Filter by Matching a Behavior Table Field and a Transaction Table Field**

The **match behavior** operator enables you to do a field comparison between the behavior table and a transaction table. The selection criteria are met when the value of every matching column in the transaction table row equals the value of the corresponding matching column in the behavior table row.

For example, "Product" in a transaction table can have a corresponding matching column "Product" in the behavior table.

Both text and numeric column types are supported for field matching. You can combine multiple match behaviors with AND.

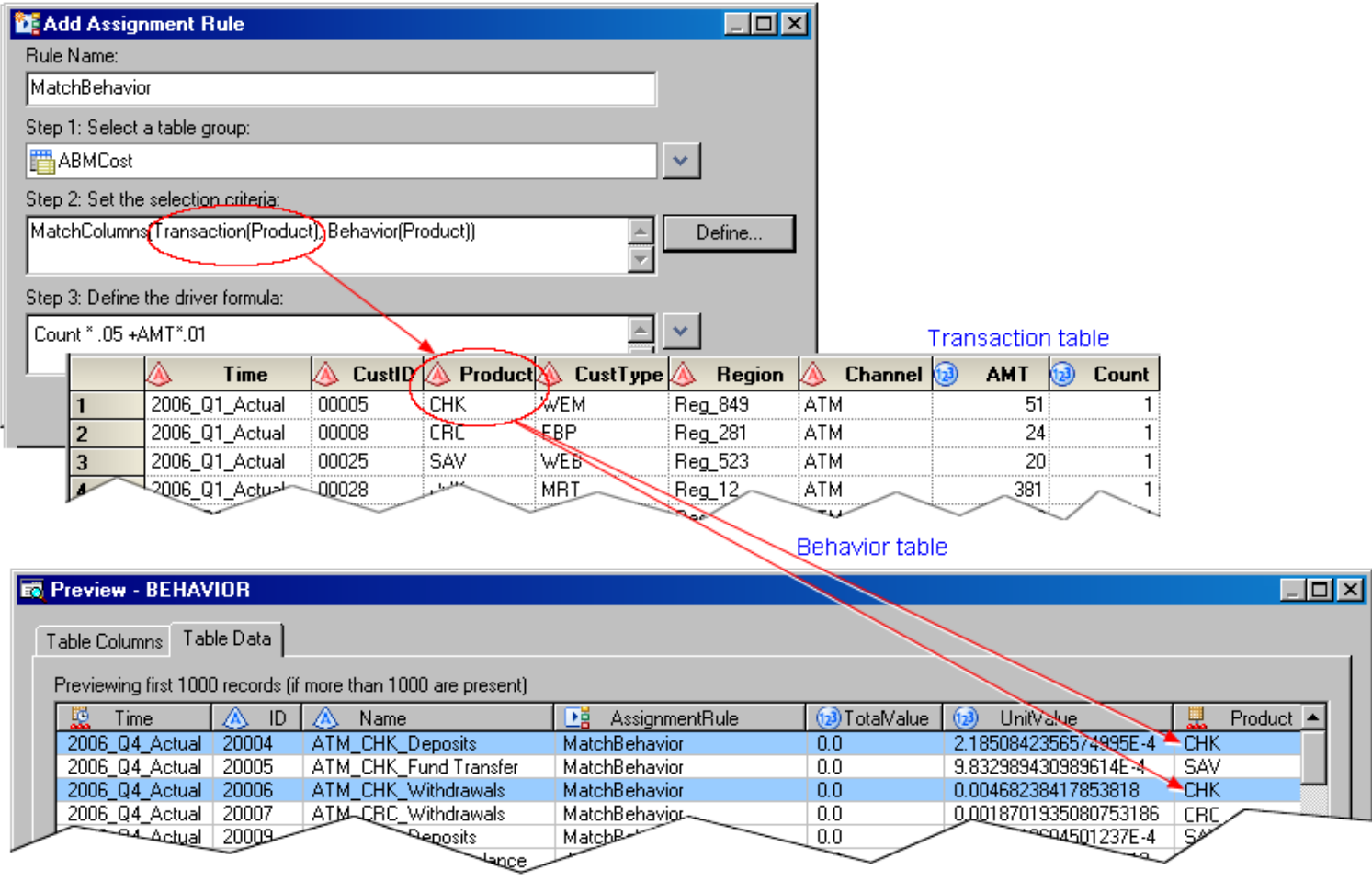

#### **Filter by Numeric Value**

#### **Matching Values**

You can select all rows in a transaction table that have one or more columns whose numeric value matches (or doesn't match) a specified value.

In the following picture, the selection criterion **Complaints > 10** selects the first two rows in the transaction table:

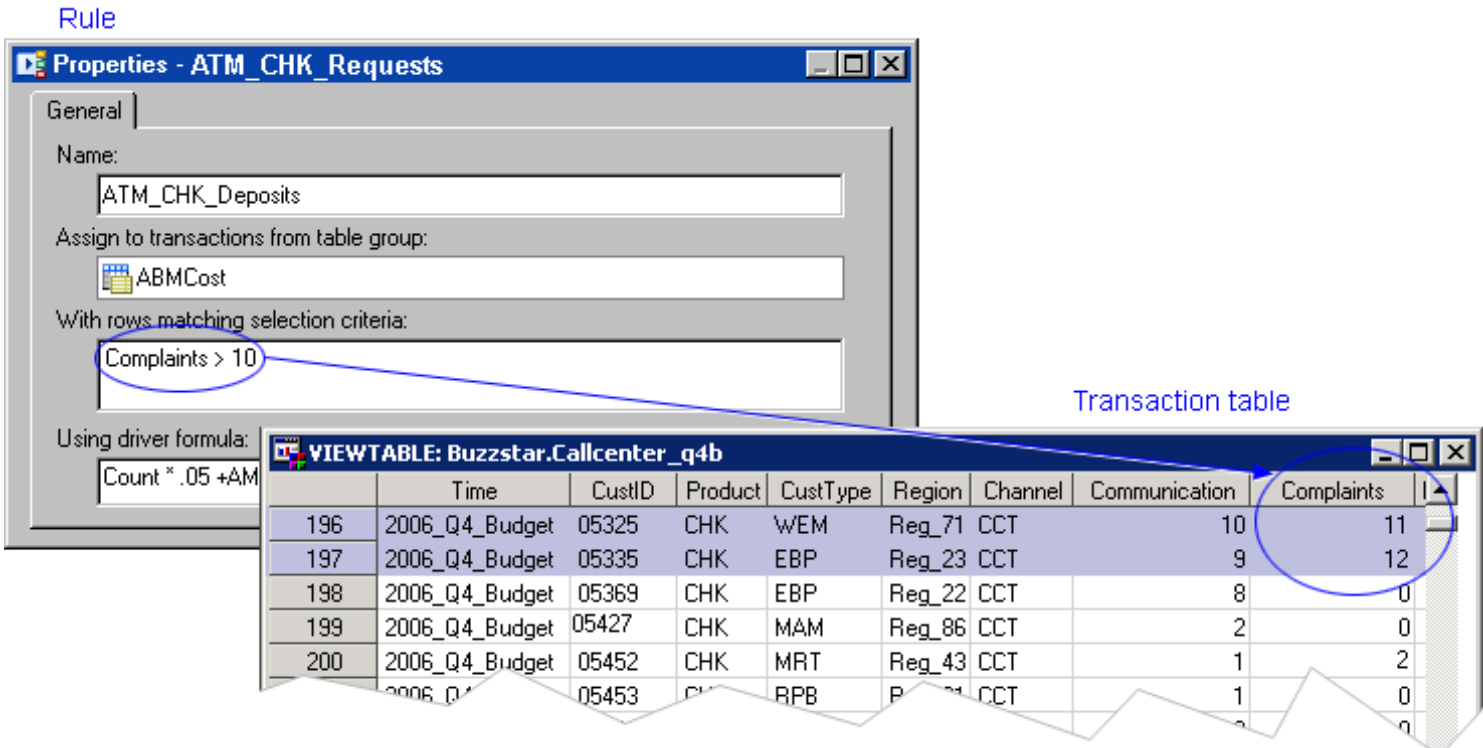

#### **Matching Behavior**

You can create a rule that matches fields between columns in the behavior table and the transaction tables. The **match Behavior** operator enables you to create one rule for one type of field matching for multiple behaviors, which makes modeling much easier.

#### **Filter by Text Value**

#### **Matching Values**

You can select all rows in a transaction table that have one or more columns whose text value matches (or doesn't match) a string.

In the following picture, the selection criterion **AssignmentRule='ATM\_CHK\_Check balance'** selects the first several rows in the transaction table:

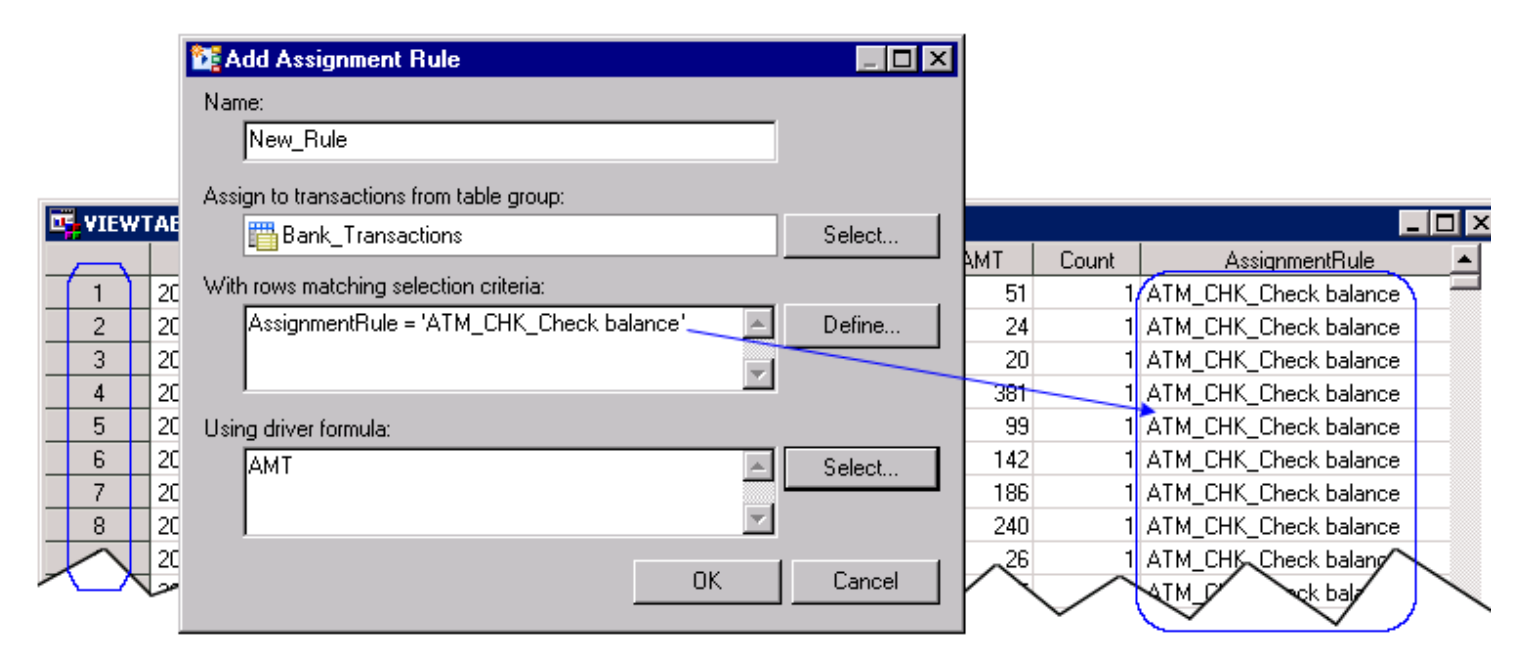

In the following picture, the more complicated selection criterion **AssignmentRule='ATM\_CHK\_Check balance' OR AssignmentRule='TEL\_SAV\_Fund Transfer** selects rows at the beginning of the transaction table and rows at the end of the transaction table:

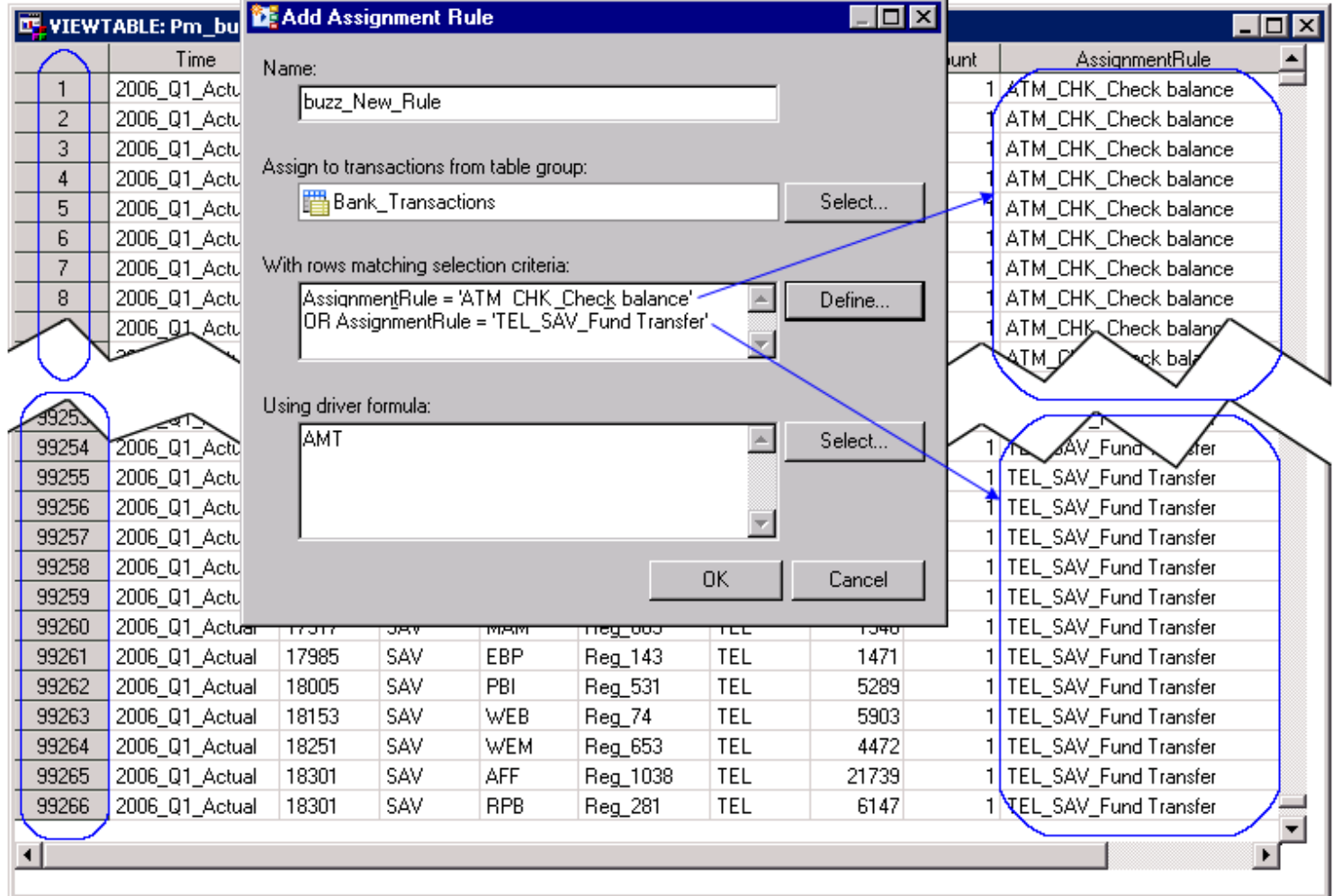

#### **Matching Behavior**

You can create a rule that matches fields between columns in the behavior table and the transaction tables. The **match Behavior** operator enables you to create one rule for one type of field matching for multiple behaviors, which makes modeling much easier.

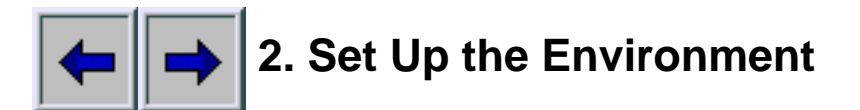

- [Identify input and output directories to SAS Profitability Management](#page-41-0)
- [Import tables into the input directory](#page-45-0)
- [Add users](#page-196-0)
- [Configure the server](#page-15-0)

# <span id="page-41-0"></span>**Identify Input and Output Directories to SAS Profitability Management***show me*

This process needs to be performed for both the input and output directories.

1. Log on to the SAS Management Console.

The main window opens.

- 2. Select the **Foundation** repository.
- 3. Expand **Data Library Manager**.
- 4. Right-click **SAS Libraries**.
- 5. Click **New Library**.

The New Library Wizard opens.

- 6. Select the type of library to be created (for example, SAS Base Engine Library), and then click **Next**.
- 7. Name the library, and then click **Next**.
- 8. Type a libref name (the name you use to refer to the library).

The libref name must be less than eight characters.

- 9. Specify **BASE** as the engine type.
- 10. Specify the library directory path, and then click **Next**.
- 11. Select **SASMain** as the server where the library is to be assigned.
- 12. Click **Next**, and then click **Finish**.
- 13. Select **View F Refresh** to see the library listed.

#### <span id="page-42-0"></span>**Identify Input and Output Directories to SAS Profitability Management**

This process needs to be performed for both the input and output directories.

1. Log on to the SAS Management Console.

The main window opens.

- 2. Select the **Foundation** repository.
- 3. Expand **Data Library Manager**.
- 4. Right-click **SAS Libraries**.
- 5. Click **New Library**.

The New Library Wizard opens.

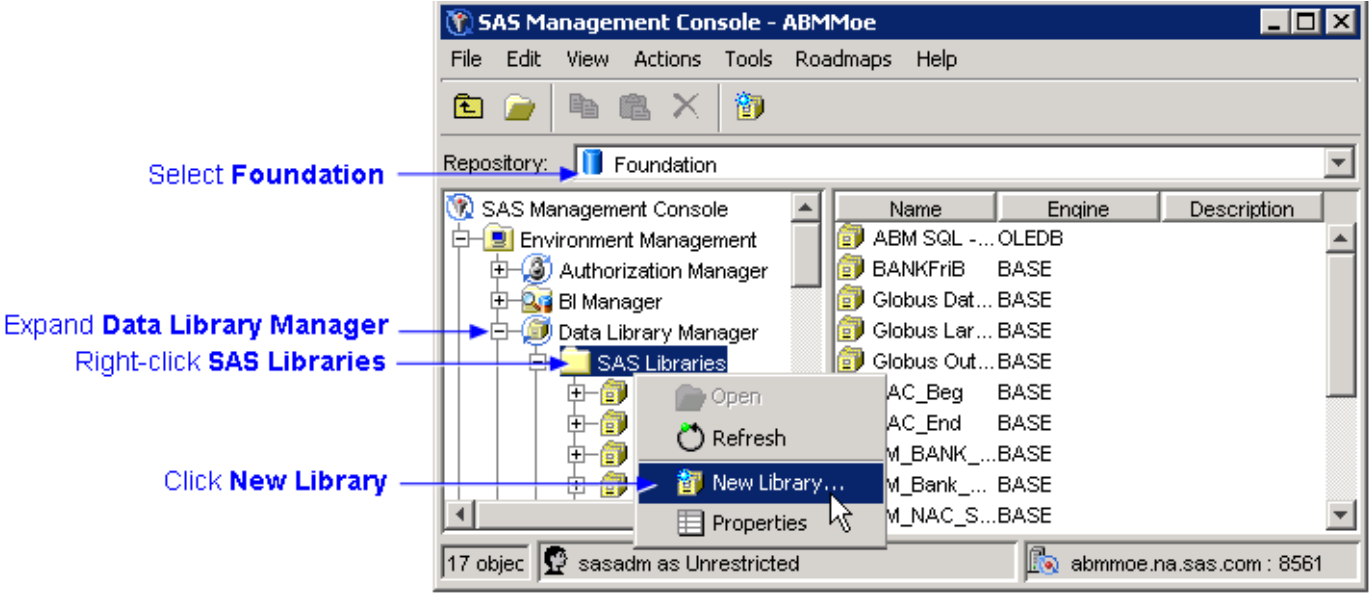

- 6. Select the type of library to be created (for example, SAS Base Engine Library), and then click **Next**.
- 7. Name the library, and then click **Next**.

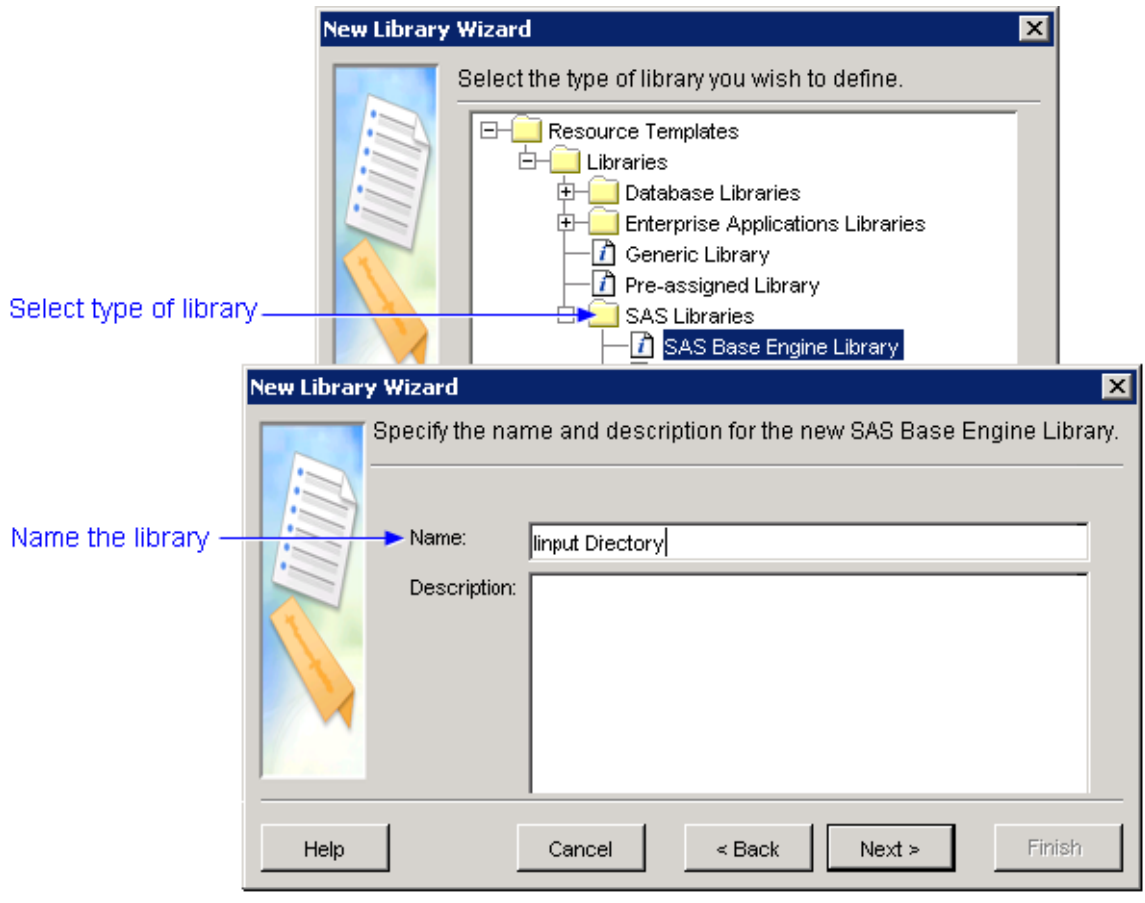

8. Type a libref name (the name you use to refer to the library).

The libref name must be less than eight characters.

- 9. Specify **BASE** as the engine type.
- 10. Specify the library directory path, and then click **Next**.
- 11. Select **SASMain** as the server where the library is to be assigned.
- 12. Click **Next**, and then click **Finish**.
- 13. Select **View F Refresh** to see the library listed.

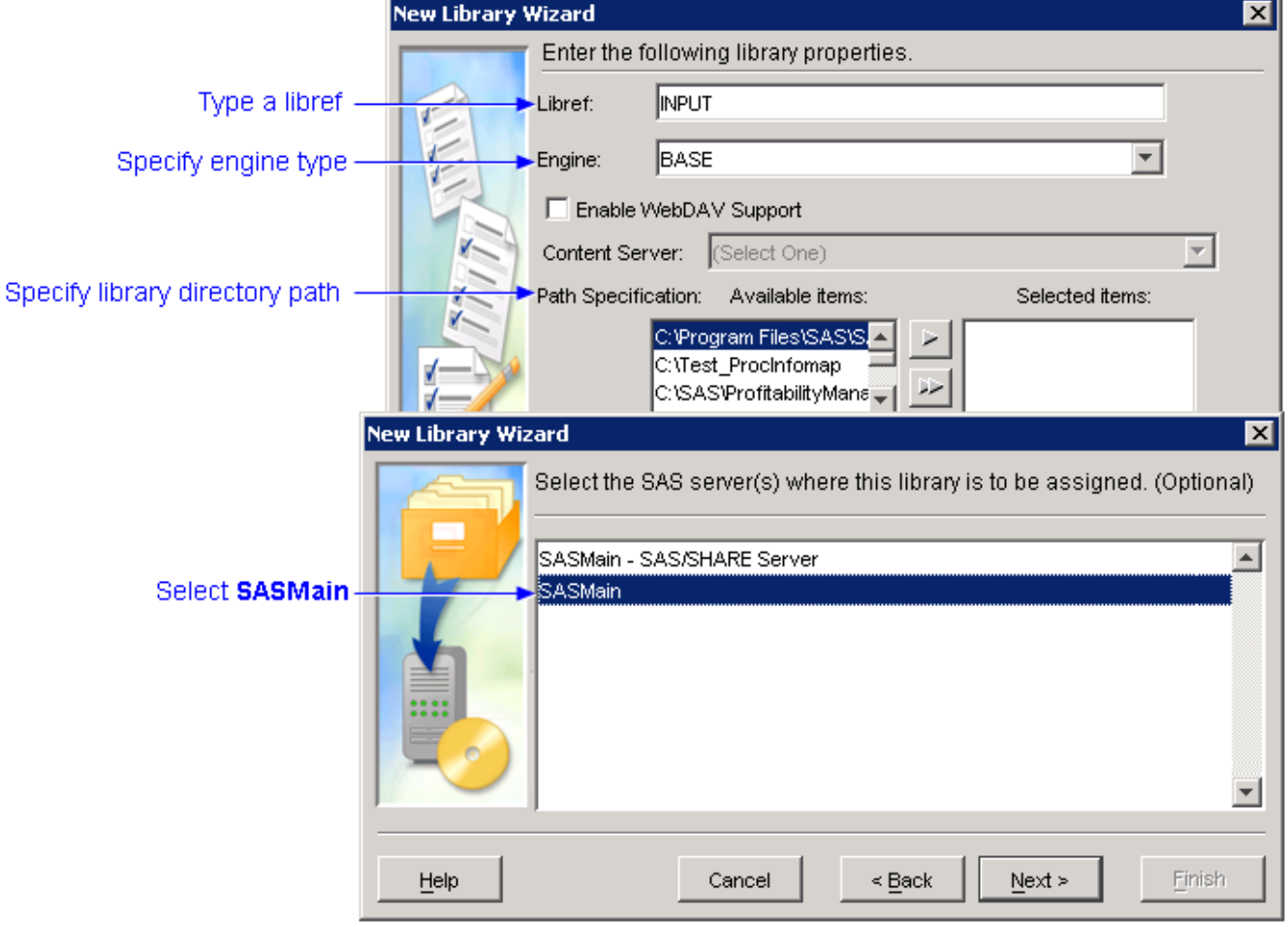

# <span id="page-45-0"></span>**ImportTables into the Input Directory Show me**

After [identifying the input directory to SAS](#page-41-0), you must import the input tables into the input directory using SAS Management Console.

**Note:** Even if the input tables are already in the input directory, you must perform these steps to identify the tables to SAS. And, if you modify the input tables subsequently, you must **reimport** them so that the metadata that is maintained by SAS Management Console is updated.

To import tables, perform the following steps:

1. Log on to the SAS Management Console.

The main window opens.

- 2. Select the **Foundation** repository.
- 3. Expand **Data Library Manager**.
- 4. Expand **SAS Libraries**.
- 5. Select the input library.
- 6. Select **Actions Import Tables**.

The Connect to SAS window opens.

- 7. Select **SASMain** as the SAS server, and then log on to SASMain.
- 8. Verify that the input library is correct, and then click **Next**.
- 9. Select the tables to be imported, and then click **Next**.

**Note**: The name of a SAS table cannot contain a blank space or exceed 32 characters.

10. View the summary of which tables are to be imported, and then click **Finish**.

#### <span id="page-46-0"></span>**Import Tables into the Input Directory**

After [identifying the input directory to SAS,](#page-41-0) you must import the input tables into the input directory using SAS Management Console.

**Note:** Even if the input tables are already in the input directory, you must perform these steps to identify the tables to SAS. And, if you modify the input tables subsequently, you must **reimport** them so that the metadata that is maintained by SAS Management Console is updated.

To import tables, perform the following steps:

1. Log on to the SAS Management Console.

The main window opens.

- 2. Select the **Foundation** repository.
- 3. Expand **Data Library Manager**.
- 4. Expand **SAS Libraries**.
- 5. Select the input library.

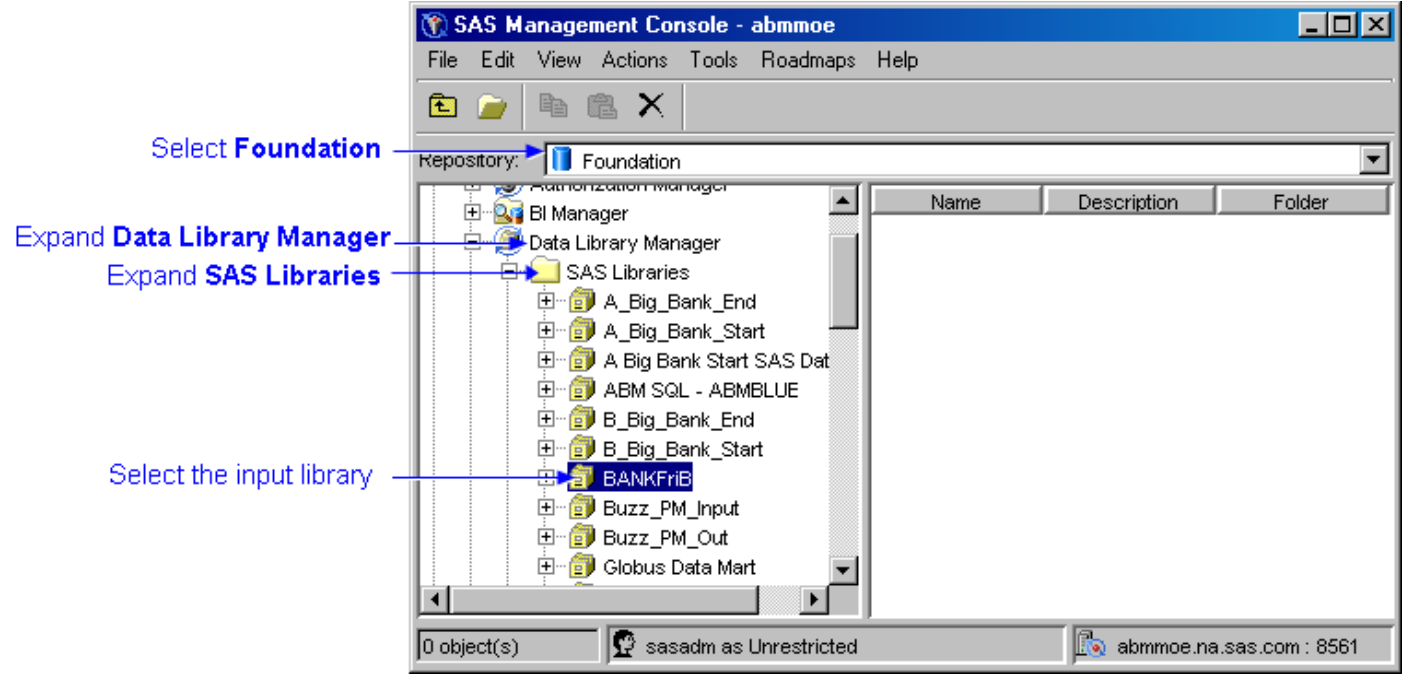

#### 6. Select **Actions Import Tables**.

The Connect to SAS window opens.

7. Select **SASMain** as the SAS server, and then log on to SASMain.

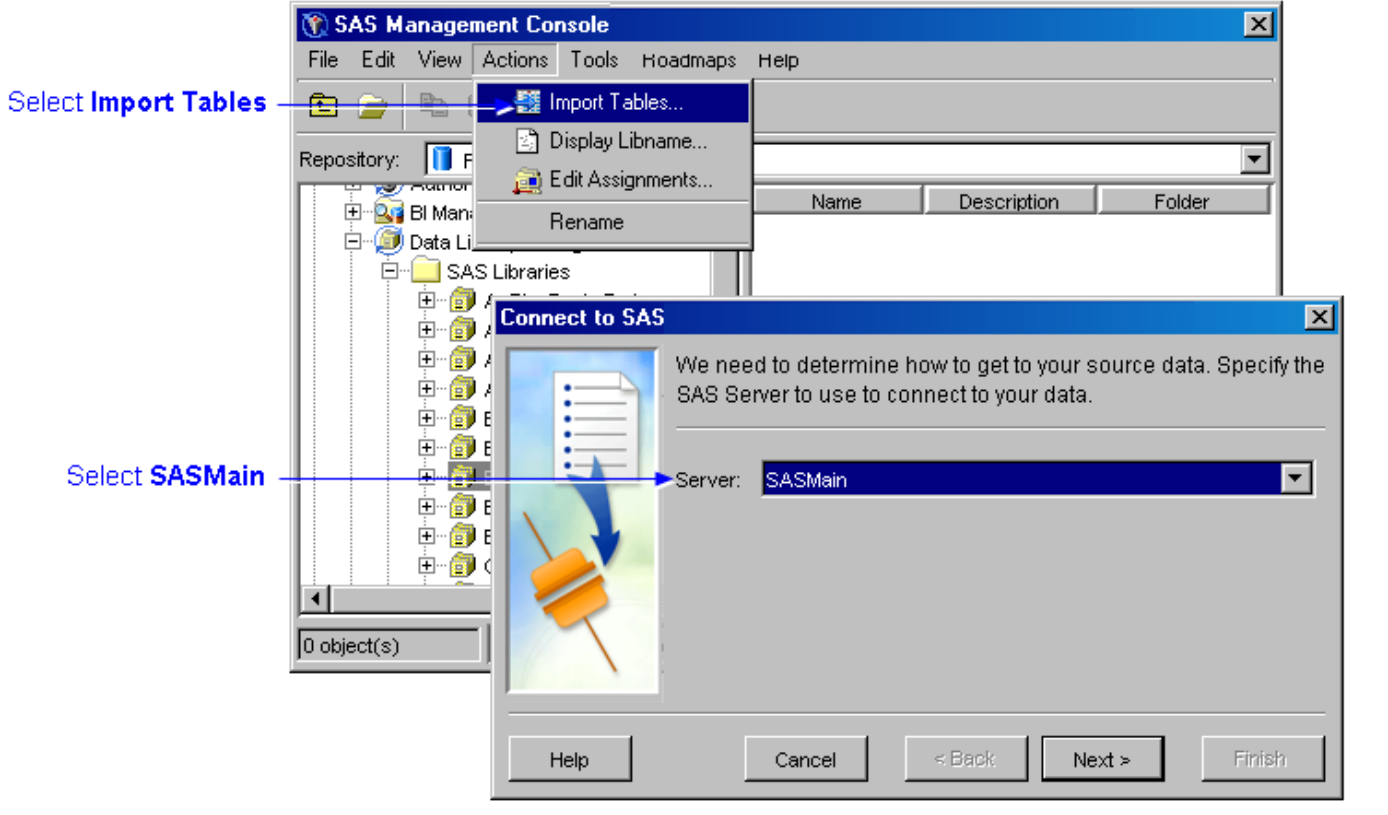

8. Verify that the input library is correct, and then click **Next**.

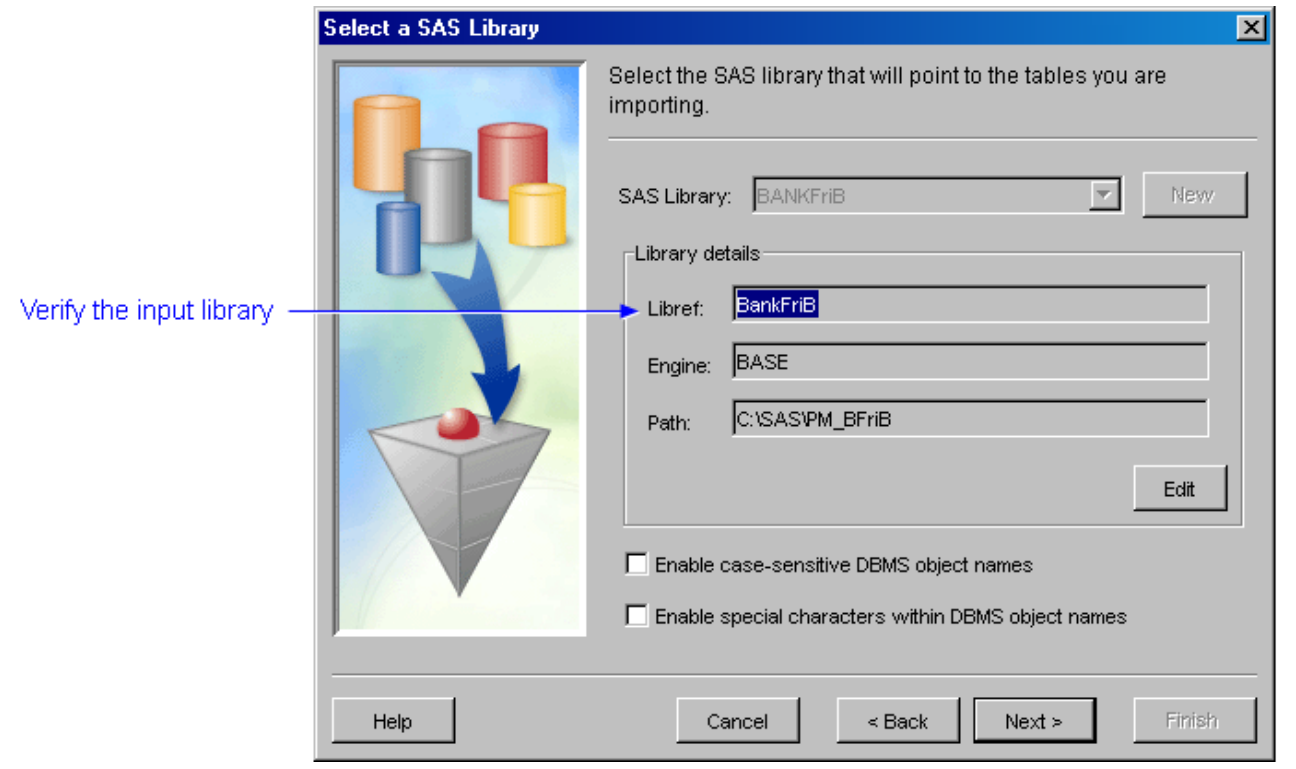

9. Select the tables to be imported, and then click **Next**.

**Note**: The name of a SAS table cannot contain a blank space or exceed 32 characters.

10. View the summary of which tables are to be imported, and then click **Finish**.

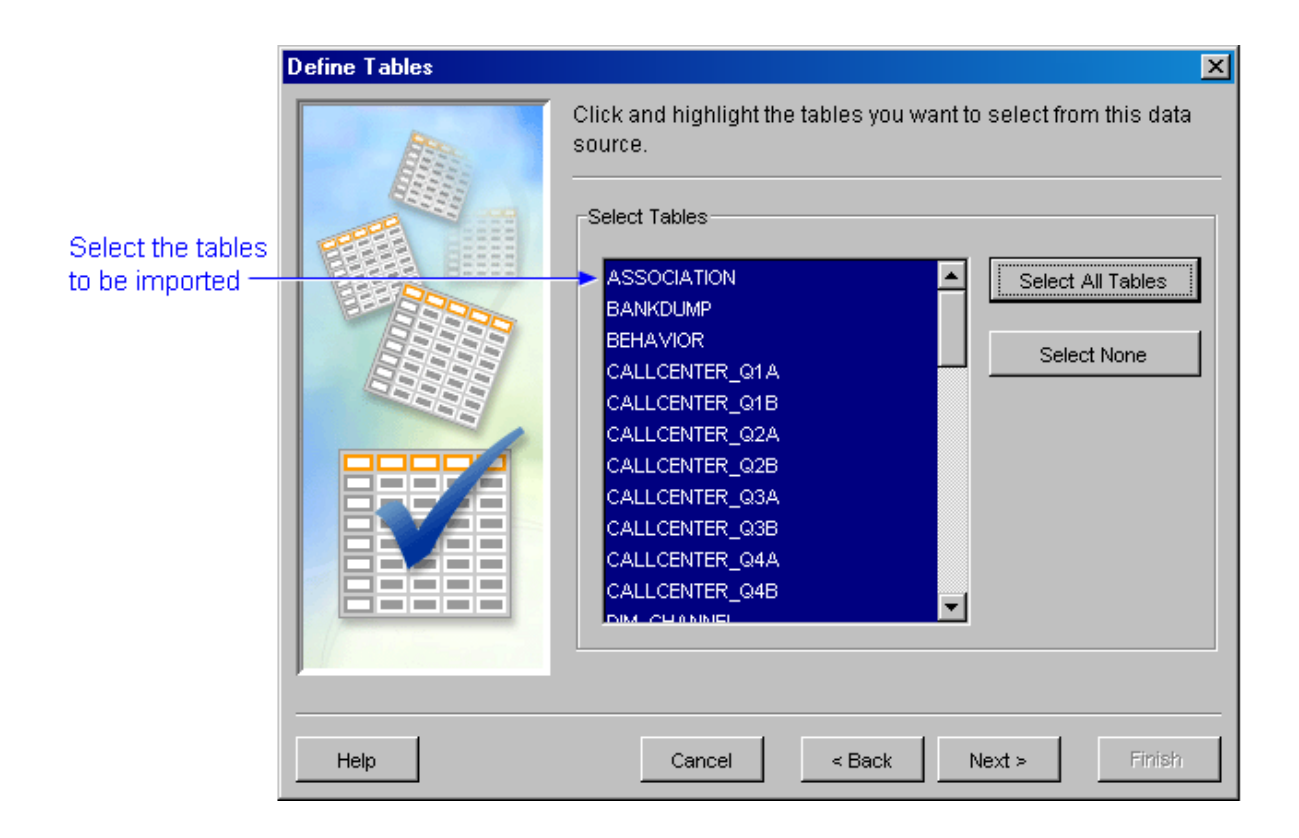

#### <span id="page-49-0"></span>**Rule Association Table**

A rule association table associates rules with behaviors. Because an assignment rule selects rows from the transaction tables in a transaction table group, the ultimate effect of a rule association table is associating each behavior with a set of rows. A rule association table contains the following columns:

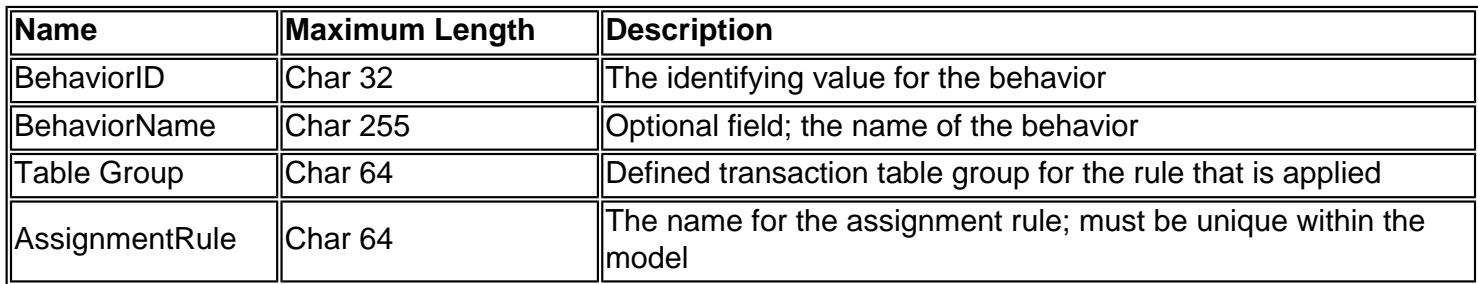

In a rule association table, consider the following rules:

- The columns must appear in the order that is shown.
- The columns must have the length that is shown.
- The order of the columns is arbitrary.
- The column name is arbitrary.
- If any column is blank, it is an error and the row is not imported.
- If the assignment rule name is not found, it is an error and the row is not imported.
- If the table group name is not found, it is an error and the row is not imported.
- If an association already exists for a behavior, the new association in the import table replaces the existing association.

The following picture shows a sample rule association table that can be imported into a model.

#### Associate an assignment rule with a behavior

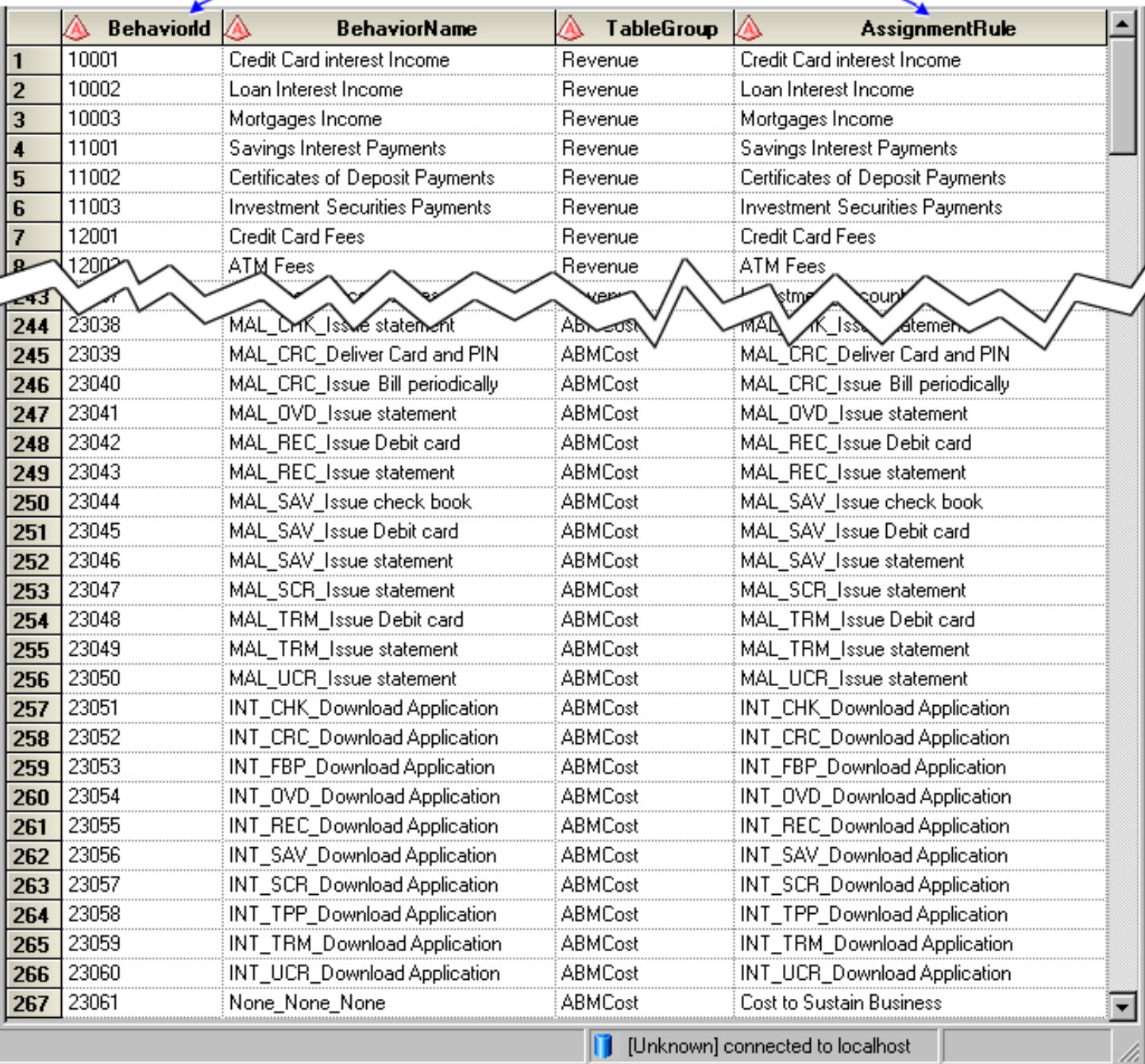

#### **Related Topics**:

- [Import a rule definition table](#page-103-0)
- [Import a rule association table](#page-112-0)
- [Rule definition table](#page-51-0)

#### <span id="page-51-0"></span>**Rule Definition Table**

An assignment rule associates rows in a group of transaction tables with behaviors. An assignment rule:

- is associated with one or more rows in a behavior table (the associations can be done interactively using the SAS Profitability Management GUI, or can be imported from a file that specifies the associations).
- specifies which rows in a transaction table group to include in the calculation.
- specifies what quantity to include in the calculation.

A rule definition table contains the following columns:

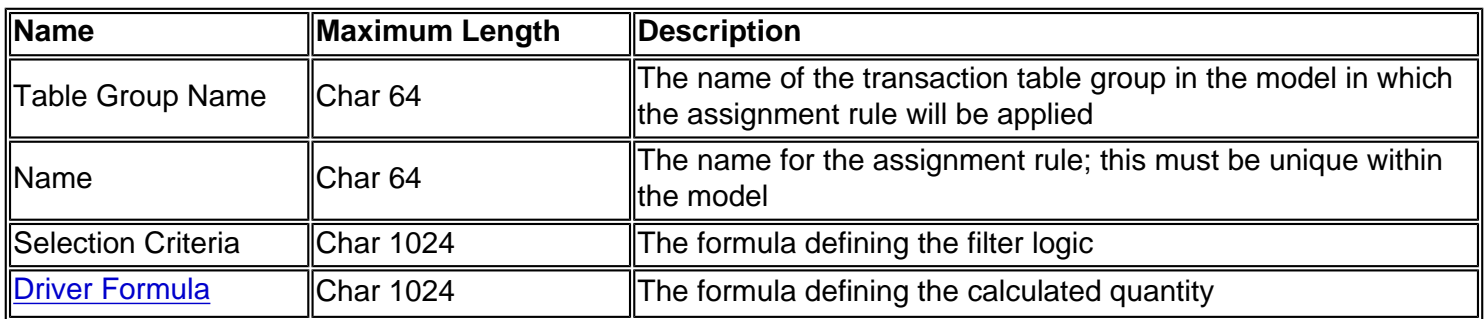

In a rule definition table, consider the following rules:

- The columns must have the length that is shown.
- The order of the columns is arbitrary.
- The column name is arbitrary.
- If any column is blank, it is an error and the row is not imported.
- If an assignment rule with the name already exists, it is an error and the row is not imported.
- If the table group name is not found, it is an error and the row is not imported.

#### **Related Topics**:

- [Import a rule definition table](#page-103-0)
- [Import a rule association table](#page-112-0)
- [Rule association table](#page-49-0)

# **Index of Terms**

- [Assignment rule](#page-119-0)
- [Behavior table](#page-7-0)
- [Calculated value](#page-200-0)
- [Custom dimensions table](#page-20-0)
- [Detail report](#page-87-0)
- [Driver formula](#page-28-0)
- [Driver quantity](#page-31-0)
- **[Profitability model](#page-65-0)**
- [Period dimensions table](#page-75-0)
- Report hierarchy table
- [Report layout table](#page-93-0)
- [Rule association table](#page-49-0) (for importing)
- [Rule definition table](#page-51-0) (for importing)
- [Summary report](#page-97-0)
- [Transaction table](#page-191-0)
- [Transaction table group](#page-190-0)
- [Unit value/Total value](#page-28-0)
- [Value](#page-200-0)

## **Add Labels to a Report**

You can add labels to your reports. For each label, add a row that contains the following data to the report layout table:

- 1. The **id** field, which is a string. The string is arbitrary but must be unique and cannot occur elsewhere in the ID field of either the report layout table or the report hierarchy table.
- 2. The **name** field, which is a string that is the label. The maximum length is 32 characters.
- 3. The **formula** field, which contains **"."**

The following picture shows a report layout table with labels and the resulting report:

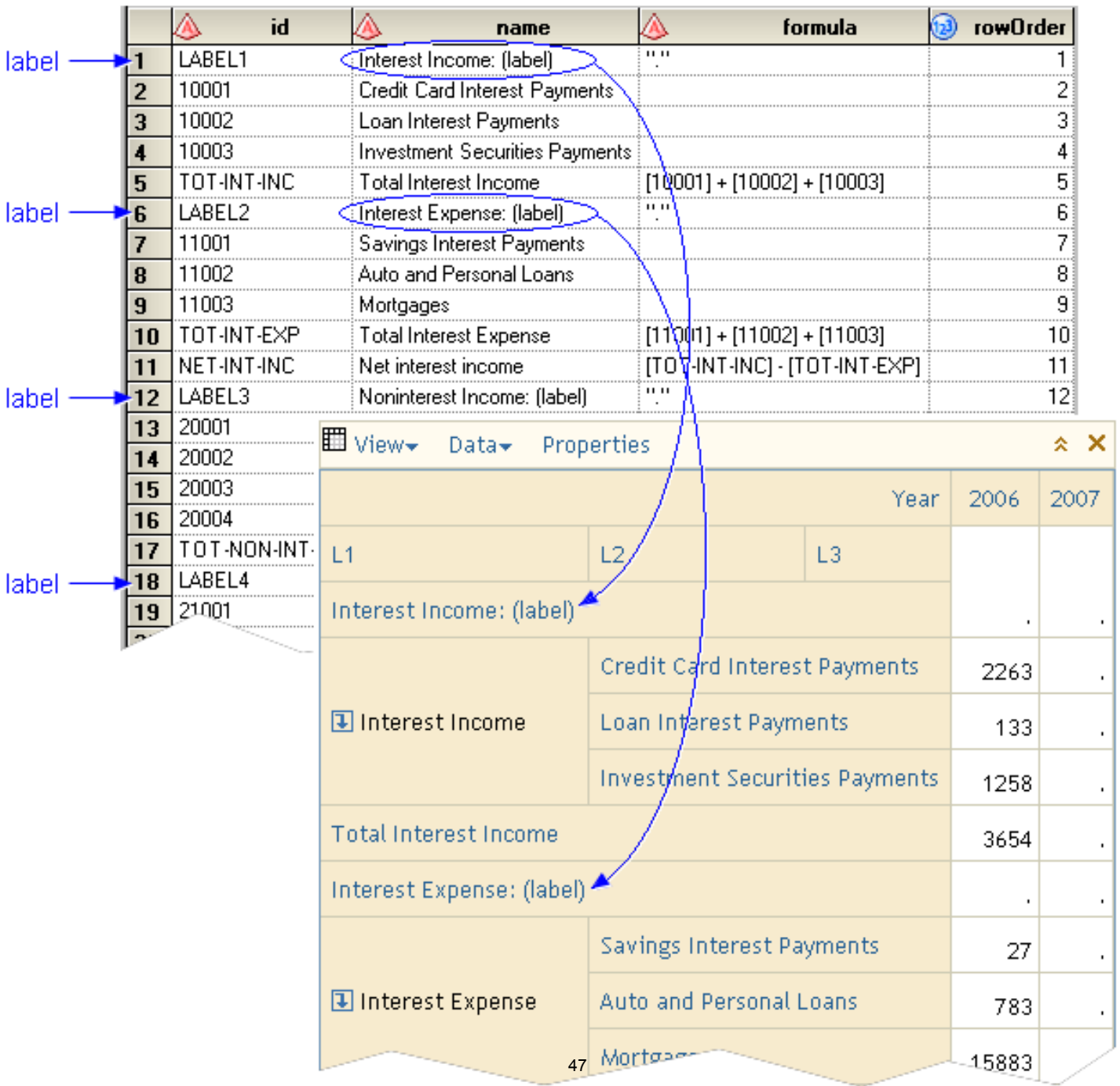

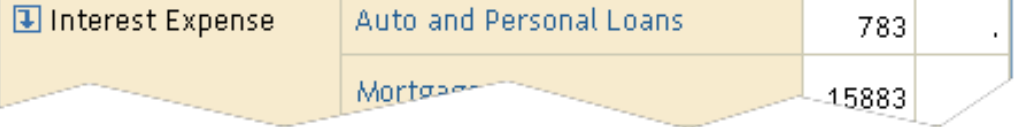

# **Menus for Behaviors**

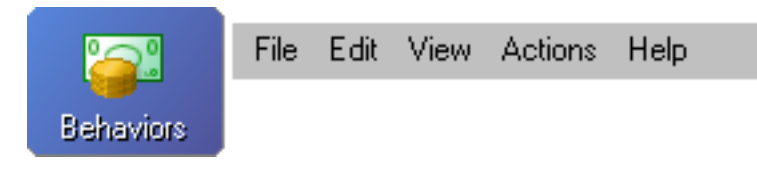

**File**

- **Organize Models** Displays all available models on this server
- **Create a New Association**  Associates an assignment rule with a behavior
- **Properties** Displays the properties for the selected items
- **Exit** Closes the application

# **Edit**

- **Clear Association**  Removes the association between an assignment rule and a behavior
- **Clear all associations** Clears all assignment rule associations
- **Server Configuration** Displays the server storage location and repository information for SAS Profitability Management, for all models on the server

## **View**

- **Transactions** Opens the **Transactions** workspace
- **Rules** Opens the **Rules** workspace
- **Behaviors** Opens the **Behaviors** workspace
- **Reports** Opens the **Reports** workspace
- **Audit Log** Displays the audit log
- **Workspace List** Displays or suppresses the workspace list in the current workspace

• **Task List** - Displays or suppresses the task list in the current workspace

### **Actions**

- **Calculate Model** Calculates a model by taking the transaction tables in the input directory, applying rules in the model to make calculations, and storing the calculated results in [columns that are appended to the transaction tables in the](#page-14-0) [output directory](#page-14-0)
- **Import Associations** Imports a [file](#page-49-0) that associates assignment rules with behaviors
- **Export Associations** Exports a file that associates assignment rules with behaviors
- **Refresh** Refreshes the screen to display the current status of all table source data; when you change the underlying SAS tables, you should always refresh the model before you continue editing the content in SAS Profitability Management

## **Help**

- **Contents** Opens the Help file
- **PM on the Web** Links to the SAS Profitability Management Web site
- **SAS on the Web** Links to <http://www.sas.com/>
- **About** Provides version information for the application

# **Menus for Reports**

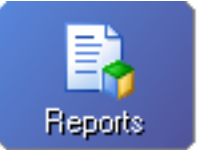

Edit View Actions **Help** 

# **Summary Reports Tab**

**File** 

**File**

- **Organize Models** Displays all available models on this server
- **New Summary Report Definition**  Creates a new summary report
- **Properties** Displays the properties for the selected items
- **Exit** Closes the application

### **Edit**

- **Remove** Removes the selected item from the SAS Profitability Management model
- **Server Configuration** Displays the server storage location and repository information for SAS Profitability Management, for all models on the server

### **View**

- **Transactions** Opens the **Transactions** workspace
- **Rules** Opens the **Rules** workspace
- **Behaviors** Opens the **Behaviors** workspace
- **Reports** Opens the **Reports** workspace
- **Audit Log** Displays the audit log
- **Workspace List** Displays or suppresses the workspace list in the current workspace

● **Task List** - Displays or suppresses the task list in the current workspace

### **Actions**

- **Calculate Model** Calculates a model by taking the transaction tables in the input directory, applying rules in the model to make calculations, and storing the calculated results in [columns that are appended to the transaction tables in the](#page-14-0) [output directory](#page-14-0)
- **Generate Cube** Generates a cube for a SAS Profitability Management model
- **Refresh** Refreshes the screen to display the current status of all table source data; when you change the underlying SAS tables, you should always refresh the model before you continue editing the content in SAS Profitability Management

## **Help**

- **Contents** Opens the Help file
- **PM on the Web** Links to the SAS Profitability Management Web site
- **SAS on the Web** Links to <http://www.sas.com/>
- **About** Provides version information for the application

# **Detail Reports Tab**

### **File**

- **Organize Models** Displays all available models on this server
- **New Detail Report Definition** Creates a new detail report
- **Properties** Displays the properties for the selected items
- **Exit** Closes the application

### **Edit**

- **Remove** Removes the selected item from the SAS Profitability Management model
- **Server Configuration** Displays the server storage location and repository information for SAS Profitability Management, for all models on the server

#### **View**

- **Transactions** Opens the **Transactions** workspace
- **Rules** Opens the **Rules** workspace
- **Behaviors** Opens the **Behaviors** workspace
- **Reports** Opens the **Reports** workspace
- **Audit Log** Displays the audit log
- **Workspace List**  Displays or suppresses the workspace list in the current workspace
- **Task List** Displays or suppresses the task list in the current workspace

### **Actions**

- **Calculate Model** Calculates a model by taking the transaction tables in the input directory, applying rules in the model to make calculations, and storing the calculated results in [columns that are appended to the transaction tables in the](#page-14-0) [output directory](#page-14-0)
- **Refresh** Refreshes the screen to display the current status of all table source data; when you change the underlying SAS tables, you should always refresh the model before you continue editing the content in SAS Profitability Management

### **Help**

- Help Contents Opens the Help file
- **PM on the Web** Links to the SAS Profitability Management Web site
- **SAS on the Web** Links to <http://www.sas.com/>

• About - Provides version information for the application

# **Menus for Rules**

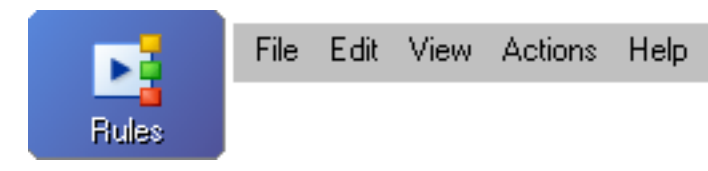

**File**

- **Organize Models** Displays all available models on this server
- Add Assignment Rule Adds an assignment rule to the current model
- **Properties** Displays the properties for the selected items
- **Exit** Closes the application

# **Edit**

- **Copy Assignment Rule**  Makes a copy, with a new name, of an assignment rule
- **Remove** Removes the selected item from the SAS Profitability Management model
- **Delete all assignment rules** Deletes all assignment rules
- **Server Configuration** Displays the server storage location and repository information for SAS Profitability Management, for all models on the server

## **View**

- **Transactions** Opens the **Transactions** workspace
- **Rules** Opens the **Rules** workspace
- **Behaviors** Opens the **Behaviors** workspace
- **Reports** Opens the **Reports** workspace
- **Audit Log** Displays the audit log
- **Workspace List** Displays or suppresses the workspace list in the current workspace
- **Task List** Displays or suppresses the task list in the current workspace

## **Actions**

- **Calculate Model** Calculates a model by taking the transaction tables in the input directory, applying rules in the model to make calculations, and storing the calculated results in [columns that are appended to the transaction tables in the](#page-14-0) [output directory](#page-14-0)
- **Import Assignment Rules** Imports a [file](#page-51-0) defining rules that associate rows in a group of transaction tables with a behavior
- **Export Assignment Rules** Exports a file defining rules that associate rows in a group of transaction tables with a behavior
- **Refresh** Refreshes the screen to display the current status of all table source data; when you change the underlying SAS tables, you should always refresh the model before you continue editing the content in SAS Profitability Management

## **Help**

- **Contents** Opens the Help file
- **PM on the Web** Links to the SAS Profitability Management Web site
- **SAS on the Web** Links to <http://www.sas.com/>
- **About** Provides version information for the application

# **Menus for Transactions**

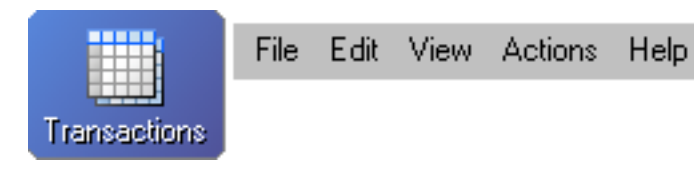

**File**

- **Organize Models** Displays all available models on this server
- Add Table Group Adds a table group to the current model
- Add Transaction Tables Adds a transaction table to the selected table group
- **Properties** Displays the properties for the selected items
- **Exit** Closes the application

## **Edit**

- **Remove** Removes the selected item from the SAS Profitability Management model
- **Analysis Settings** Defines the settings for time periods and measures format
- **Server Configuration** Displays the server storage location and repository information for SAS Profitability Management, for all models on the server

### **View**

- **Transactions** Opens the **Transactions** workspace
- **Rules** Opens the **Rules** workspace
- **Behaviors** Opens the **Behaviors** workspace
- **Reports** Opens the **Reports** workspace
- **Audit Log** Displays the audit log
- **Workspace List** Displays or suppresses the workspace list in the current

workspace

• **Task List** - Displays or suppresses the task list in the current workspace

### **Actions**

- **Calculate Model** Calculates a model by taking the transaction tables in the input directory, applying rules in the model to make calculations, and storing the calculated results in [columns that are appended to the transaction tables in the](#page-14-0) [output directory](#page-14-0)
- **Refresh** Refreshes the screen to display the current status of all table source data; when you change the underlying SAS tables, you should always refresh the model before you continue editing the content in SAS Profitability Management
- **Preview Data** Previews the first 1000 rows of data in a table

### **Help**

- **Help Contents** Opens the Help file
- **PM on the Web** Links to the SAS Profitability Management Web site
- **SAS on the Web** Links to <http://www.sas.com/>
- **About** Provides version information for the application

<span id="page-65-0"></span>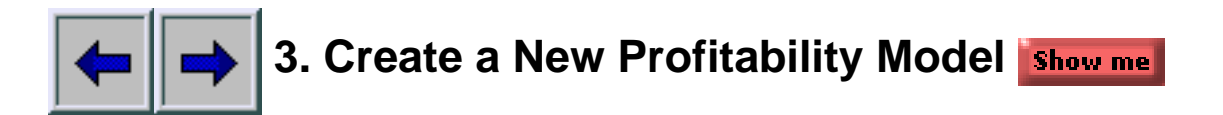

A [profitability model](#page-68-0) contains the following tables:

- **Behavior**
- Period Dimensions
- Transaction (organized into table groups)
- Custom Dimensions
- Report Hierarchy
- Report Layout

To create a new profitability model, perform the following steps:

1. Select **File Corganize Models**.

The Organize Models window opens.

2. Click **New Model**.

The Add Model wizard opens.

- 3. On the Information page, name the model.
- 4. Click **Select** to select the time dimension for the model.

The Select Table window opens. Select a time dimension, and then click **OK**.

5. To preview the data in the time dimension table, click **Preview**.

The Preview window opens and the time dimension table is displayed.

- 6. Click **OK**, and then click **Next**.
- 7. On the Analysis View and Output Library page, name the analysis view.

The analysis view name is used as the name of the database view that is

created to join the transaction output tables into a single virtual fact table that the OLAP cube is built from.

8. Click **Select** to select the analysis view library.

The Select Library window opens. Select a library, and then click **OK**.

9. Click **Select** to select the [output directory](#page-41-0) for analysis results.

The Select Library window opens. Select a library, and then click **OK**.

- 10. Click **Next**.
- 11. On the Data Location page, verify the storage locations for external data, and then click **Next**.

**Note:** The storage locations were established during installation. You do not have to change them now.

- 12. On the Behavior table page, select a [behavior table](#page-7-0).
- 13. To preview the data in the behavior table, click **Preview**.

The Preview window opens and the behavior table is displayed.

- 14. Identify each of its required fields, and then click **Next**.
- 15. On the Dimension Tables page, select the [dimension tables.](#page-20-0)

**Note**: It is not necessary to add the time dimension because it has already been identified in a previous step.

16. To preview a dimension table, select one from either list in the Add Dimension Tables window or the list on the Dimension Tables page, and then click **Preview**.

The Preview window opens and the dimension table is displayed.

- 17. Click **Next**.
- 18. On the Report Tables page, select the [report hierarchy.](#page-91-0)
- 19. Select the [report layout.](#page-93-0)

20. To preview the data in either the report hierarchy table or the report layout table, click **Preview**.

The Preview window opens and the report hierarchy table is displayed.

21. Click **Finish**.

The new profitability model is added to the Organize Models window.

22. Click **Close**.

## **Related Topics:**

● [Edit a model](#page-32-0)

#### <span id="page-68-0"></span>**Profitability Model**

A profitability model contains the following tables:

- [Behavior](#page-7-0)
- [Report Hierarchy](#page-91-0)
- [Report Layout](#page-93-0)
- [Period Dimensions](#page-75-0)
- [Custom Dimensions](#page-20-0)
- [Transaction](#page-191-0) (organized into table groups)

The following picture shows the relationships between the behavior table and the other tables in a profitability model.

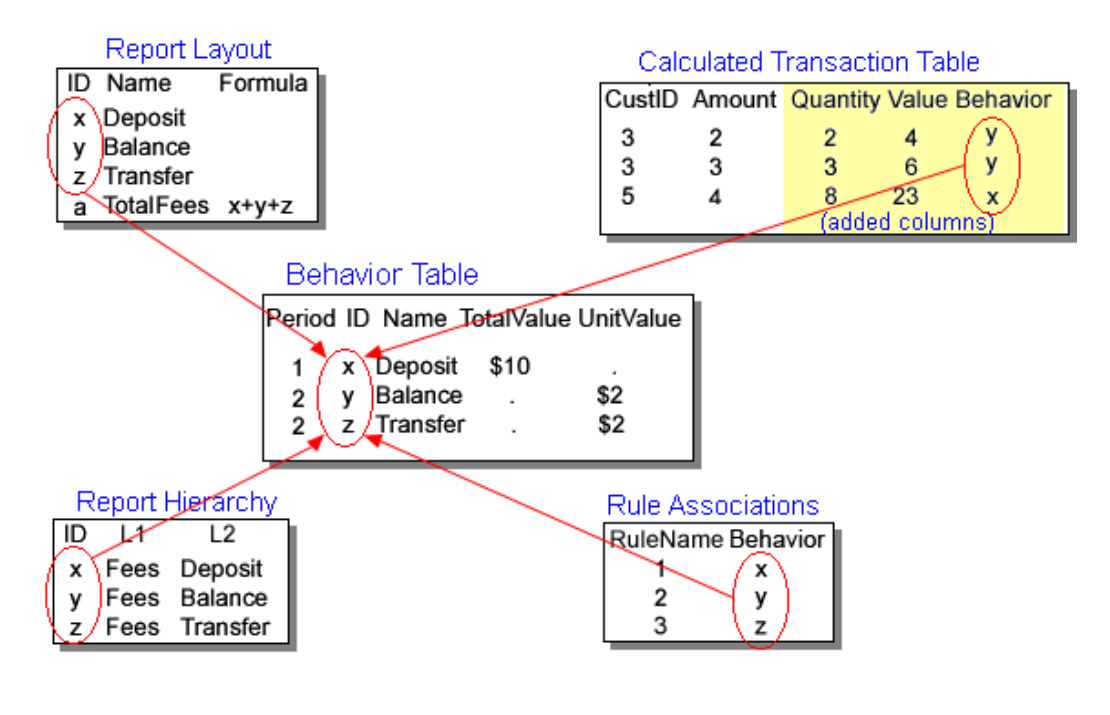

The following pictures shows additional relationships among the tables that make up a profitability model:

![](_page_69_Figure_0.jpeg)

#### **Create a New Profitability Model**

#### 1. Select **File Organize Models**.

The Organize Models window opens.

#### 2. Click **New Model**.

The Add Model wizard opens.

![](_page_70_Picture_69.jpeg)

- 3. On the Information page, name the model.
- 4. Click **Select** to select the time dimension for the model.

The Select Table window opens. Select a time dimension, and then click **OK**.

5. To preview the data in the time dimension table, click **Preview**.

The Preview window opens and the time dimension table is displayed.

6. Click **OK**, and then click **Next**.

![](_page_70_Picture_70.jpeg)

![](_page_71_Figure_0.jpeg)

7. On the Analysis View and Output Library page, name the analysis view.

The analysis view name is used as the name of the database view that is created to join the transaction output tables into a single virtual fact table that the OLAP cube is built from.

8. Click **Select** to select the analysis view library.

The Select Library window opens. Select a library, and then click **OK**.

9. Click **Select** to select the [output directory](#page-41-0) for analysis results.

The Select Library window opens. Select a library, and then click **OK**.

10. Click **Next**.

![](_page_71_Picture_78.jpeg)

11. On the Data Location page, verify the storage locations for external data, and then click **Next**.

**Note:** The storage locations were established during installation. You do not have to change them now.
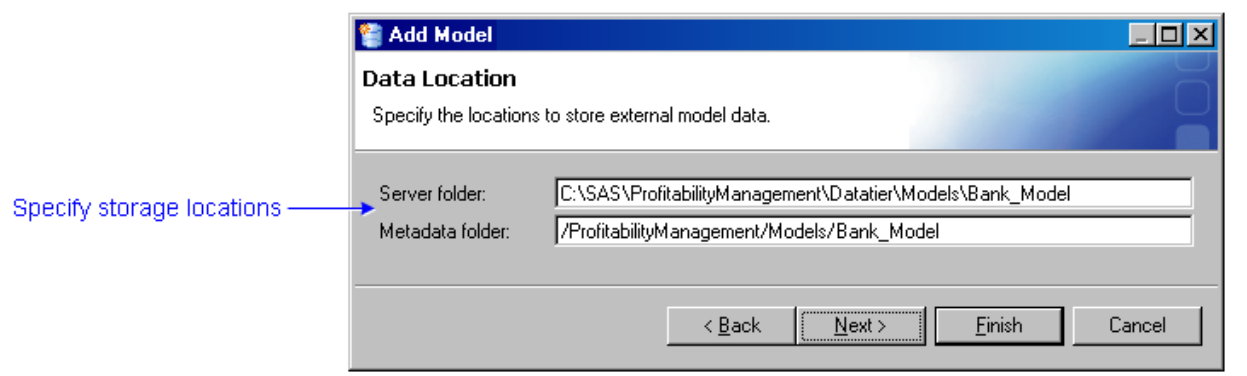

- 12. On the Behavior table page, select a [behavior table.](#page-7-0)
- 13. To preview the data in the behavior table, click **Preview**.

The Preview window opens and the behavior table is displayed.

14. Identify each of its required fields, and then click **Next**.

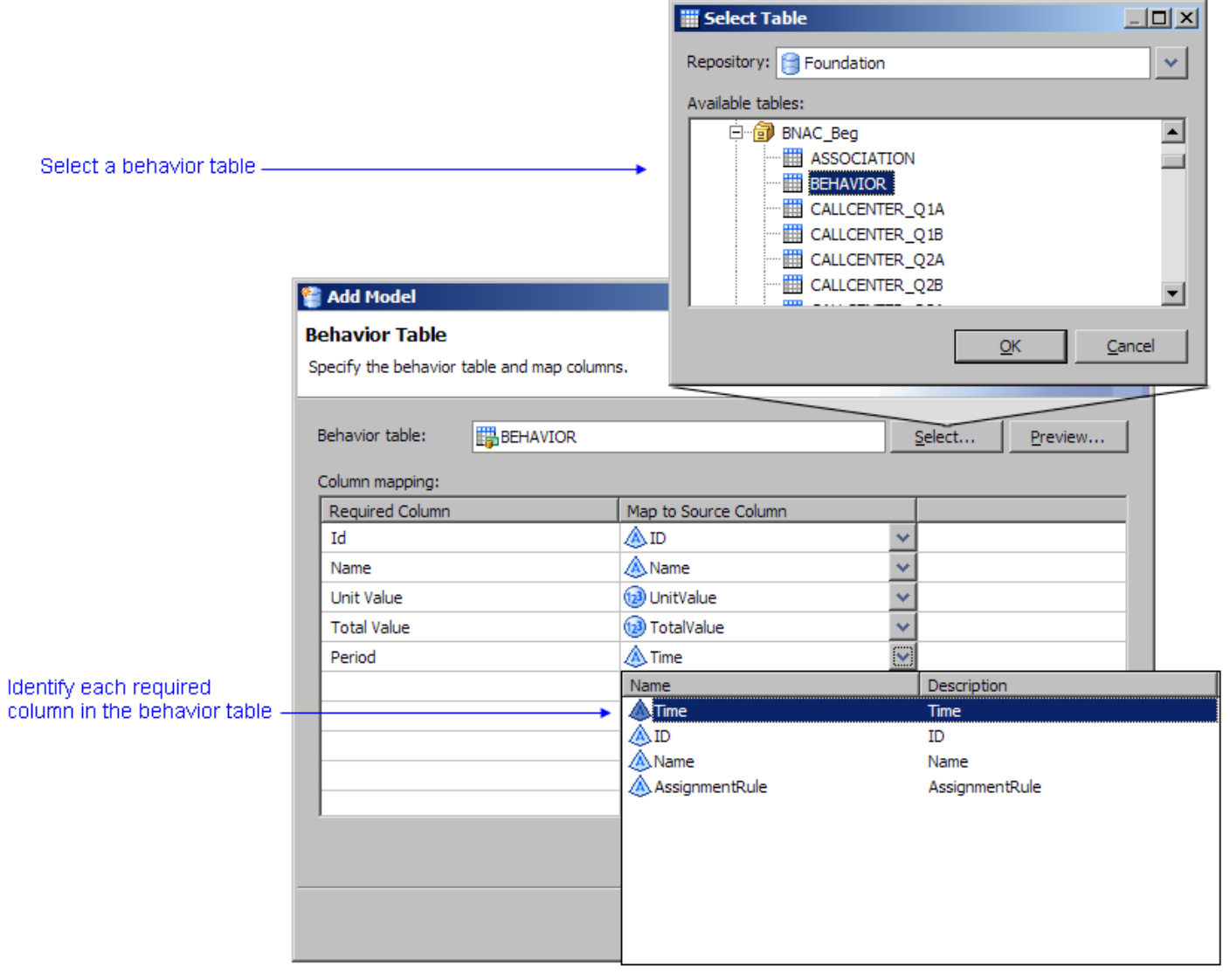

15. On the Dimension Tables page, select the [dimension tables.](#page-20-0)

**Note**: It is not necessary to add the time dimension because it has already been identified in a previous step.

16. To preview a dimension table, select one from either list in the Add Dimension Tables window or the list on the Dimension Tables page, and then click **Preview**.

The Preview window opens.

#### 17. Click **Next**.

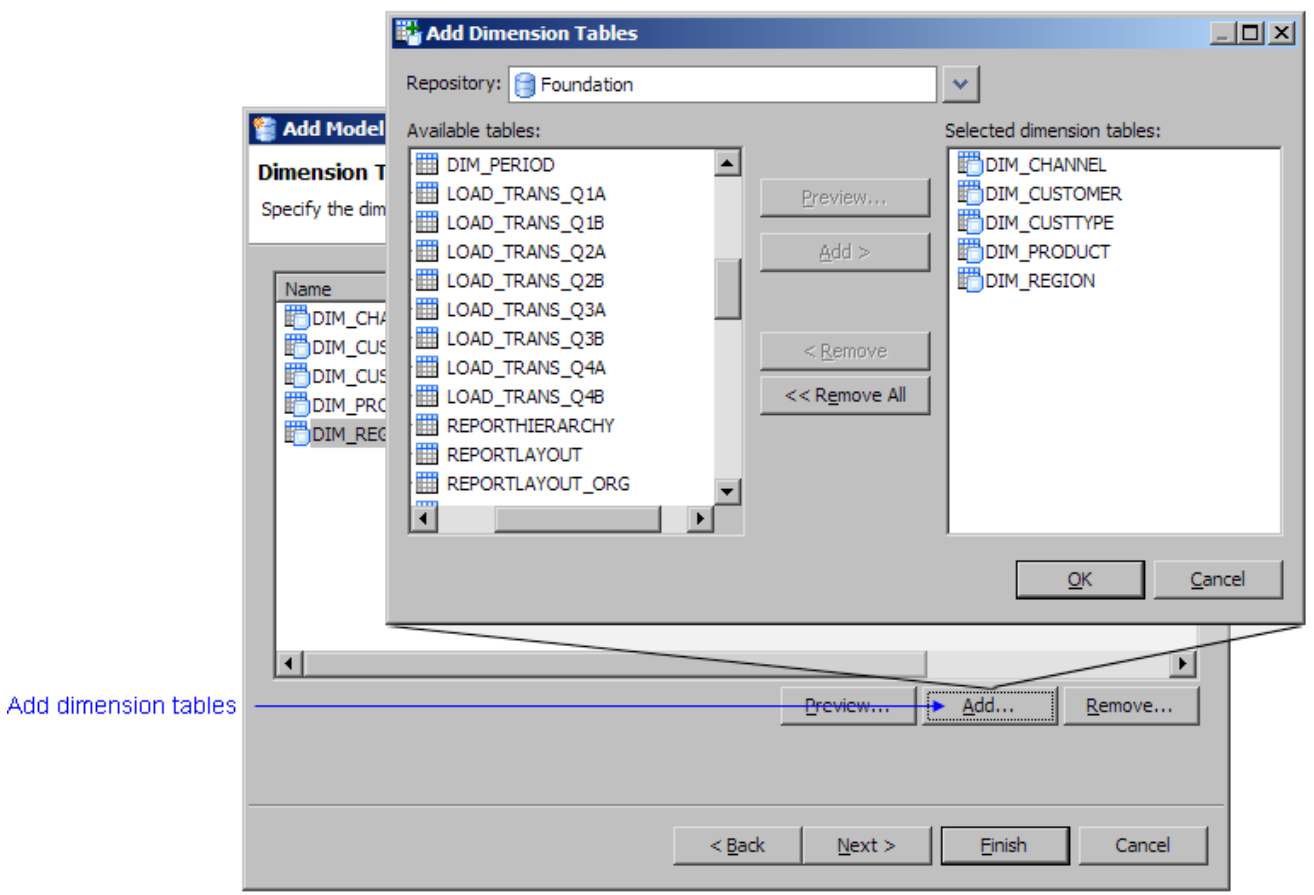

- 18. On the Report Tables page, select the [report hierarchy.](#page-91-0)
- 19. Select the [report layout](#page-93-0).
- 20. To preview the data in either the report hierarchy table or the report layout table, click **Preview**.

The Preview window opens and the report hierarchy table is displayed.

21. Click **Finish**.

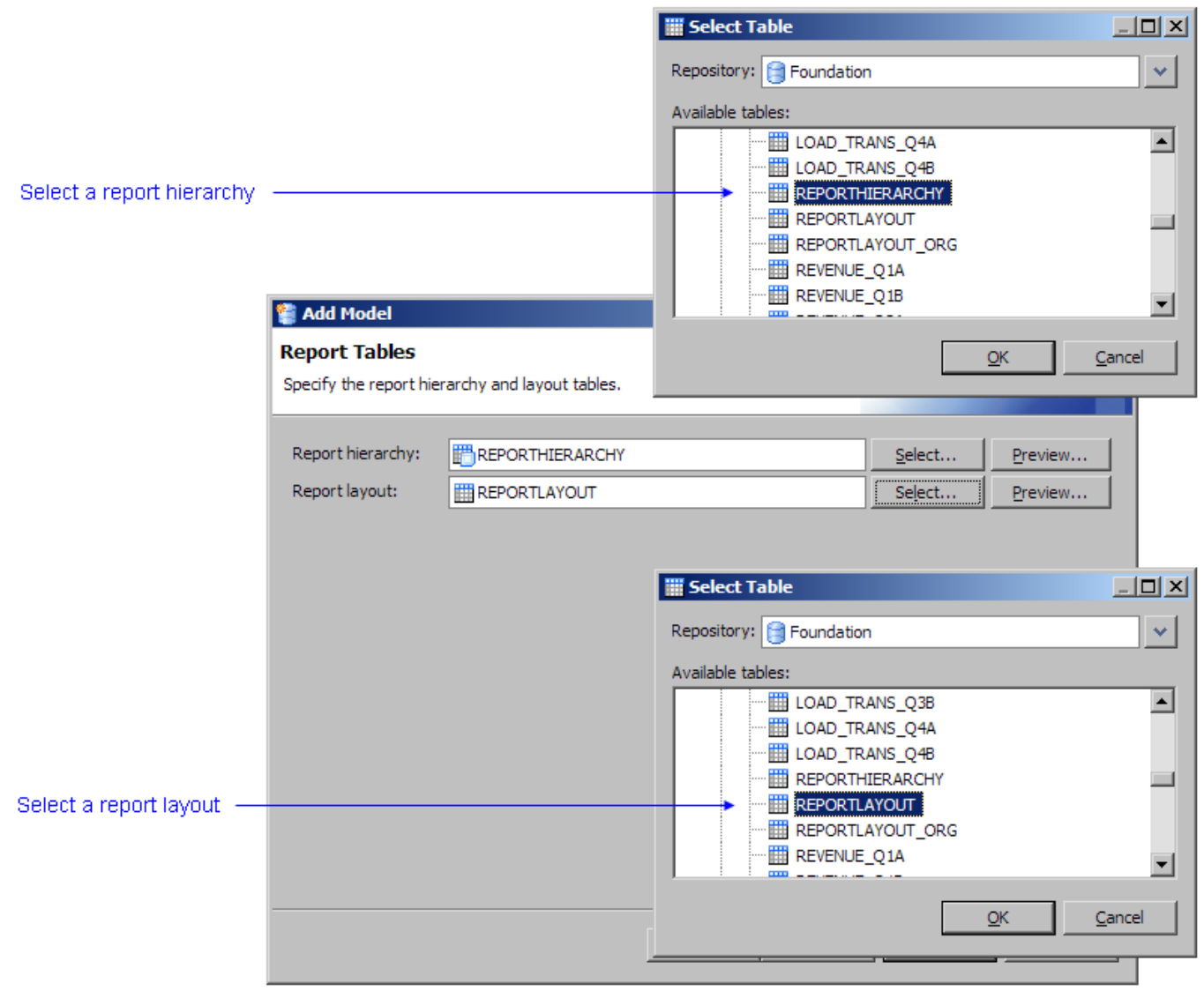

The new profitability model is added to the Organize Models window.

#### 22. Click **Close**.

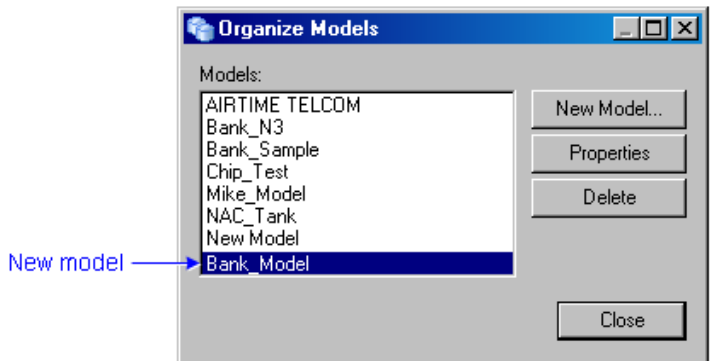

### **Related Topics:**

● [Edit a model](#page-32-0)

### <span id="page-75-0"></span>**Period Dimensions Table**

A period dimensions table defines the time periods to be used. The number of levels in the period dimensions table depends on your reporting needs. A period dimensions table contains the following columns:

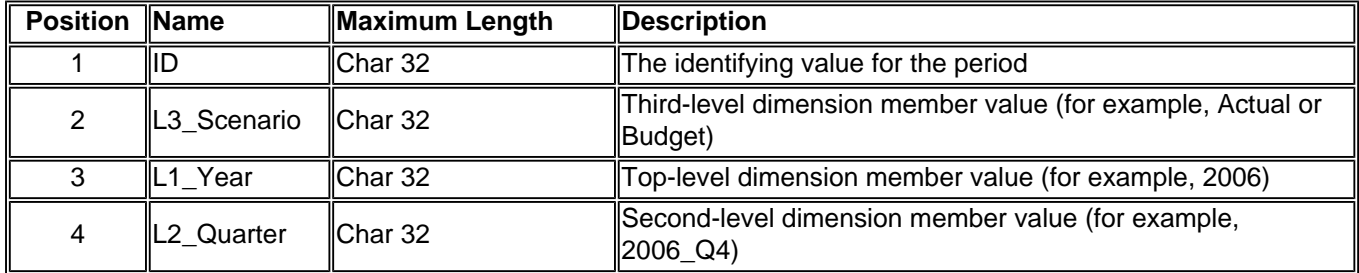

In a period dimensions table, consider the following rules:

- The columns must appear in the order that is shown.
- Each column must have the length that is shown.
- The name of the column is arbitrary.
- The number of levels is arbitrary.

The following picture shows a sample period dimensions table:

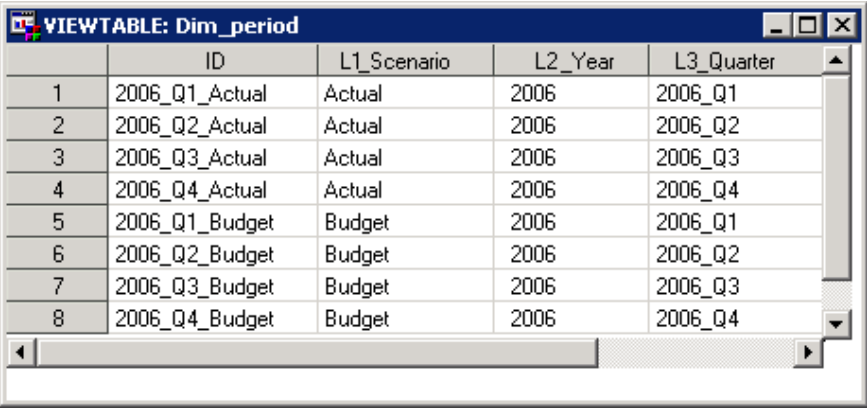

The following picture shows the relationship between this sample period dimensions table and the resulting profit-and-loss report:

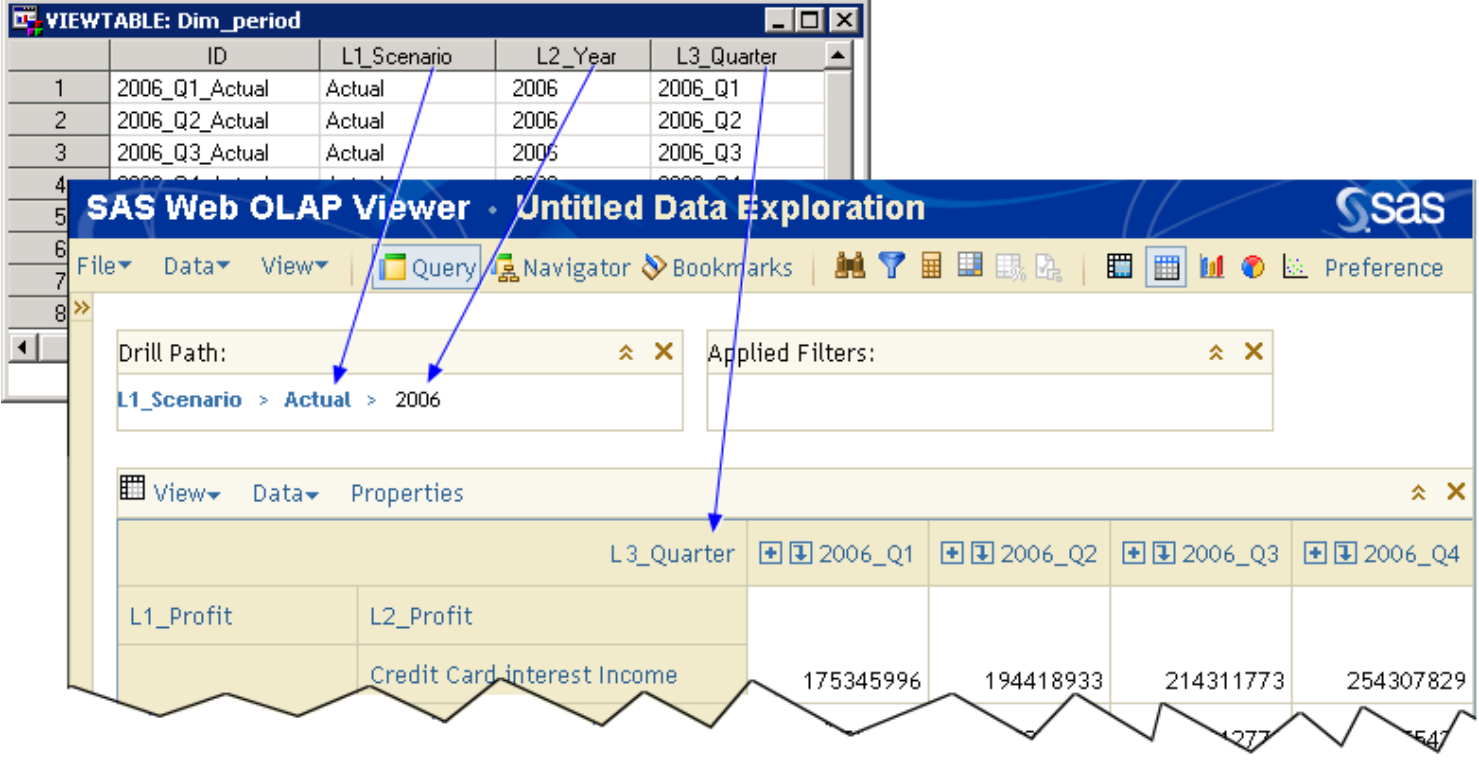

#### **Related Topics**:

• [Add a new period to the period dimension table](#page-140-0)

<span id="page-77-0"></span>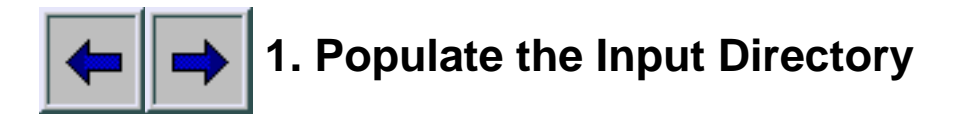

Your input directory must contain the following tables:

- [Behavior](#page-7-0)
- [Report Hierarchy](#page-91-0)
- [Report Layout](#page-93-0)
- [Period Dimensions](#page-75-0)
- [Custom Dimensions](#page-20-0)
- [Transaction](#page-191-0)

The input directory can contain the following tables:

- [Rule Definition](#page-51-0)
- [Rule Association](#page-49-0)

A [profitability model](#page-68-0) ties these tables together.

## **Notes**:

- In addition to the required columns, all of the tables can contain additional columns without causing any problems.
- The following characters are not valid in reports (cubes):

.,;'`:?\*&%\$!-+=()[]{}/\

## **Preview the Data in a Table**

To preview the data in a table, perform the following steps:

- 1. Activate the **Transactions** workspace.
- 2. Select a model and a table.
- 3. Click **Preview Data**, or select **Actions Preview Data**.

The Preview window opens.

## <span id="page-79-3"></span>**The TRANASSIGN Procedure**

**[Overview](#page-79-0)** Syntax: [TRANASSIGN Procedure](#page-79-1) [PROC TRANASSIGN Statement](#page-79-2) [TRANSACTION Statement](#page-81-0) [DIMENSION Statement](#page-82-0) **[Example](#page-83-0)** [ChildOf Function](#page-83-1)

### <span id="page-79-0"></span>**Overview**

The TRANASSIGN procedure provides a batch method for calculating a SAS Profitability Management model. The procedure takes the transaction tables in your input directory, applies rules in the model to make calculations, and stores the calculated results in [columns that are appended to your transaction tables](#page-14-0) in the output directory. Errors and warnings are written to the SAS log file.

#### <span id="page-79-1"></span>**Syntax: PROC TRANASSIGN**

 AR=*assignment-rule-table* BH=*behavior-table* TS=*transaction-schema-table*;

#### **TRANSACTION**

 DATA=*transaction-table* OUTPUT=*output-table* PERIOD='*period-name*' TYPE='*transaction-table-group*';

#### **DIMENSION**

 NAME=*dimension-name* TABLE=*dimension-table*;

### <span id="page-79-2"></span>**PROC TRANASSIGN Statement**

The PROC TRANASSIGN statement specifies the input data sources for transaction table schema, transaction behaviors, and assignment rules.

#### **PROC TRANASSIGN**

 AR=*assignment-rule-table* BH=*behavior-table* TS=*transaction-schema-table*;

#### **Required Arguments:**

#### **AR** | **ASSIGNMENTRULE**=*assignment-rule-table*

Specifies the data source for the assignment rule table. The table must conform to the following schema:

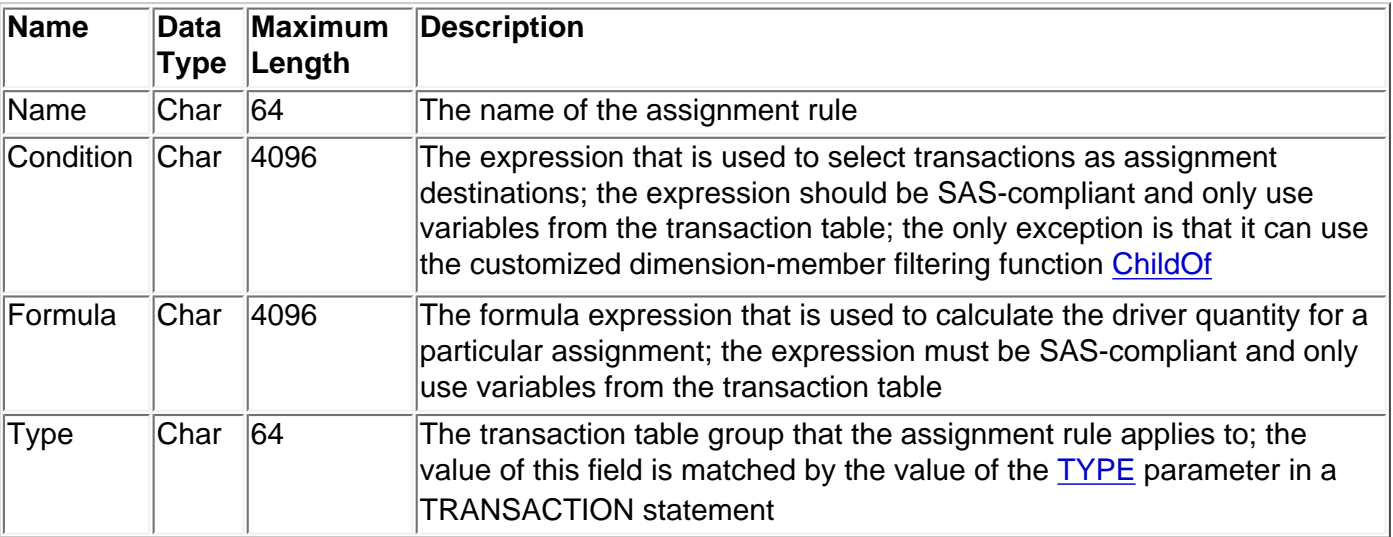

### **BH** | **BEHAVIOR**=*behavior-table*

Specifies the data source for the behavior table. The behavior table must conform to the following schema:

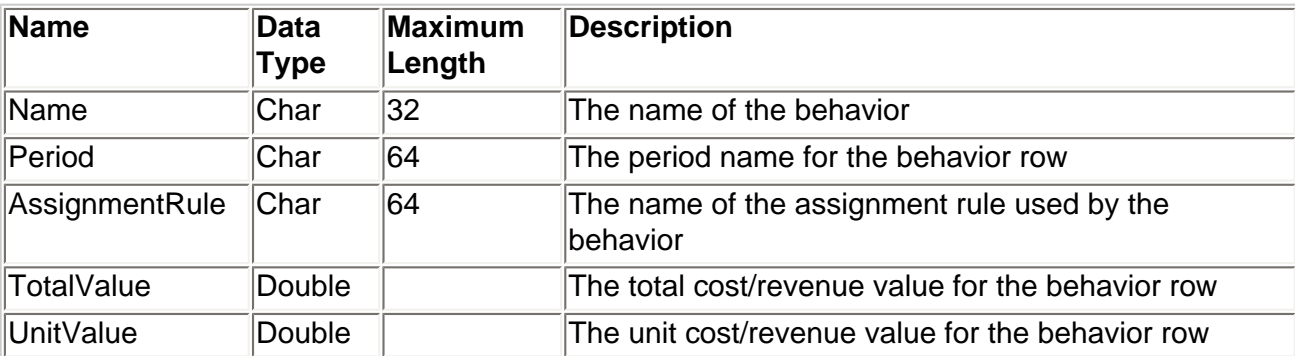

**Note**: This behavior table is not identical to the behavior table that is used by a SAS Profitability Management model. Whereas the TRANASSIGN behavior table contains an AssignmentRule field, the SAS Profitability Management model [behavior table](#page-7-0) does not contain such a field. Internally, SAS Profitability Management combines its behavior table with a [rule association table](#page-49-0) to append an AssignmentRule field to produce the kind of behavior table that is used by the TRANASSIGN procedure.

#### <span id="page-80-0"></span>**TS** | **TRANSCHEMA**=*transaction-schema-table*

Specifies the data source for the transaction-schema table. The table must conform to the following schema:

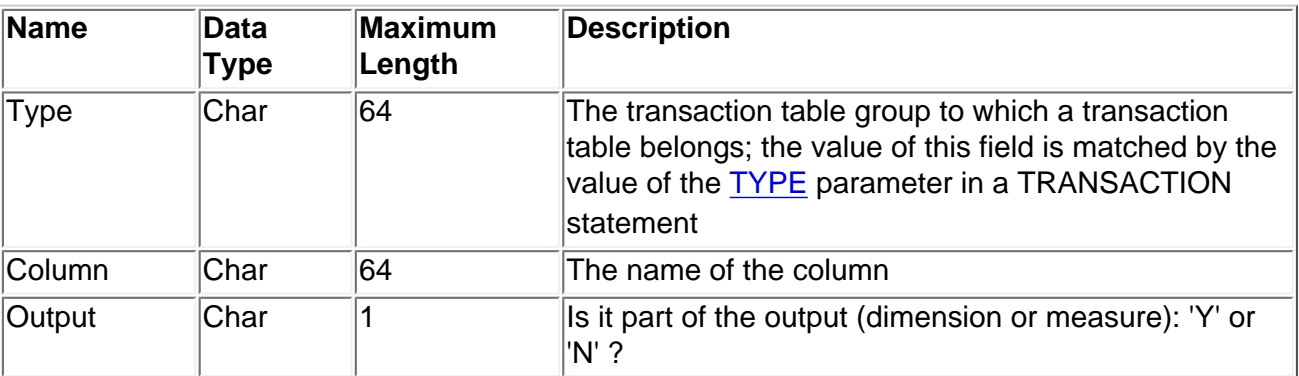

Note that the transaction schema table can contain multiple schemas. There is one schema per transaction table group. The Type field in the transaction schema table contains a string that identifies the transaction table group. The following is a sample transaction schema table:

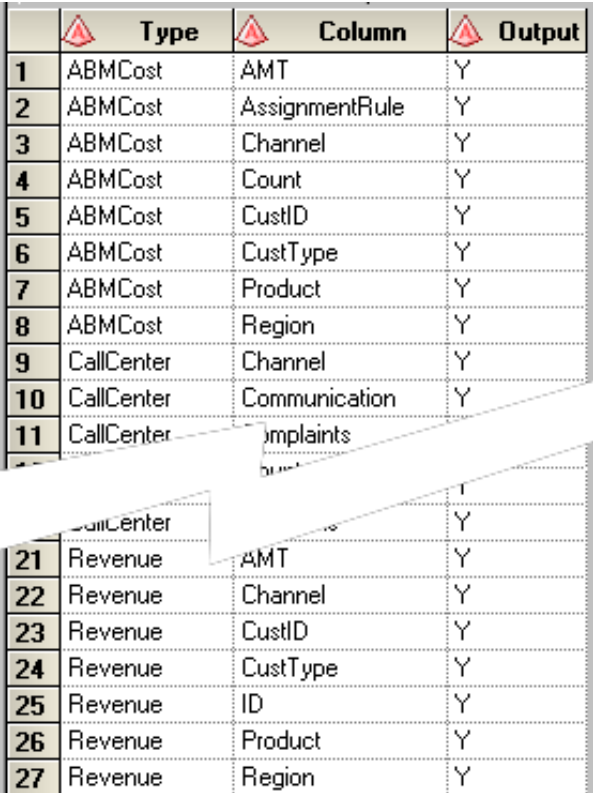

### <span id="page-81-0"></span>**TRANSACTION Statement**

The TRANSACTION statement specifies the input data source for a transaction table. It is also used to specify the transaction type, the period for the transaction table, and the data source for the output table. The statement specifies the action (overwrite or append) when there is a pre-existing output table with the same name. At least one TRANSACTION statement is required for a TRANASSIGN procedure.

#### **TRANSACTION**

 DATA=*transaction-table* OUTPUT=*output-table* PERIOD='*period-name*' TYPE=*'transaction-table-group*'

#### **Required Arguments:**

#### **DATA**=*transaction-table*

Specifies the data source for the transaction table. Its schema must match the value of the [TYPE](#page-82-1) parameter.

#### **OUTPUT**=*output-table*

Specifies the output table for the resulting transaction table. The schema of the output table is based on the transaction table schema that is specified in the [TRANSCHEMA](#page-80-0) parameter in the PROC

TRANASSIGN statement. All columns that are specified as output columns for the transaction table are in the output table. In addition, the following columns are part of the schema for the output table:

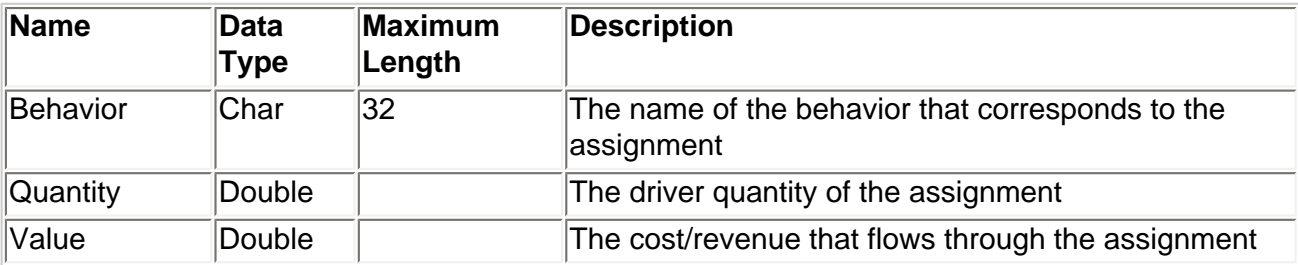

#### **PERIOD**='*period-name*'

Specifies the period for the transaction table. The period information determines the corresponding behavior rows for the transaction assignment.

#### <span id="page-82-1"></span>**TYPE**=*'transaction-table-group*'

Specifies the name of the transaction table group to which this transaction table belongs. The transaction table group determines the schema of the transaction table. Every transaction table in a group must share the same schema. The schema for a transaction table group is in the table specified by the [TRANSCHEMA](#page-80-0) parameter in the PROC TRANASSIGN statement.

### <span id="page-82-0"></span>**DIMENSION Statement**

The DIMENSION statement defines the dimensional mappings in the transaction assignment. An assignment rule can use a condition that has an external dimension that does not live in the transaction table. This statement defines the data source for the external dimension table, and the key mapping between the transaction table and the dimension table. The DIMENSION statement is optional for a TRANASSIGN procedure.

#### **DIMENSION**

 NAME=*dimension-name* TABLE=*dimension-table*;

#### **Required Arguments:**

#### **NAME**=*dimension-name*

Specifies the name of the dimension. The dimension name is referenced in an assignment rule's condition.

#### **TABLE**=*dimension-table*

Specifies the data source for the dimension table. Each dimension table must follow the following column ordering and length, although the name of each column is arbitrary:

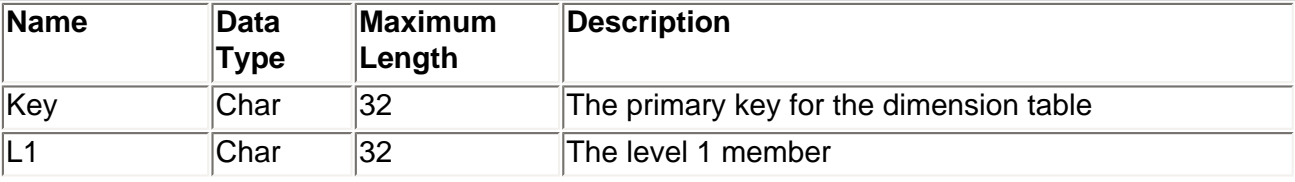

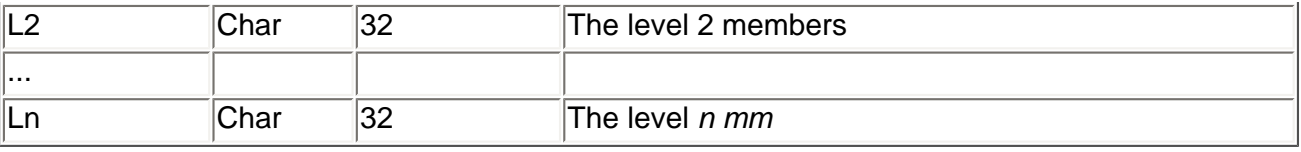

## <span id="page-83-0"></span>**Example**

In the following example, the caller invokes the TRANASSIGN procedure to process two transaction tables and write the output to the same data source. The REGION dimension is used for dimension-member filtering:

```
libname model .;
libname modelOut .;
PROC TRANASSIGN 
         TranSchema=TranSchema 
         Behavior=Behavior
         AssignmentRule=Rule; 
Transaction Data=model.Atm04Q3 Period='2004_Q3' Type='General' Output=modelOut.
ATMOut;
Transaction Data=model.Atm04Q4 Period='2004_Q4' Type='General' Output= modelOut.
ATMOut;
Dimension Name='Region' Table=model.DimRegion;
RUN;
```
### <span id="page-83-1"></span>**ChildOf Function**

#### **double IsChildOf(dim\_member\_column\_in\_transaction\_table, parent\_dim\_member\_full\_name);**

The ChildOf function returns 1 when the corresponding dimension member for the current transaction row is a descendant of the member **parent\_dim\_member\_full\_name**. Otherwise, it returns 0.

The first parameter specifies the column name of the dimension member in the transaction table. This parameter should not be in quotation marks.

The second parameter specifies the full name of a parent dimension member. The syntax of **dim\_member\_full\_name** is similar to MDX (multidimensional expressions). Square brackets enclose the name of a single dimension member. The full name must start with the dimension name, and it must contain the name of each level for the parent dimension member. This parameter must be in quotation marks.

Examples for calling this function include:

- IsChildOf(Region, "[Region].[USA].[North Carolina]")
- IsChildOf(Product, "[Product].[Paper Goods].[Tissue Paper[429x340]]]")
- IsChildOf(Product, '[Product].[Beverages].[Fred''s choice]')

The examples demonstrate the following rules:

- Both single quotation marks and double quotation marks can enclose strings.
- "]" is used as an escape character for embedded closing square bracket.
- A single quotation mark is used as an escape character for an embedded single quotation mark.

# **SAS Profitability Management**

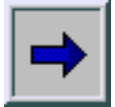

# **Quick Start**

- 1. [Populate the input directory](#page-77-0)
- 2. [Set up the environment](#page-40-0)
- 3. [Create a new profitability model](#page-65-0)
- 4. [Define transaction table groups](#page-190-0)
- 5. [Define rules](#page-119-0)
- 6. [Calculate a model](#page-9-0)
- 7. [Prepare reports](#page-96-0)
- 8. [View reports](#page-202-0)

Take the **SAS Profitability Management Tutorial** to familiarize yourself with this software.

## **Reference**

- [Index of terms](#page-52-0)
- Menus and toolbars
- [The TRANASSIGN Procedure](#page-79-3)

## <span id="page-87-0"></span>**Definea Detail Report Show me**

Each detail report is available to produce a report that is based on a single dimension and by filtering a single value in that dimension. Detail reports are run from the SAS Profitability Management Web Client and create a cube on the fly. To configure a detail report, perform the following steps:

- 1. Activate the **Reports** workspace, and then select a model.
- 2. Click the **Detail Reports** tab, and then click **New detail report definition**.

The New Detail Report Definition wizard opens.

- 3. On the Information page, select a detail report, and then click **Next**.
- 4. On the Dimensions and levels page, select the dimensions.

**Note**: Although all of the columns in all of the tables of the model are displayed, only those columns corresponding to dimensions should be selected to produce the most meaningful report. For the best response time, select dimensions with a limited number of records. Three dimensions are automatically selected: the column that you selected in the previous step, the **DIM\_PERIOD** dimension, and the **REPORTHIERARCHY** dimension. These dimensions are automatically selected and disabled because they are required for the report. However, you can select the levels of these dimensions.

- 5. In the **Allow Drill Down To** column, select the level for each dimension.
- 6. Click **Next**.
- 7. On the Measure page, select the measures to be included in the detail report.

**Note**: **Value** is automatically selected and disabled because it is required for the report.

8. Click **Finish**.

After the selected dimensions are configured, the list of detail reports is displayed on the **Detail Reports** tab of the **Reports** workspace. This is the same list of detail reports that will be available in the SAS PRofitability Management Web Client for viewing.

### <span id="page-88-0"></span>**Define a Detail Report**

- 1. Activate the **Reports** workspace, and then select a model.
- 2. Click the **Detail Reports** tab, and then click **New detail report definition**.

The New Detail Reports Definition wizard opens.

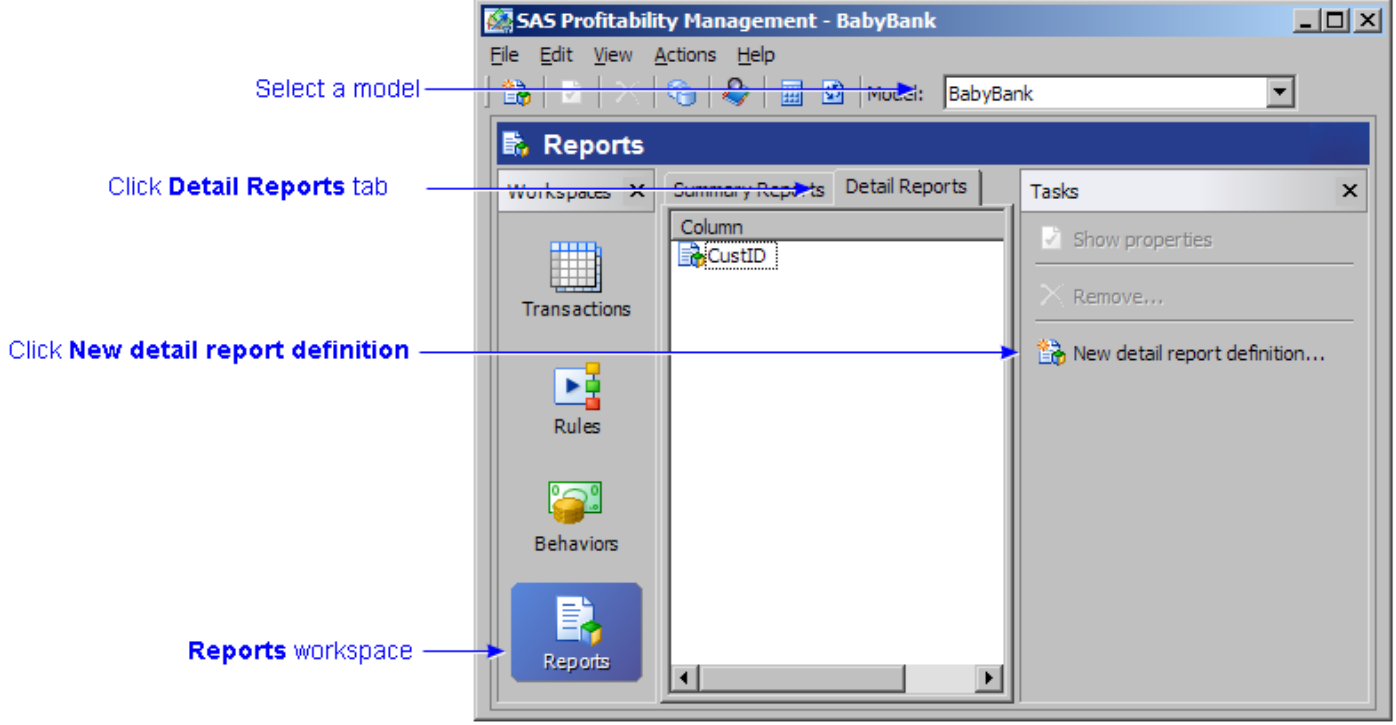

3. On the Information page, select a detail report, and then click **Next**.

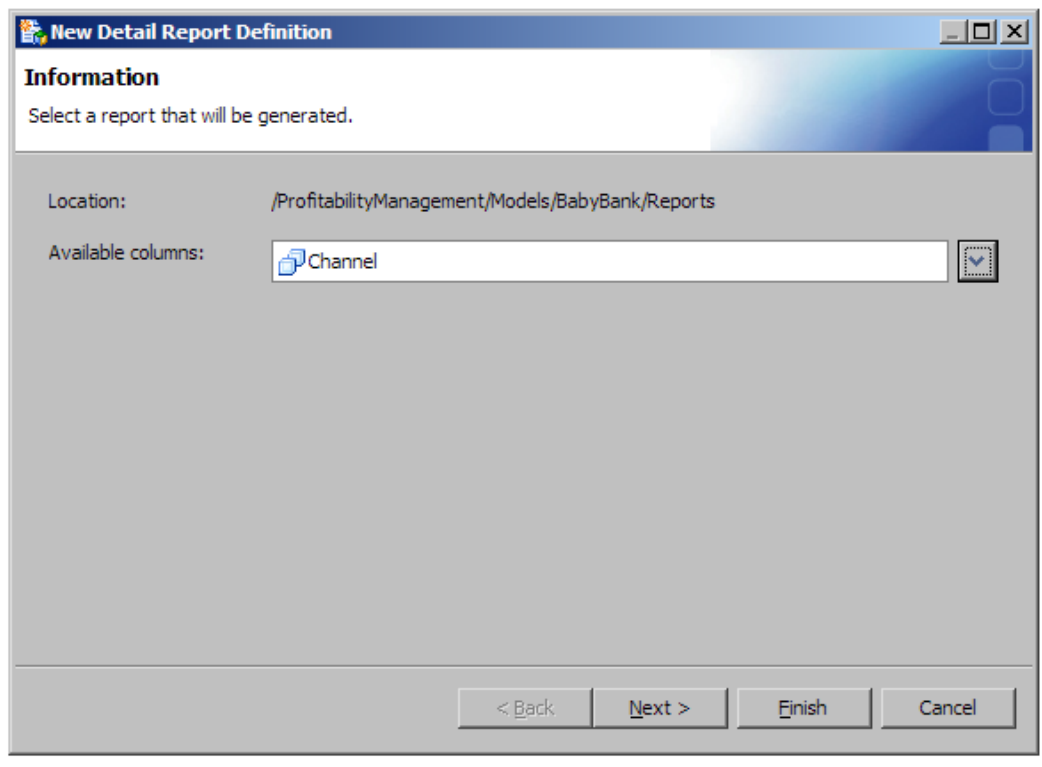

4. On the Dimensions and levels page, select the dimensions.

**Note**: Although all of the columns in all of the tables of the model are displayed, only those columns corresponding to dimensions should be selected to produce the most meaningful report. For the best response time, select dimensions with a limited number of records. Three dimensions are automatically selected: the column that you selected in the previous step, the **DIM\_PERIOD** dimension, and the **REPORTHIERARCHY** dimension. These dimensions are automatically selected and disabled because they are required for the report. However, you can select the levels of these dimensions.

5. From the **Allow Drill Down To** column, select the level for each dimension.

#### 6. Click **Next**.

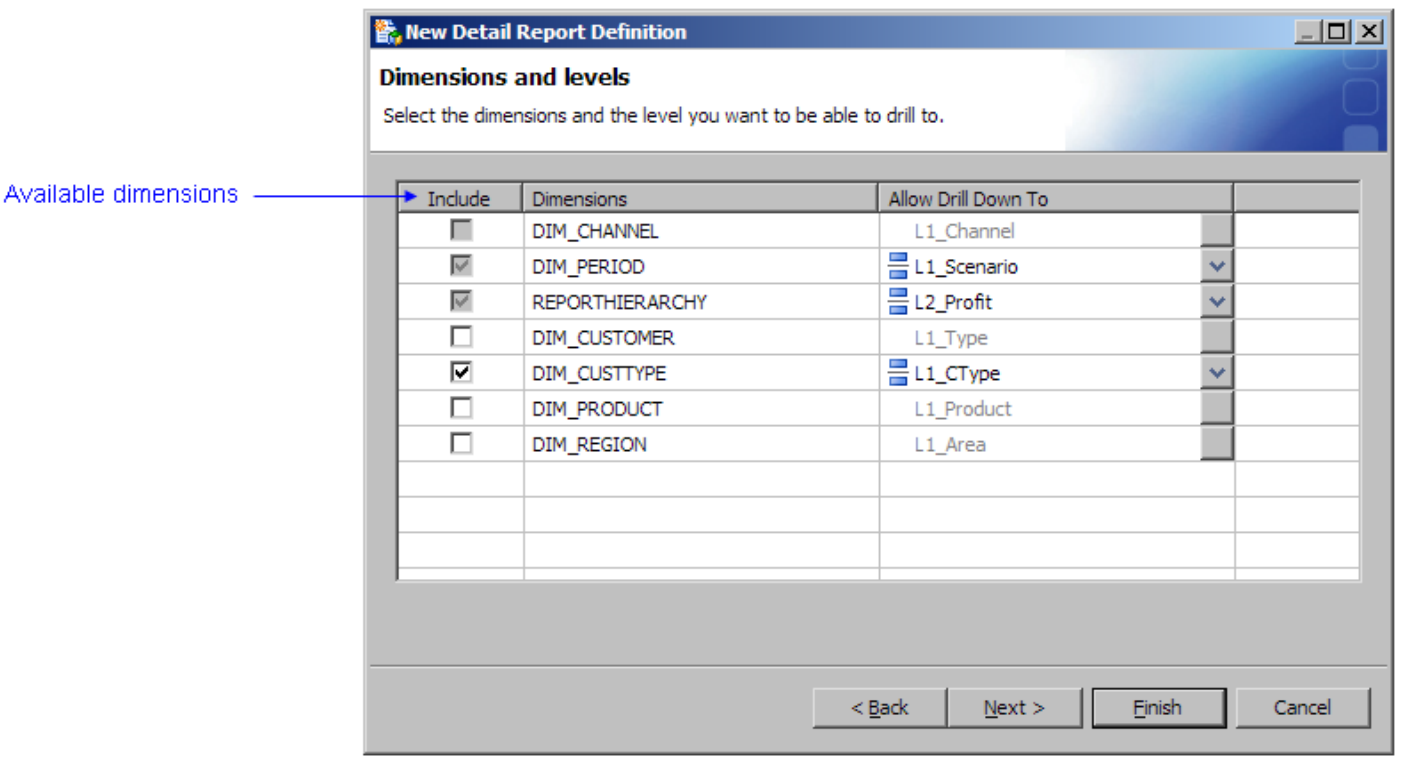

7. On the Measure page, select the measures to be included in the detail report.

**Note**: **VALUE** is automatically selected and disabled because it is required for the report.

8. Click **Finish**.

After the selected dimensions are configured, the list of detail reports is displayed on the **Detail Reports** tab of the **Reports** workspace. This is the same list of detail reports that will be available in the SAS PRofitability Management Web Client for viewing.

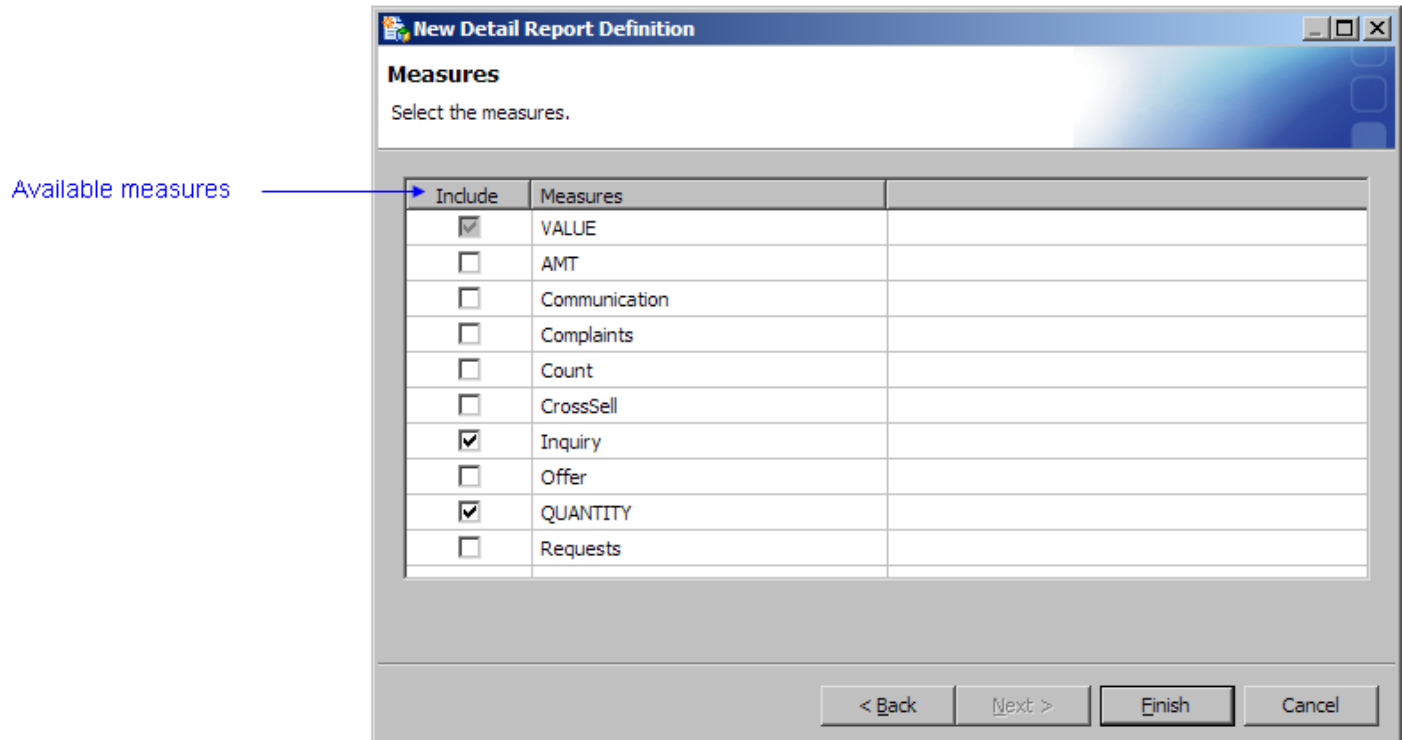

#### <span id="page-91-0"></span>**Report Hierarchy Table**

The report hierarchy table defines the dimension hierarchy for drilling down into the profit-and-loss report. The number of levels in the hierarchy is a critical decision in model design and is subject to the ultimate reporting needs for the business managers to make decisions. A report hierarchy contains the following columns.

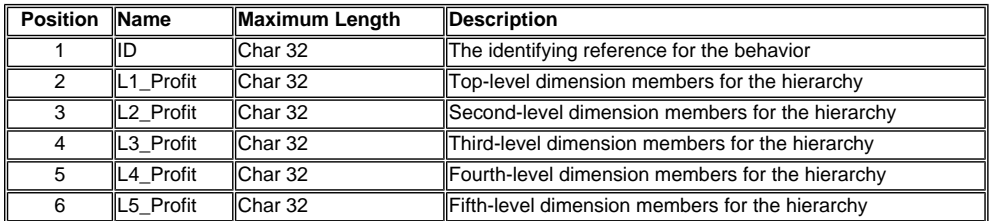

In a report hierarchy table, consider the following rules:

- The columns must appear in the order that is shown.
- Each column must have the length that is shown.
- The name of the column is arbitrary.
- The number of levels is arbitrary.

The following picture shows a sample report hierarchy table:

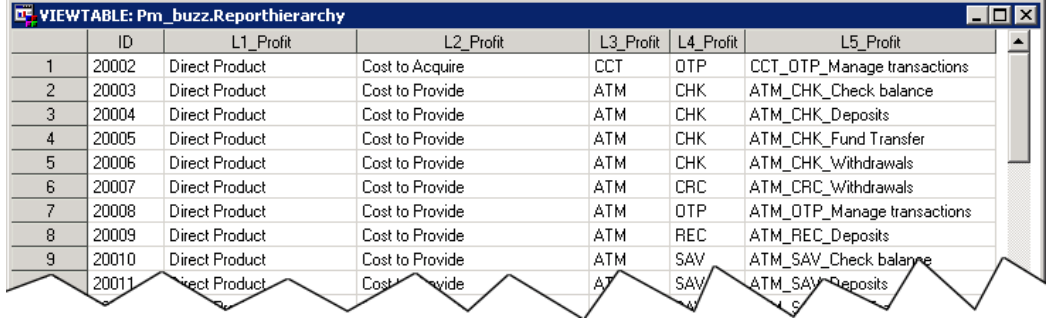

**Note**: Do not include calculated rows from the [report layout table,](#page-93-0) such as the following row, in the report hierarchy table:

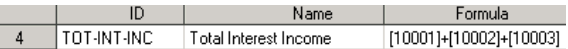

The following picture shows the relationship between this sample report hierarchy table and the resulting profit-and-loss report:

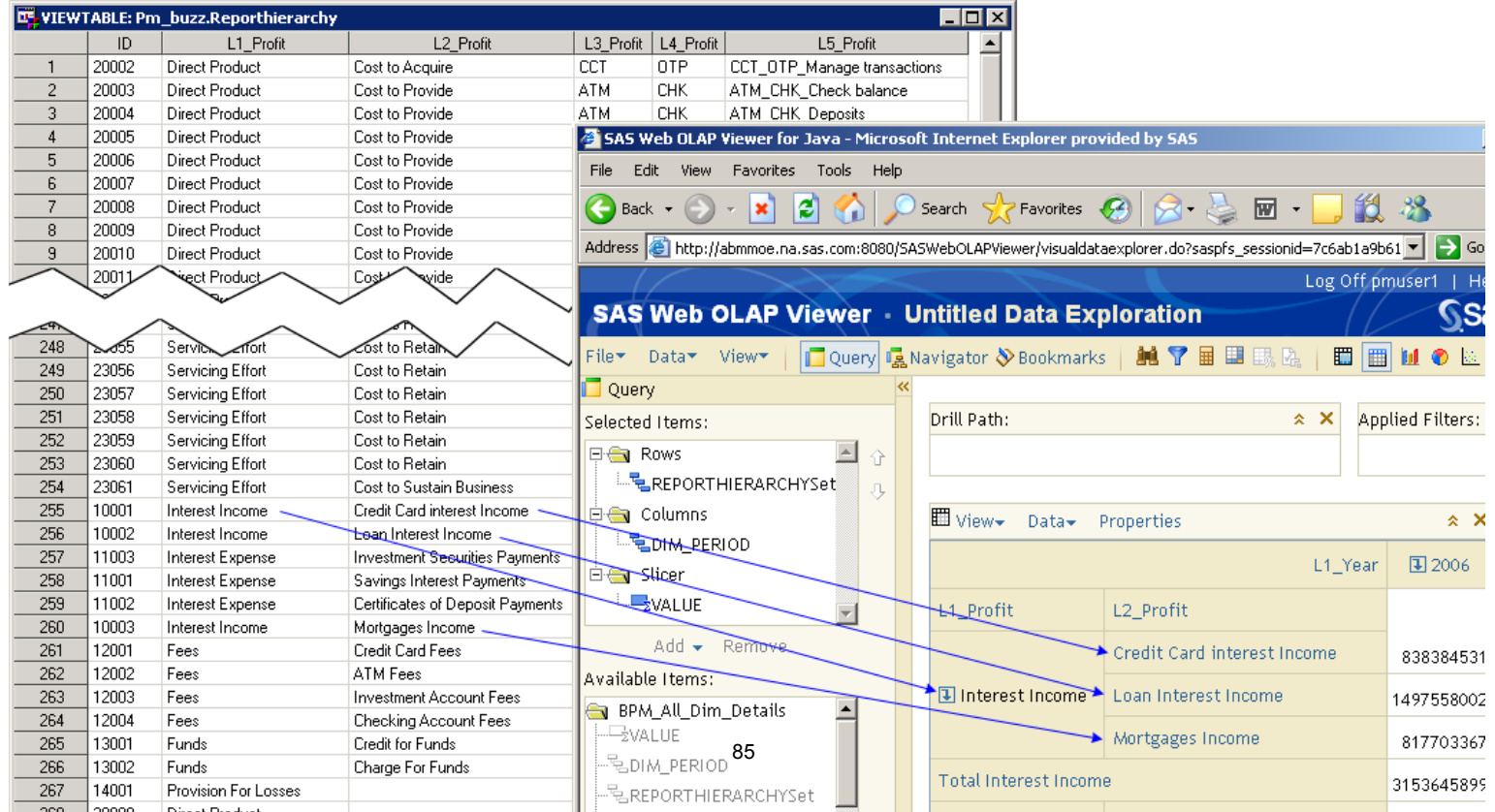

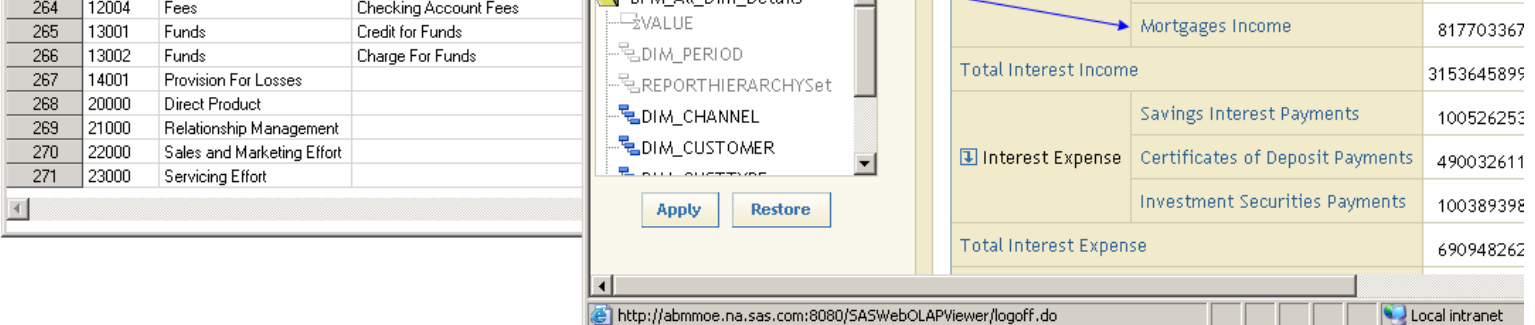

#### <span id="page-93-0"></span>**Report Layout Table**

The report layout table defines the calculation formula for the profit-and-loss report. A report layout table contains the following columns:

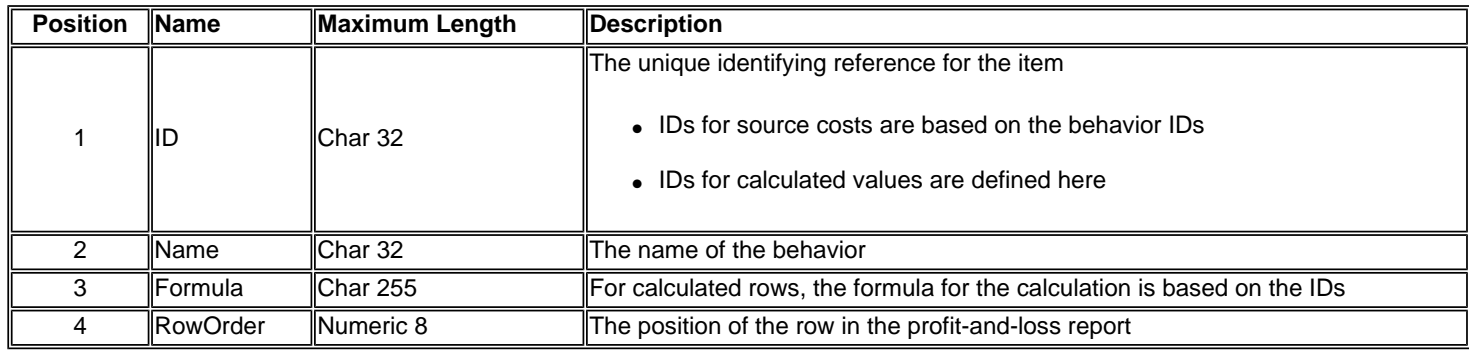

In a report layout table, consider the following rules:

- The columns must appear in the order that is shown.
- Each column must have the length that is shown.
- The column names must be exactly as shown.

**Note**: You can [add labels to a report.](#page-53-0)

The following picture shows a sample report layout table:

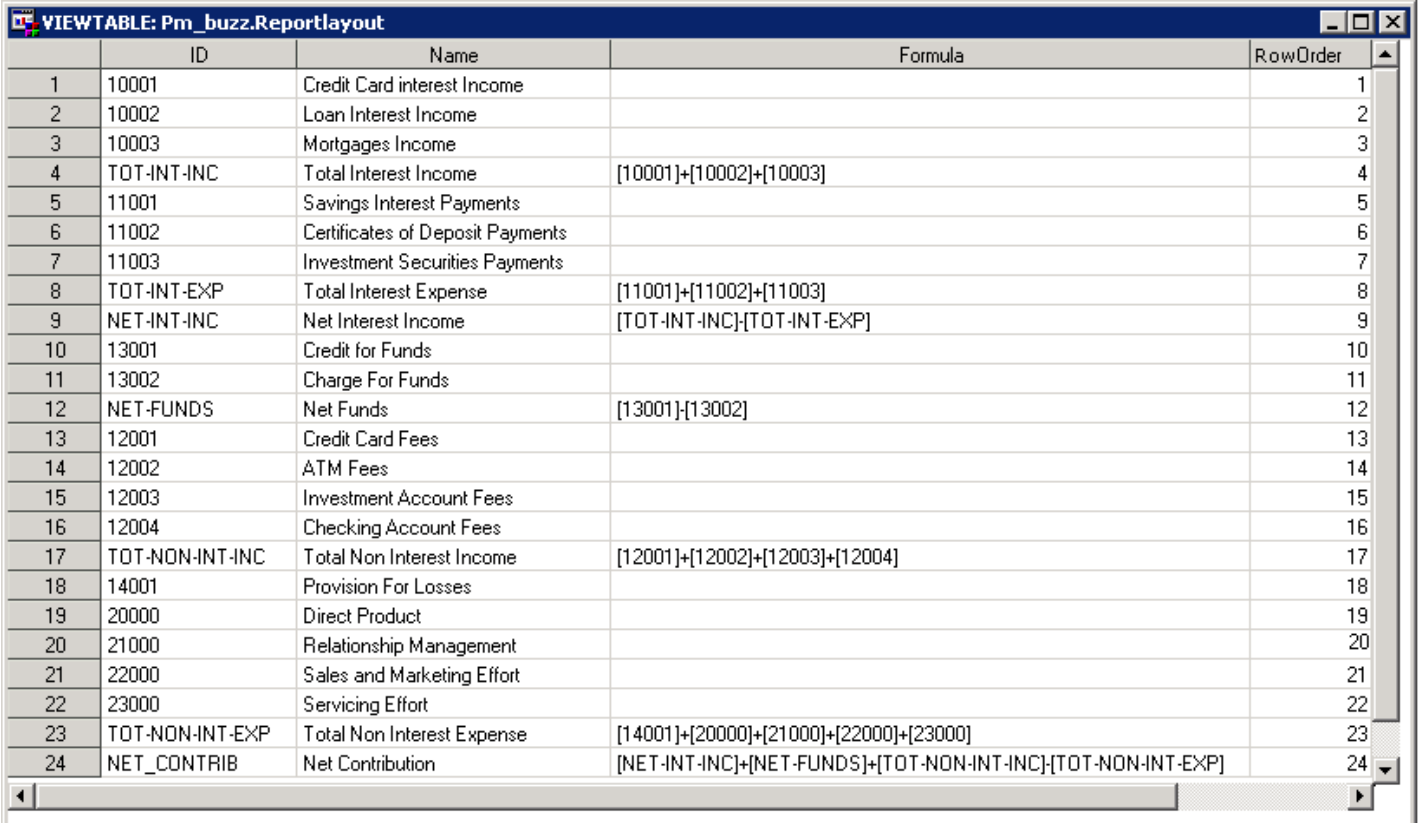

#### **Note**: Do not include calculated rows, such as the following row, in the [report hierarchy table](#page-91-0):

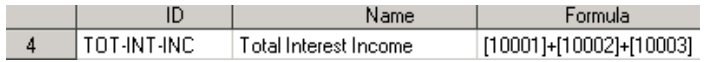

The following picture shows the relationship between this sample report layout table and the resulting profit-and-loss report:

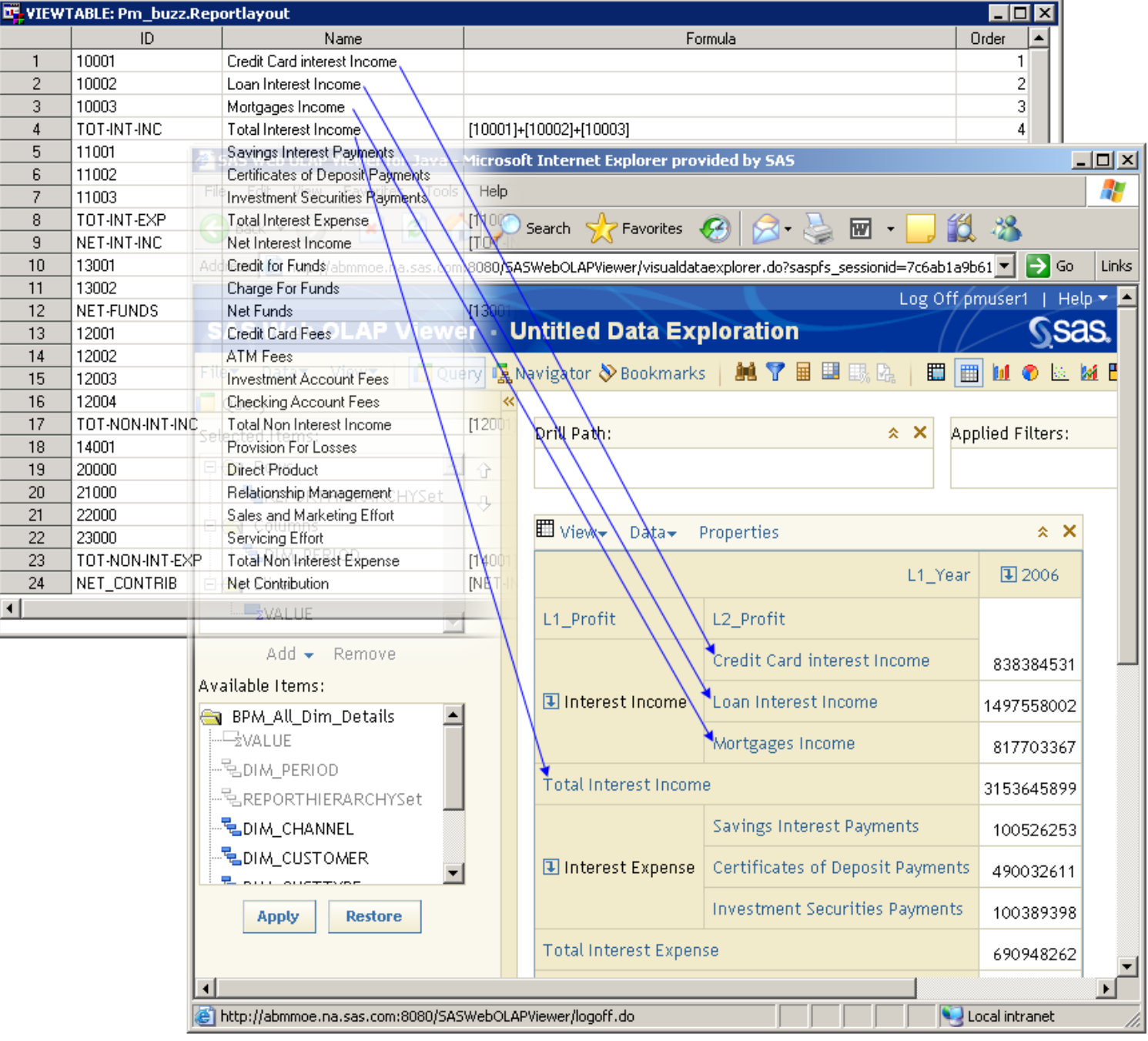

# **Reports-Workspace Toolbar**

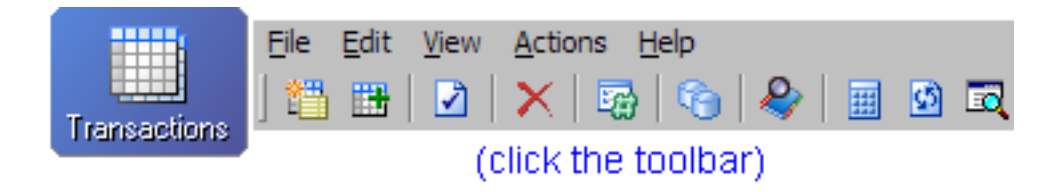

<span id="page-96-0"></span>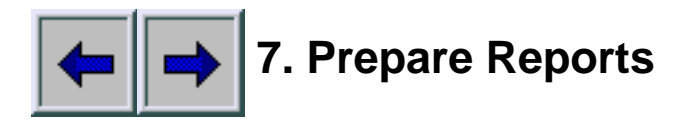

- [Define a summary report](#page-97-0)
- [Define a detail report](#page-87-0)

## <span id="page-97-0"></span>**Definea Summary Report** *Show me*

A summary report is a [cube](#page-144-0) that is generated from the SAS Profitability Management client for later viewing in the SAS Web OLAP Viewer.

- 1. Activate the **Reports** workspace, and then select a model.
- 2. Click **New summary report definition**.

The New Summary Report Definition wizard opens.

- 3. On the Information page, name the summary report, and then click **Next**.
- 4. On the Dimensions and levels page, select the dimensions and levels, and then click **Next**.

**Note**: The fewer dimensions and drill-down levels that you select, the smaller the summary cube will be. Smaller summary cubes have better response time.

5. On the Measures page, select the measures.

**[VALUE](#page-200-0)** is included by default. All numeric properties are available.

6. Click **Finish**.

The new report is added to the list of summary reports.

7. Select the new report in the list of summary reports, and then click **Generate cube**.

The cube is generated.

8. Click **Details** to view the message log.

#### <span id="page-98-0"></span>**Define a Summary Report**

- 1. Activate the **Reports** workspace, and then select a model.
- 2. Click **New summary report definition**.

The New Summary Report Definition wizard opens.

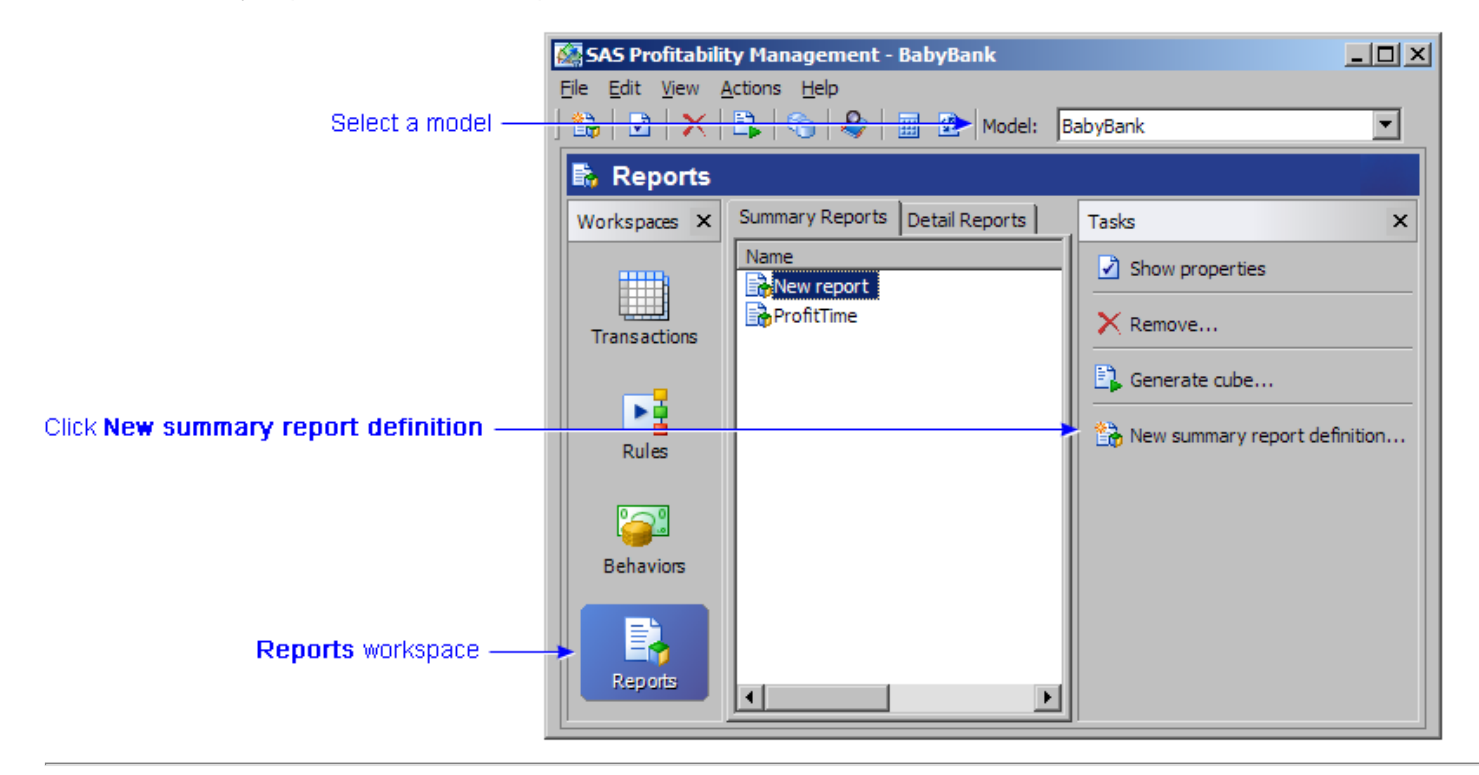

3. On the Information page, name the summary report, and then click **Next**.

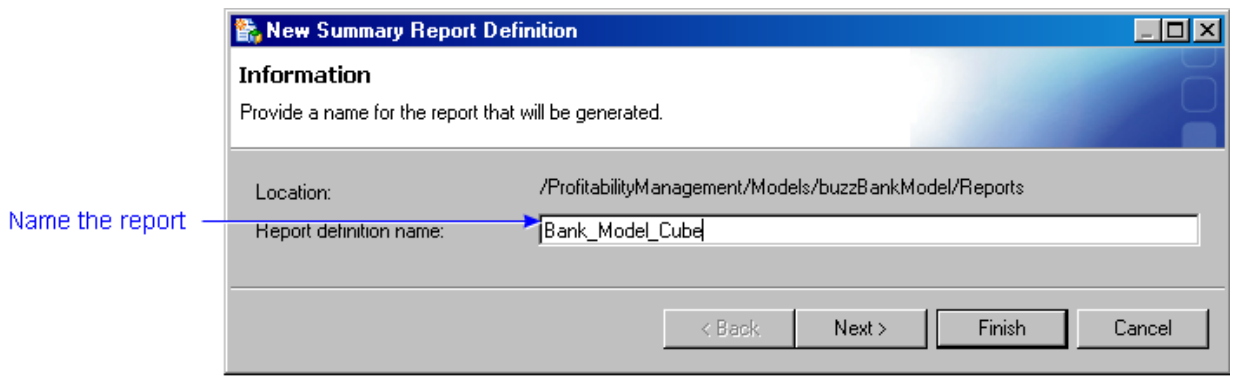

4. On the Dimensions and levels page, select the dimensions and levels, and then click **Next**.

**Note**: The fewer dimensions and drill-down levels that you select, the smaller the summary cube will be. Smaller summary cubes have better response time.

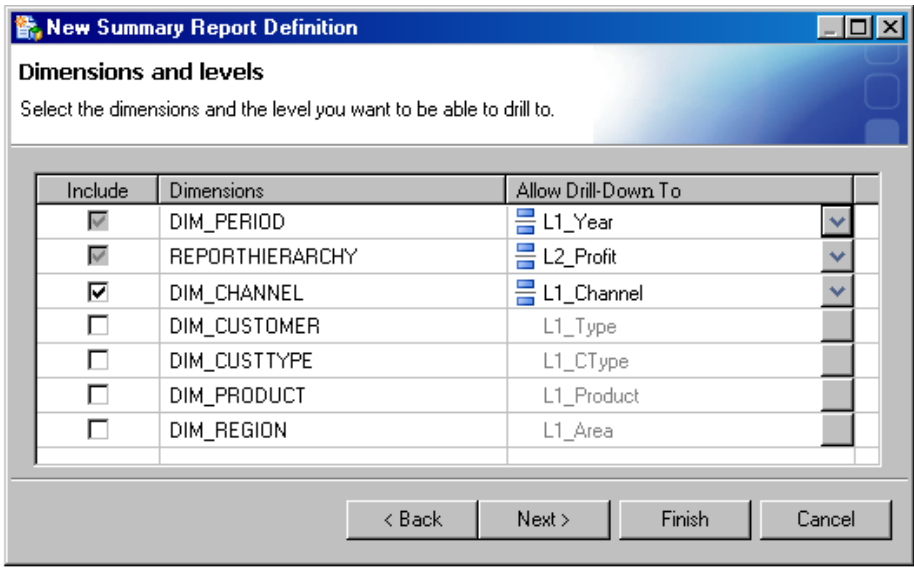

5. On the Measures page, select the measures.

**[VALUE](#page-200-0)** is included by default. All numeric properties are available.

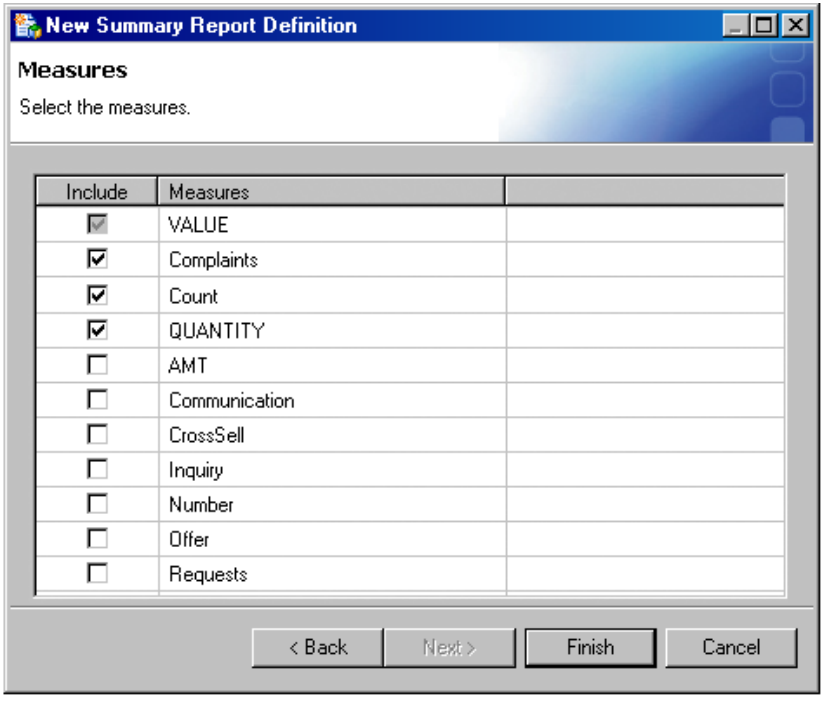

#### 6. Click **Finish**.

The new report is added to the list of summary reports.

7. Select the new report in the list of summary reports, and then click **Generate cube**.

The cube is generated.

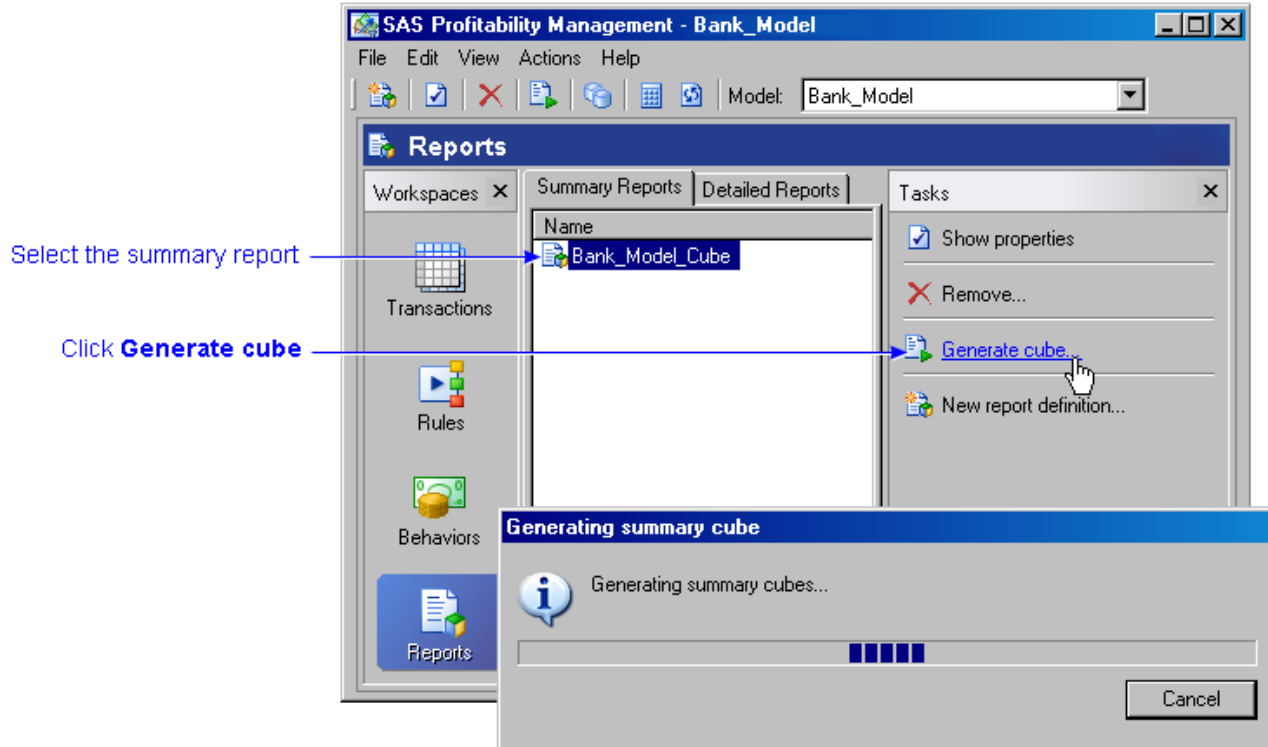

8. Click **Details** to view the message log.

## **Add an Assignment Rule to a Transaction Table Group**

- 1. Activate the **Rules** workspace, and then select a model.
- 2. Select **File Add Assignment Rule** (or click the **Add Assignment Rule** icon 한,

The **Add Assignment Rule** window appears.

- 3. Name the rule.
- 4. Select the transaction table group to which you want to assign the rule.
- 5. Click **Define** to specify selection criteria.

The **Selection Criteria** window opens.

6. Select the columns in a transaction table group to include in a calculation.

You can specify three types of selection criteria:

- ❍ [filter by text value](#page-38-0)
- ❍ [filter by the value of one or more dimensions](#page-35-0)
- ❍ [filter by numeric value](#page-37-0)
- $\circ$  [filter by matching a field in the behavior table](#page-36-0)
- a. Select one or more columns in the transaction table group.
- b. Select an operator to apply to the selected columns.
	- $\blacksquare$  Text value operators:  $\upsilon$ , not  $\upsilon$ , match Behavior
	- Numeric value operators:  $=$ , not  $=$ ,  $\lt$ ,  $\lt$  $=$ ,  $\gt$ ,  $\gt$ =, match Behavior
	- Dimension value operator: is child of
- c. Select a value to compare the columns to.
- d. Click **Add New Row** to add another condition to the selection criteria.

**Note:** If you are using the **match Behavior** operator, then each condition must be joined with the **And** operator.

- e. Click **OK**.
- 7. After building the selection criteria, modify the conditions manually, as necessary.
- 8. Select a numeric column to use in the [driver formula.](#page-28-0)

**Note:** You are not restricted to a single field.

9. Click **OK**.

The assignment rule appears in the **Rules** workspace under the transaction table group to which the rule belongs.

## **Import a Rule Definition Table <b>Show me**

- 1. Activate the **Rules** workspace, and then select the model to which you want to add the rule definitions.
- 2. Select **Actions Import Assignment Rules**.

The **Import Rules** window opens.

3. Click **Select** to select a [rule definition table.](#page-51-0)

The Select Table window opens. Select a rule definition table, and then click **OK**.

4. To preview the data in the rule definition table, click **Preview**.

The Preview window opens and the rule definition table is displayed.

- 5. Click **OK**.
- 6. For each required column in a rule definition table, identify the corresponding column in the table that is being imported, and then click **OK**.

A window with the message **Import assignment rules complete** appears.

7. Click **Details** to verify that the import succeeded, and then click **OK**.

## **Related Topics:**

• [Export a rule definition table](#page-34-0)

## **Import a Rule Definition Table**

1. Activate the **Rules** workspace, and then select the model in which the rule definitions will be added.

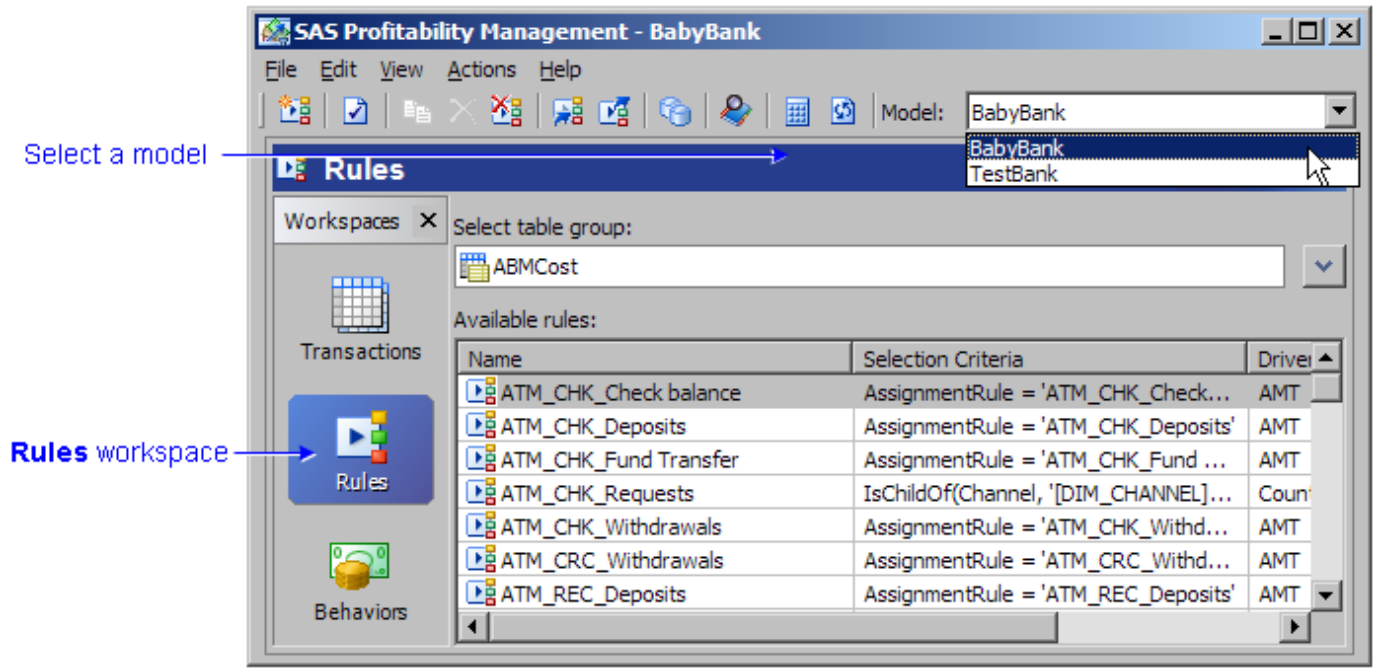

2. Select Actions Import Assignment Rules.

The **Import Rules** window opens.

## Select Actions > Import Assignment Rules

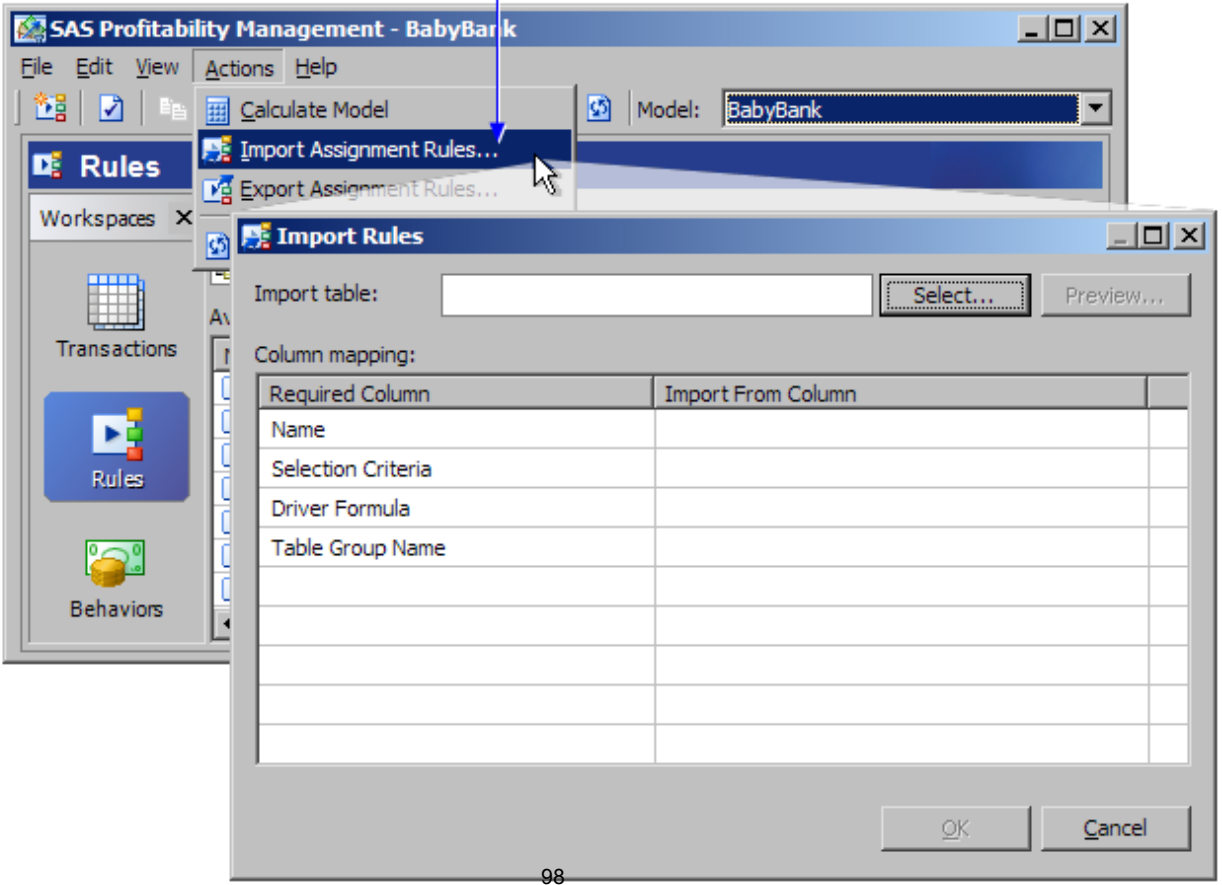

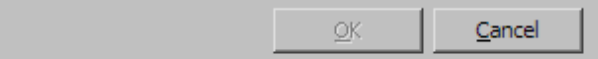

3. Click **Select** to select a [rule definition table.](#page-51-0)

The Select Table window opens. Select a rule definition table, and then click **OK**.

4. To preview the data in the rule definition table, click **Preview**.

The Preview window opens and the rule definition table is displayed.

5. Click **OK**.

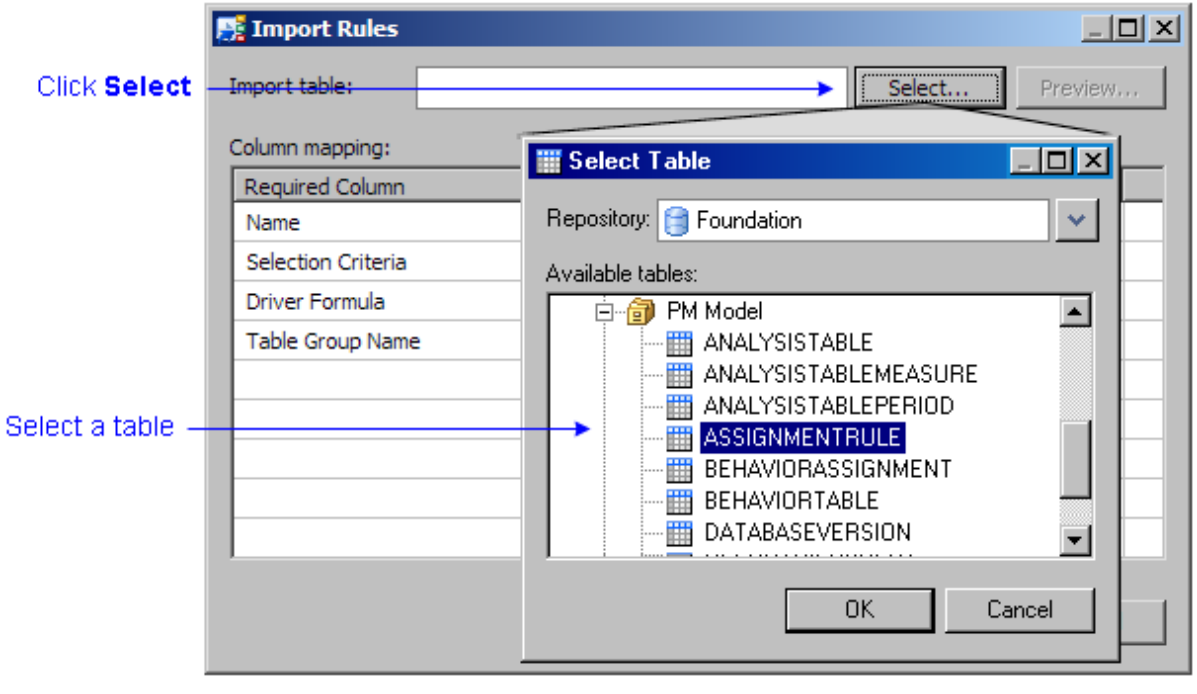

6. For each required column in a rule definition table, identify the corresponding column in the table that is being imported, and then click **OK**.

A window with the message **Import assignment rules complete** appears.

## Select each corresponding column

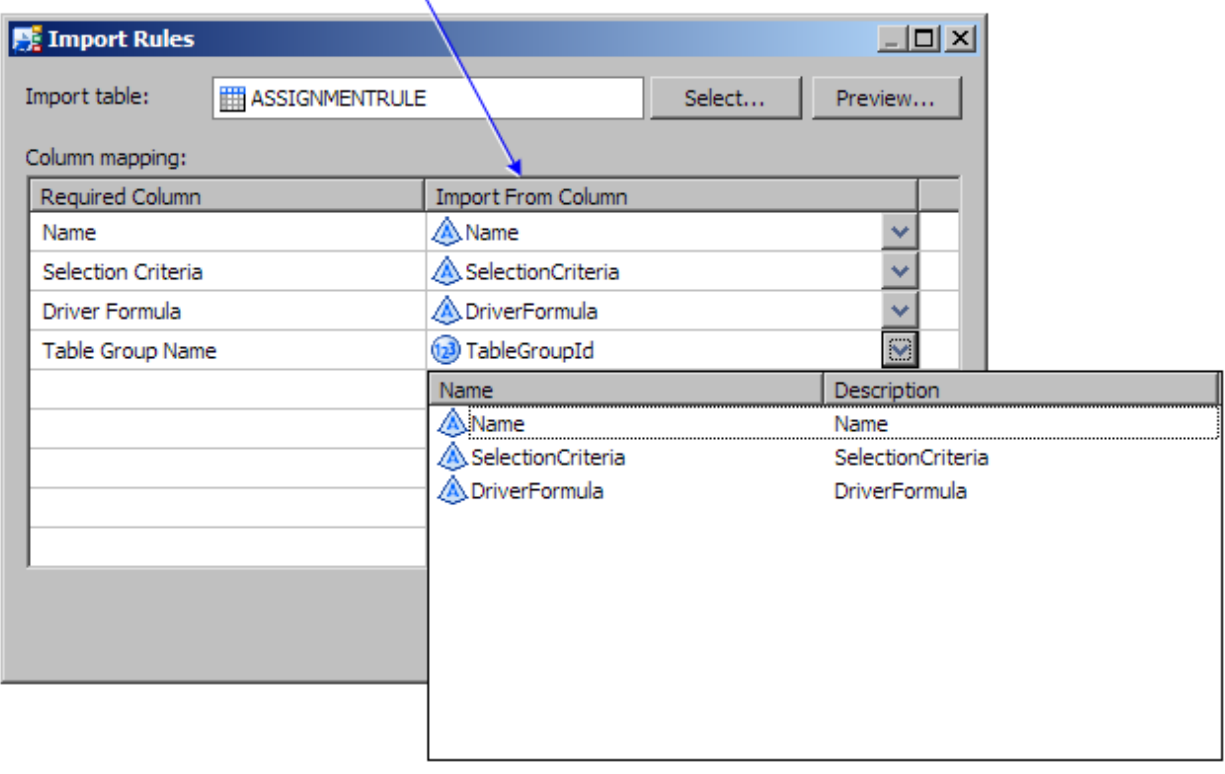

7. Click **Details** to verify that the import succeeded, and then click **OK**.

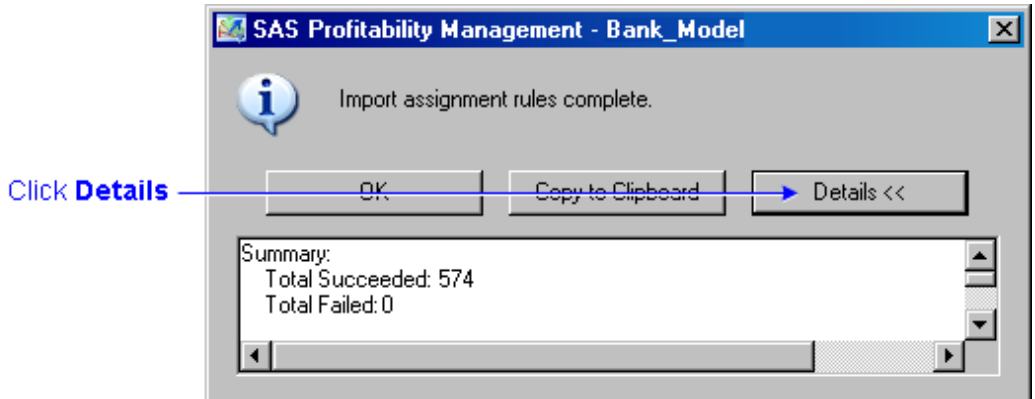

**Related Topics:**

● [Export a rule definition table](#page-34-0)

#### **Add an Assignment Rule to a Transaction Table Group**

1. Activate the **Rules** workspace, and then select a model.

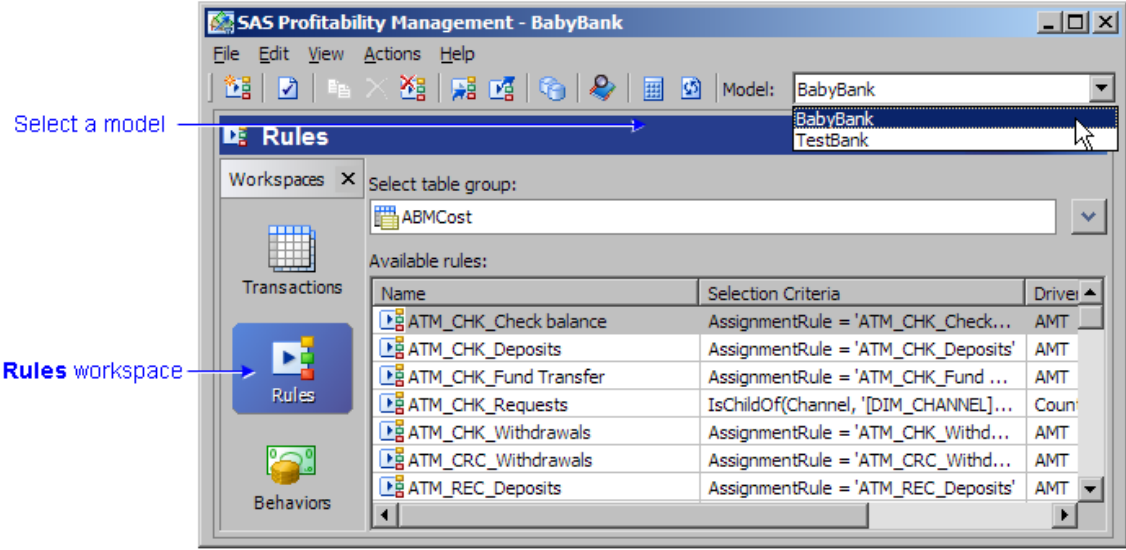

2. Select **File Add Assignment Rule** (or click the **Add Assignment Rule** icon ).

The **Add Assignment Rule** window appears.

Select File > Add Assignment Rule

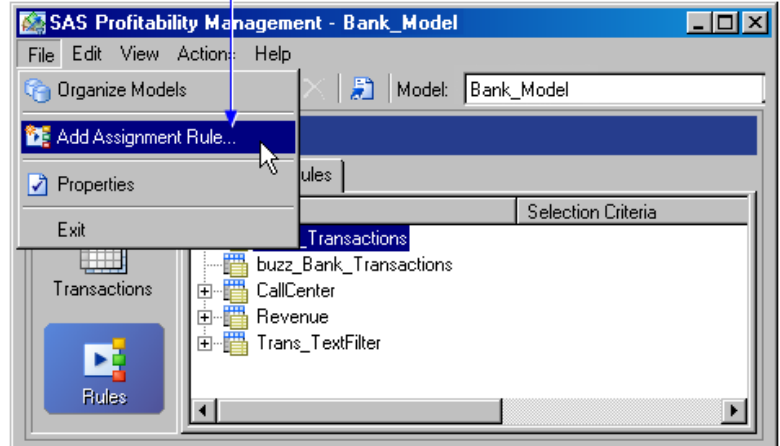

- 3. Name the rule.
- 4. Select the transaction table group to which you want to assign the rule.
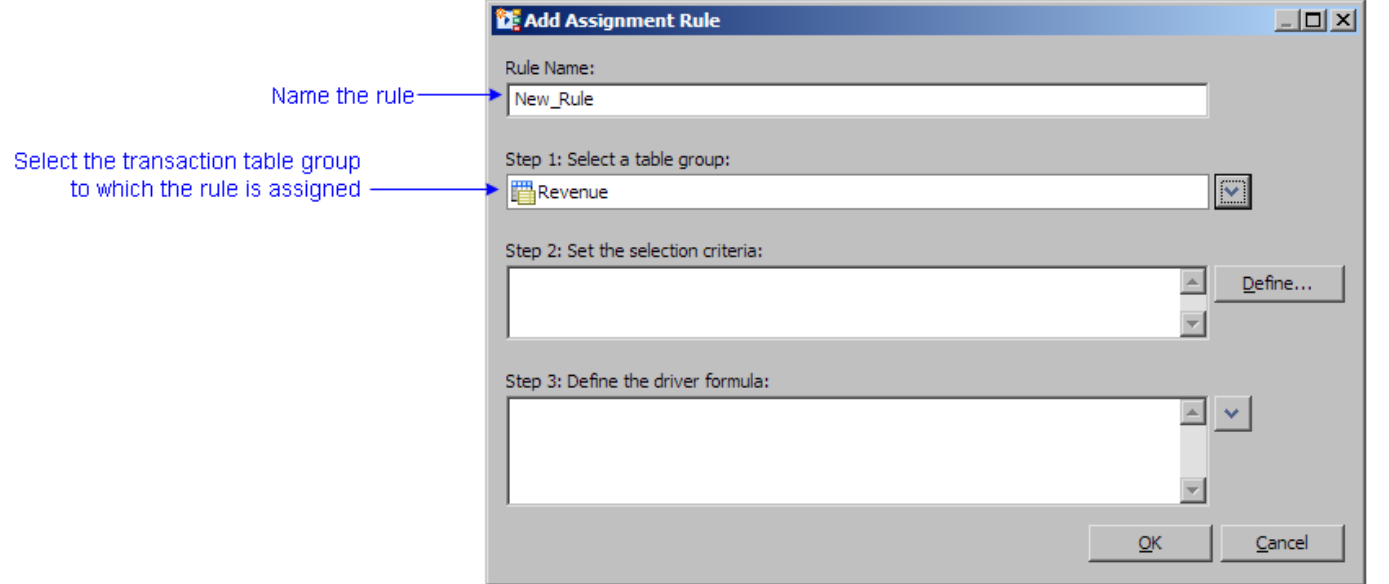

#### 5. Click **Define** to specify selection criteria.

The **Selection Criteria** window opens.

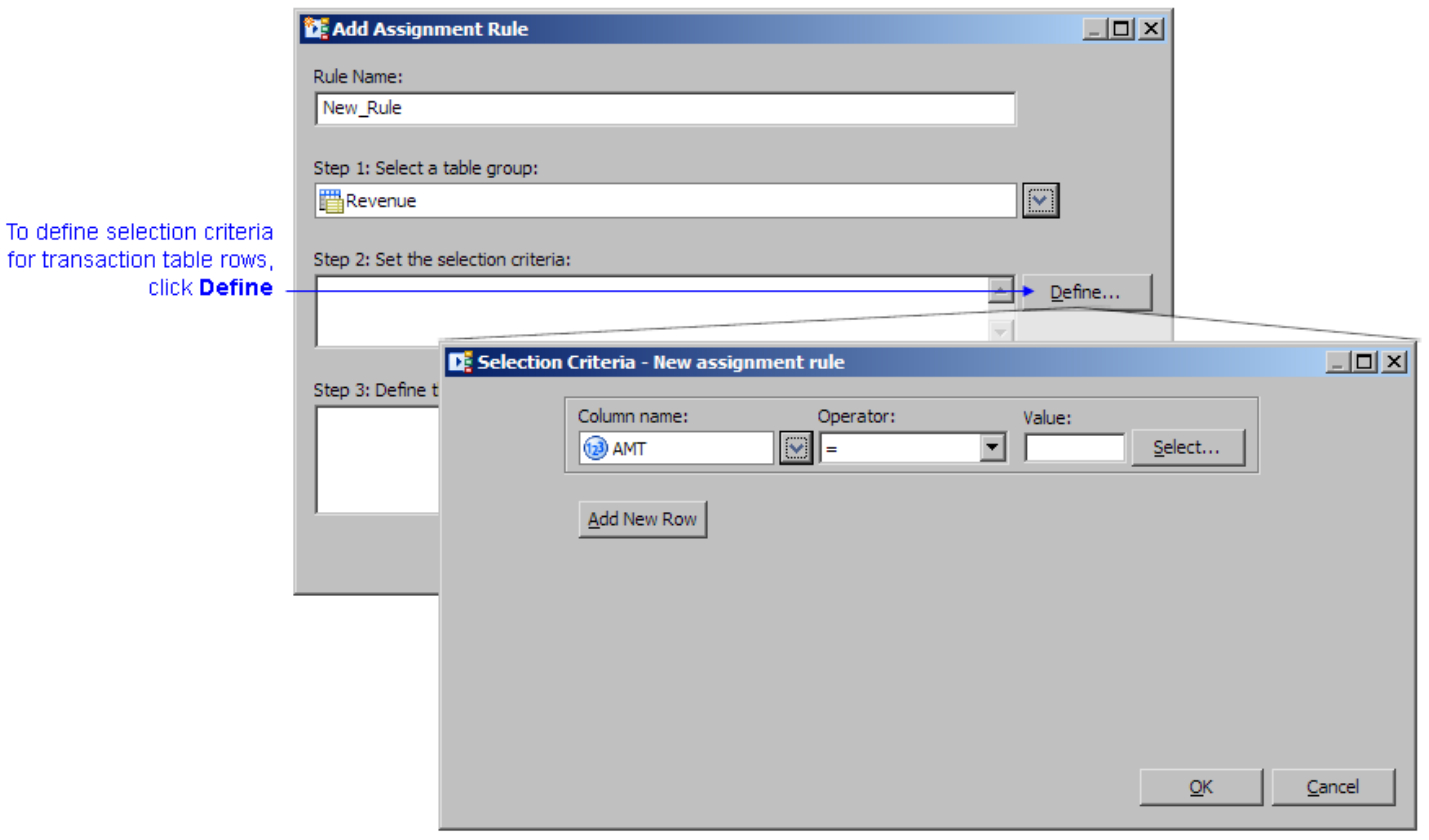

6. Select the columns in a transaction table group to include in a calculation.

You can specify three types of selection criteria:

- o [filter by text value](#page-38-0)
- o [filter by the value of one or more dimensions](#page-35-0)
- o [filter by numeric value](#page-37-0)
- o [filter by matching a field in the behavior table](#page-36-0)
- a. Select one or more columns in the transaction table group.
- b. Select an operator to apply to the selected columns.
	- Text value operators: =, not =, match Behavior
	- Numeric value operators: =, not =, <, <=, >, >=, match Behavior
	- Dimension value operator: is child of

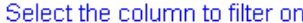

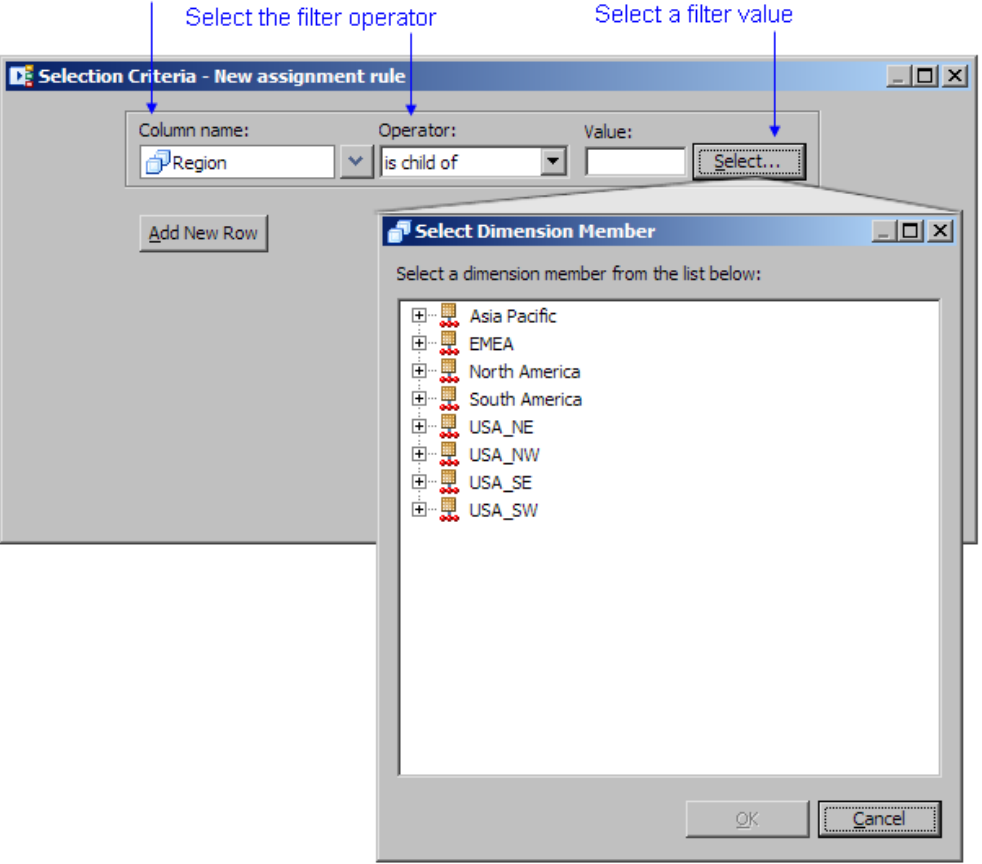

- c. Select a value to compare the columns to.
- d. Click **Add New Row** to add another condition to the selection criteria.

**Note:** If you are using the **match Behavior** operator, then each condition must be joined with the **And** operator.

- e. Click **OK**.
- 7. After building the selection criteria, modify the conditions manually, as necessary.
- 8. Select a numeric column to use in the [driver formula.](#page-28-0)

**Note:** You are not restricted to a single field.

9. Click **OK**.

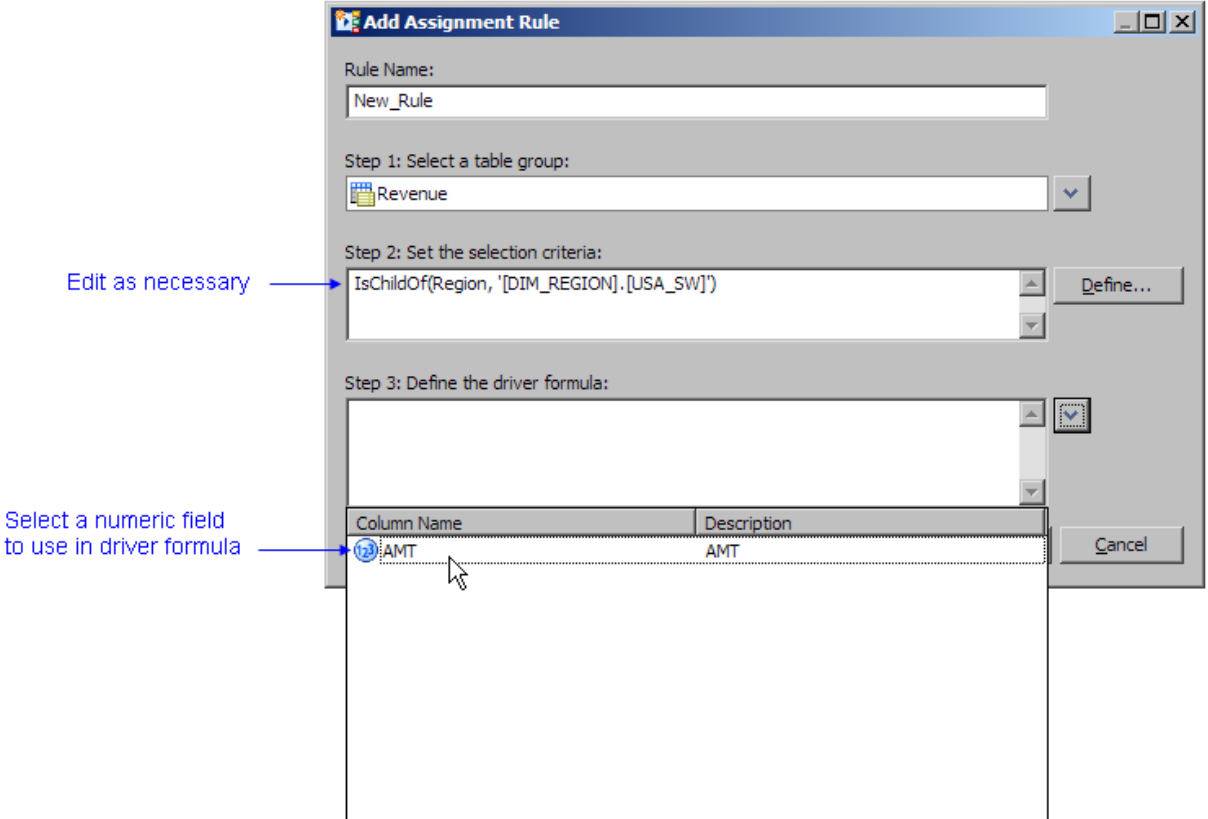

The added assignment rule displays in the **Rules** workspace under the transaction table group to which the rule belongs.

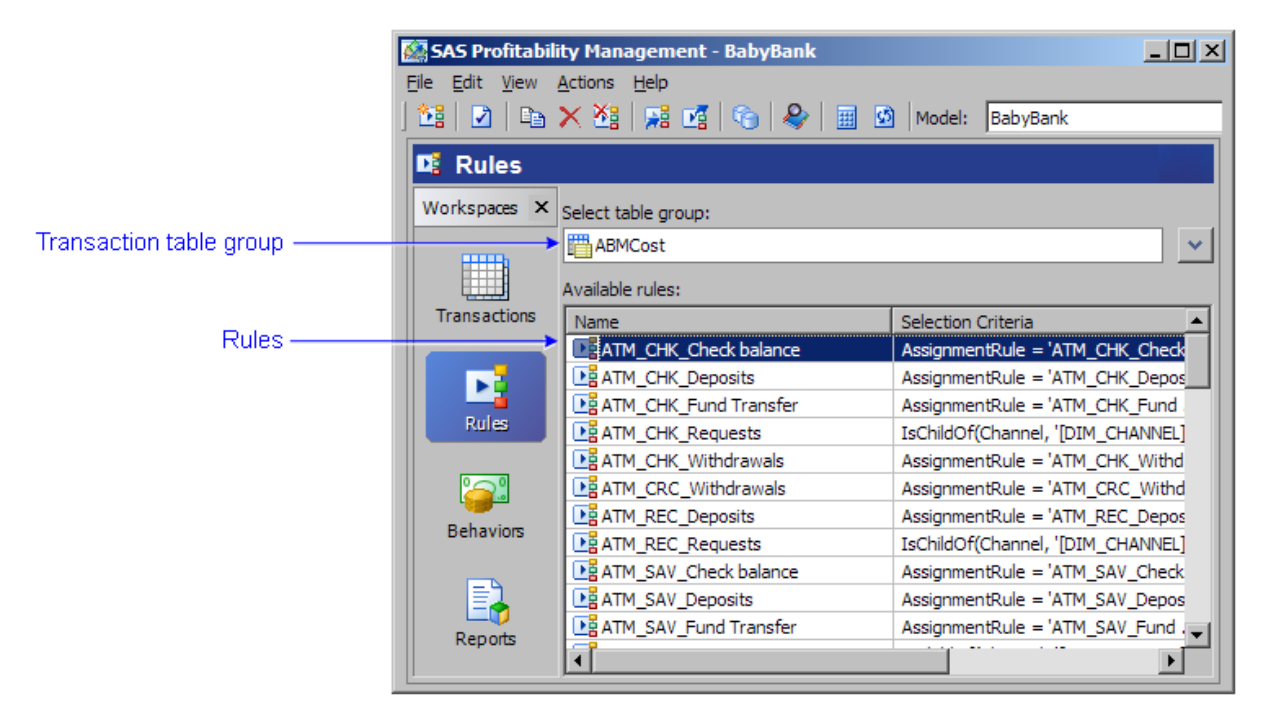

## <span id="page-111-0"></span>**Associatean Assignment Rule with a Behavior <b>Show me**

Because an assignment rule selects rows from a group of transaction tables, the effect of associating an assignment rule with a behavior is associating the behavior with a set of transaction table rows.

- 1. Activate the **Behaviors** workspace, and then select a model.
- 2. Select a behavior.
- 3. Click **Create a new association** (or click the **Create a New Association** icon, or select **File Create a New Association**).

The Associate Rules window opens.

- 4. Select a table group.
- 5. Select additional behaviors to associate with a rule.
	- $\circ$  Every behavior must be associated with a rule.
	- ❍ A rule can be associated with multiple behaviors.
- 6. Select a rule to apply to the selected behaviors.
- 7. Click **OK**.

The new assignment rule displays in the **Behaviors** workspace.

# <span id="page-112-0"></span>**Importa Rule Association Table <b>Show me**

- 1. Activate the **Behaviors** workspace, and then select a model to which you want to import the rule associations.
- 2. Select **Actions Import Associations**.

The **Import Associations** window opens.

3. Click **Select** to select a [rule association table.](#page-49-0)

The Select Table window opens. Select a rule association table, and then click **OK**.

4. To preview the data in the rule association table, click **Preview**.

The Preview window opens and the rule association table is displayed.

- 5. Click **OK**.
- 6. For each required column in a rule association table, identify the corresponding column in the table that is being imported, and then click **OK**.

A window with the message **Import associations complete** appears.

7. Click **Details** to verify that the import succeeded, and then click **OK**.

### **Notes**:

- If a column in the import table is blank, it is an error and the row is not imported.
- If the assignment rule name in the import table is not found, it is an error and the row is not imported.
- If the table group name in the import table is not found, it is an error and the row is not imported.
- If an association already exists for a behavior, the new association in the import table replaces the existing association.

### **Related Topics:**

• [Export a rule association table](#page-33-0)

### <span id="page-114-0"></span>**Import a Rule Association Table**

1. Activate the **Behaviors** workspace, and then select a model to which you want to import the rule associations.

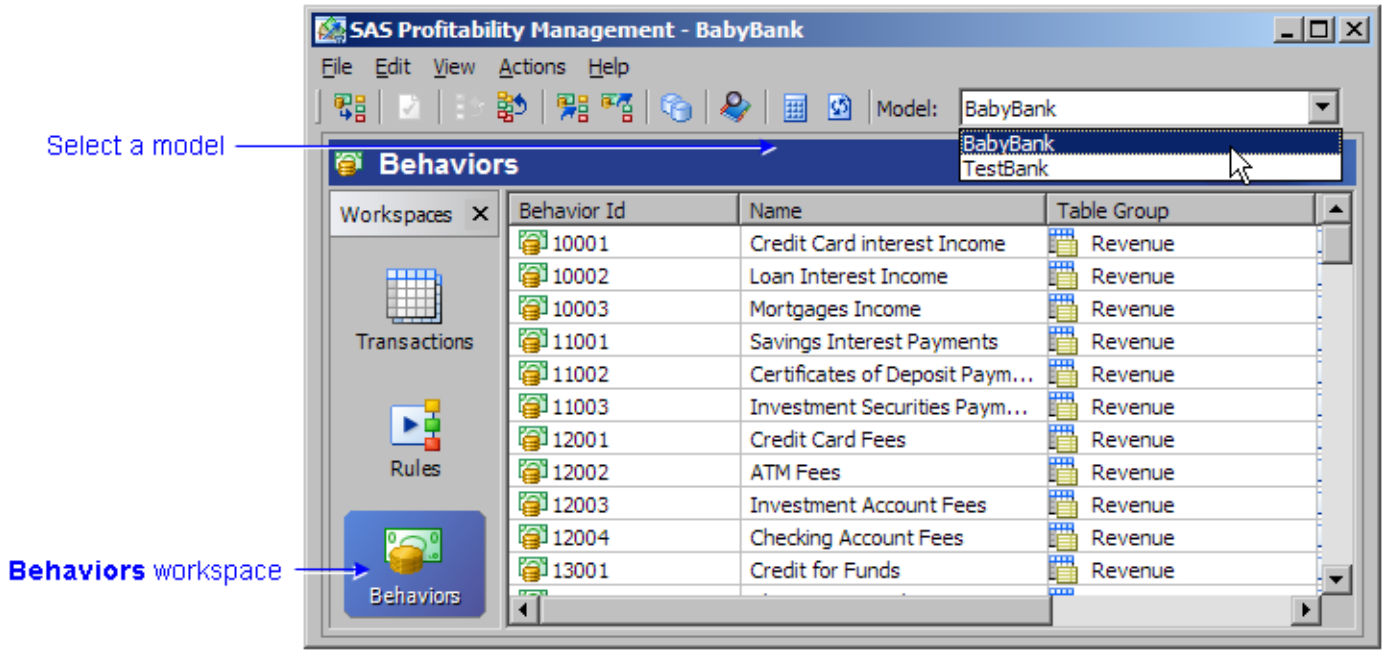

### 2. Select **Actions Import Associations**.

The **Import Associations** window opens.

## Select Actions > Import Associations

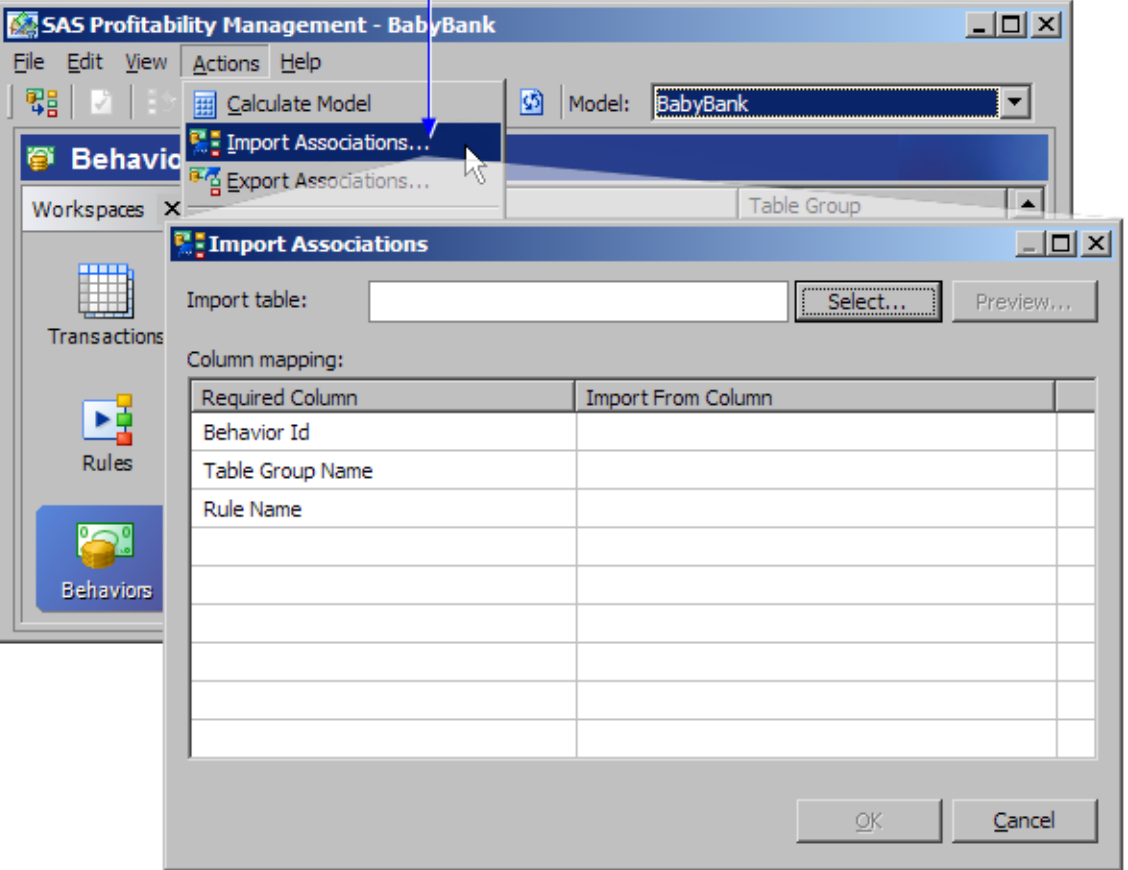

#### 3. Click **Select** to select a [rule association table](#page-49-0).

The Select Table window opens. Select a rule association table, and then click **OK**.

4. To preview the data in the rule association table, click **Preview**.

The Preview window opens and the rule association table is displayed.

5. Click **OK**.

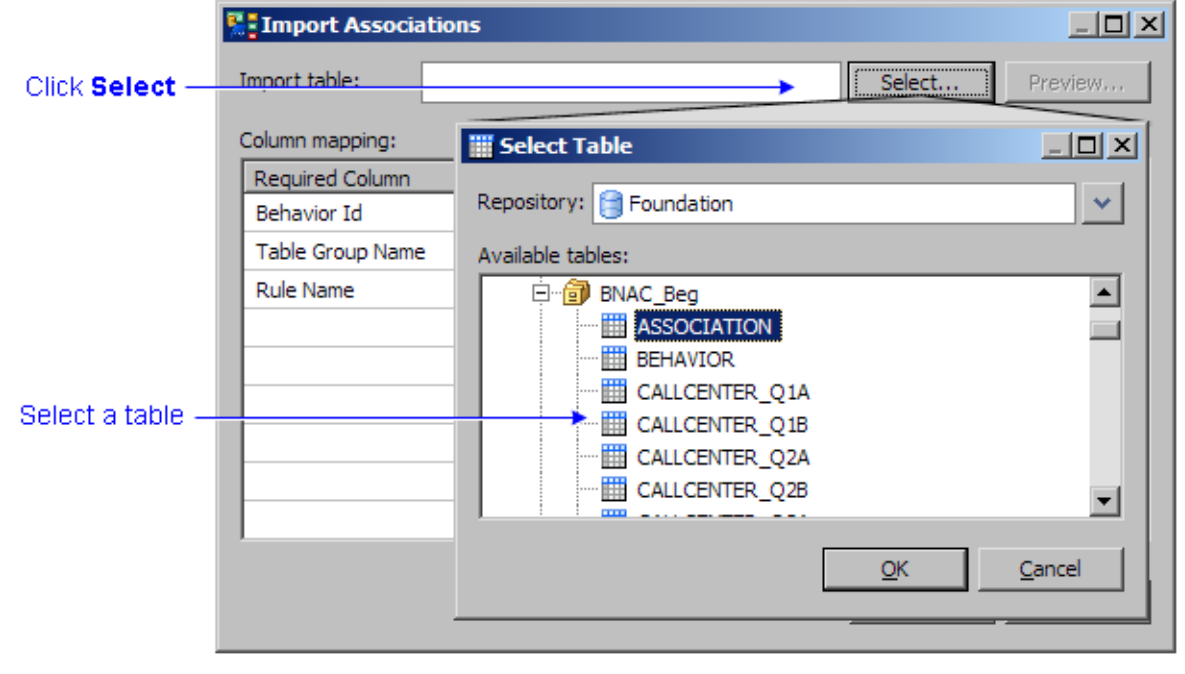

6. For each required column in a rule association table, identify the corresponding column in the table being imported, and then click **OK**.

A window with the message **Import associations complete** appears.

#### Select each corresponding column

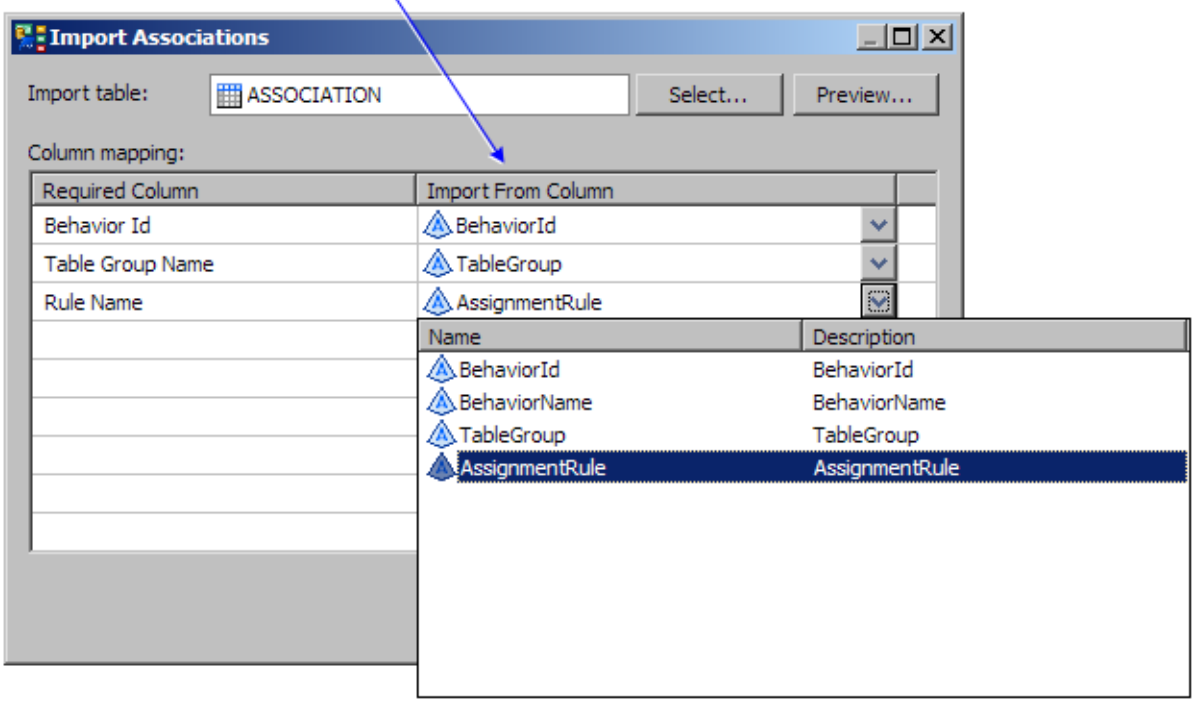

7. Click **Details** to verify that the import succeeded, and then click **OK**.

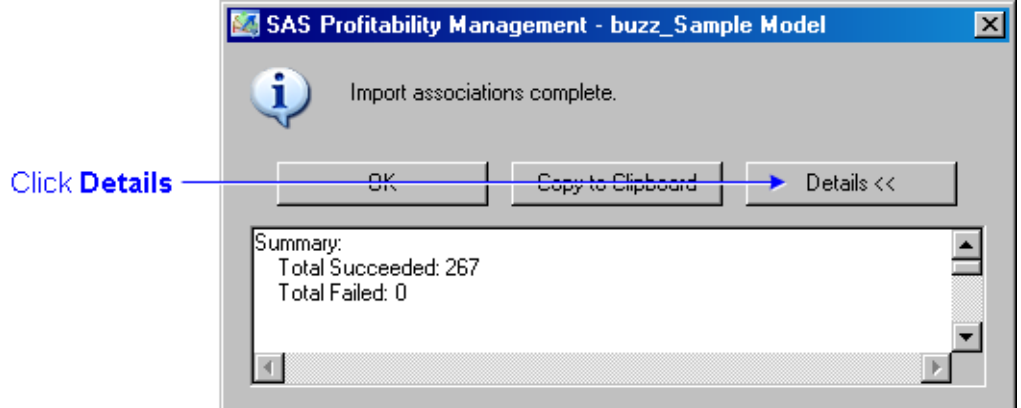

#### **Notes**:

- If a column in the import table is blank, it is an error and the row is not imported.
- If the assignment rule name in the import table is not found, it is an error and the row is not imported.
- If the table group name in the import table is not found, it is an error and the row is not imported.
- If an association already exists for a behavior, the new association in the import table replaces the existing association.

### **Related Topics:**

• [Export a rule association table](#page-33-0)

### <span id="page-117-0"></span>**Associate an Assignment Rule with a Behavior**

1. Activate the **Behaviors** workspace, and then select a model.

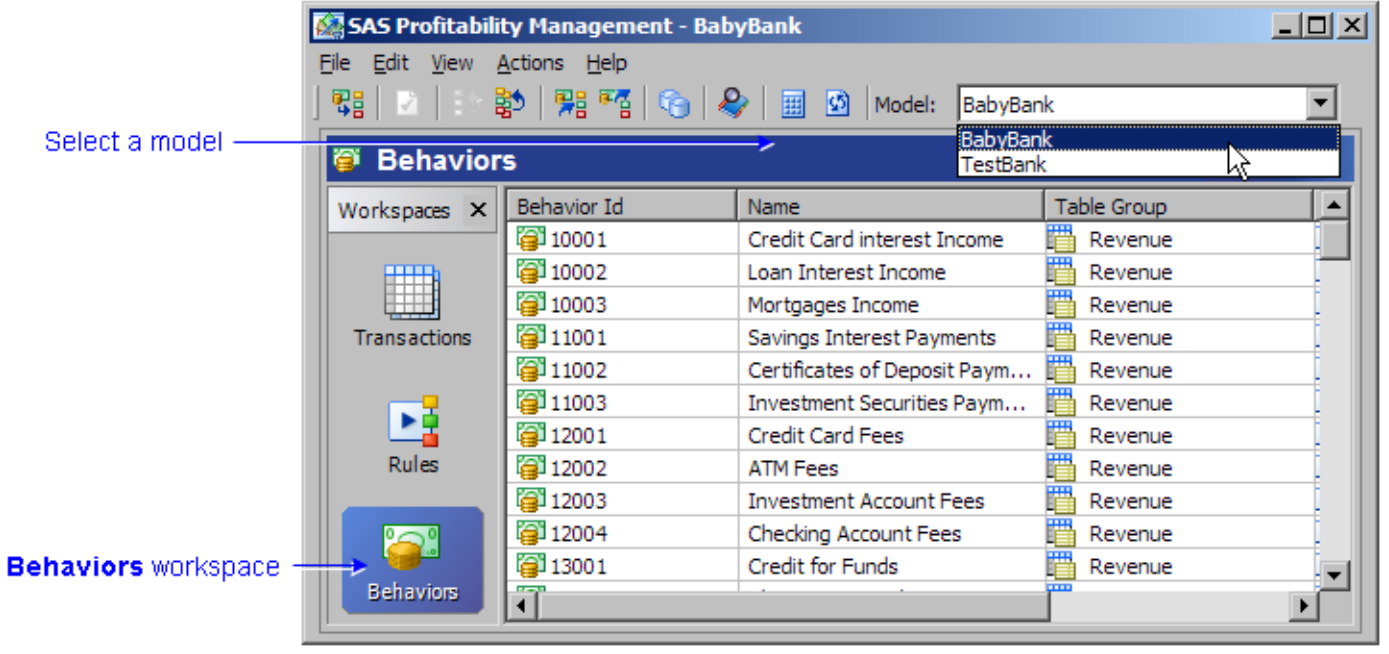

- 2. Select a behavior.
- 3. Click **Create a new association** (or click the **Create a New Association** icon, or select **File Create a New Association**).

The Associate Rules window opens.

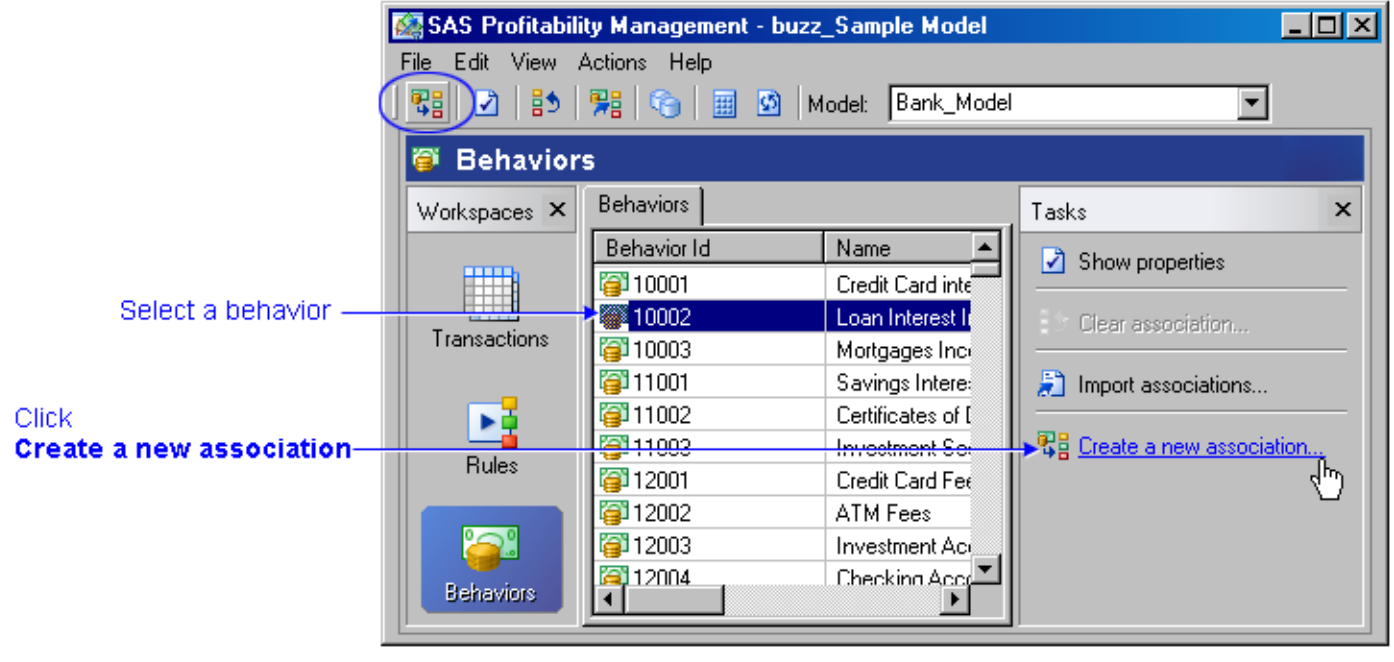

- 4. Select a table group.
- 5. Select additional behaviors to associate with a rule.
	- ❍ Every behavior must be associated with a rule.
- ❍ A rule can be associated with multiple behaviors.
- 6. Select a rule to apply to the selected behaviors.
- 7. Click **OK**.

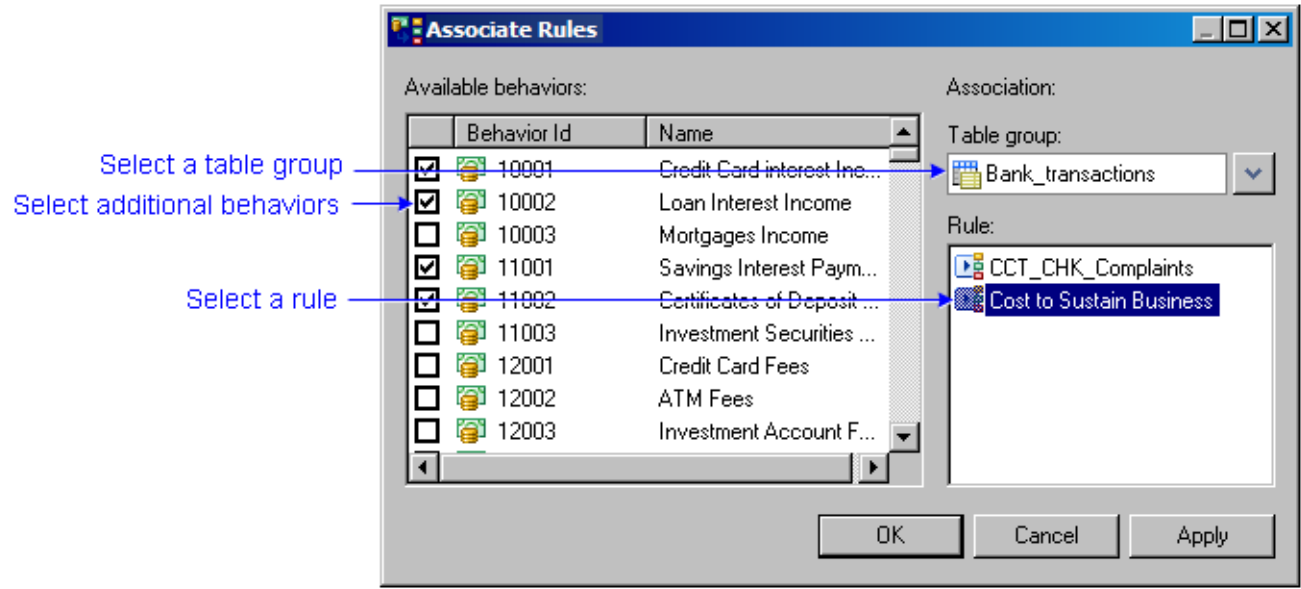

The new assignment rule displays in the **Behaviors** workspace.

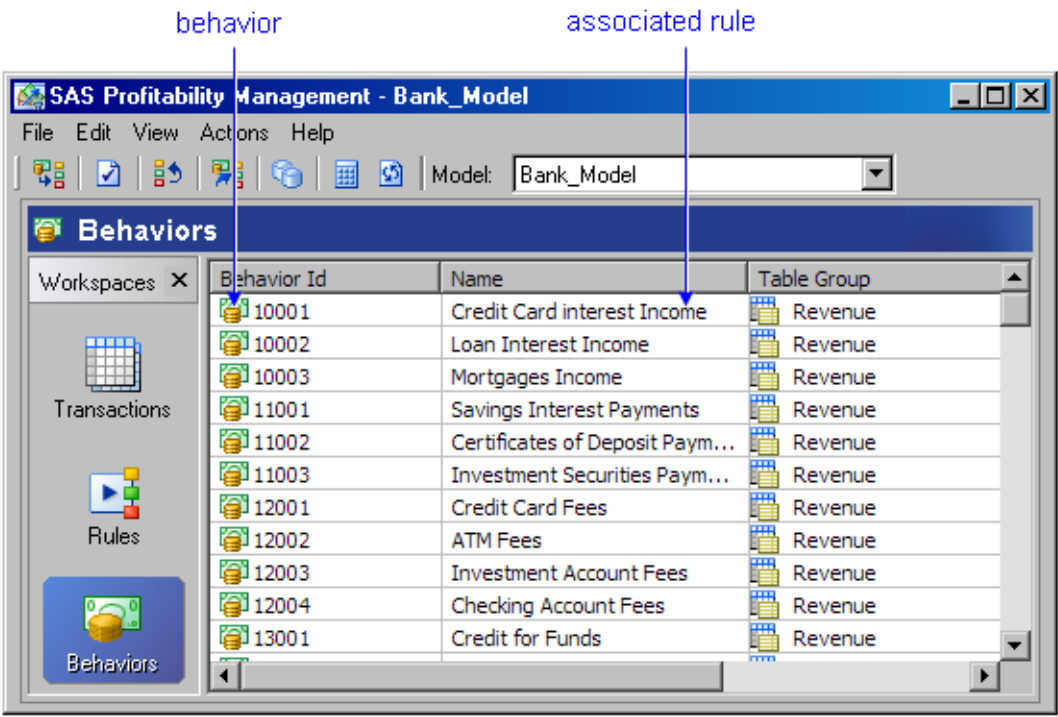

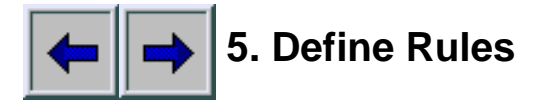

An assignment rule associates rows in a transaction table with a behavior. An assignment rule:

- Is associated with one or more rows in a behavior table.
- Specifies which rows in a transaction table group to include in a calculation.
- Specifies what quantity to include in the calculation.

An assignment rule is implicitly associated with a single transaction table in a table group namely, the transaction table whose period is specified in the behavior table row with which the assignment rule is associated.

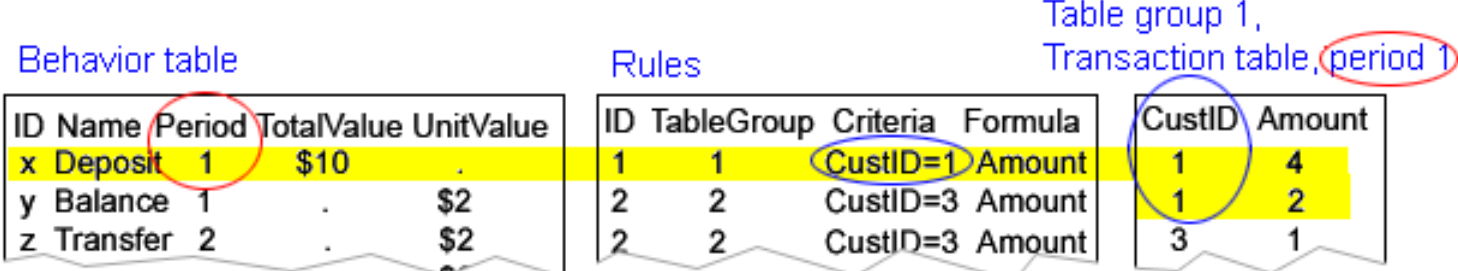

Defining an assignment rule and associating it with a behavior is a two-step process.

- 1. Add an assignment rule to a transaction table group.
	- ❍ [One at a time](#page-101-0)
	- ❍ [By importing a rule definition table](#page-103-0)
- 2. Associate an assignment rule with a behavior.
	- [One at a time](#page-111-0)
	- ❍ [By importing a rule association table](#page-112-0)

### **Related Topics:**

- [Copy an assignment rule to a new name](#page-138-0)
- [Clear an association between a behavior and an assignment rule](#page-137-0)

# **Suppress the Display of Blank Content**

To suppress blank content, perform the following steps:

- 1. Log on to the SAS Web OLAP Viewer.
- 2. Select **View Preferences**.
- 3. Select **Suppress empty data**.

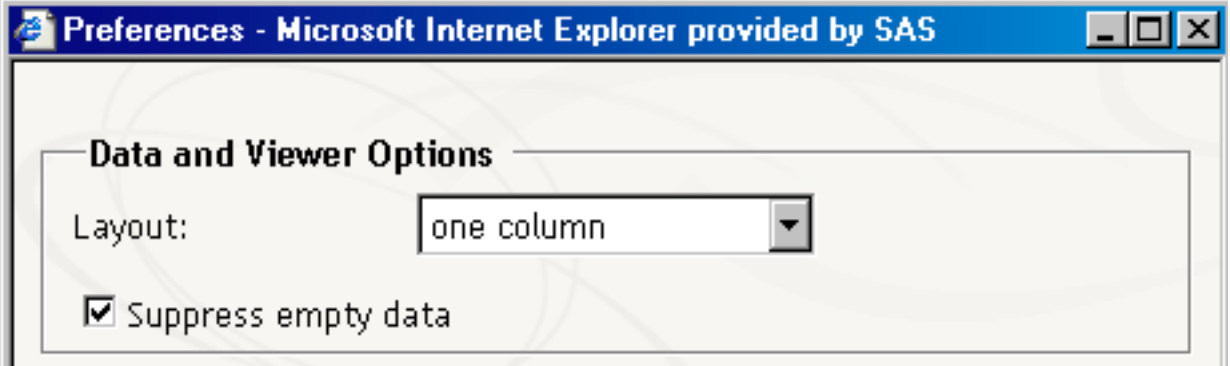

## **Insert a Graph into a Report**

To insert a graph into a report, perform the following steps:

- 1. Log on to the SAS Web OLAP Viewer.
- 2. Select a graph icon from the toolbar.

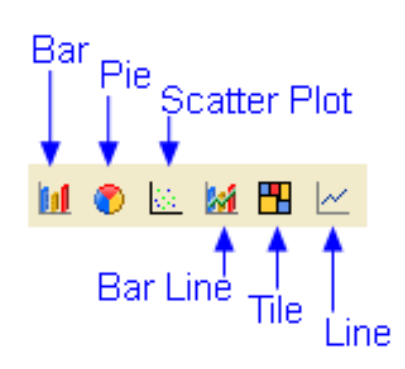

The graph is inserted into the report.

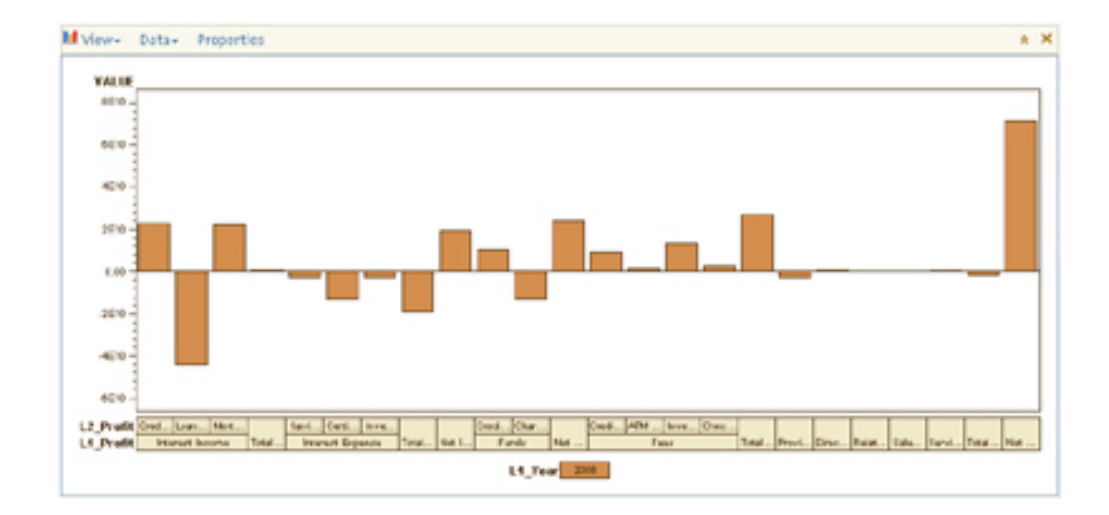

3. To change the formatting of the graph, click **Properties**, make changes, and then click **OK**.

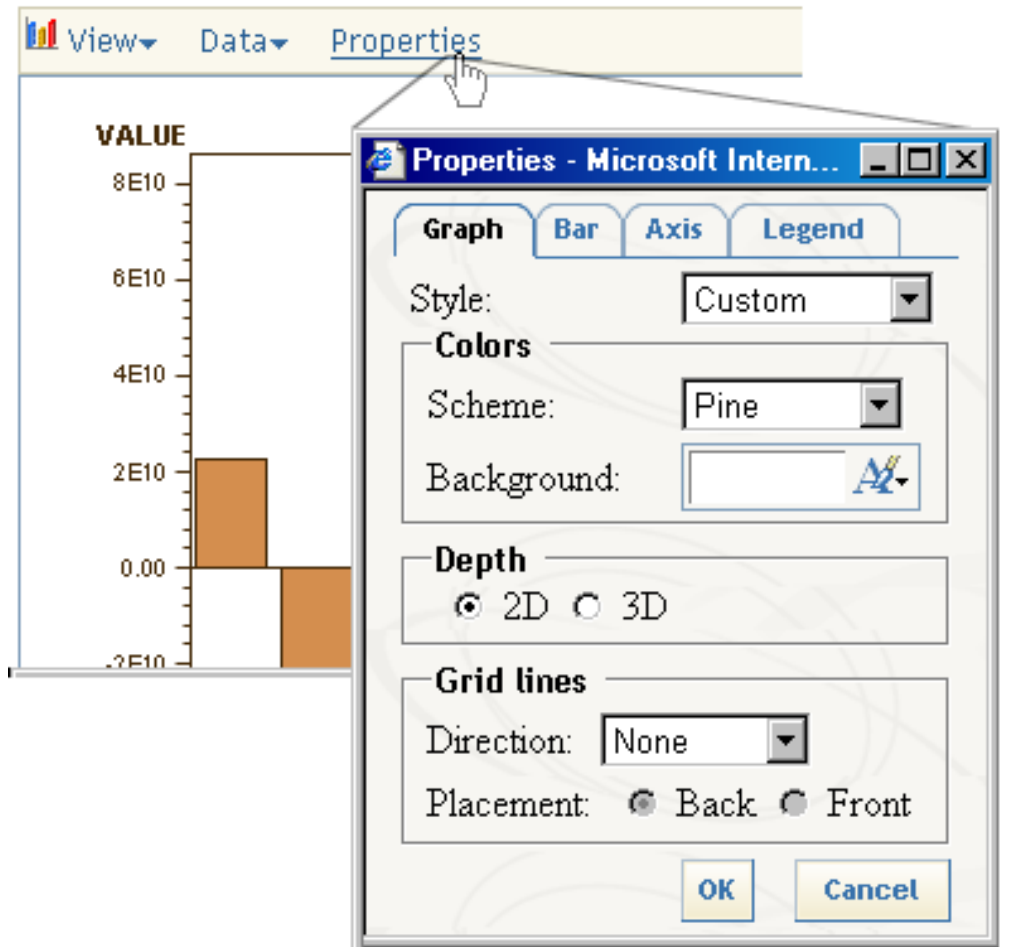

4. You can display the table and graph next to each other by selecting **View Preferences** and selecting **two columns** for the layout.

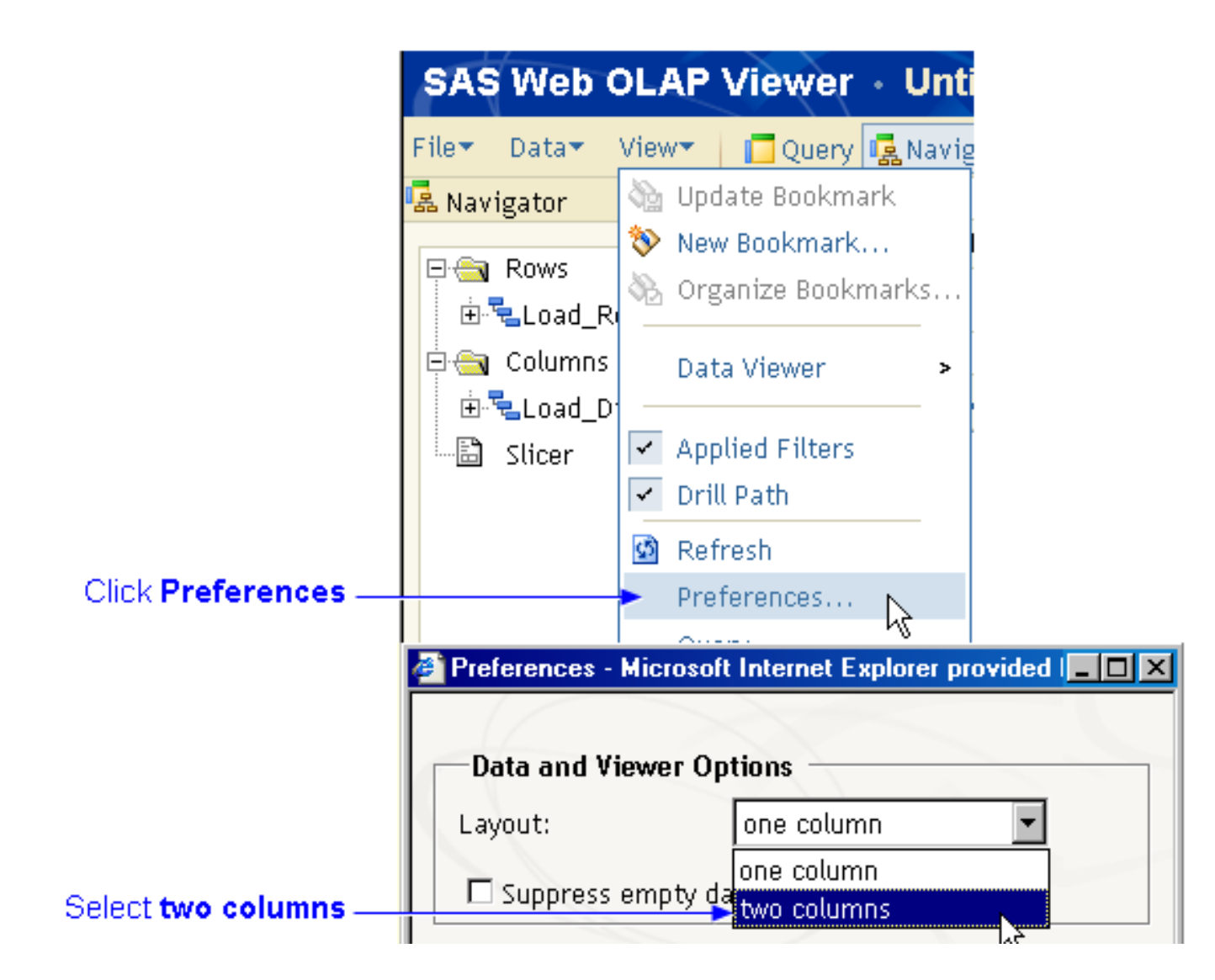

The following picture shows the table and graph.

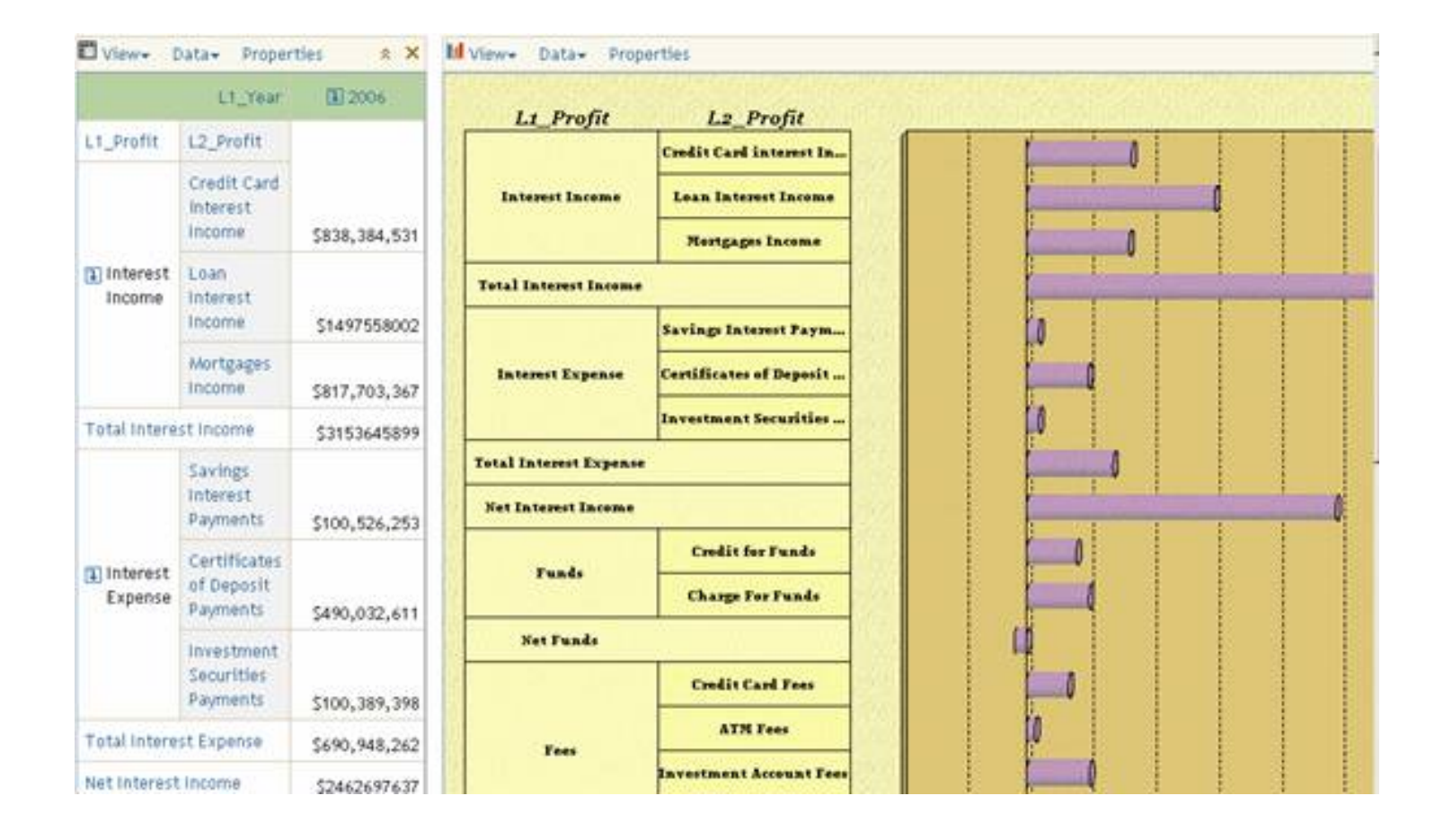

# **Change Heading Colors**

To change the color of headings that are displayed in the SAS Web OLAP Viewer, perform the following steps:

- 1. Log on to the SAS Web OLAP Viewer.
- 2. Click **Properties** in the report header.
- 3. Select the row, column, and measure heading colors.

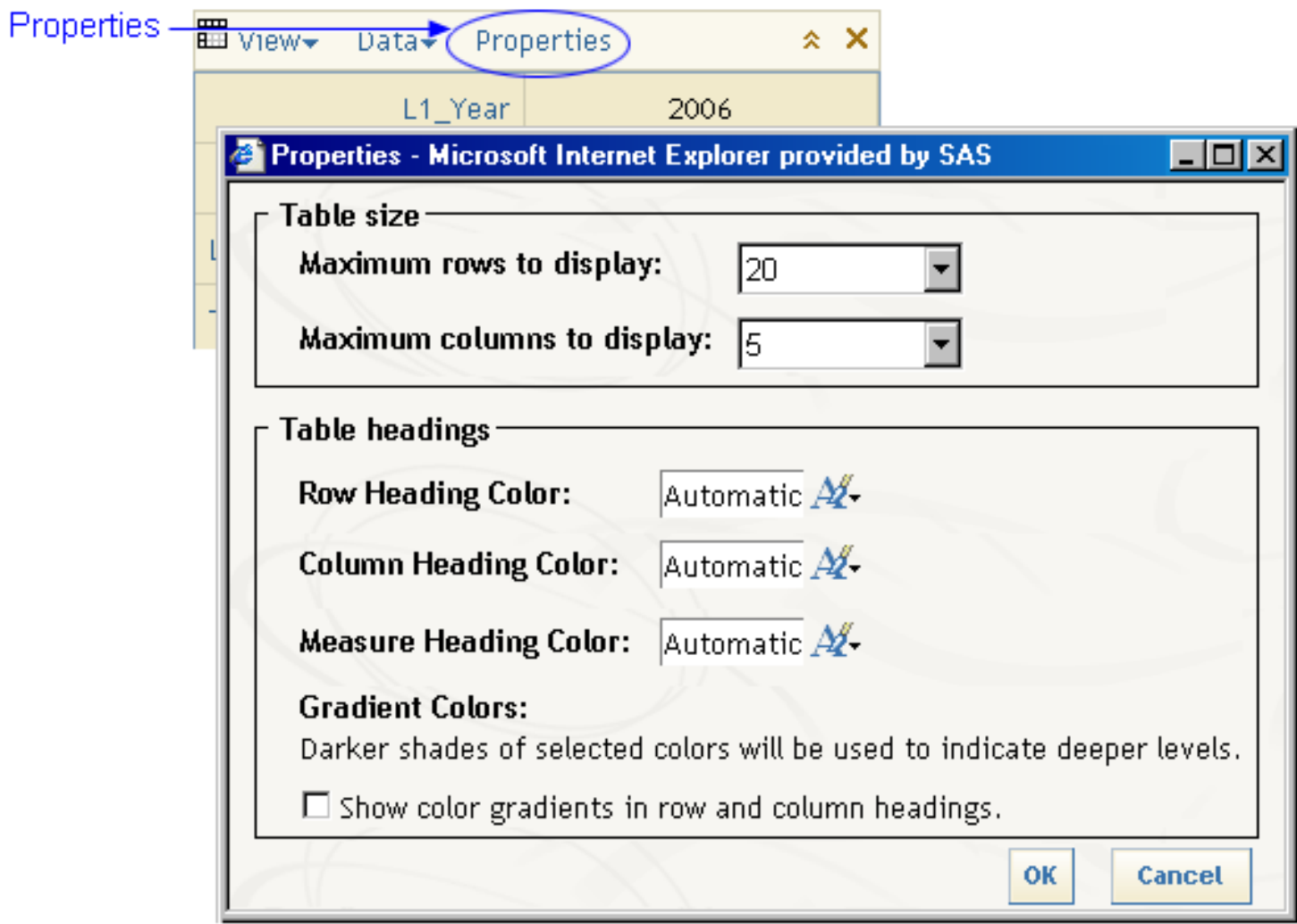

### **Drill into a Summary Report**

- [Drill by columns](#page-126-0)
- Drill by rows

### <span id="page-126-0"></span>**Drill by Columns**

Drill by columns to see more detail in the time dimension.

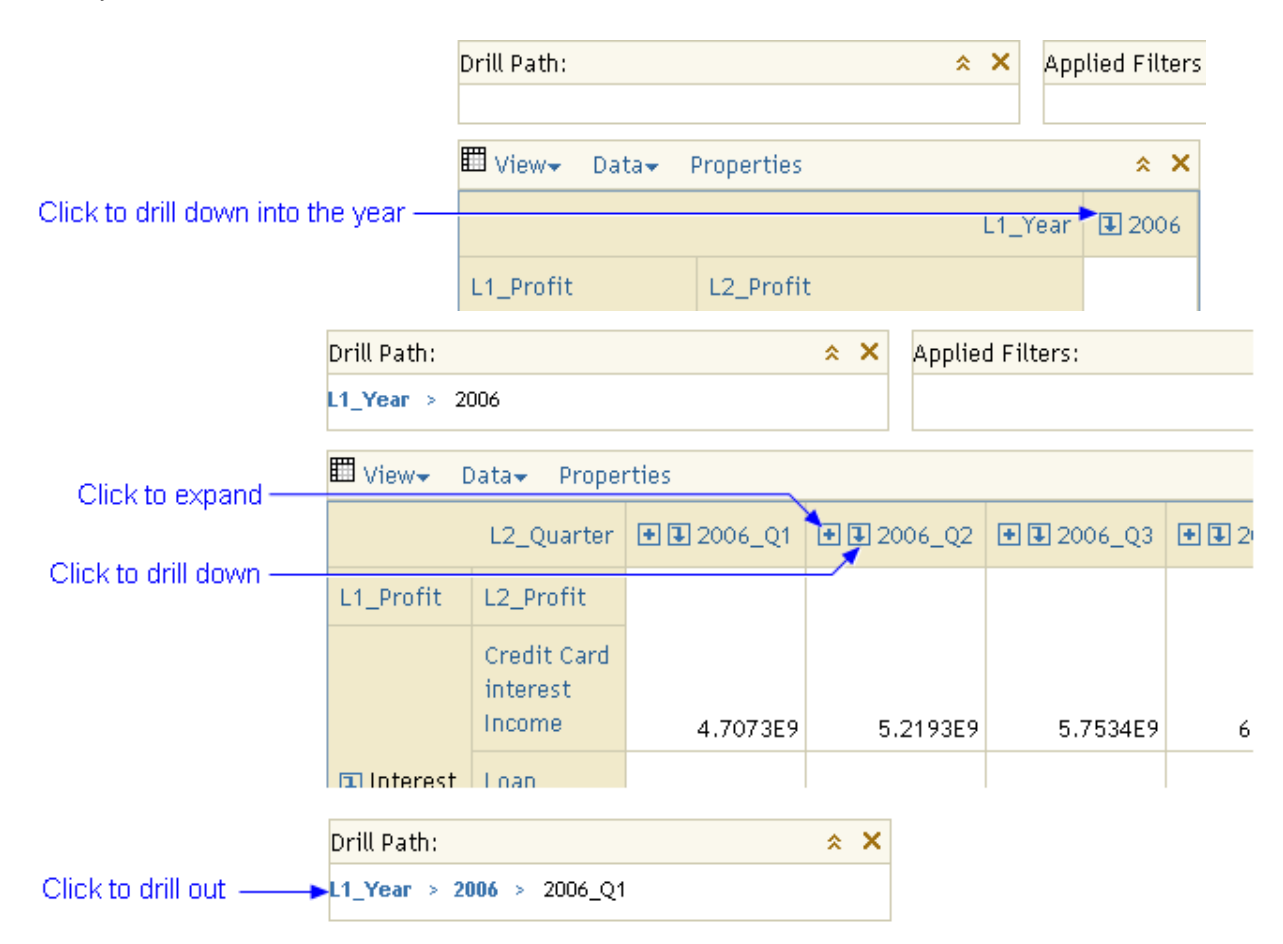

### <span id="page-126-1"></span>**Drill by Rows**

Drill by rows to see more detail in the contributing costs dimensions.

The levels that are available to drill down into for additional detail in the cube depend on the number of dimensions levels that are selected in th[e definition of the summary cube.](#page-98-0) The available depth to drill down into is limited by the model's [report hierarchy](#page-91-0). In the following summary report, there are five levels of contributing costs:

- 1. L1\_Profit = Sales and Marketing Effort
- 2. L2\_Profit = Cost to Retain
- 3. L3\_Profit = CCT
- 4. L4\_Profit = CRC
- 5. L5\_Profit = CCT\_CRC\_Cross Sell Up Sell

Click the down arrow at the bottom of the report to see the next page.

Click down arrow for next page

**TELE** Relationship Management

Rows 1 - 20 of 24 습 습

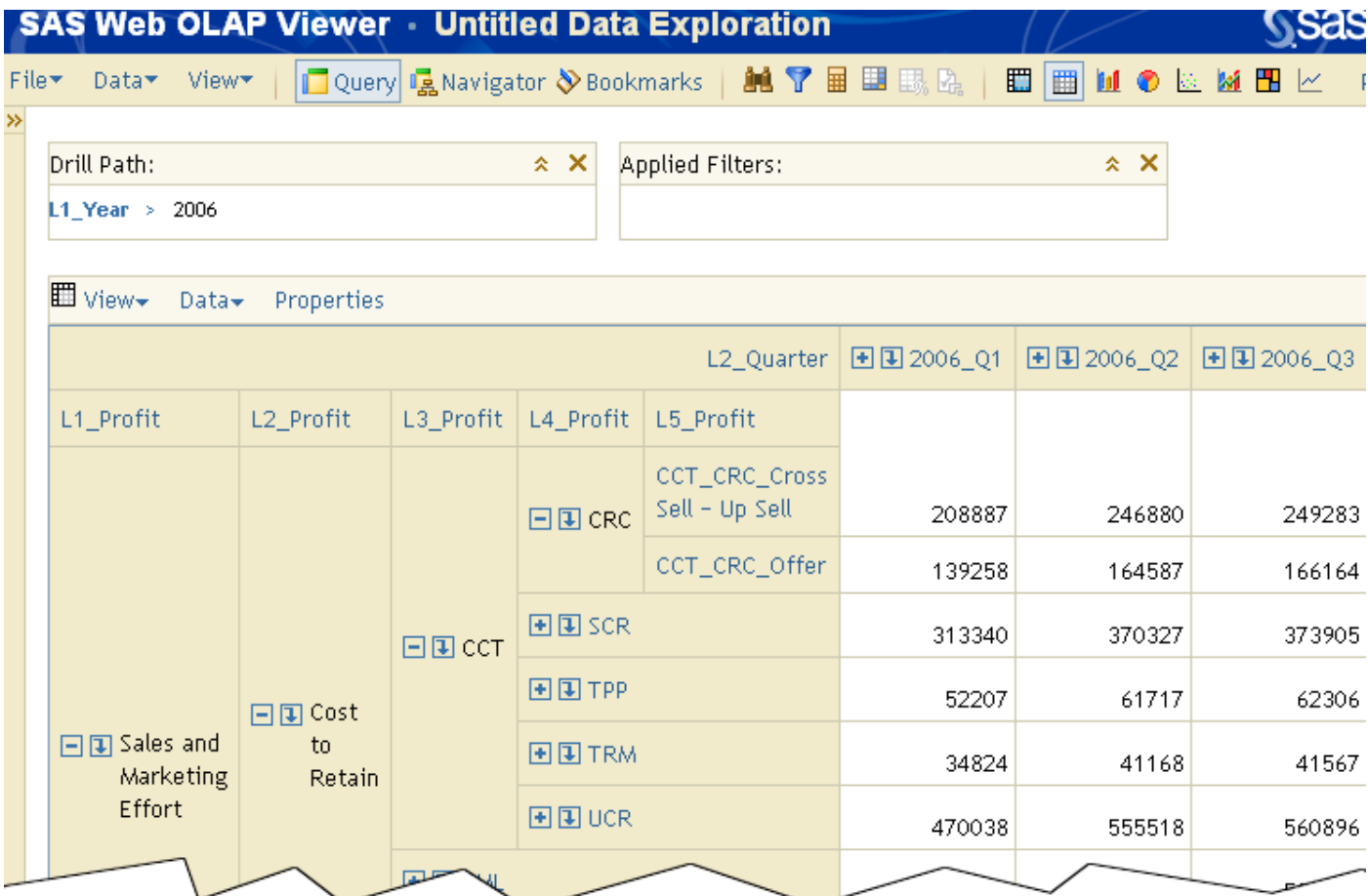

#### **Format Displayed Numbers**

You can [define the display format for numbers to be used by default](#page-156-0) in SAS Profitability Management. To create a custom format for your numbers in the SAS Web OLAP Viewer:

- 1. [Open a summary report.](#page-131-0)
- 2. Select Data Calculate New Measure.

The Calculate New Measure window opens.

- 3. Select the data item to be formatted, and then type a new name.
- 4. Click **Select Format**.

The Format window opens.

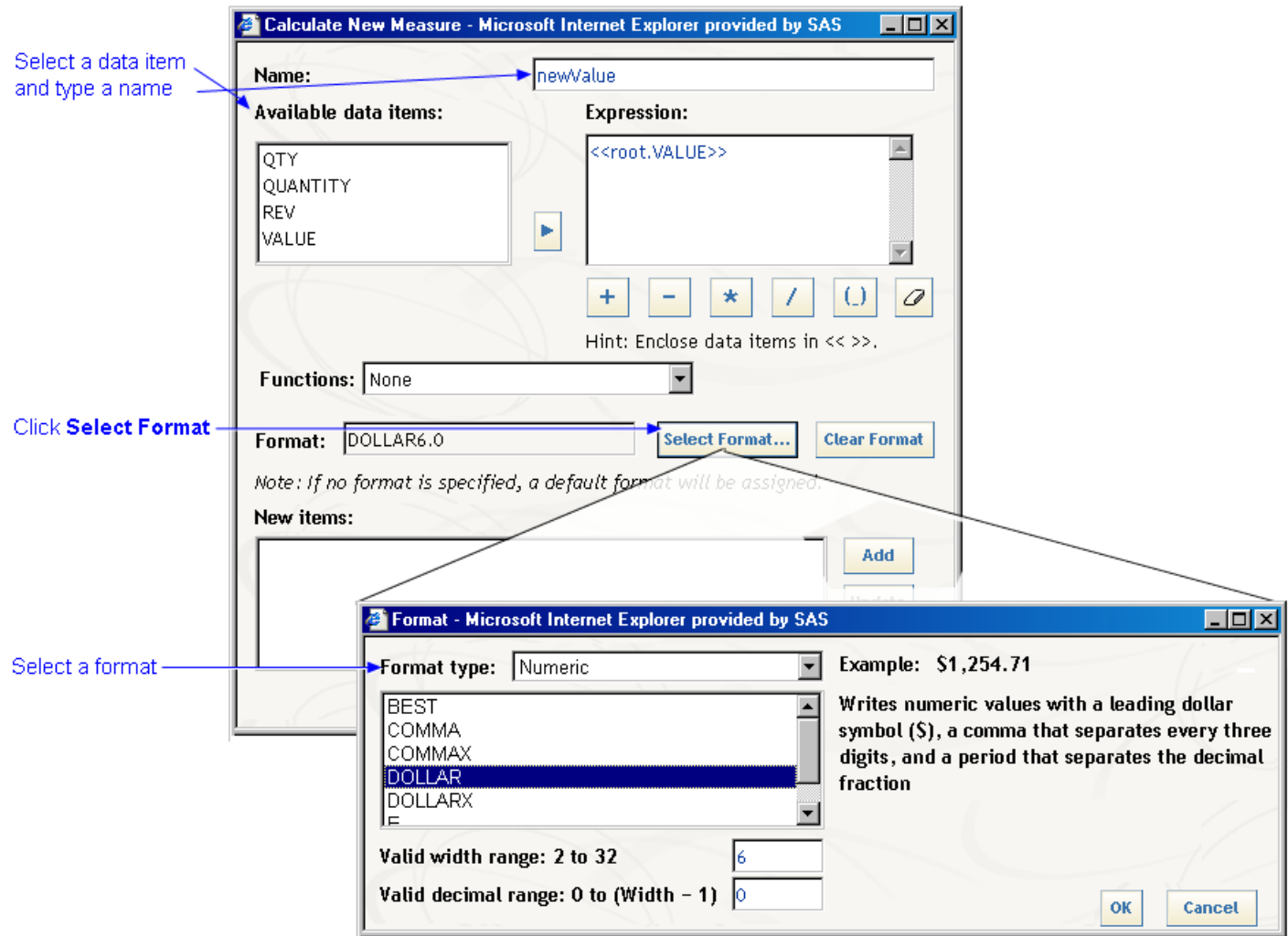

5. Select a format to be applied, and then click **OK**.

6. Click **Add** to add the new item.

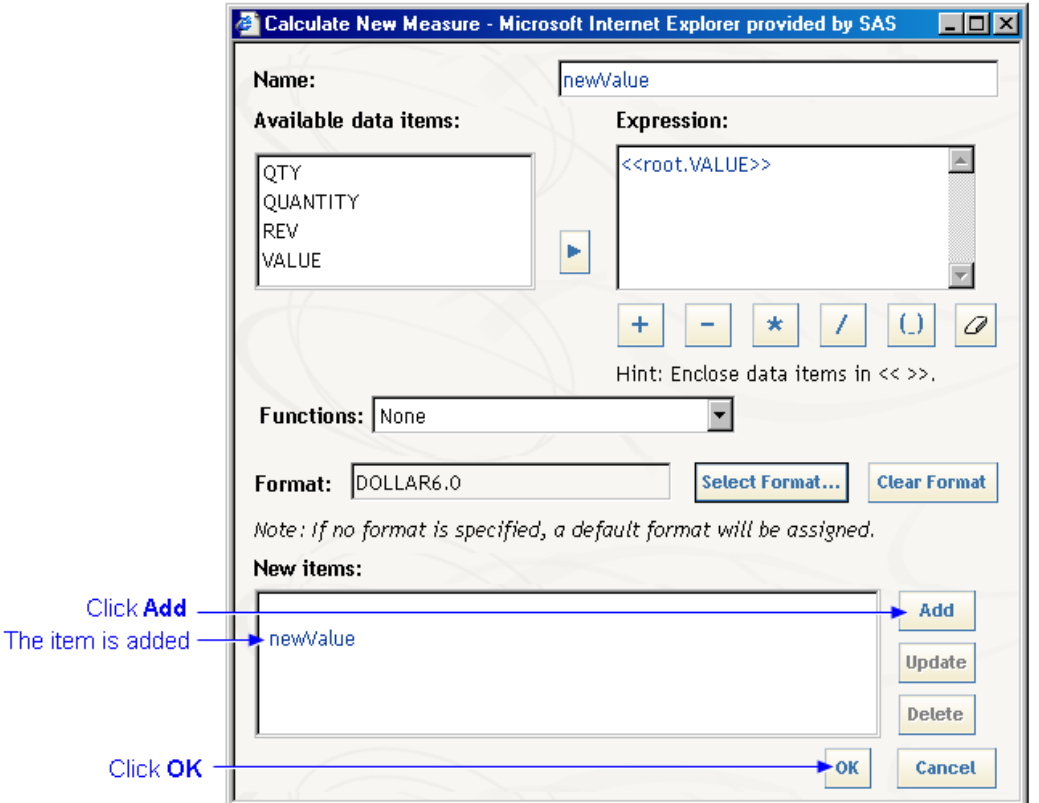

7. Add the new item where you want to, and then remove the old item.

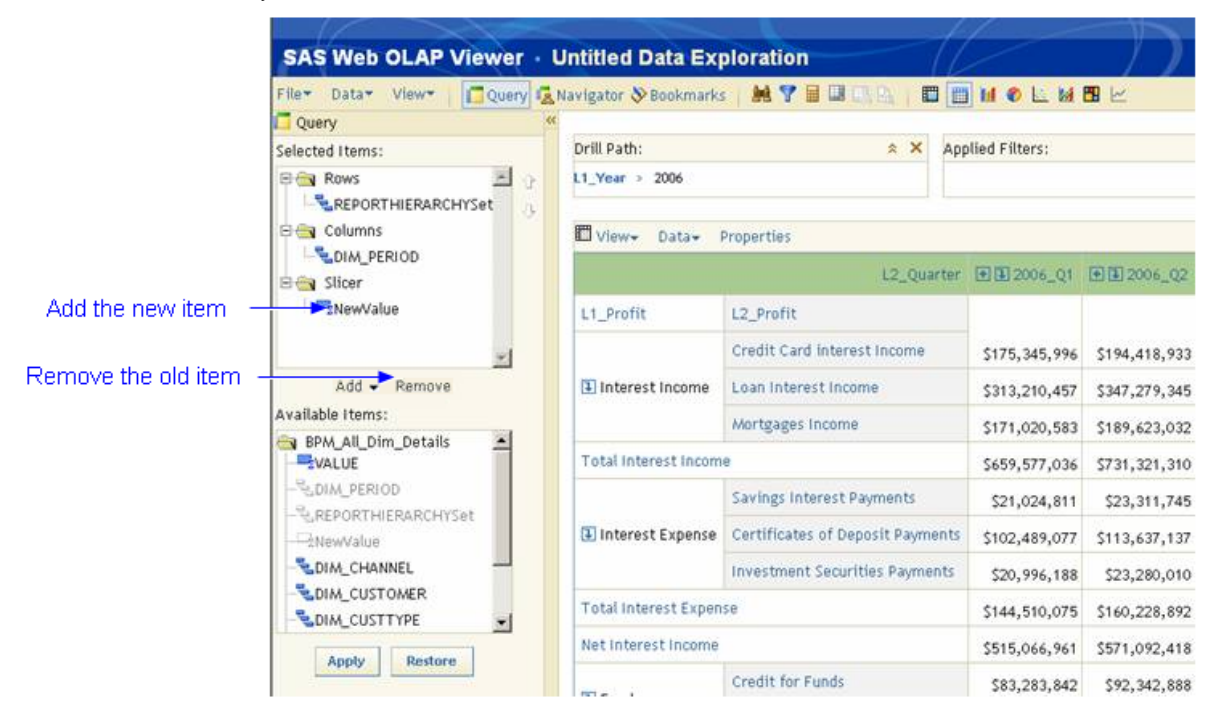

# **Select Specific Values to Display**

To filter by value, perform the following steps:

- 1. Log on to the SAS Web OLAP Viewer.
- 2. Click the filter icon **T** on the toolbar, or select **Data Filters**.
- 3. Select the dimension to filter by (row or column).
- 4. Select the values to include in the report, and then click **OK**.

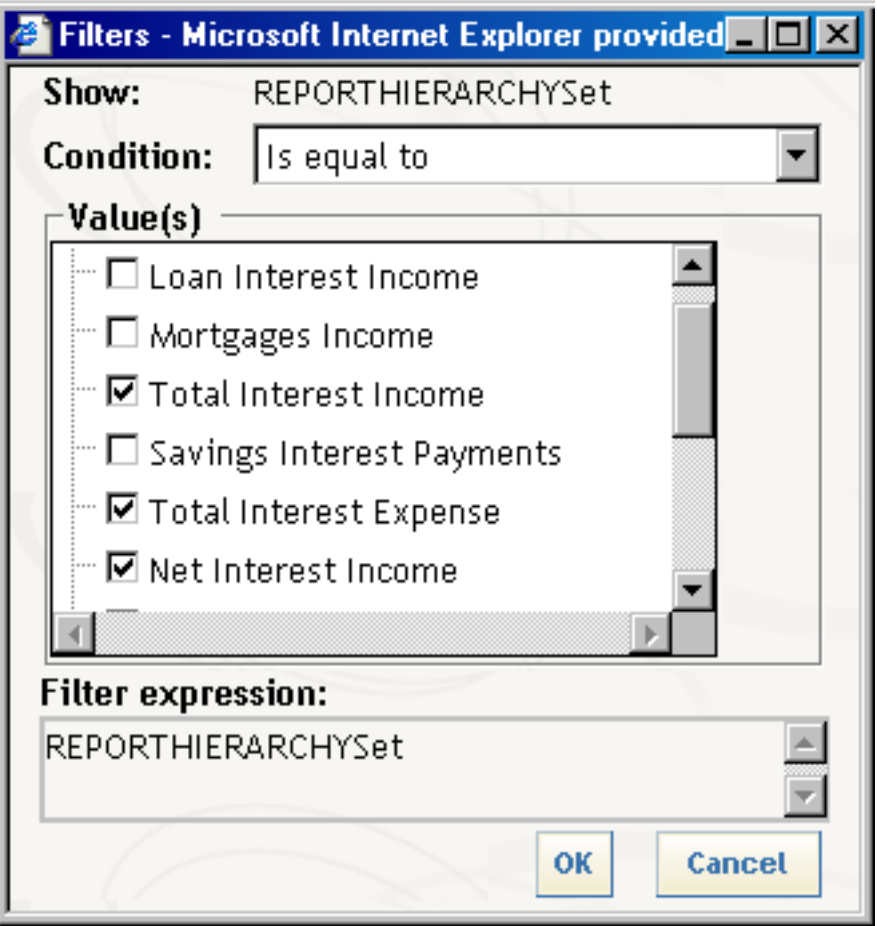

5. The resulting report lists the applied filters in the header of the report and applies the filters.

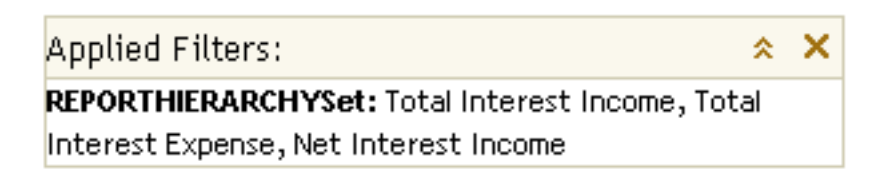

### <span id="page-131-0"></span>**Open a Summary Report**

Use the SAS Profitability Management Web Reporting Client to select a summary report for viewing. The report is viewed with the SAS Web OLAP Viewer. To view a summary report, perform the following steps:

1. Log on to the SAS Profitability Management Web Reporting Client. User IDs and passwords were established during installation. The exact URL to use depends on your server installation. A sample URL is the following:

http://profitmgmt:8080/SASProfitability/LogonCreate.do

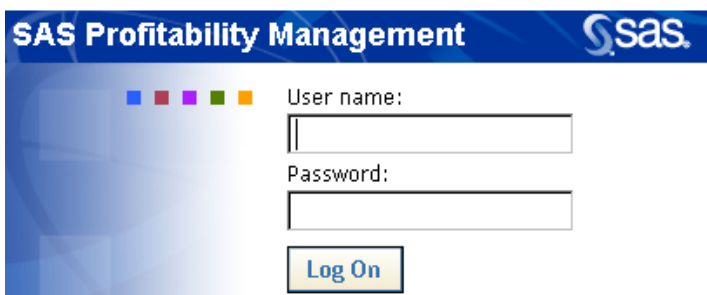

- 2. Click the **Summary Reports** tab.
- 3. Select a model.
- 4. Select a cube.

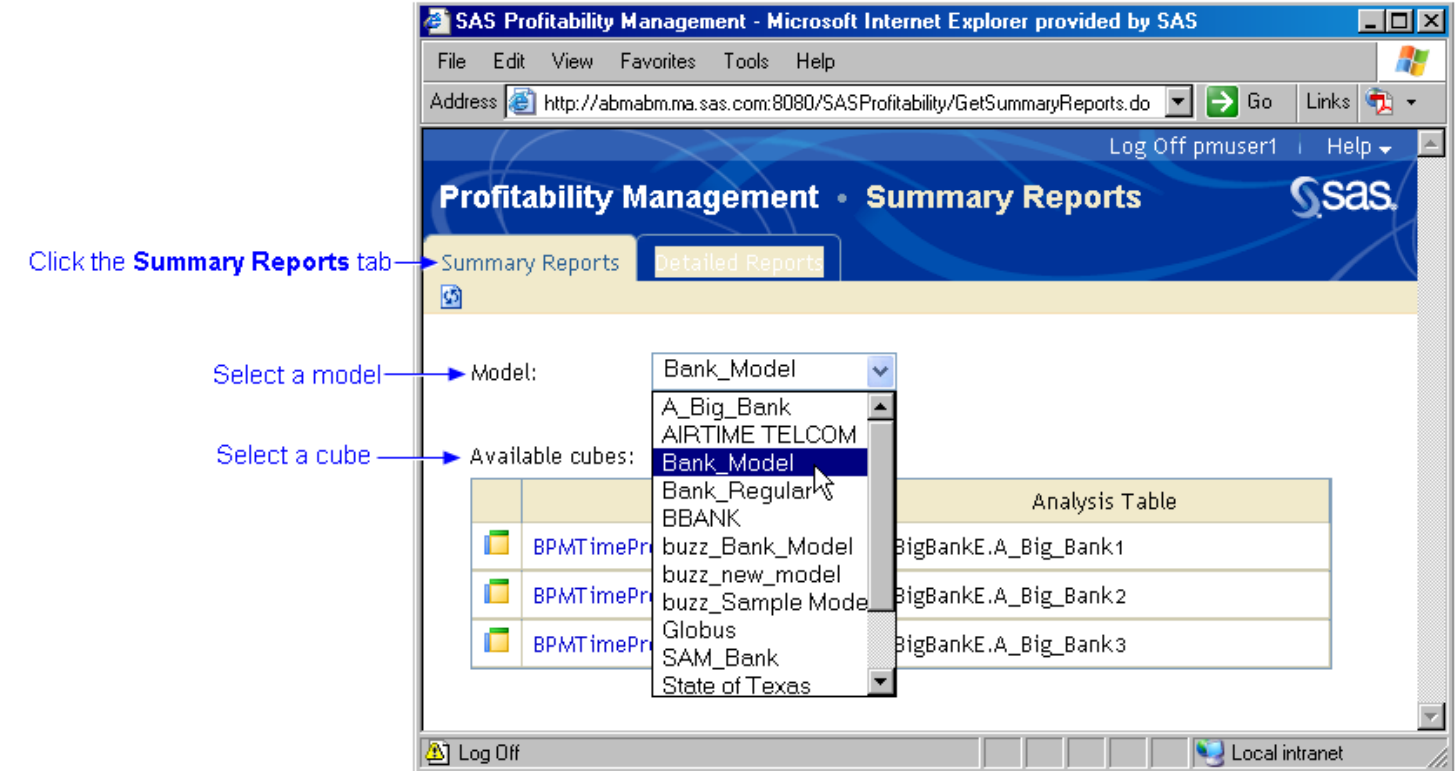

The selected cube opens in the SAS Web OLAP Viewer. The SAS Web OLAP Viewer displays the profit-and-loss report. The default configuration for the report is the following:

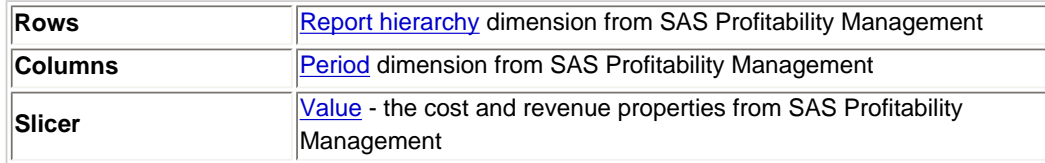

For additional information about customizing profit-and-loss report in the SAS Web OLAP Viewer, see its online Help.

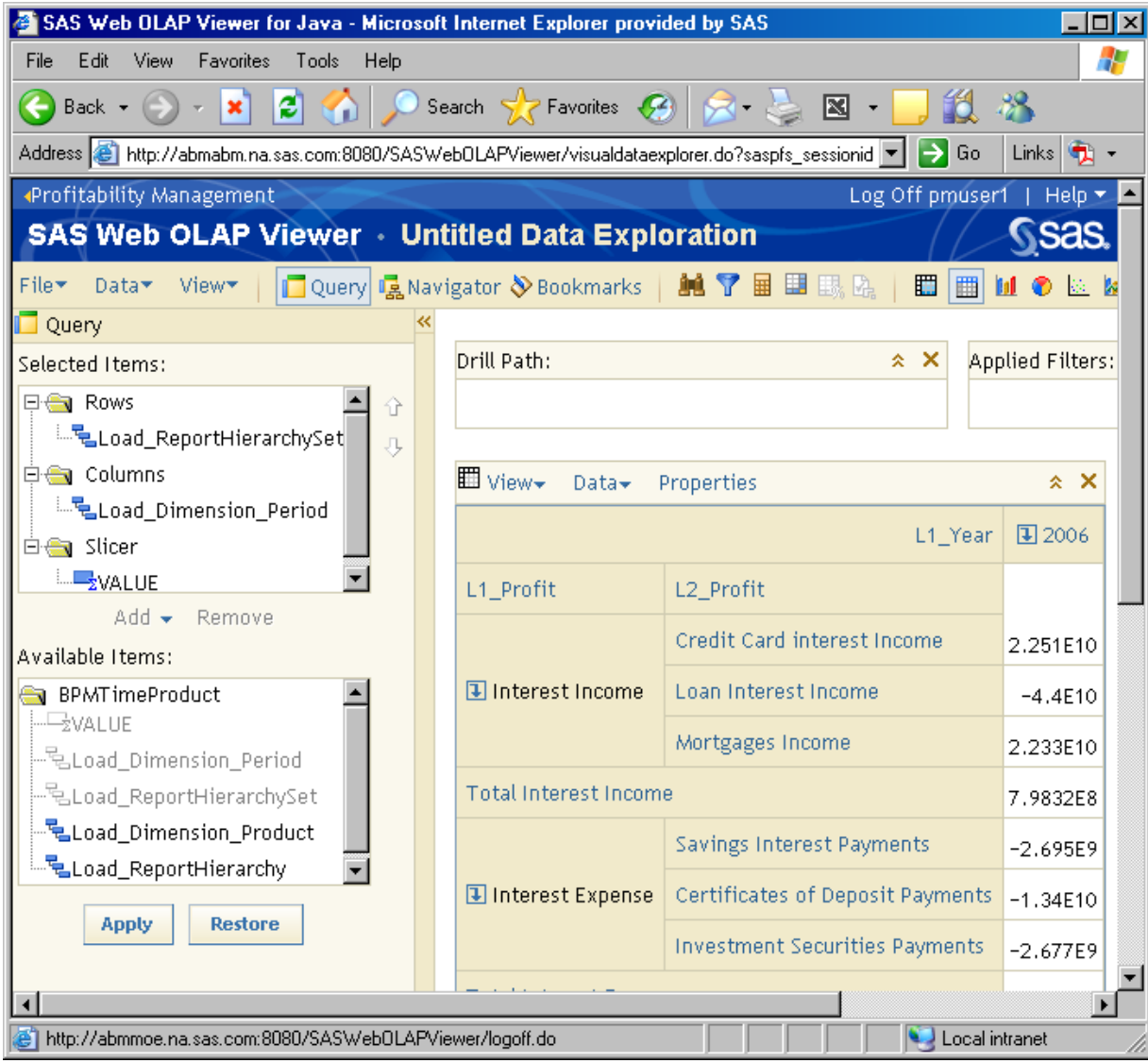

## **Change the Number of Rows or Columns That Are Displayed**

To change the number of rows or columns that are displayed in the SAS Web OLAP Viewer, perform the following steps:

- 1. Log on to the SAS Web OLAP Viewer.
- 2. Click **Properties** in the report header.
- 3. Select the maximum number of rows and columns to display.

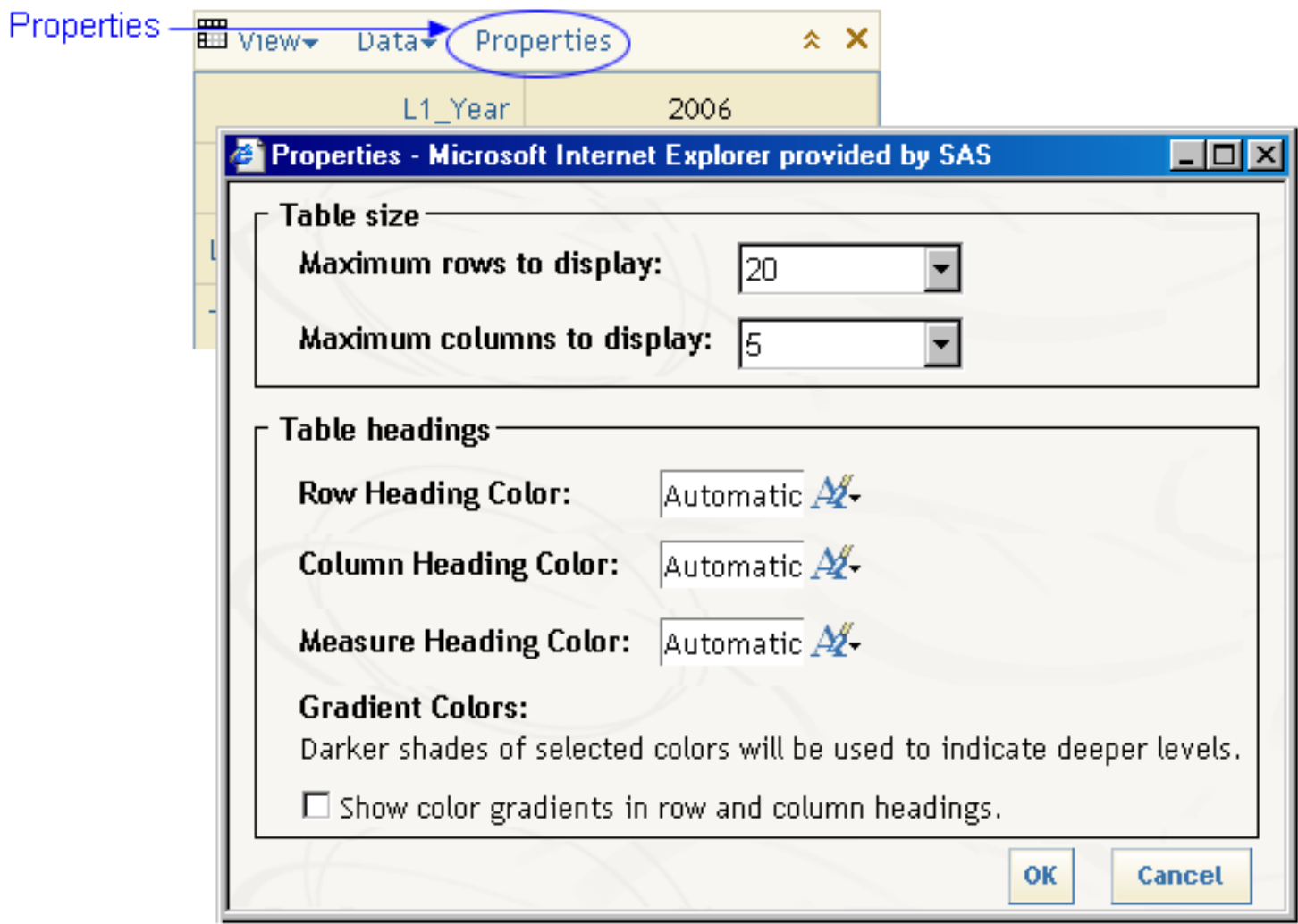

## **Save a View of a Report**

To save a view of a report, including its data and layout, perform the following steps:

- 1. Select **File Save As**.
- 2. Select the location where you want to save the view.
- 3. Name the view.
- 4. Select **Data Exploration** as the type, and then click **Save**.

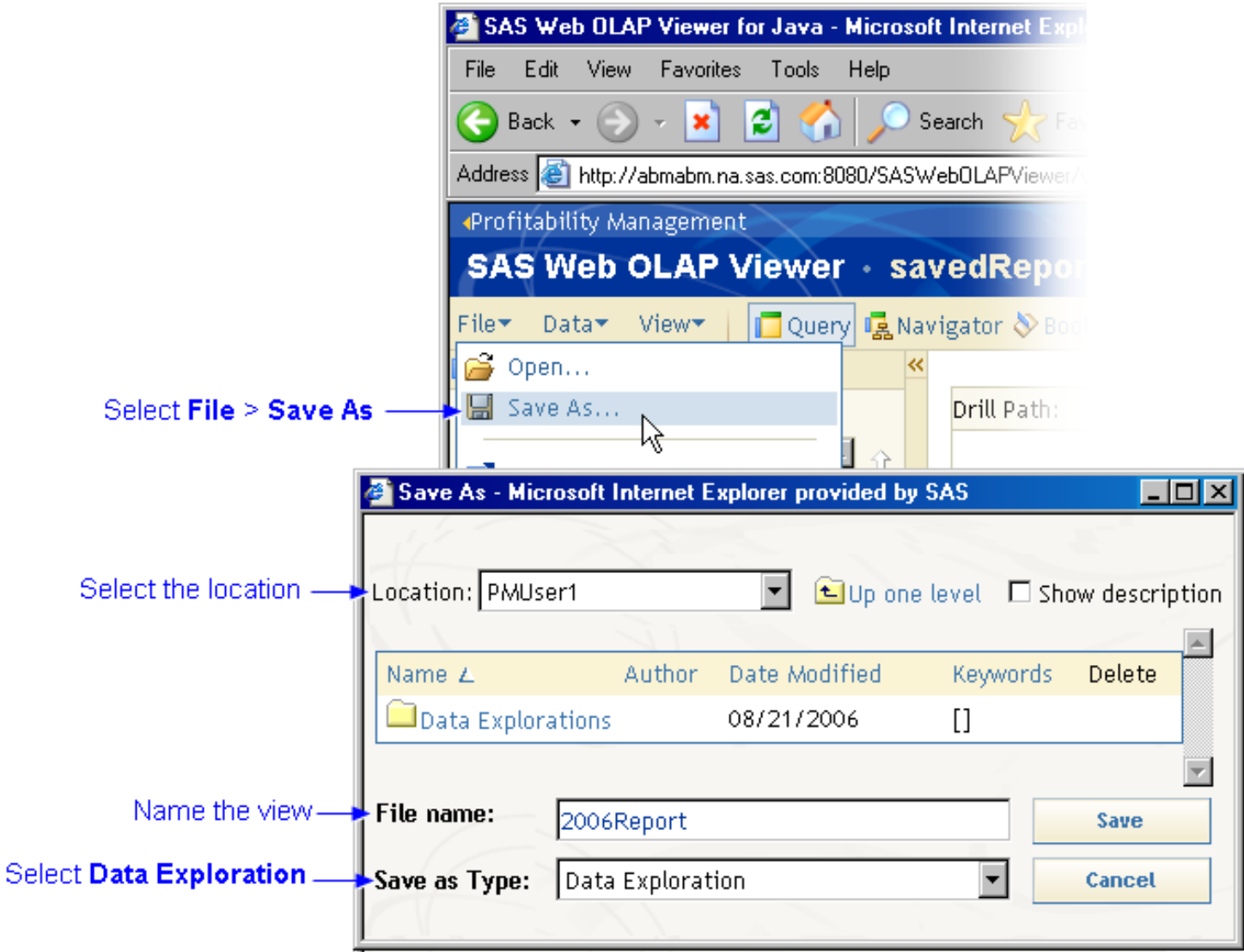

# **View System Information**

To view system information, such as storage locations, perform the following steps:

- 1. Select Help **About**.
- 2. Click **System Information**.

The System Information window opens.

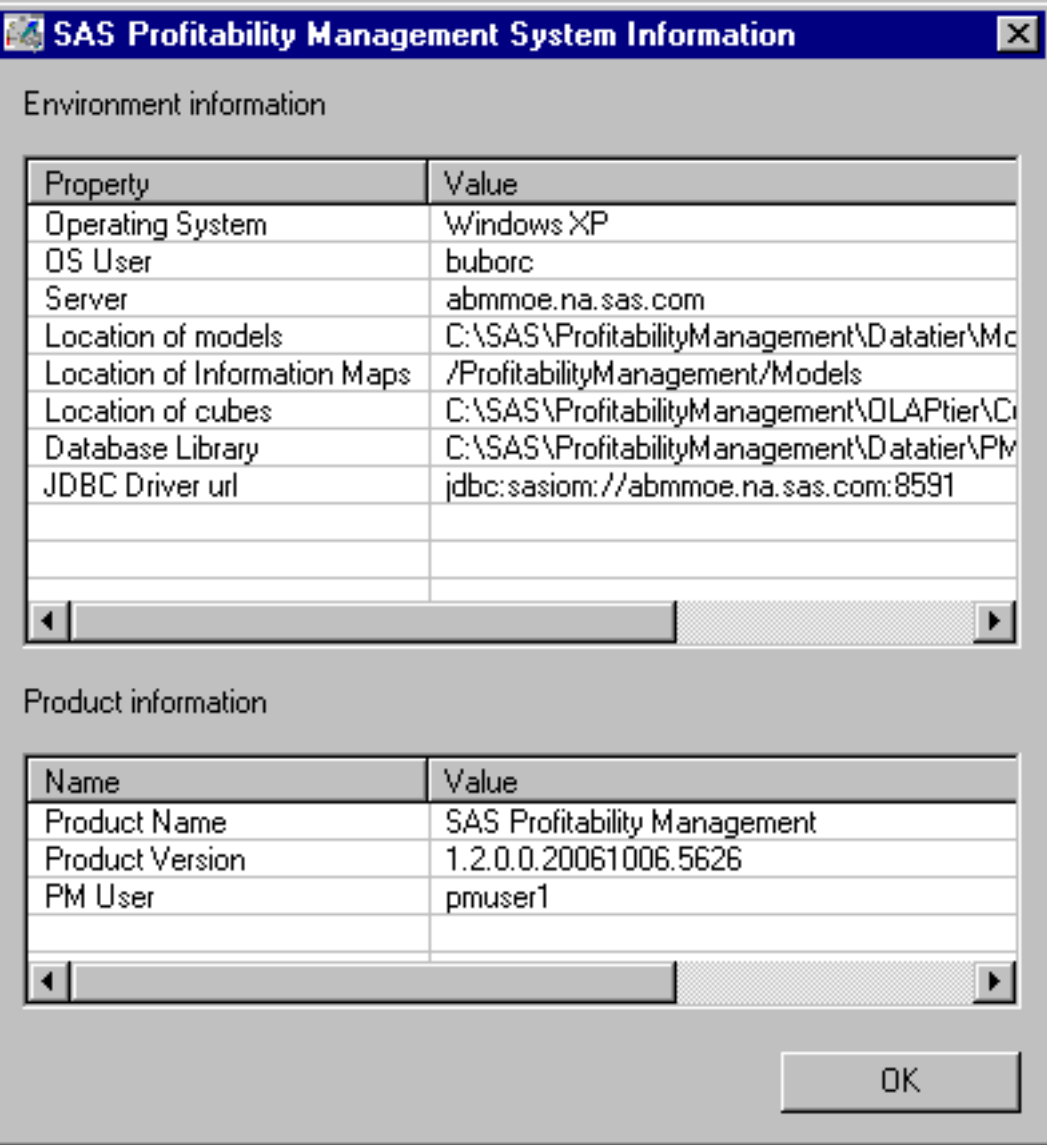

# **Select the Periods Whose Transaction Tables Are Included in Cubes**

Each transaction table is associated with only one period. To select the periods whose transaction tables are to be included in any cube that is generated from the model, perform the following steps:

- 1. Activate the **Transactions** workspace, and then select a model.
- 2. Click **Change analysis settings**, or select **Edit Analysis Settings**.

The Analysis Settings window opens.

- 3. Click the **Periods** tab.
- 4. Select the periods whose transaction tables are to be included in a cube.

**Note**: Any period that is to be included in a cube must have been selected for calculation when you [calculated the model](#page-9-0).

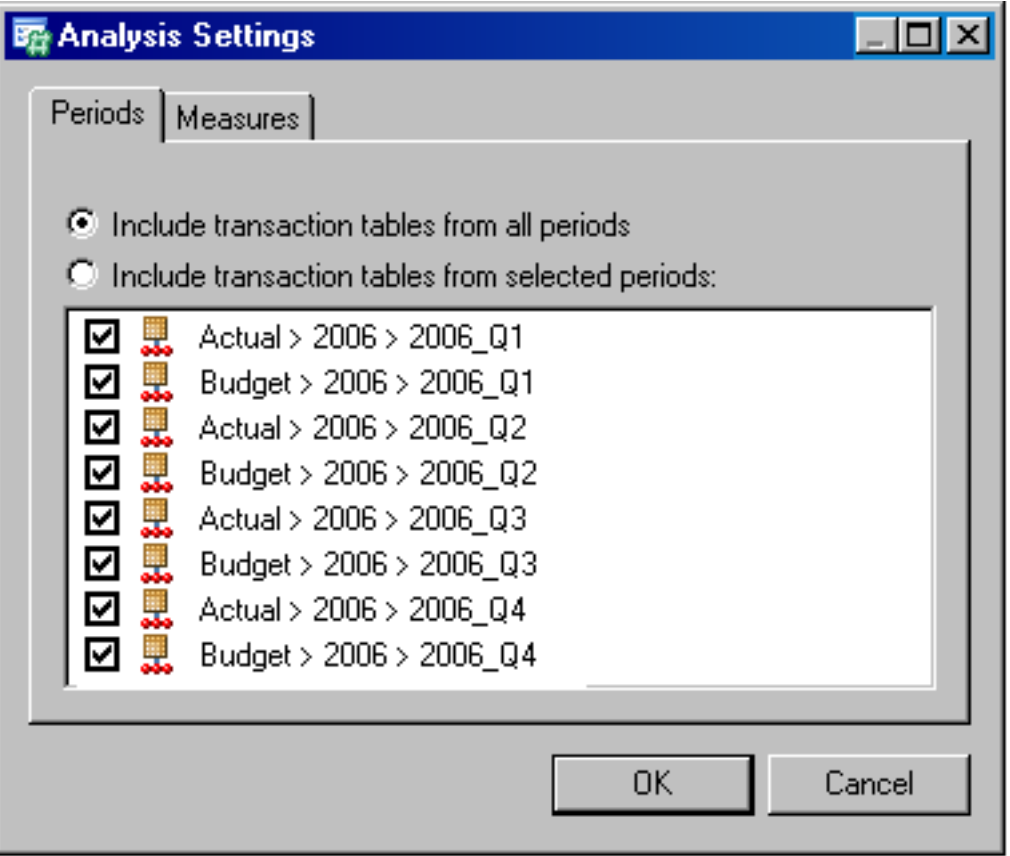

# <span id="page-137-0"></span>**Clear Associations**

To clear an association between an assignment rule and a behavior, perform the following steps:

- 1. Activate the **Behaviors** workspace, and select a model.
- 2. Select a behavior.
- 3. Click **Clear association**, or select **Edit Clear Association**.
- 4. Click **Yes**.

# <span id="page-138-0"></span>**Copy an Assignment Rule to a New Name**

To copy an assignment rule to a new name, perform the following steps:

- 1. Activate the **Rules** workspace, and then select a model.
- 2. Select the assignment rule to be copied.
- 3. Click **Copy assignment rule**, or select **Edit Copy Assignment Rule**.

The Copy Assignment Rule window opens.

- 4. Type the new name of the assignment rule.
- 5. Select the transaction table group to which the assignment rule applies.
- 6. Click **OK**.

# **Delete All Assignment Rules**

To delete all assignment rules, perform the following steps:

- 1. Activate the **Rules** workspace, and select a table group.
- 2. Click Delete all assignment rules, or select Edit  $\blacktriangleright$  Delete all assignment **rules**.

#### **Add a New Period to the Period Dimensions Table**

1. Use SAS Table Editor, SAS Enterprise Guide, or another editor to add the period to the dimension table.

Note: After modifying the table, you must use SAS Management Console to [re-import it into your input directory.](#page-45-0) Importing does not copy the file itself — it updates the metadata maintained by the SAS Management Console.

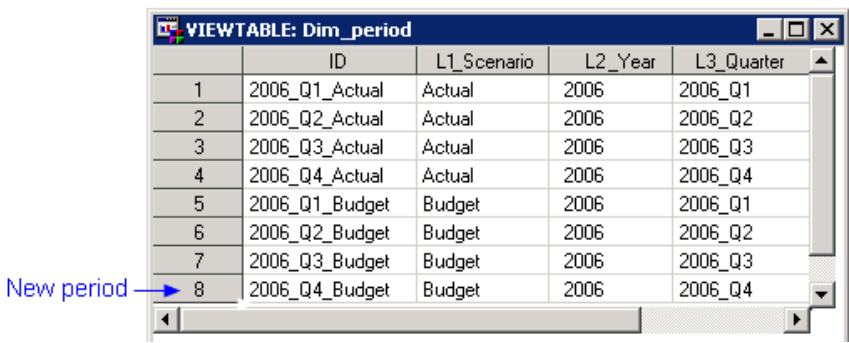

- 2. Activate the **Transactions** workspace.
- 3. Select the model that contains the period dimension table.
- 4. Select **Actions**  $\triangleright$  **Refresh** to add the period to the list.

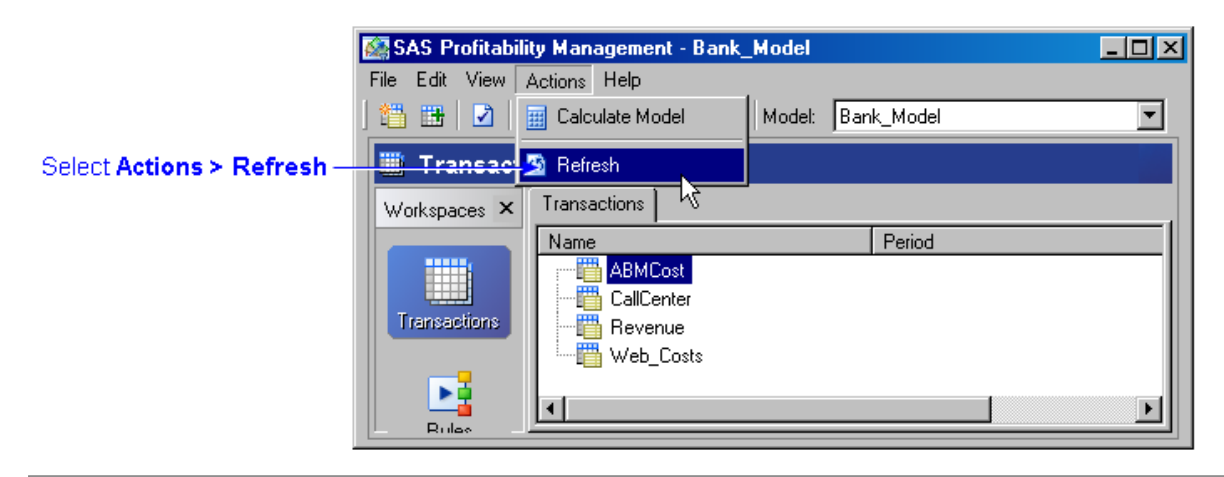

5. Click **Change analysis settings** and verify that the new period is listed in the Analysis Settings window.

**Note**: The periods listed under **analysis settings** are the periods that are to be included in a cube. Any period that is selected for inclusion in a cube must have been selected at some point when you [calculate the model](#page-9-0) (see step 8 below).

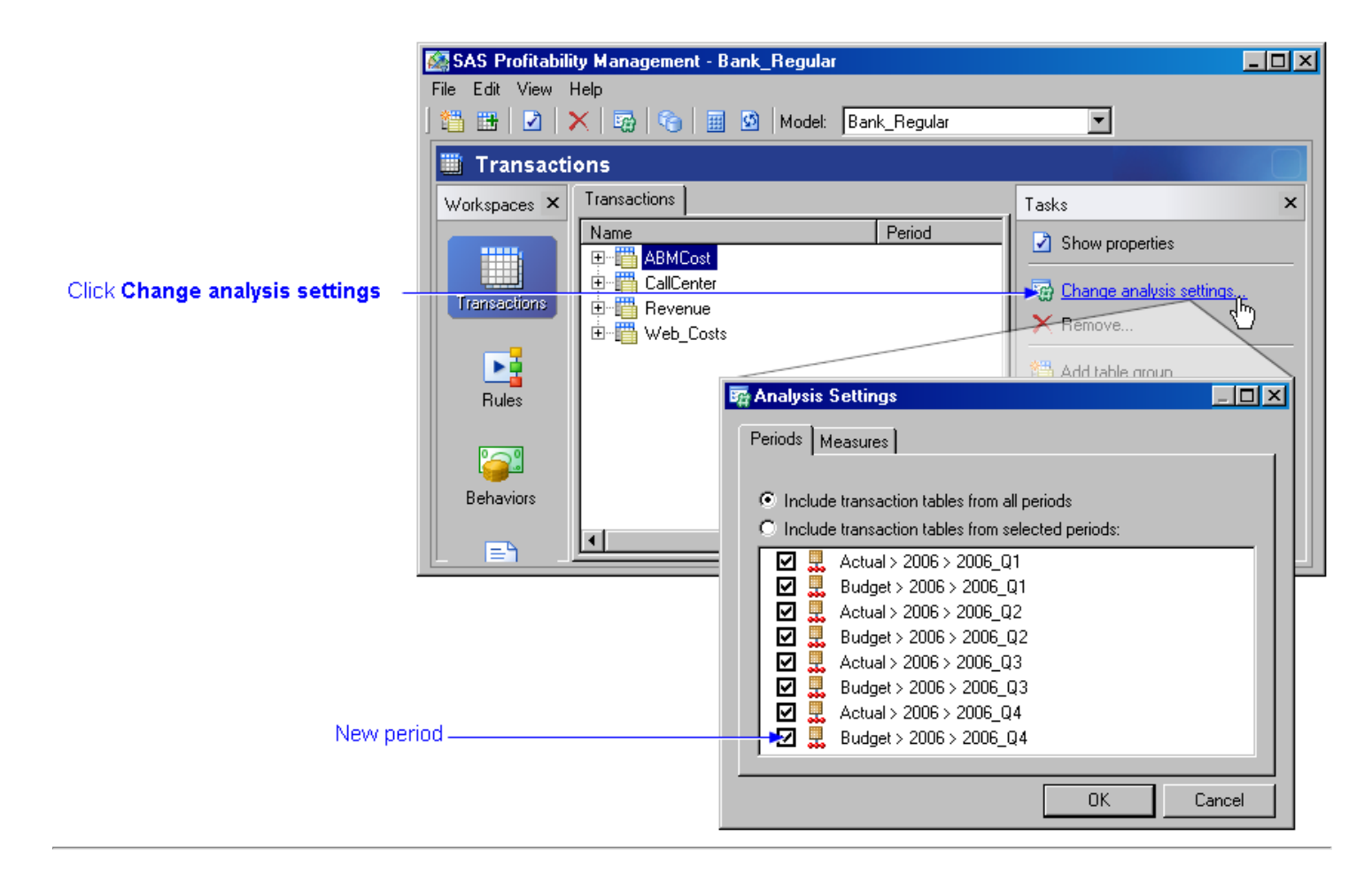

#### 6. Add rows for the new period to the behavior table.

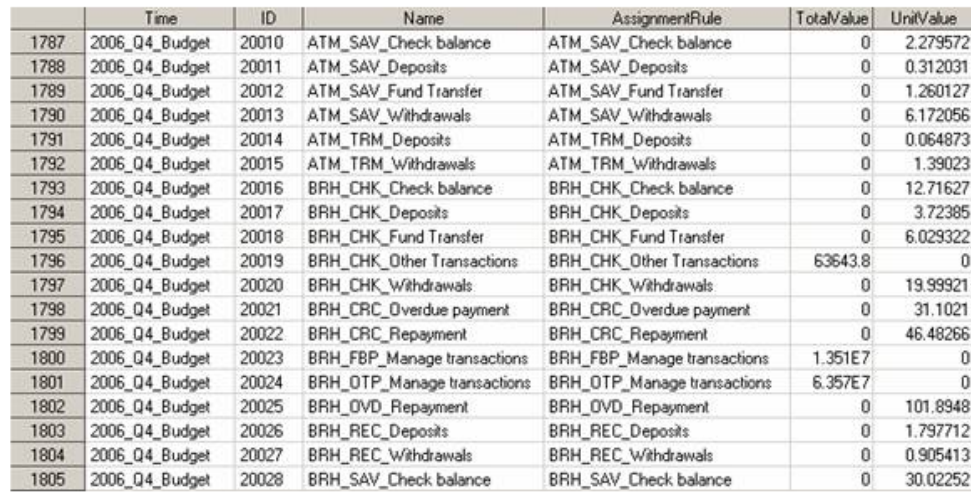

#### 7. [Add transaction tables to all of the table groups.](#page-182-0)

When you add a transaction table to a transaction table group, you must assign a period to each transaction table.

**Note:** Each transaction table in a model can have only one period. And, each period in a model can have only one transaction table. (If you encounter the error **Several transaction tables are assigned to the same period**, it is because a transaction table exists in the table group that is assigned to that period.)

#### 8. [Calculate the model](#page-9-0).

Only new periods need to be calculated.

9. Calculate the summary cubes.

Clicking **Generate cube** will process all periods because the cubes are made across multiple periods.

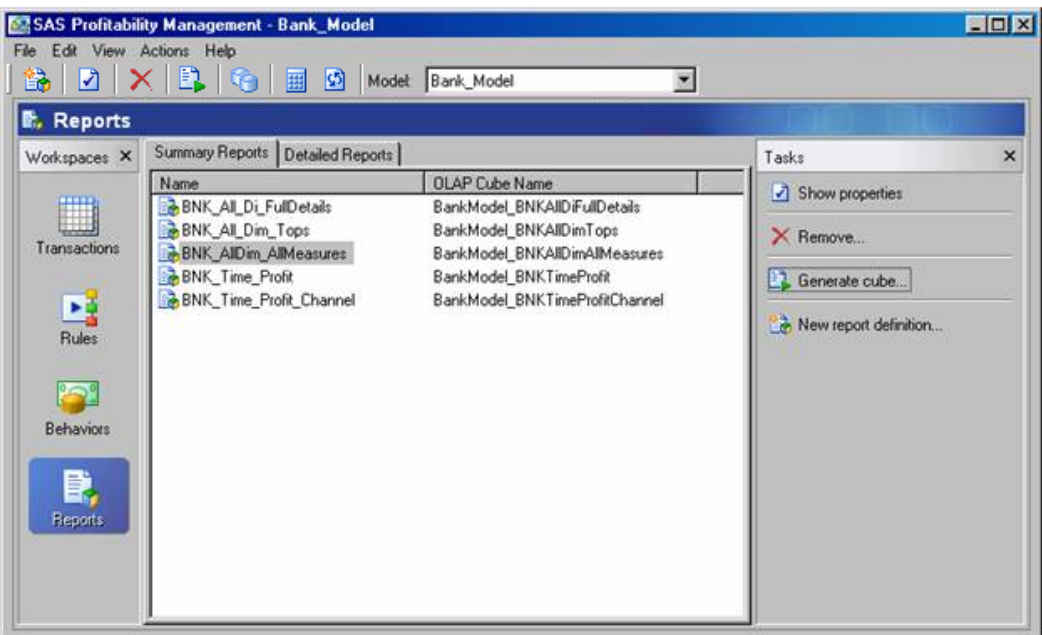

# **Working with Behaviors**

- [Clear an association](#page-137-0)
- [Associate an assignment rule with a behavior](#page-111-0)
- [Import a rule association table](#page-112-0)
- [Copy an assignment rule to a new name](#page-138-0)
### <span id="page-144-0"></span>**Working with Cubes**

- [Generate a cube](#page-18-0)
- [Edit the properties of a cube](#page-17-0)
- [Select the periods whose transaction tables are included in cubes](#page-136-0)
- [Define the display format for numbers](#page-156-0)
- <u>[View a cube \(summary report\)](#page-19-0)</u>
- [Format displayed numbers](#page-128-0)

## **Define Reports**

- [Define a summary report](#page-97-0)
- [Define a detail report](#page-87-0)
- [Add labels to a report](#page-53-0)
- [Define the display format for numbers](#page-156-0)

#### **View a Detail Report**

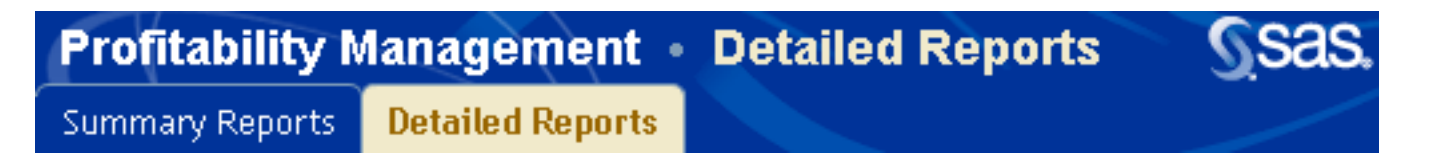

Use the SAS Profitability Management Web Reporting Client to select a detail report for viewing. The report is viewed with the SAS Web OLAP Viewer.

- [Open a detail report](#page-26-0)
- [Drill into a detail report](#page-24-0)
- [Suppress the display of blank content](#page-120-0)

# <span id="page-147-0"></span>**Working with Dimensions**

• [Add a new period to the period dimensions table](#page-140-0)

# <span id="page-148-0"></span>**Working with Models**

- [Create a new profitability model](#page-65-0)
- [Calculate a model](#page-9-0)
- [Edit a model](#page-32-0)

### <span id="page-149-0"></span>**Working with Reports**

#### **Define Reports**

- [Define a summary report](#page-97-0)
- [Define a detail report](#page-87-0)
- [Add labels to a report](#page-53-0)
- [Define the display format for numbers](#page-156-0)

### **View Summary Reports**

- [Open a summary report](#page-131-0)
- [Drill into a summary report](#page-126-0)
- [Suppress the display of blank content](#page-120-0)
- [Select specific values to display](#page-130-0)
- [Change the number of rows or columns that are displayed](#page-133-0)
- [Change heading colors](#page-125-0)
- [Format displayed numbers](#page-128-0)
- Insert a graph into a report
- [Save a view of a report](#page-134-0)

#### **View Detail Reports**

- [Open a detail report](#page-26-0)
- [Drill into a detail report](#page-24-0)
- [Suppress the display of blank content](#page-120-0)

### <span id="page-151-0"></span>**Working with Rules**

- [Add an assignment rule to a transaction table group](#page-101-0)
- [Import a rule definition table](#page-103-0)
- [Export a rule definition table](#page-34-0)
- [Associate an assignment rule with a behavior](#page-111-0)
- [Import a rule association table](#page-112-0)
- [Export a rule association table](#page-33-0)
- [Copy an assignment rule to a new name](#page-138-0)
- [Clear an association](#page-137-0)

### <span id="page-152-0"></span>**Set Up the Environment**

- [Populate the input directory](#page-77-0)
- [Identify input and output directories to SAS Profitability Management](#page-41-0)
- [Import tables into the input directory](#page-45-0)
- [Add users](#page-196-0)
- [Configure the server](#page-15-0)
- [View system information](#page-135-0)

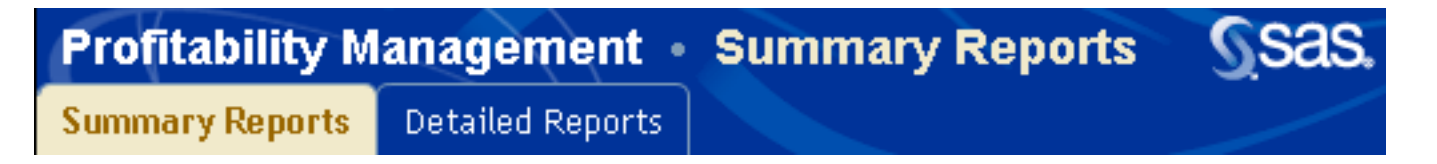

Use the SAS Profitability Management Web Reporting Client to select a summary report for viewing. The report is viewed with the SAS Web OLAP Viewer.

- [Open a summary report](#page-131-0)
- [Drill into a summary report](#page-126-0)
- [Suppress the display of blank content](#page-120-0)
- [Select specific values to display](#page-130-0)
- [Change the number of rows or columns displayed](#page-133-0)
- [Change heading colors.](#page-125-0)
- [Format displayed numbers.](#page-128-0)
- [Insert a graph](#page-121-0)
- [Save a view of a report](#page-134-0)

## <span id="page-154-0"></span>**Working with Transactions**

- [Define a transaction table group](#page-186-0)
- [Select the periods whose transaction tables are included in cubes](#page-136-0)
- [Define the display format for numbers](#page-156-0)

## **Tasks**

- [Set up the environment](#page-152-0)
- [Working with behaviors](#page-143-0)
- [Working with cubes](#page-144-0)
- [Working with dimensions](#page-147-0)
- [Working with models](#page-148-0)
- [Working with rules](#page-151-0)
- [Working with transactions](#page-154-0)
- [Working with reports](#page-149-0)

#### <span id="page-156-0"></span>**Define the Display Format for Numbers**

The format of a numeric field determines how it is displayed in a report. To define the format of a numeric field, perform the following steps:

1. Activate the **Transactions** workspace, and then select a model.

#### 2. Click **Change analysis settings**, or select **Edit Analysis Settings**.

The Analysis Settings window opens.

#### 3. Click the **Measures** tab.

All available numeric fields in the model are listed.

**Note**: Two numeric fields with the same name in different transaction table groups are considered to be the same field and are joined in the same data column in the final analysis view.

4. Specify a SAS numeric format.

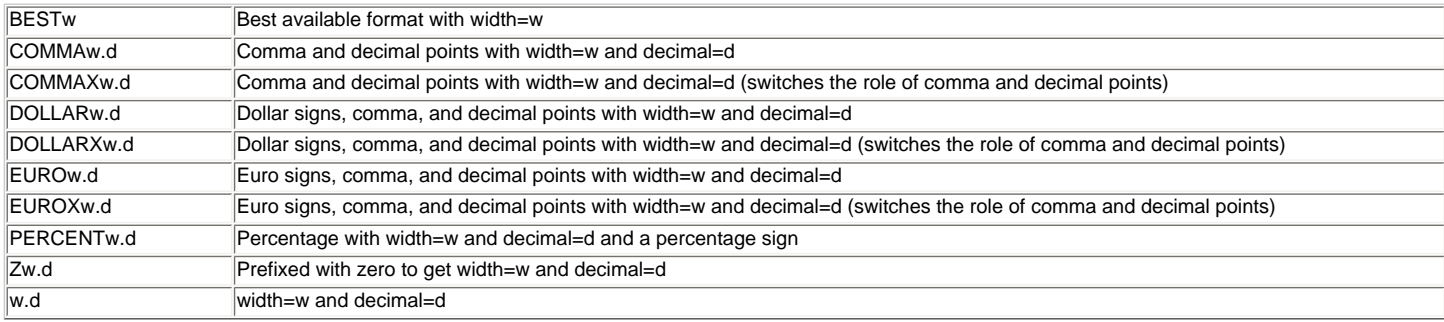

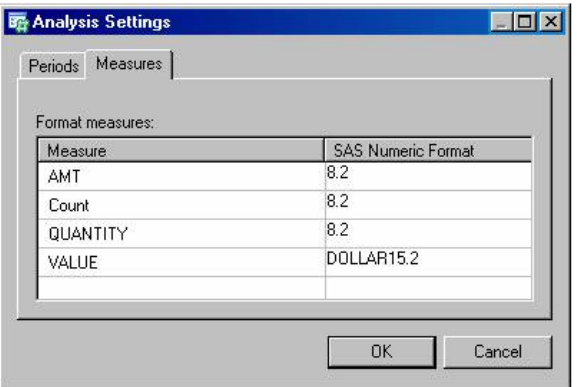

5. Click **OK.**

#### <span id="page-157-0"></span>**Toolbar for Behaviors**

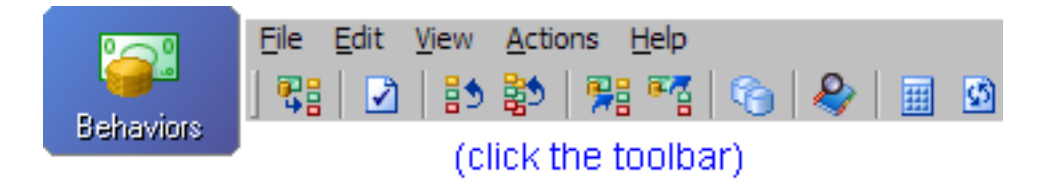

**RE** Create a New Association

Opens the Associate Rules window.

**Available behaviors** - The list of behaviors

**Select table group** - The list of table groups for the rule source

**Apply rule** - The list of rules

**OK** - Apply the selections and close the window

**Cancel** - Cancel the selections and close the window

**Associate** -

**Disassociate** -

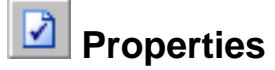

Displays the properties for the selected items.

General tab

**Name** - The name of the behavior

**Reference** - The ID for the behavior

#### **Association** -

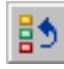

# **Clear Association**

Clears the assignment rule association from the behavior.

# **ED** Clear all associations

Clears all assignment rule associations from all behaviors.

# **Import Associations**

Opens the Import Associations window.

**Import table** - The source table in which you have created your associations

**Select** -

**Preview** -

**Column mapping**

**Behavior Id** - The text property that defines the behavior

**Table Group Name** - The table group for the rule source

**Rule Name** - The name of the rule to map to the behavior

**OK** - Accept changes and close the window

**Cancel** - Cancel changes and close the window

# **Export Associations**

Opens the Export Associations window.

**Table Name** -

**Save in** -

**Select** -

**OK** -

**Cancel** -

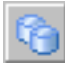

### **Organize Models**

Opens the Organize Models window.

**Models** - Select the model from the list

**New Model** - Start the Add Model wizard

**Properties** - Display the properties for the selected model

General tab

**Name** -

**Description** -

**Time dimension** -

**Select** -

**Preview** -

Analysis tab

**Analysis view name** - The name for the model

**Analysis view library** -

**Select** -

**Output table library** -

**Select** -

Data Location tab

**Server folder** -

**Metadata folder** -

Behavior Table tab

**Behavior table** -

**Select** -

**Preview** -

#### **Column mapping**

**Id** - The key that will be used to map cost to reporting

**Name** - The description for the field

**Unit Value** - The source unit cost amount that is used in calculations

**Total Value** - The source total cost amount that is used in calculations

**Period** -

Dimensions tab

**Name** - Each dimension in the SAS Profitability Management model

**Levels** - Each layer in each dimension

**Preview** -

**Add** -

**Remove** -

Reports tab

**Report hierarchy** - The source table that is used to define the drilldown hierarchy in the contributing cost dimensions for reporting

**Select** -

**Preview** -

**Report layout** - The source table that is used to define the calculation for the profit and loss statement

**Select** -

**Preview** -

**OK** -

**Cancel** -

**Delete** - Remove the selected model

**Close** - Close the window

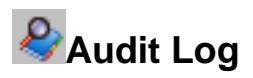

Opens the Audit Log window.

 **Calculate Model** 囲

Opens the Calculate wizard.

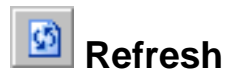

Refreshes the screen to display the current table source data. When you change the underlying SAS tables, you should always refresh before you continue editing the content in SAS Profitability Management.

### <span id="page-163-0"></span>**Toolbar for Reports**

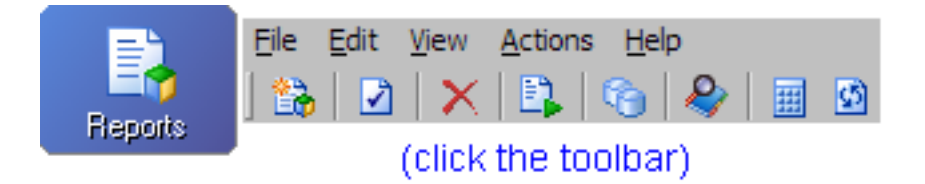

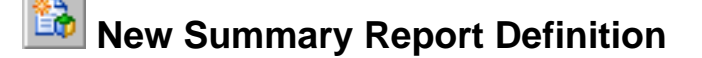

Opens the New Summary Report Definition wizard.

*Properties* 

Displays the properties for the selected items.

General tab

**Location** - The location of the summary report; the default location is / ProfitabilityManagement/models/*<Your Model>*/Reports

**Report definition name** - The name of the summary report

Dimensions and levels tab

**Include** - Select to include dimensions in the model

**Dimensions** - The dimensions in the model

**Allow Drill Down To** - Select a level to view for each dimensional hierarchy in the summary report; the default is level 1 for period and level 2 for report hierarchy

Measures tab

**Include** - Select to include which numeric values are displayed in the summary report

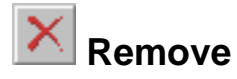

Deletes the selected items.

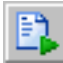

# **Generate Cube**

Generates a cube. After the cube is generated, a dialog box is displayed.

**OK** -

**Copy to Clipboard** -

**Details** -

# **<sup>2</sup>** Organize Models

Opens the Organize Models window.

**Models** - Select the model from the list

**New Model** - Start the Add Model wizard

**Properties** - Display the properties for the selected model

General tab

**Name** -

**Description** -

**Time dimension** -

**Select** -

**Preview** -

Analysis tab

**Analysis view name** - The name for the model

**Analysis view library** -

**Select** -

**Output table library** -

**Select** -

Data Location tab

**Server folder** -

**Metadata folder** -

Behavior Table tab

**Behavior table** -

**Select** -

**Preview** -

#### **Column mapping**

**Id** - The key that will be used to map cost to reporting

**Name** - The description for the field

**Unit Value** - The source unit cost amount that is used in calculations

**Total Value** - The source total cost amount that is used in calculations

**Period** -

Dimensions tab

**Name** - Each dimension in the SAS Profitability Management model

**Levels** - Each layer in each dimension

**Preview** -

**Add** -

**Remove** -

Reports tab

**Report hierarchy** - The source table that is used to define the drilldown hierarchy in the contributing cost dimensions for reporting

**Select** -

**Preview** -

**Report layout** - The source table that is used to define the calculation for the profit and loss statement

**Select** -

**Preview** -

**OK** -

**Cancel** -

**Delete** - Remove the selected model

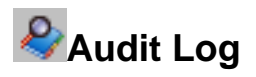

Opens the Audit Log window.

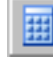

# **ED** Calculate Model

Opens the Calculate wizard.

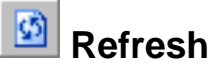

Refreshes the screen to display the current table source data. When you change the underlying SAS tables, you should always refresh before you continue editing the content in SAS Profitability Management.

#### <span id="page-168-0"></span>**Toolbar for Rules**

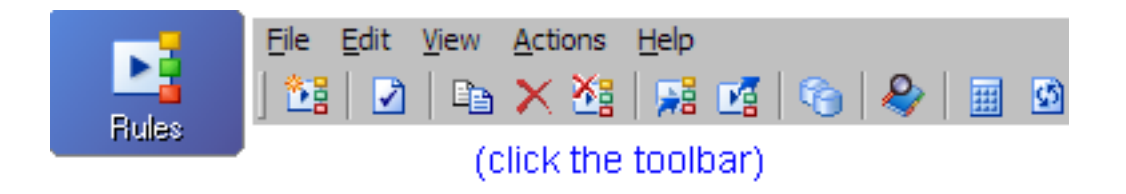

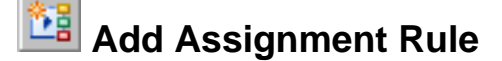

**Rule Name** - The name of the assignment rule

**Step 1: Select a table group - The assignment rule will be assigned to all** transactions in this group

**Step 2: Set the selection criteria** - The selection criteria defines which records in the source transaction tables will receive assigned costs from a specific source account

**Define** - Opens the Selection Criteria window

**Column name** - Column to filter from source table

**Operator** - Filter

Text Fields Operators: =, not =

Numeric Fields Operators: =, not =, <, <=, >, >=

Dimension Fields Operator: is child of

#### **Value** -

#### **Select** -

Text Field: List of all text values in the source table

Numeric Field: List of all numeric values in the source table

Dimensional Fields: Dimension member from dimensional

hierarchy; the **is child of** operator includes a member in the hierarchy and all children of the selected member in the filter

#### **Add New Row** -

Compound Filter Options - And or Or

**Step 3: Define the driver formula** - The driver formula defines how much of a source account is assigned to a destination account that has been selected by the filter; this definition is based on the source transactional table quantities and values

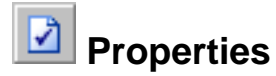

Transaction Table - General tab

**Table group name**

**Description**

Transaction Table - Columns tab

**Include**

**Source column**

**Description**

**Category**

Assignment Rule - General tab

**Rule Name** - The name of the rule

**Step 1: Select a table group**

**Step 2: Set the selection criteria**

#### **Step 3: Define the driver formula**

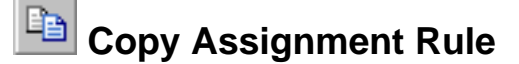

Opens the Copy Assignment Rule window.

**Name** - The name of the copied assignment rule

**Location** - The table group in which to place the assignment rule in

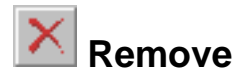

Deletes the selected items.

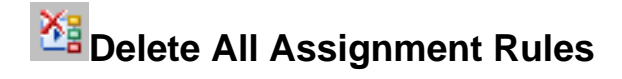

Deletes all assignment rules.

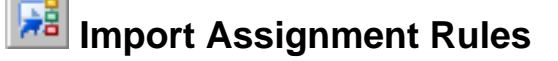

Opens the Import Rules window.

**Import table** - Source table in which rules are defined

**Select** -

**Preview** -

**Column mapping**

**Name** - The name of the rule that is being defined

**Selection Criteria** - The filter criteria for the rule definition

**Driver Formula** - The numeric properties that are defined for the driver formula

**Table Group Name** - The table group in which the rule will be applied

**OK** - Accept changes and close the window

**Cancel** - Cancel changes and close the window

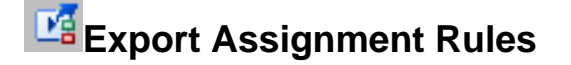

Opens the Export Rules window.

**Table Name** -

**Save in** -

**Select** -

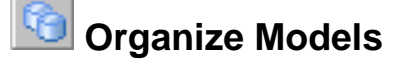

Opens the Organize Models window.

**Models** - Select the model from the list

**New Model** - Start the Add Model wizard

**Properties** - Display the properties for the selected model

General tab

**Name** -

**Description** -

**Time dimension** -

**Select** -

**Preview** -

Analysis tab

**Analysis view name** - The name for the model

**Analysis view library** -

**Select** -

**Output table library** -

**Select** -

Data Location tab

**Server folder** -

**Metadata folder** -

Behavior Table tab

**Behavior table** -

**Select** -

**Preview** -

**Column mapping**

**Id** - The key that will be used to map cost to reporting

**Name** - The description for the field

**Unit Value** - The source unit cost amount that is used in calculations

**Total Value** - The source total cost amount that is used in calculations

**Period** -

Dimensions tab

**Name** - Each dimension in the SAS Profitability Management model

**Levels** - Each layer in each dimension

**Preview** -

**Add** -

**Remove** -

Reports tab

**Report hierarchy** - The source table that is used to define the drilldown hierarchy in the contributing cost dimensions for reporting

**Select** -

**Preview** -

**Report layout** - The source table that is used to define the calculation for the profit and loss statement

**Select** -

**Preview** -

**OK** -

**Cancel** -

**Delete** - Remove the selected model

**Close** - Close the window

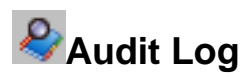

Opens the Audit Log window.

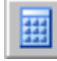

 **Calculate Model**

Opens the Calculate wizard.

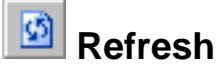

Refreshes the screen to display the current table source data. When you change the underlying SAS tables, you should always refresh before you continue editing the content in SAS Profitability Management.

#### **Menus and Toolbars**

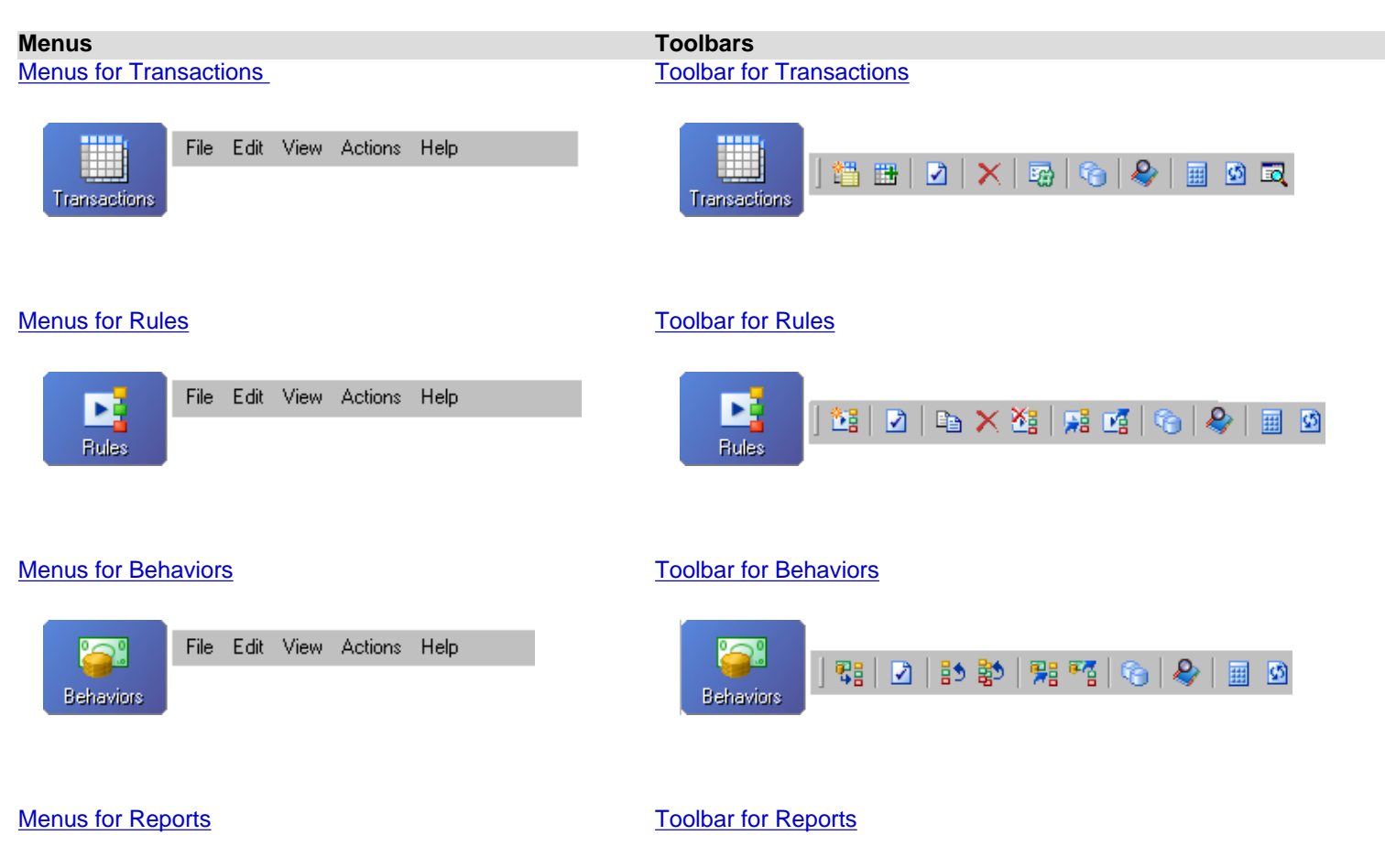

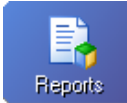

File Edit View Actions Help

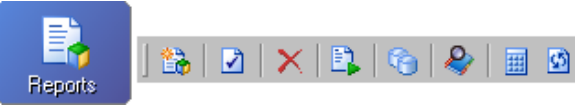

### <span id="page-176-0"></span>**Toolbar for Transactions**

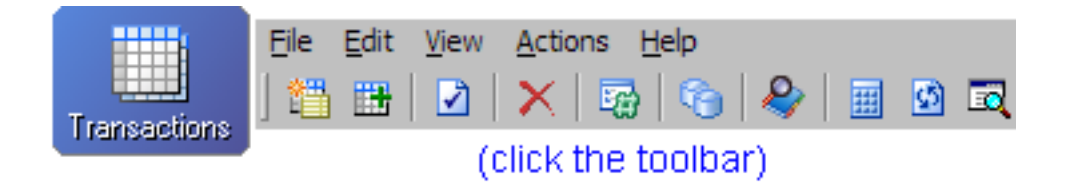

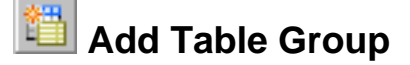

Opens the Add Table Group wizard.

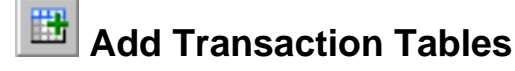

Opens the Add Transaction Tables wizard.

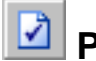

#### **Properties**

Transaction Table - General tab

#### **Table group name**

#### **Description**

Transaction Table - Columns tab

#### **Include**

**Source column**

**Description**

#### **Category**

Transaction Table: General tab

**Name** - The name of the source table

**Repository** - The source table repository

**SAS libref** - The source table SAS libname

**Table name** - The name of the source table

**Period** - The correct period for this source table

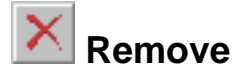

Deletes the selected items.

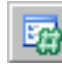

# **Analysis Settings**

Opens the Analysis Settings window.

Period tab

**Include transaction tables from all periods**

#### **Include transaction tables from selected periods**

Measures tab

**Format measures**

**Measure**

**SAS Numeric Format** - The display format for the reporting

OK - Accept any changes and close the window

Cancel - Cancel changes and close the window

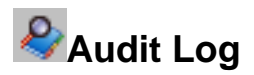

Opens the Audit Log window.

# **Organize Models**

Opens the Organize Models window.

- **Models** Select the model from the list
- **New Model** Start the Add Model wizard
- **Properties**  Display the properties for the selected model

General tab

**Name** -

**Description** -

**Time dimension** -

**Select** -

**Preview** -

Analysis tab

**Analysis view name** - The name for the model

**Analysis view library** -

**Select** -

#### **Output table library** -

**Select** -

Data Location tab

**Server folder** -

**Metadata folder** -

Behavior Table tab

**Behavior table** -

**Select** -

**Preview** -

#### **Column mapping**

**Id** - The key that will be used to map cost to reporting

**Name** - The description for the field

**Unit Value** - The source unit cost amount that is used in calculations

**Total Value** - The source total cost amount that is used in calculations

**Period** -

Dimensions tab

**Name** - Each dimension in the SAS Profitability Management model

**Levels** - Each layer in each dimension

**Preview** -
**Add** -

**Remove** -

Reports tab

**Report hierarchy** - The source table that is used to define the drilldown hierarchy in the contributing cost dimensions for reporting

**Select** -

**Preview** -

**Report layout** - The source table that is used to define the calculation for the profit and loss statement

**Select** -

**Preview** -

**OK** -

**Cancel** -

**Delete** - Remove the selected model

**Close** - Close the window

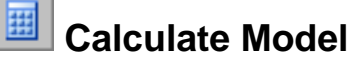

Opens the Calculate wizard.

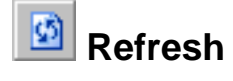

Refreshes the screen to display the current table source data. When you change the

underlying SAS tables, you should always refresh before you continue editing the content in SAS Profitability Management.

*<b>R* Preview Data

Opens the Preview window.

## <span id="page-182-0"></span>**AddTransaction Tables to a Table Group Show me**

To add transaction tables to a table group, perform the following steps:

- 1. Activate the **Transactions** workspace, and then select a model.
- 2. Select a transaction table group to which you want to add transaction tables.
- 3. Click **Add transaction tables**, or select **File Add Transaction Tables**.

The Add Transaction Tables wizard opens.

- 4. On the Transaction Tables page, select the [transaction tables](#page-191-0) to add to the table group.
- 5. Click **Add**.
- 6. Repeat steps 4 and 5 as necessary.
- 7. To preview the data in a transaction table, select a table from either list, and then click **Preview**.

The Preview window opens and the transaction table is displayed.

- 8. Click **OK**, and then click **Next**.
- 9. On the Period page, assign a period to each transaction table.

**Note:** Each transaction table in a model can have only one period. And, each period in a model can have only one transaction table. (If you encounter the error **Several transaction tables are assigned to the same period**, it is because a transaction table exists in the table group that is assigned to that period.)

- 10. Click **Finish**.
- 11. Transaction tables that have been added to a table group are displayed under the table group name in the **Transactions** workspace.

#### <span id="page-183-0"></span>**Add Transaction Tables to a Group**

1. Activate the **Transactions** workspace, and then select a model.

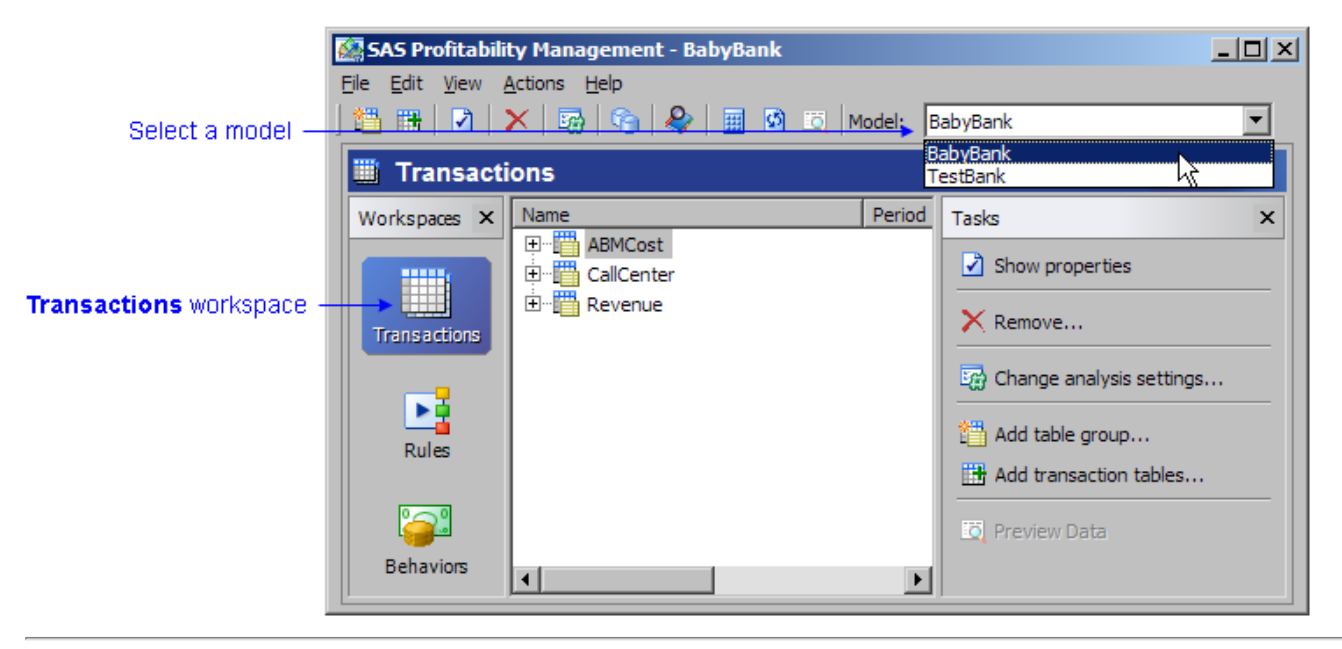

2. Select a transaction table group to which you want to add transaction tables.

#### 3. Click **Add transaction tables**, or select **File Add Transaction Tables**.

The Add Transaction Tables wizard opens.

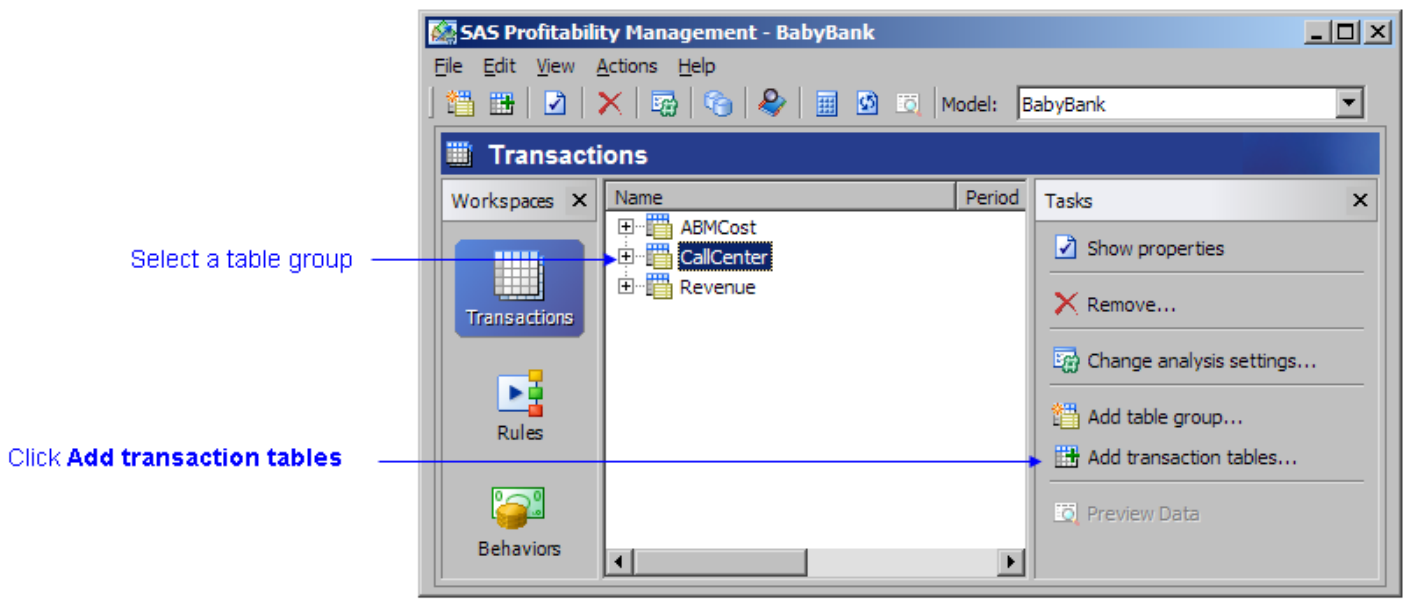

- 4. On the Transaction Tables page, select the [transaction tables](#page-191-0) to add to the table group.
- 5. Click **Add**.
- 6. Repeat steps 4 and 5 as necessary.

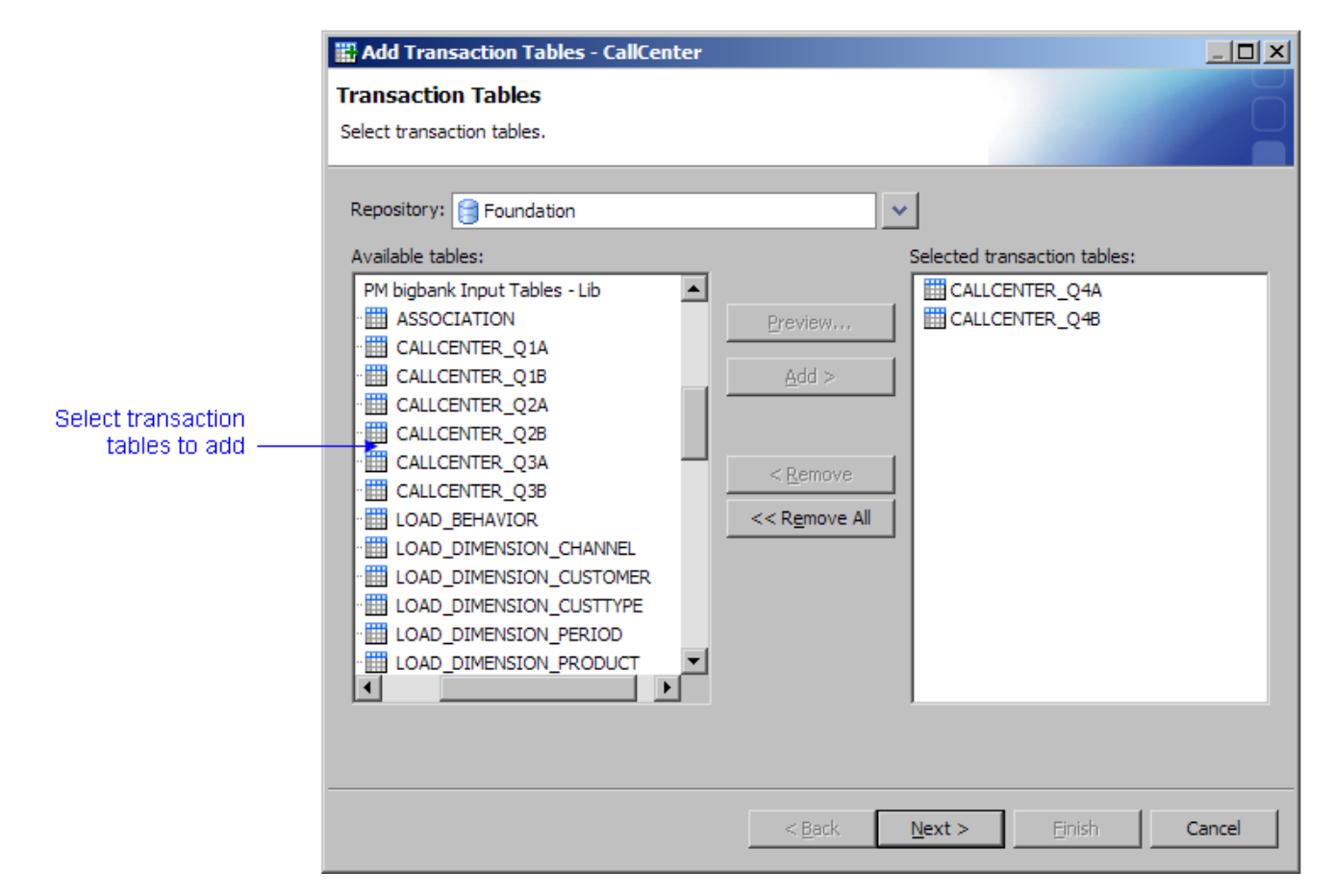

7. To preview the data in a transaction table, select a table from either list, and then click **Preview**.

The Preview window opens and the transaction table is displayed.

- 8. Click **OK**, and then click **Next**.
- 9. On the Period page, assign a period to each transaction table.

**Note:** Each transaction table in a model can have only one period. And, each period in a model can have only one transaction table. (If you encounter the error **Several transaction tables are assigned to the same period**, it is because a transaction table exists in the table group that is assigned to that period.)

10. Click **Finish**.

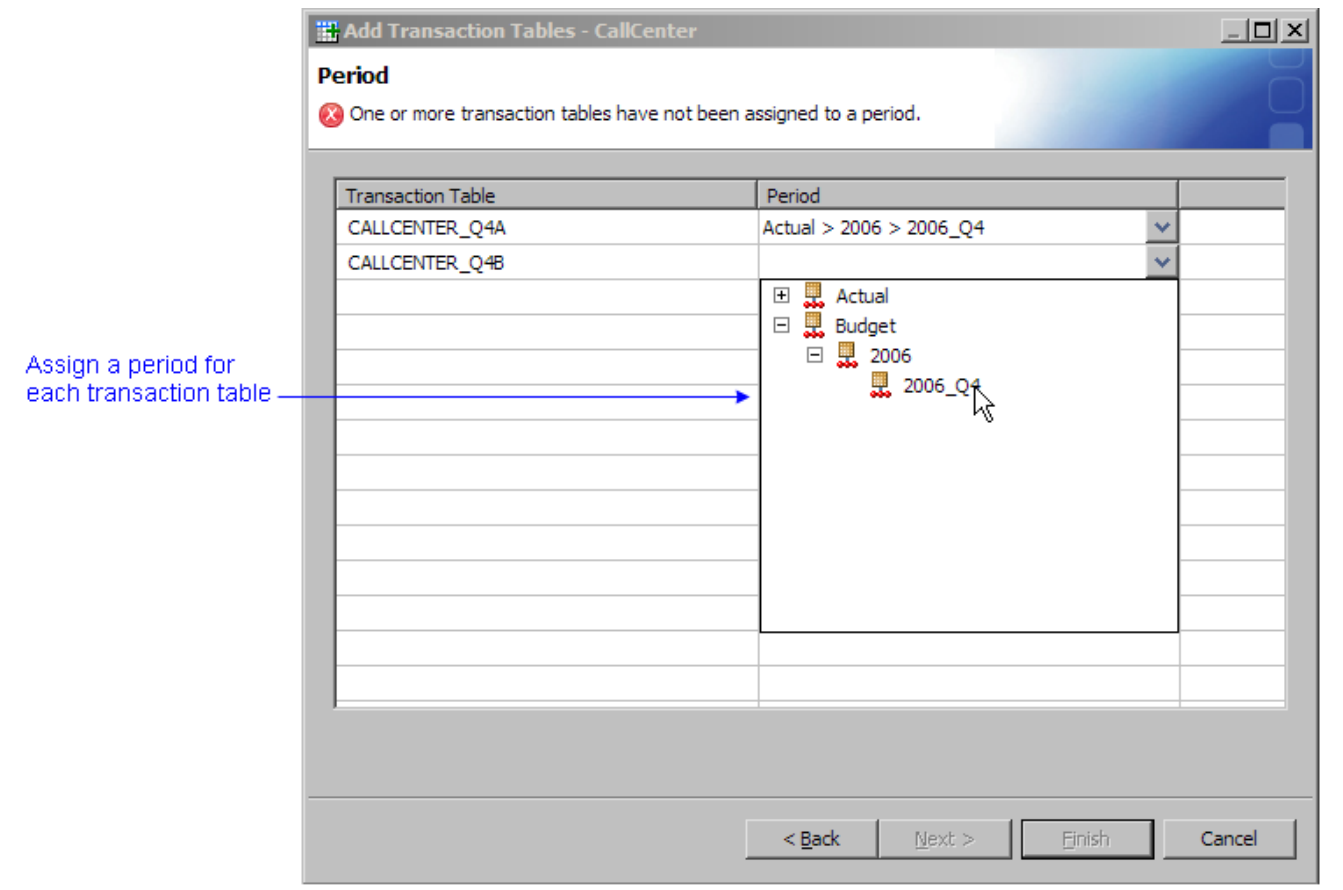

11. Transaction tables that have been added to a table group are displayed under the table group name in the **Transactions** workspace.

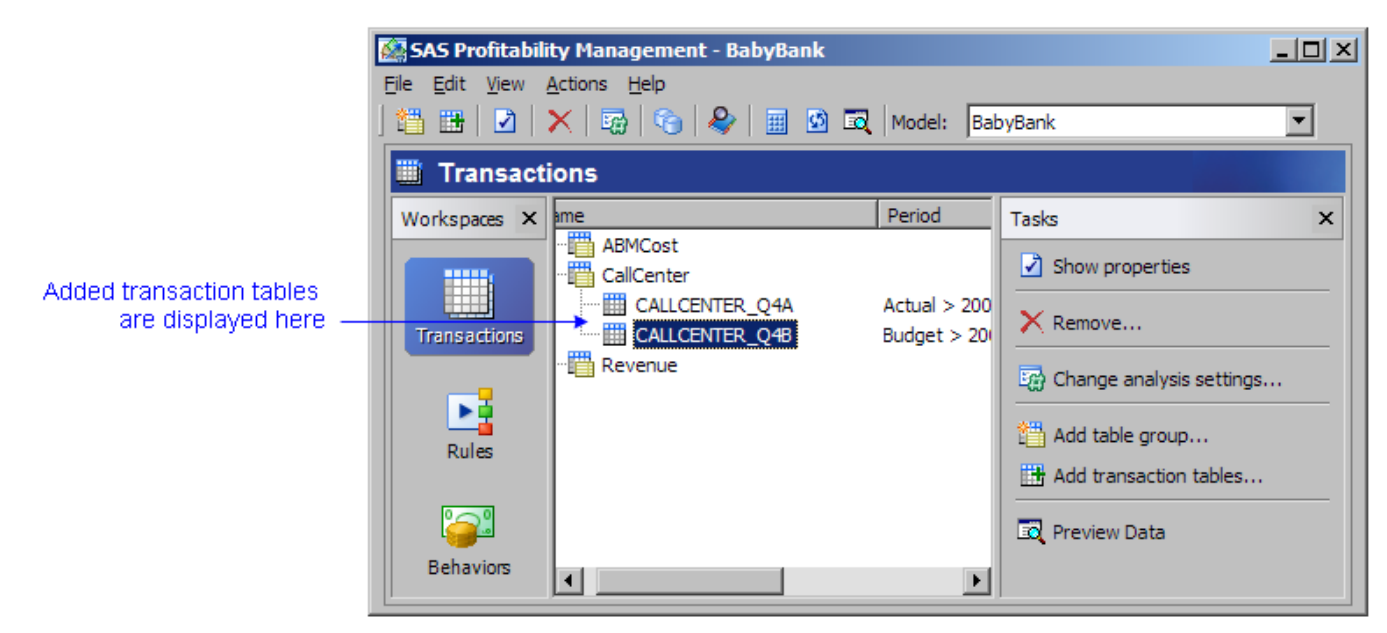

## <span id="page-186-0"></span>**Define a Transaction Table Group Show me**

To define a transaction table group, perform the following steps:

- 1. Activate the **Transactions** workspace, and then select a model.
- 2. Click the Add Table Group icon

The **Add Table Group** wizaard opens.

- 3. On the Information page, name the table group, and then click **Next**.
- 4. On the Transaction Table page, select the [transaction table](#page-191-0) whose layout defines the layout (the required fields) for this group.
- 5. Click **Next**.
- 6. On the Categorize Columns page, associate each source column (in the [transaction table\)](#page-191-0) with its corresponding dimension table.

**Note**: Clear the time dimension. Because each transaction table is matched to a single time dimension, you do not have to associate each transaction table with the entire time-dimension table.

- 7. Click **Finish**.
- 8. The transaction table group is added to the model.

#### **Define a Transaction Table Group**

1. Activate the **Transactions** workspace, and then select a model.

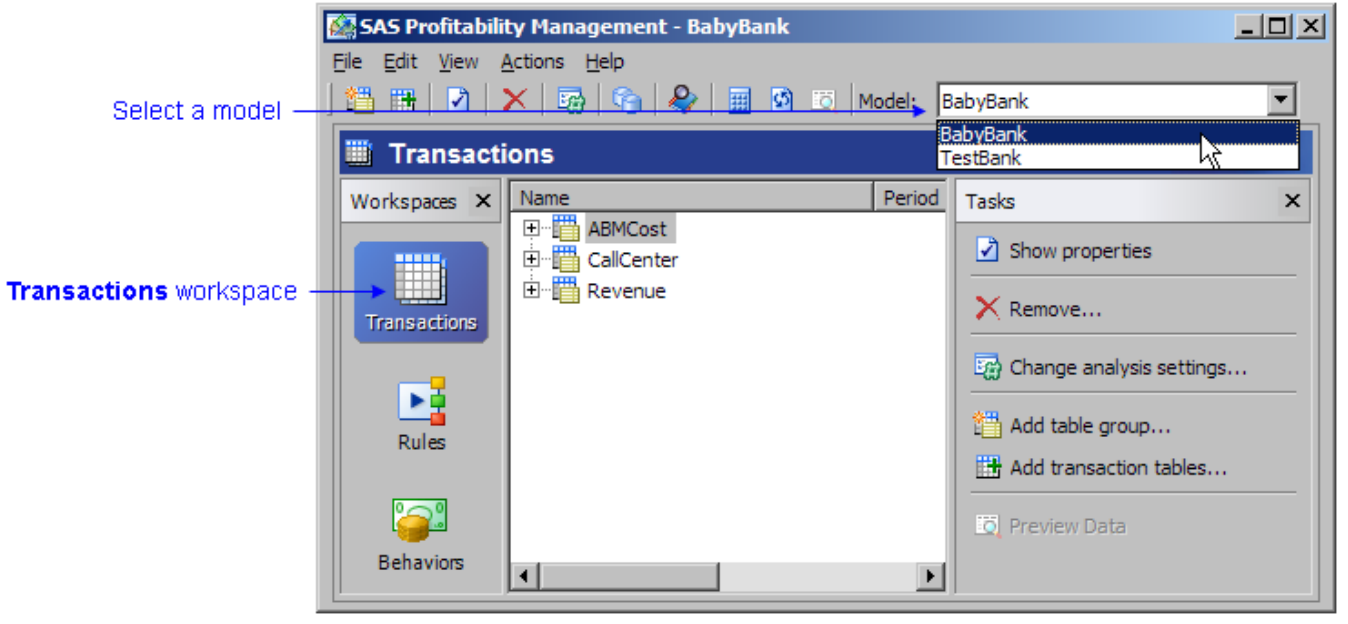

2. Click the **Add Table Group** icon

The **Add Table Group** wizard opens.

3. On the Information page, name the table group, and then click **Next**.

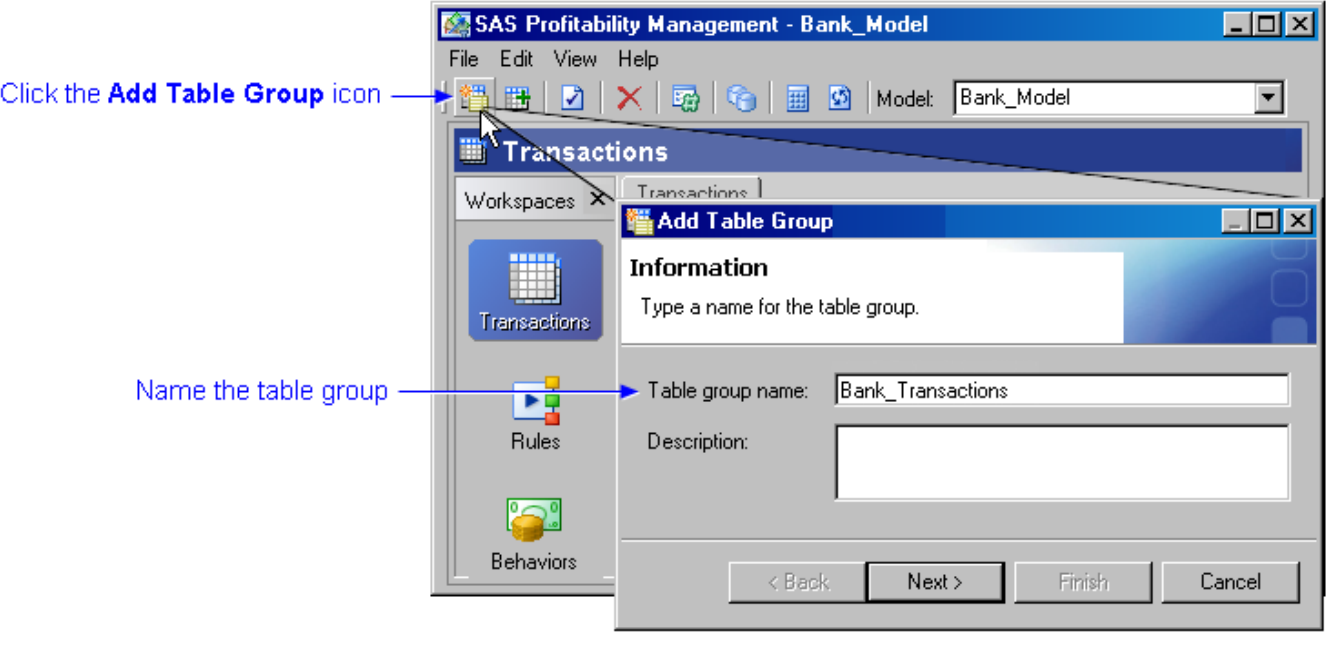

4. On the Transaction Table page, select the [transaction table](#page-191-0) whose layout defines the layout (the required fields) for this group.

5. Click **Next**.

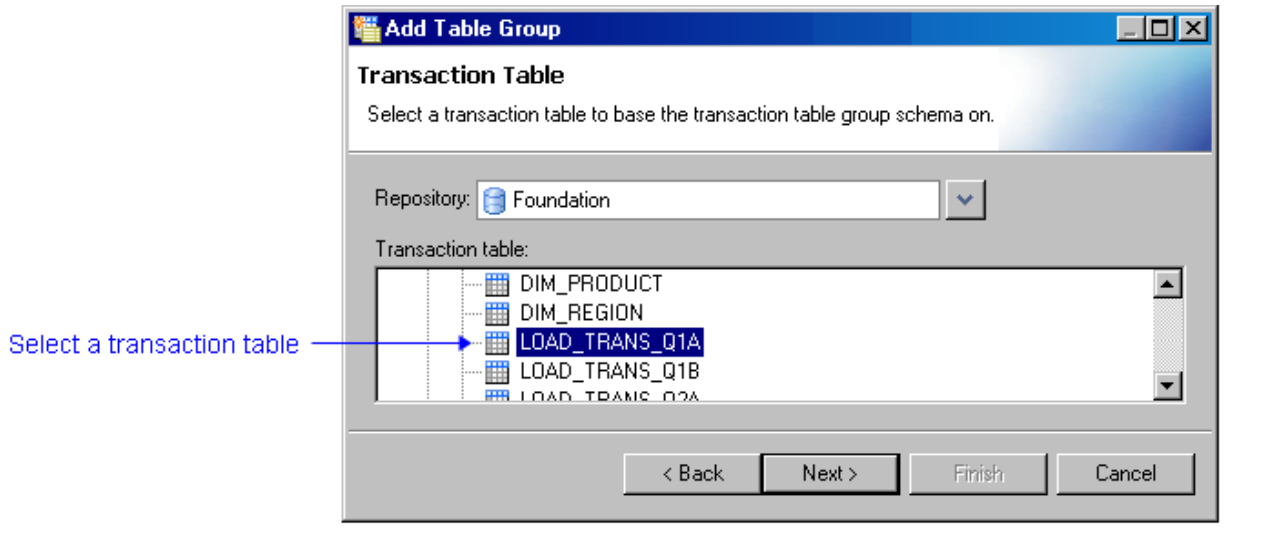

6. On the Categorize Columns page, associate each source column (in the [transaction table](#page-191-0)) with its corresponding dimension table.

**Note**: Clear the time dimension. Because each transaction table is matched to a single time dimension, you do not have to associate each transaction table with the entire time-dimension table.

#### 7. Click **Finish**.

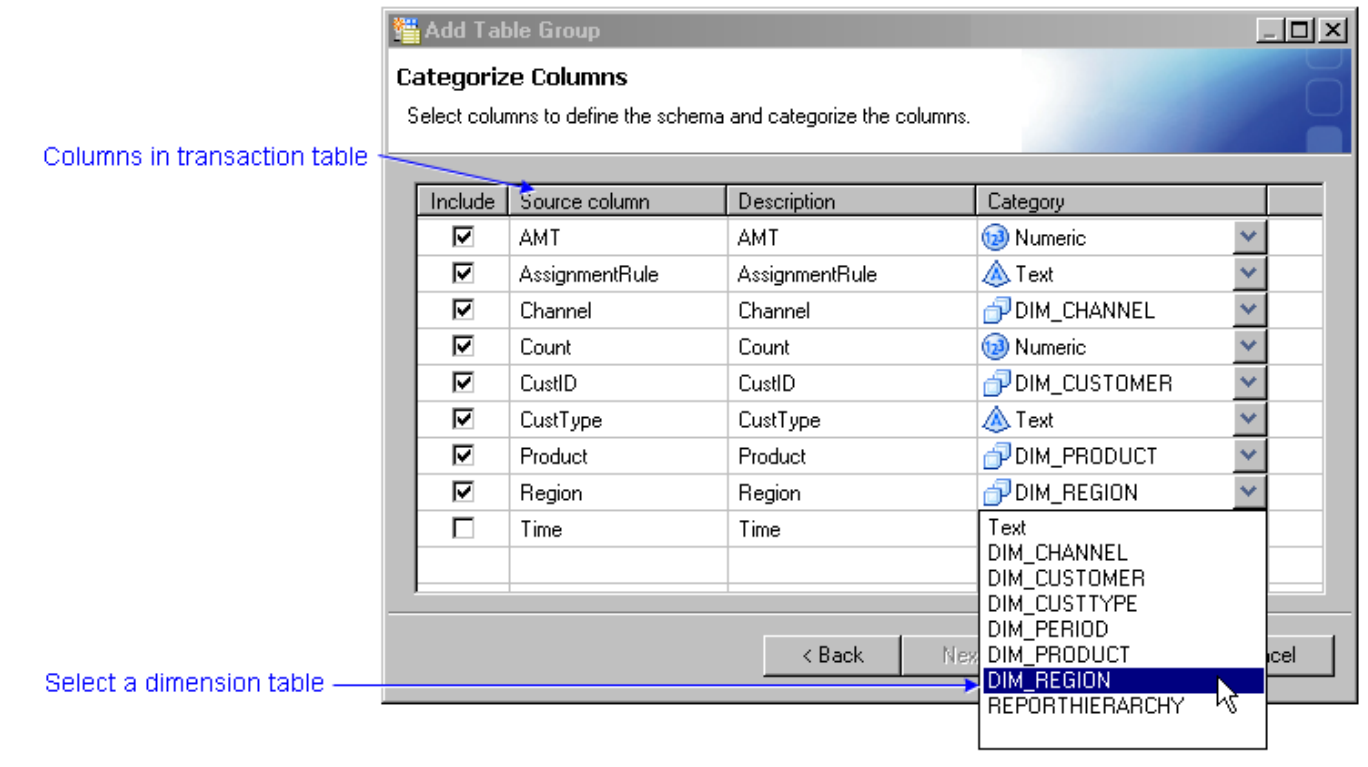

8. The transaction table group is added to the model.

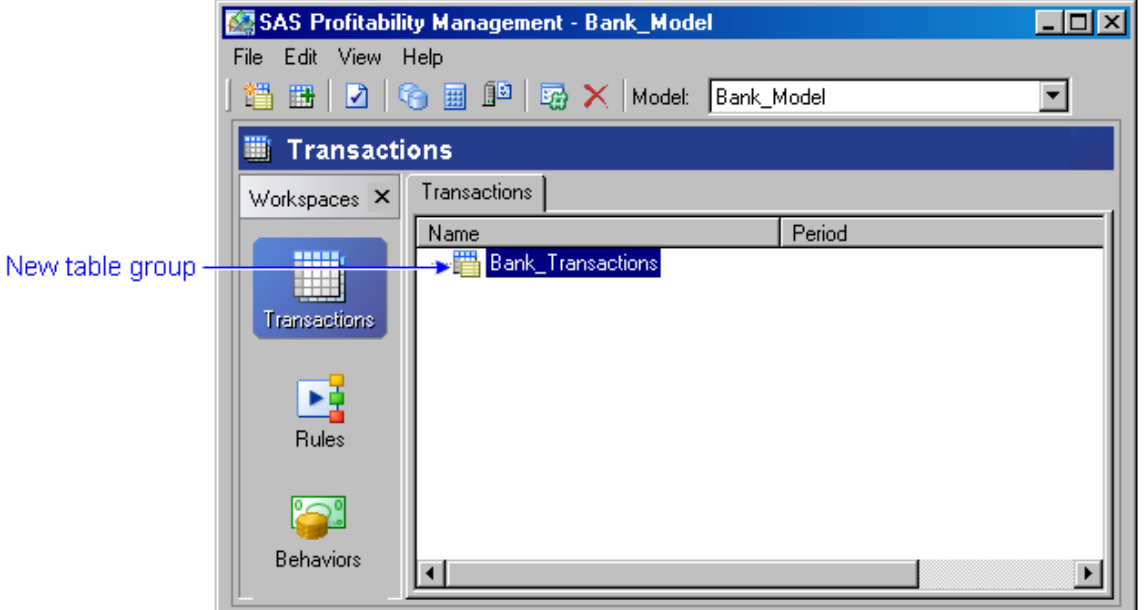

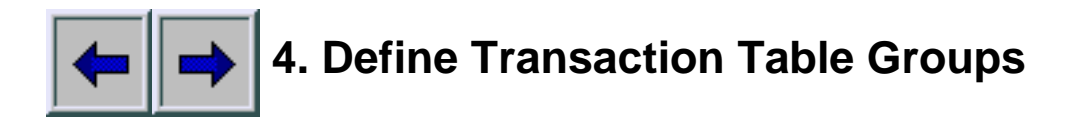

Transaction tables that have the same columns defined are organized into a table group. A single SAS Profitability Management model is likely to have multiple table groups. Multiple rules will likely use the same source table group. There must be one transaction table for each period in a model.

Defining and populating groups of transaction tables is a two-part process:

- 1. [Define a transaction table group.](#page-186-0)
- 2. [Add transaction tables to a table group](#page-182-0) (and associate each transaction table with a time period).

## **Related Topics:**

- [Select the periods whose transaction tables are included in cubes](#page-136-0)
- [Define the display format for numbers](#page-156-0)
- [Add a new period to the period dimensions table](#page-140-0)

#### <span id="page-191-0"></span>**Transaction Table**

There must be one transaction table for each period in a SAS Profitability Management model. For each table group, the transaction tables must have the same columns defined. A single model is likely to have multiple table groups. Multiple rules will likely use the same source table group. Transaction table layout is affected by the rule definition process (filter logic and driver logic). A transaction table contains the following columns:

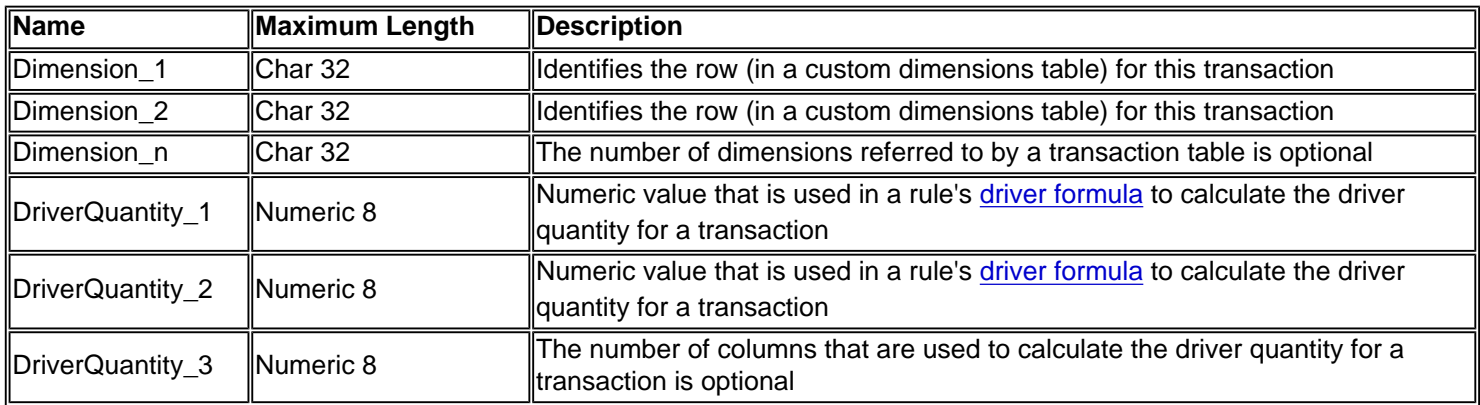

In a transaction table, consider the following rules:

- Each column must have the length that is shown.
- The position of columns is arbitrary.
- The name of the column is arbitrary.
- The number of columns in a transaction table is arbitrary.
- A transaction table can contain other columns not specifically used by SAS Profitability Management.

The dimensions of a transaction are specified in custom dimensions tables. The following picture shows the mapping from a sample transaction table to different custom dimensions tables:

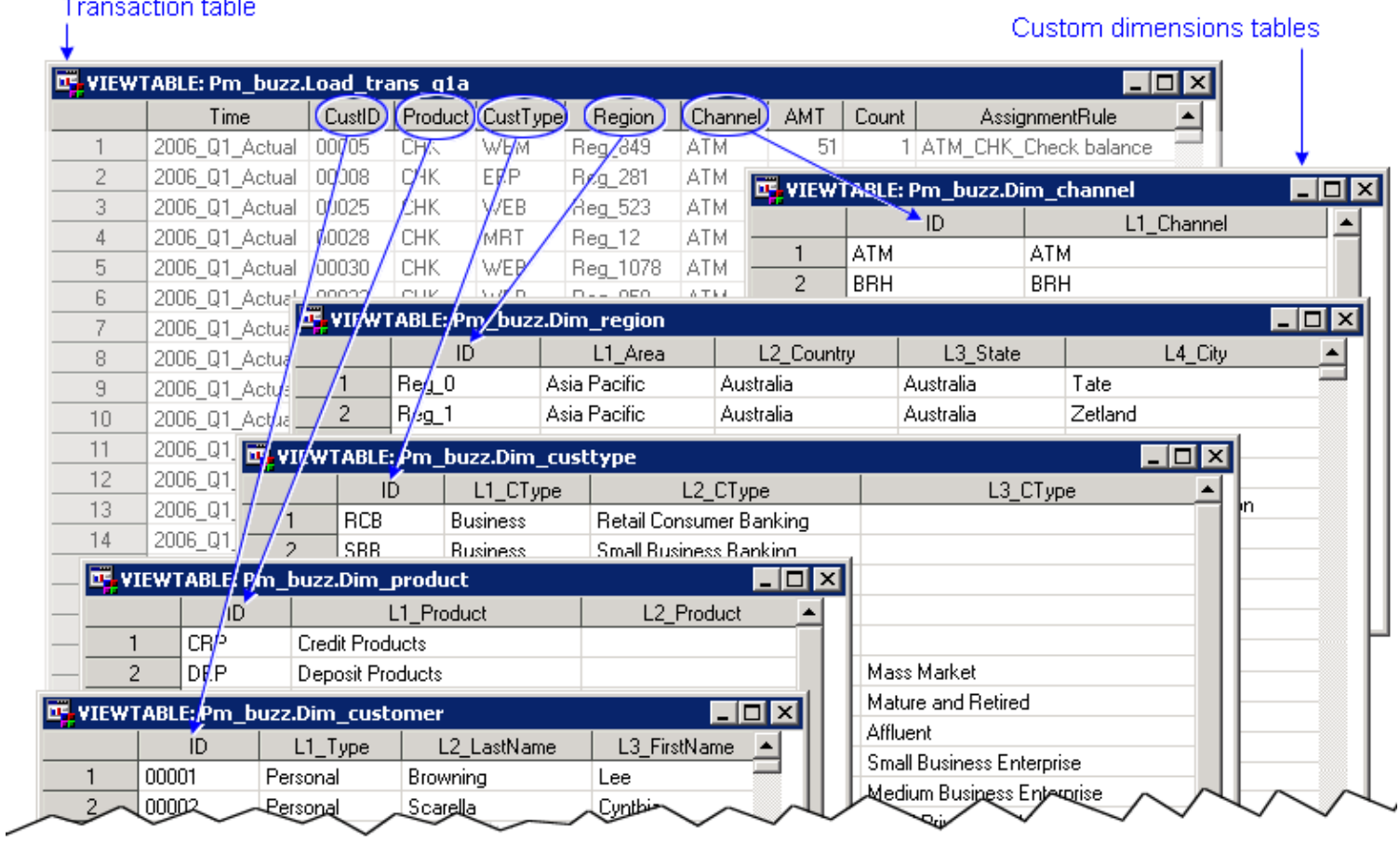

**Note**: When transaction tables in different transaction table groups map to the same custom dimensions table, the column names in the transaction tables must match. Otherwise, the table joins to create the OLAP cube will fail.

The following is a sample transaction table:

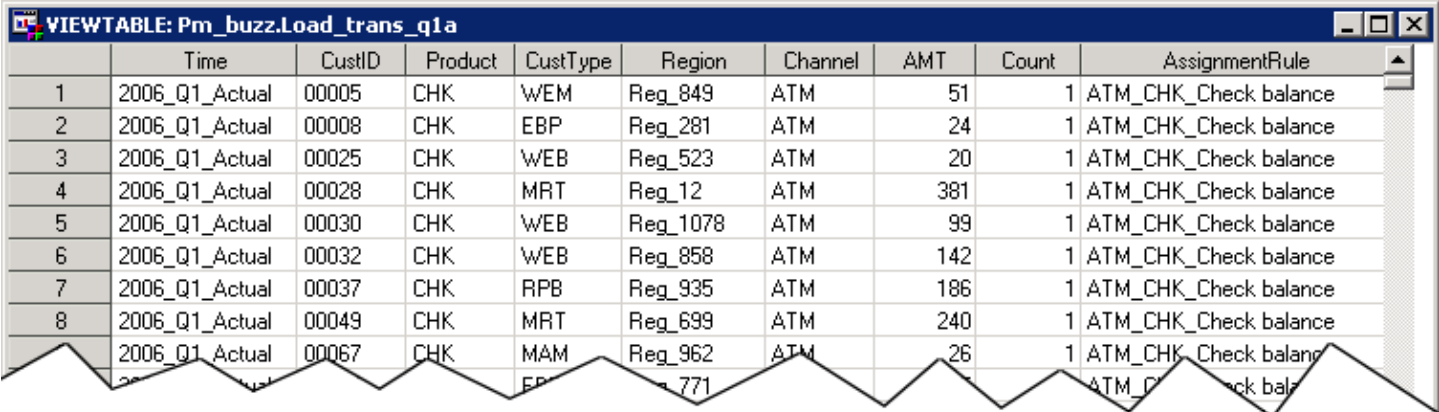

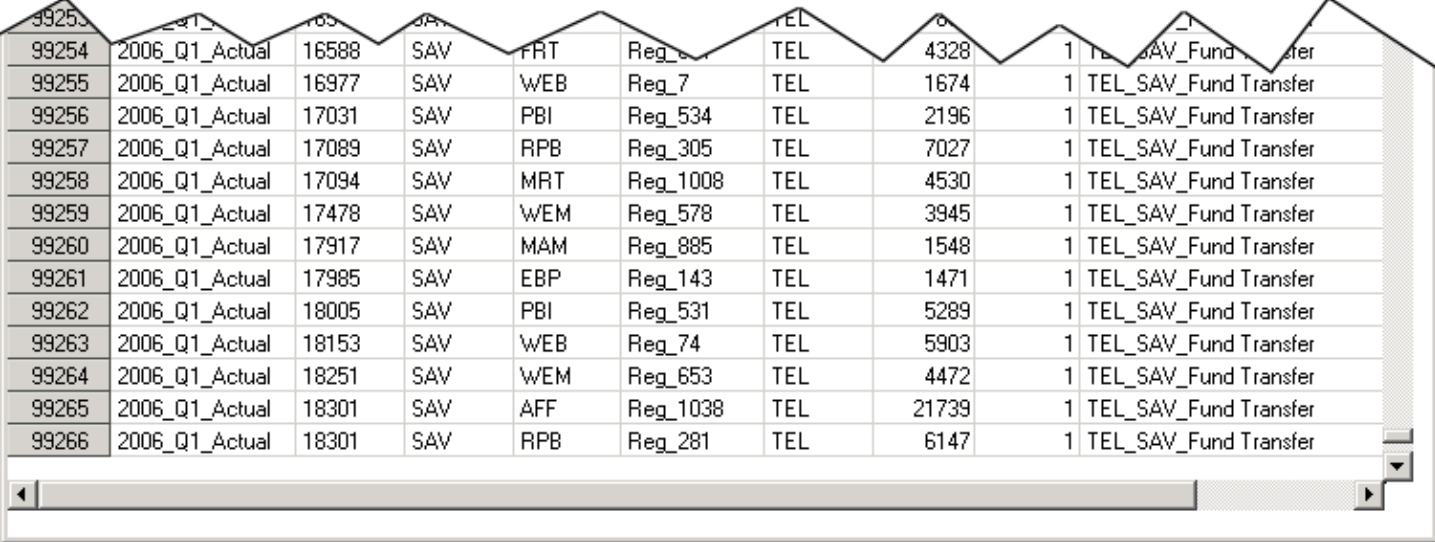

#### **Related Topics**:

- [Define a transaction table group](#page-186-0)
- [Add transaction tables to a group](#page-182-0) (and associate each transaction table with a period)
- [Select the periods whose transaction tables are included in cubes](#page-136-0)
- [Define the display format for numbers](#page-156-0)

## **SAS Profitability Management Tutorial**

The SAS Profitability Management Tutorial will familiarize you with the basic business profitability modeling concepts that are used in SAS Profitability Management. To install the tutorial, perform the following steps:

- 1. Navigate to the following location: << *Customer Install Depot Location*>> \abmprof1cd\abmprof1cd\_doc.
- 2. Open en.zip and extract the file tutorial.zip to your local machine at the following location:

C:\ << Your Location>> \abmprofclnt.

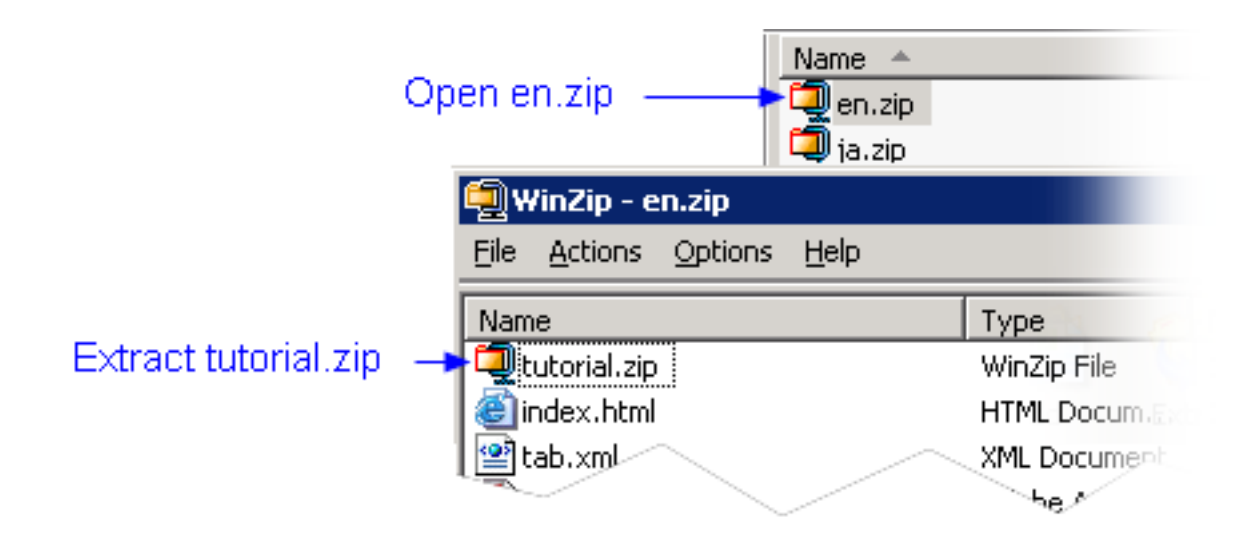

3. Open tutorial.zip, and then extract its contents.

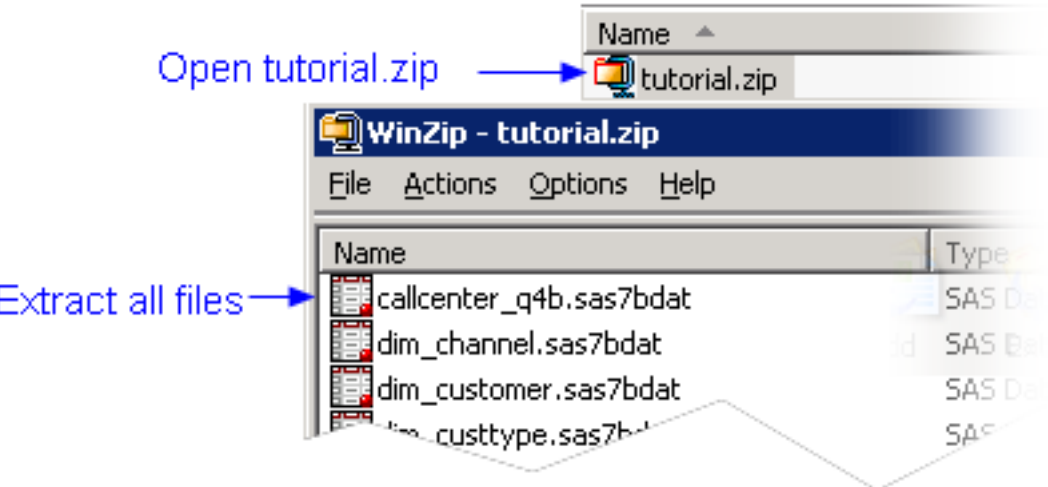

4. View the file SAS Profitability Management\_Tutorial.pdf to begin the tutorial.

Use the supplied SAS tables as the source content for the tutorial.

## Add Users **Show me**

To define SAS Profitability Management users in the SAS Management Console, perform the following steps:

1. Log on to the SAS Management Console as an administrator.

The main window opens.

- 2. Select the **Foundation** repository.
- 3. Select **Environment Management**.
- 4. Right-click **User Manager**, and then select **New User**.
- 5. Name the new user, and then enter other user information on the **General** tab.
- 6. Click the **Groups** tab, and then select the group to which the user is to be added.
- 7. Click the **Logins** tab, and then click **New**.
- 8. Enter the new user's user ID on the network.

The New Login Properties window opens.

- 9. Leave the **Password** field blank (it comes from the network).
- 10. Leave the **Confirm Password** field blank (it comes from the network).
- 11. Select **DefaultAuth** for the authentication domain.
- 12. Click **OK**.

**Note:** You can leave the **Authorization** tab blank.

#### **Add Users**

To define SAS Profitability Management users in the SAS Management Console, perform the following steps:

1. Log on to the SAS Management Console as an administrator.

The main window opens.

- 2. Select the **Foundation** repository.
- 3. Select **Environment Management**.
- 4. Right-click **User Manager**, and then select **New User**.

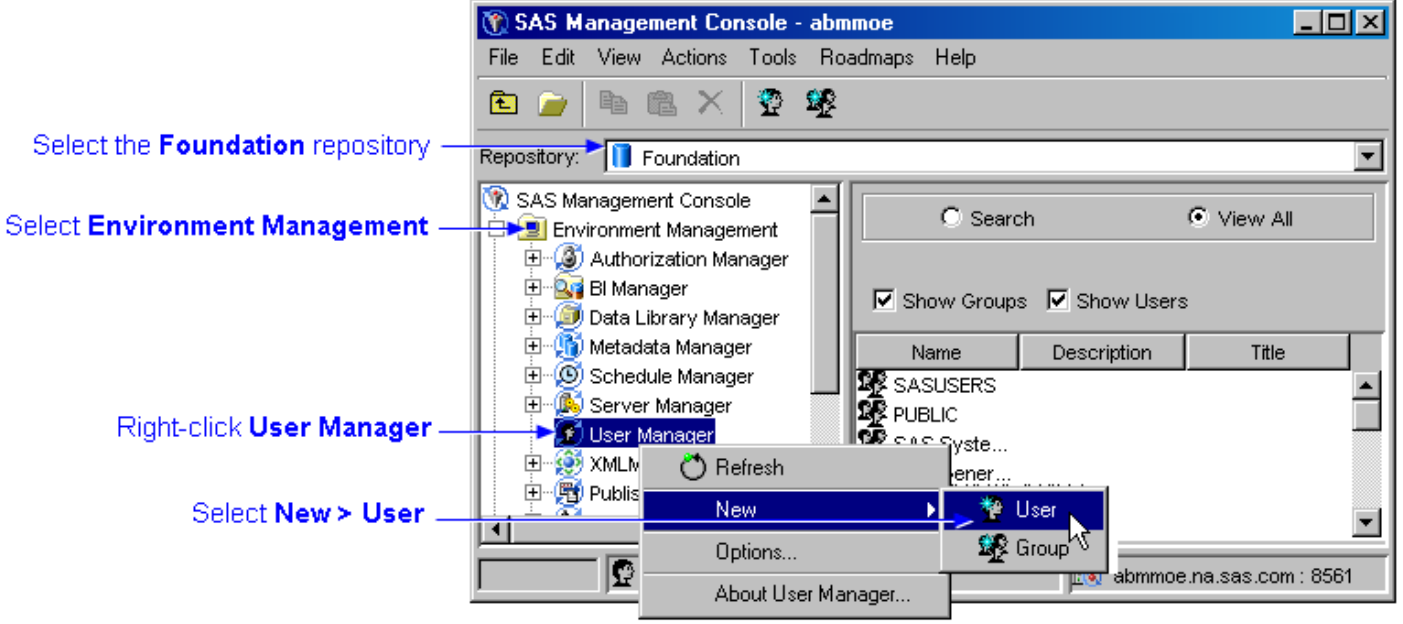

5. Name the new user, and then enter other user information on the **General** tab.

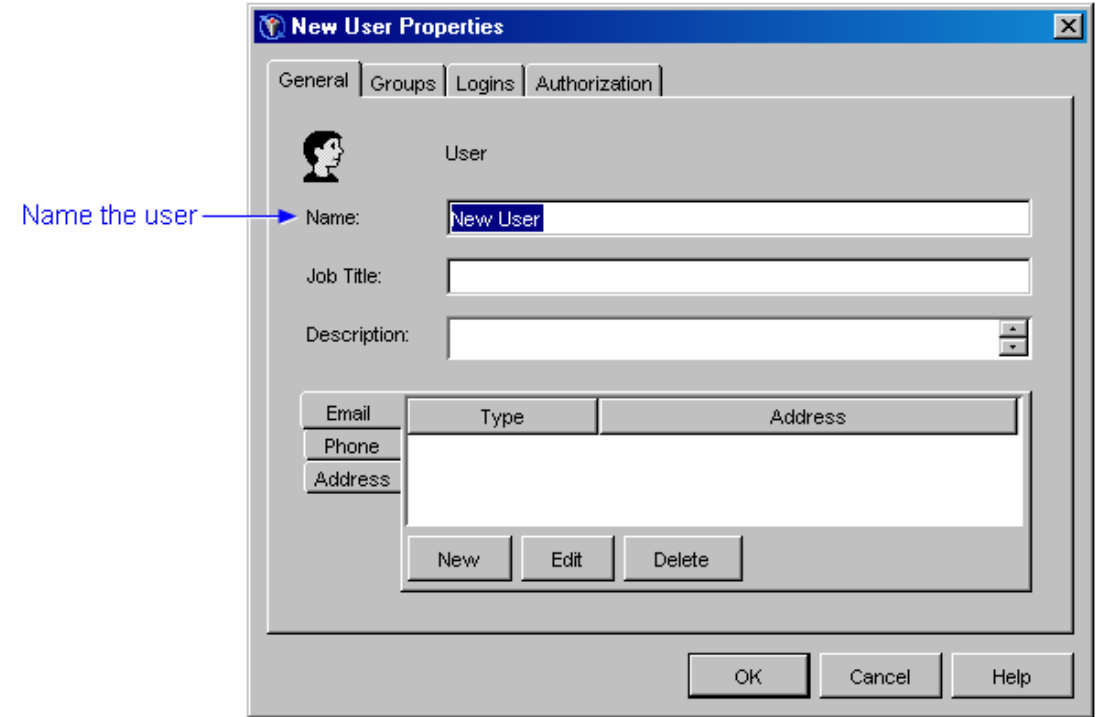

6. Click the **Groups** tab, and then select the group to which the user is to be added.

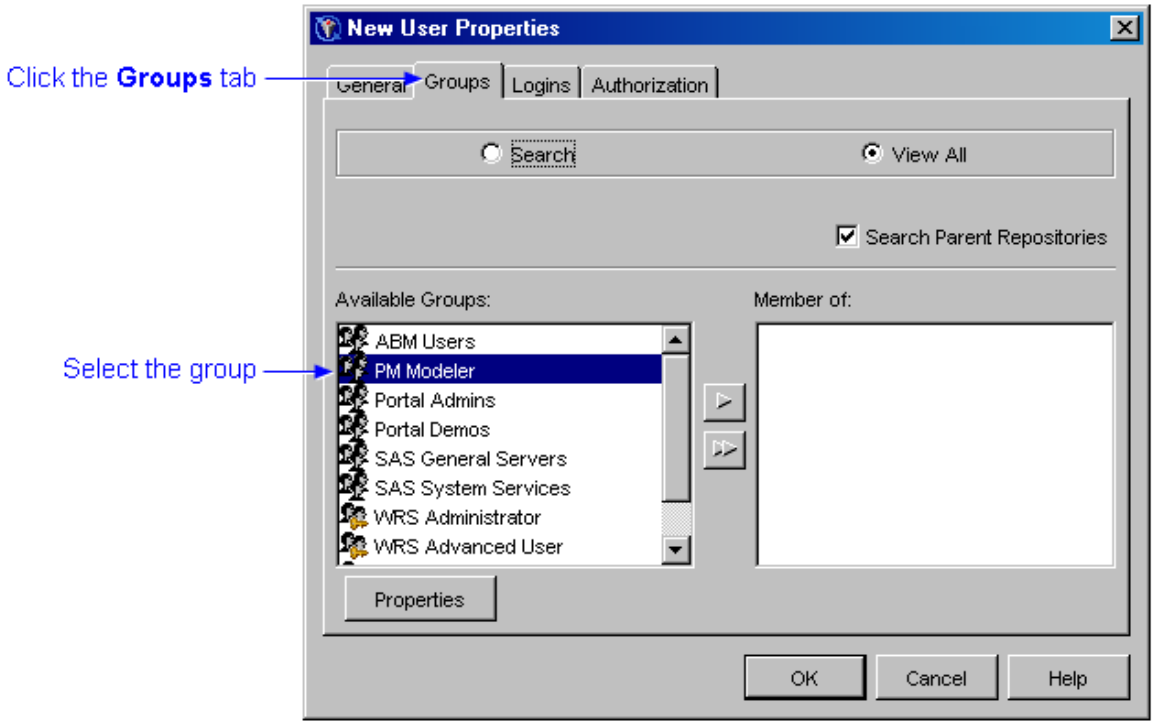

- 7. Click the **Logins** tab, and then click **New**.
- 8. Enter the new user's user ID on the network.

The New Login Properties window opens.

- 9. Leave the **Password** field blank (it comes from the network).
- 10. Leave the **Confirm Password** field blank (it comes from the network).
- 11. Select **DefaultAuth** for the authentication domain.
- 12. Click **OK**.

**Note:** You can leave the **Authorization** tab blank.

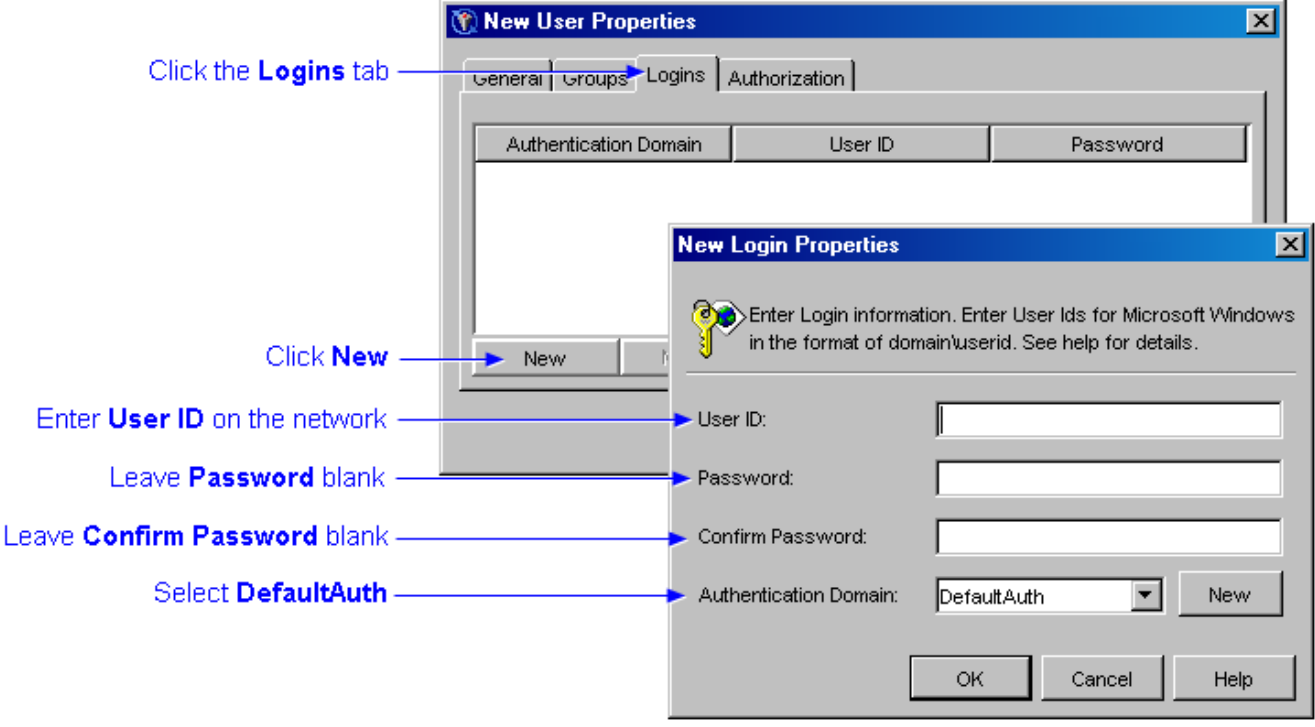

## **Value**

Value is the calculated cost per transaction. The calculation is based on whether the [behavior table](#page-7-0) row that is accessed by an assignment [rule](#page-119-0) contains a unit value or a total value.

## **Unit Value**

When a row in a behavior table contains a unit value, the driver formula calculates the number of units that are involved in each transaction that is selected by the selection criteria. Then, the cost per transaction (value) is determined by multiplying the number of units by the unit cost (in the behavior table) of the transaction.

[Show an example](#page-30-0)

## **Total Value**

When a row in a behavior table contains a total value, the driver formula calculates the number of units that are involved in each transaction that is selected by the selection criteria. Then, the cost per transaction is determined in the following way:

- 1. The total number of units for all transactions (selected by the selection criteria) is calculated by adding the number of units (as determined by the driver formula) for each transaction (selected by the selection criteria).
- 2. The cost per unit is calculated by dividing the total value (in the row in the behavior table) by the total number of units.
- 3. The cost for each transaction (value) is calculated by multiplying the cost per unit by the number of units (as determined by the driver formula) for that transaction.

[Show an example](#page-29-0)

## **View the Audit Log**

1. Select **View Audit Log**.

The **Audit Log** window opens.

- 2. To filter the audit log items, select a user, model, and operation from the dropdown lists.
- 3. To view more detailed information, select one or more items, and then click **Details**.

Another **Audit Log** window opens. If you selected more than one item, you can move through the items by clicking **Previous** and **Next**. Click **OK**.

4. To print items, select one or more items, and then click **Print**.

The Print window opens. Click **Print**.

- 5. To copy items to the Microsoft Windows clipboard, select one or more items, and then click **Copy**.
- 6. Click **OK**.

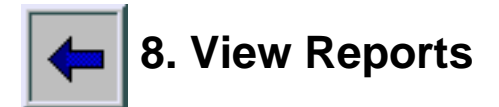

A summary report is a [generated cube](#page-18-0). A detail report is a cube that is generated on the fly when you request to view it in the SAS Profitability Management Web Reporting Client.

## **View a Summary Report**

- [Open a summary report](#page-131-0)
- [Drill into a summary report](#page-126-0)
- [Suppress the display of blank content](#page-120-0)
- [Select specific values to display](#page-130-0)
- [Change the number of rows or columns displayed](#page-133-0)
- [Change heading colors](#page-125-0)
- [Format displayed numbers](#page-128-0)
- [Insert a graph](#page-121-0)
- [Save a view of a report](#page-134-0)

## **View a Detail Report**

- [Open a detail report](#page-26-0)
- [Drill into a detail report](#page-24-0)
- [Suppress the display of blank content](#page-120-0)

# **Your Turn**

We want your feedback.

- If you have comments about this book, please send them to **yourturn@sas.com**. Include the full title and page numbers (if applicable).
- If you have comments about the software, please send them to **suggest@sas.com**.

# **SAS**®  **Publishing gives you the tools to flourish in any environment with SAS!**

**Whether you are new to the workforce or an experienced professional, you need to distinguish yourself in this rapidly**  changing and competitive job market. SAS<sup>®</sup> Publishing provides you with a wide range of resources to help you set **yourself apart.**

#### **SAS® Press Series**

Need to learn the basics? Struggling with a programming problem? You'll find the expert answers that you need in example-rich books from the SAS Press Series. Written by experienced SAS professionals from around the world, these books deliver real-world insights on a broad range of topics for all skill levels.

#### **support.sas.com/saspress**

### **SAS® Documentation**

To successfully implement applications using SAS software, companies in every industry and on every continent all turn to the one source for accurate, timely, and reliable information—SAS documentation. We currently produce the following types of reference documentation: online help that is built into the software, tutorials that are integrated into the product, reference documentation delivered in HTML and PDF—free on the Web, and hard-copy books. **support.sas.com/publishing**

### **SAS® Learning Edition 4.1**

Get a workplace advantage, perform analytics in less time, and prepare for the SAS Base Programming exam and SAS Advanced Programming exam with SAS® Learning Edition 4.1. This inexpensive, intuitive personal learning version of SAS includes Base SAS® 9.1.3, SAS/STAT®, SAS/GRAPH®, SAS/QC®, SAS/ETS®, and SAS® Enterprise Guide® 4.1. Whether you are a professor, student, or business professional, this is a great way to learn SAS. **support.sas.com/LE** 

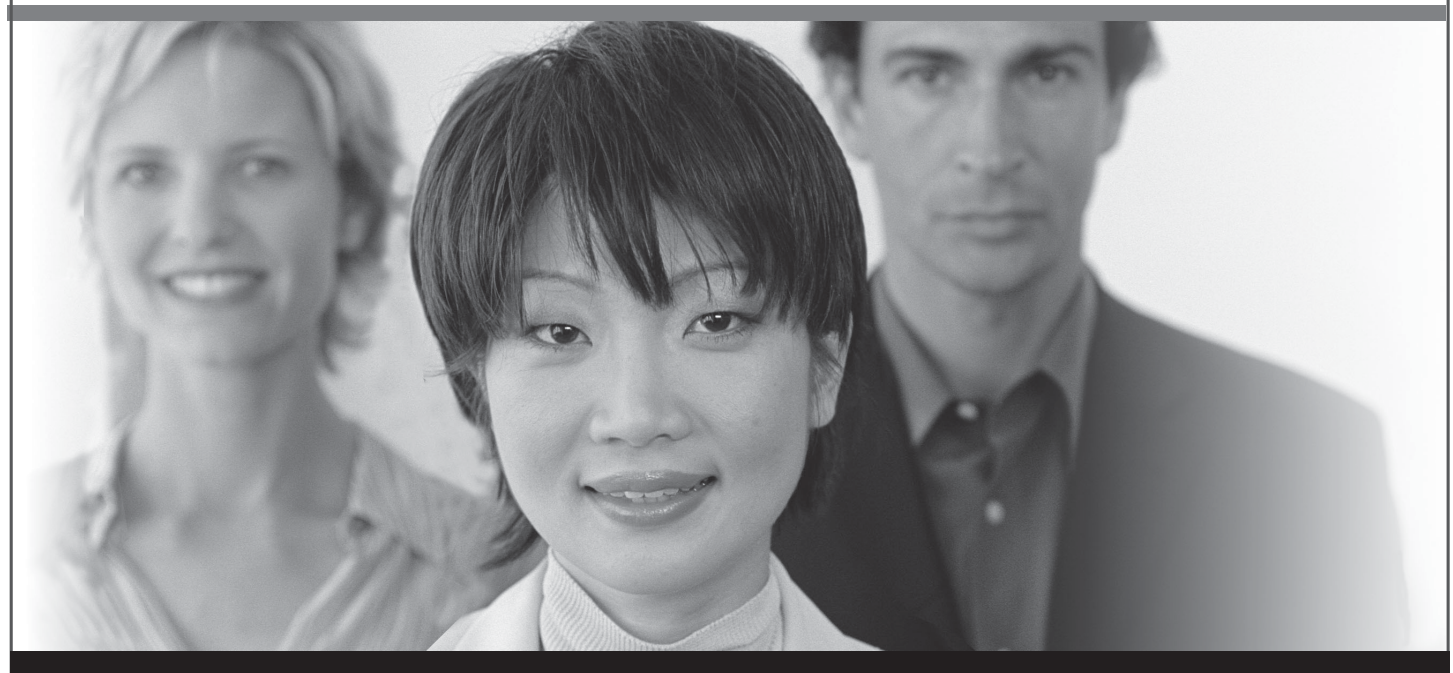

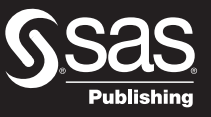

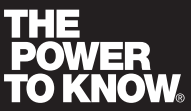

SAS and all other SAS Institute Inc. product or service names are registered trademarks or trademarks of SAS Institute Inc. in the USA and other countries. ® indicates USA registration. Other brand and product names are trademarks of their respective companies. © 2007 SAS Institute Inc. All rights reserved. 428713\_1US.0307